# Bedienungsanweisung 1

# Fernkopierer Tenofax 371

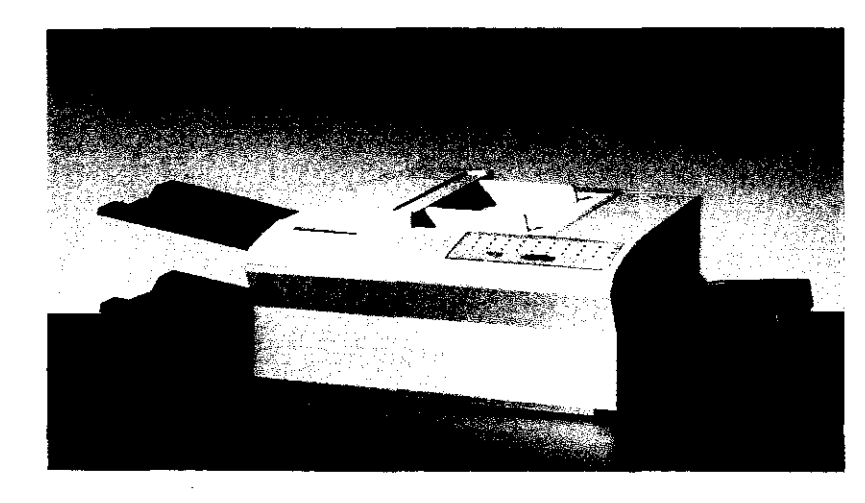

*EXTELENORMA* **Bosch Telecom** 

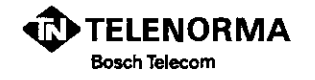

<u> alimento promovimento e de terminado en considera</u>

#### Mainzer Landstraße 128-146 Postfach 102160 0-6000 Frankfurt am Main 1 Telefon (069) 266-1, Telefax a (069) 266-2323

Änderungen vorbehalten 1. Allf\age 9/92

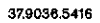

# SICHERHEITSHINWEISE

#### Lärmschutz

Der Geräuschemissionswert liegt unterhalb 60 dB(A).

#### Öffnen des Gerätes

Communication of communication

Das Gerät darf nur von autorisiertem Fachpersonal geöffnet werden. Vor dem Öffnen ist das Gerät auszuschalten und vom Stromnetz zu trennen. Im geöffneten Gerät besteht die Gefahr, daß Sie stromführende Teile berühren.

#### Transportleren des Gerätes

Vor dem Transportieren des Gerätes muß die Bildtrommeleinheit herausgenommen werden. Bei Nichtbeachtung droht ein Geräteschaden durch Tonerverschmutzung. D1e Bild· trommeleinheil muß lichtgeschützt und staubdicht verpackt werden und darf nur waagerecht transportiert werden.

#### Durchführung von Pflegearbeiten

Schalten Sie das Gerät ab und ziehen Sie den Netzstecker. Bevor Sie Pflegearbeiten durchführen, lassen Sie das Gerät einige Zeit abkühlen. Im Gerätsinnern (z.B. im Bereich der Fixierwalze bzw. des Fixierwalzenreinigers) werden Temperaturen bis zu 180 ·c erreicht. Richten Sie sich nach den Beschreibungen in der Bedienungsanweisung Teil 3.

#### Bedienungsanweisung 1

#### Einleitung  $\mathbf{1}$

- 2 Grundlagen
- 3 Überblick Ober die Funktionen
- 4 Manuelle Anwahl (Senden I)
- 5 Automatische Anwahl (Senden II)
- 6 Weitere Möglichkelten (Senden 111)
- 7 Fernkopien an mehrere Ziele senden
- 8 Fernkopien zeitversetzt (Rund-)Senden

- 9 Fernkopien vertraulich (Rund-)Senden
- 10 Fernkopien empfangen
- 11 Bedienerruf für ein zusätzliches Gespräch
- 12 Fernkopien abrufen
- 13 Fernabfrage Ihres Fernkopierers<br>14 Berichte
- **Berichte**
- 15 Sendevorgang aus dem Speicher löschen
- 16 Störungen beheben
- Anhang

# INHALTSVERZEICHNIS

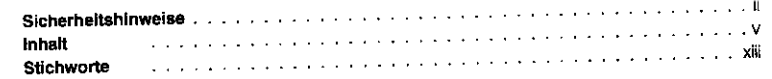

#### 1 EINLEITUNG <sup>1</sup>

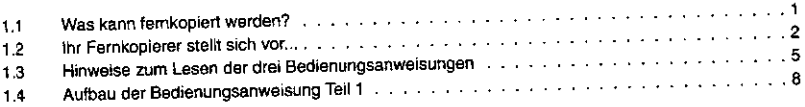

#### 2 GRUNDLAGEN 11

i'

 $\mathbb{C}_1$ 

W

 $\mathbf{G}_i$ 

f

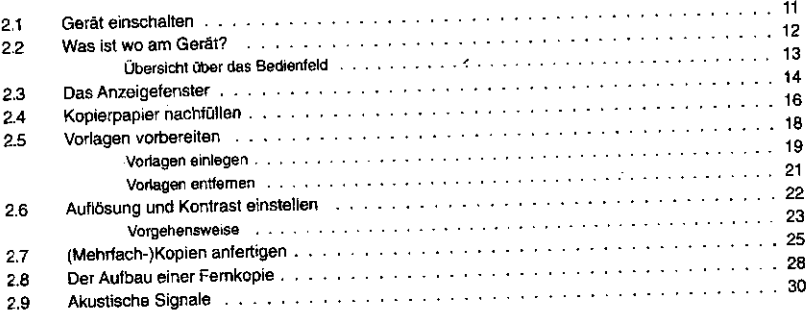

#### @ Copyright 1992 by TELENORMA GmbH Kopieren und vervielfältigen nicht erlaubt

ويوالك فسد لطعوا فلوا فأعادتها والمتحاملة المتحالة فالمتحال المحالة سنعاف كالمستحركة

 $\frac{1}{\sqrt{2}}\frac{1}{\sqrt{2}}\frac{1}{\sqrt{2}}\frac{1}{\sqrt{2}}$ 

 $1/\sqrt{2}$  and

 $\sim 10^{-1}$ 

SHADI

그 승규는 부분을 하고 있다.

e de Color<br>1970 - Color<br>1974 - Jacq

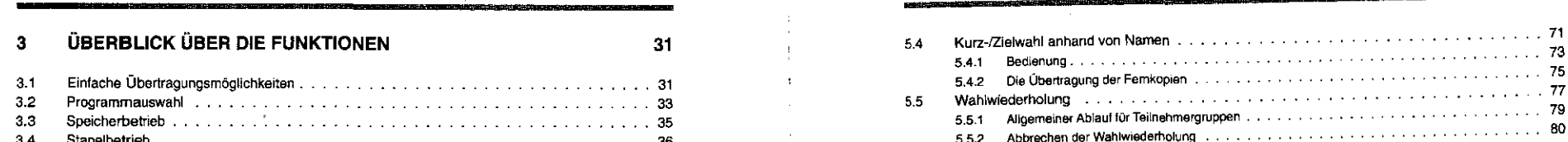

in halt landet aan de beste gewone werd waard waard waard waard waard waard waard waard waard waard waard waard waard waard waard waard waard waard waard waard waard waard waard waard waard waard waard waard waard waard w

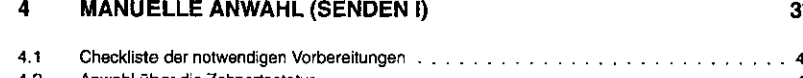

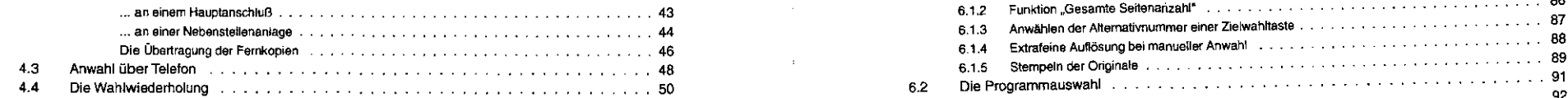

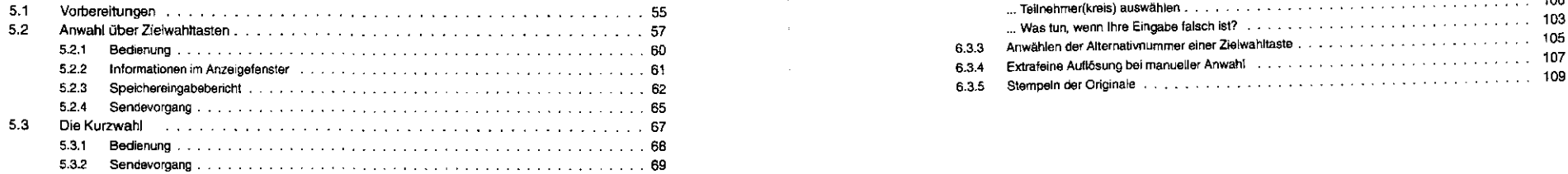

.<br>בקרים האורחיק מיקרים 1 מיקום הדיימים במייחס משיירה ב-1990 היה קמוני ביני אקס המכון ההייתה וקהסיסוסים המקום קיי

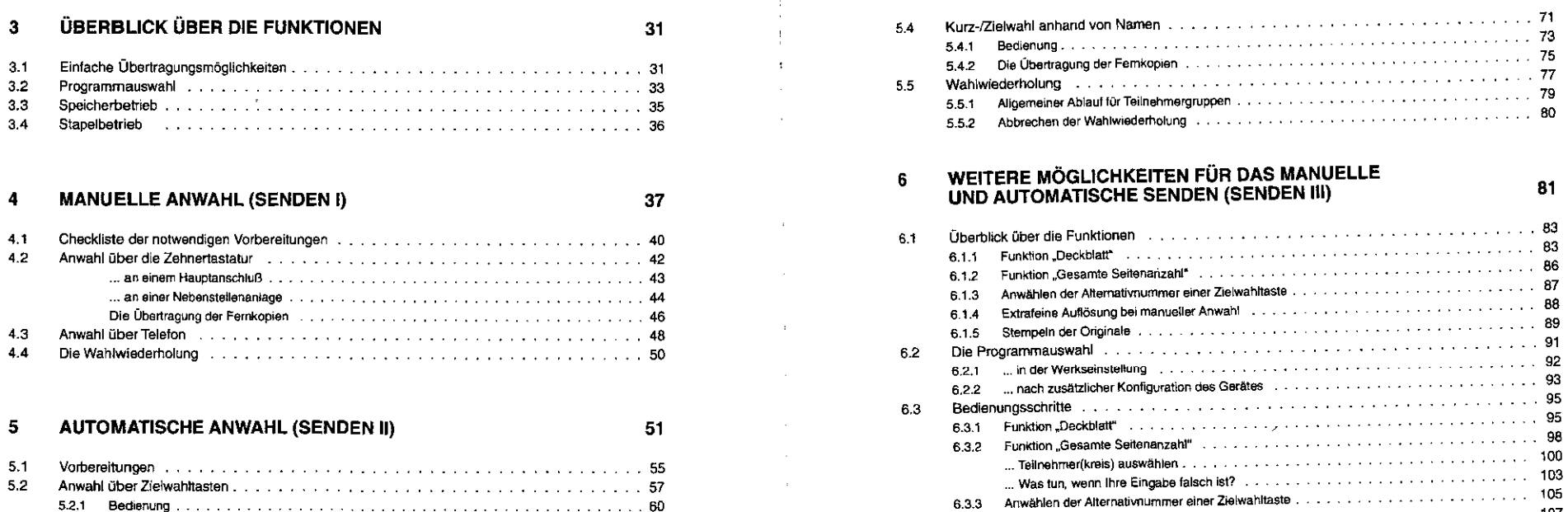

5.2.3 Speichereingabebericht 62 6.3.5 Stempeln der Originale <sup>109</sup>

vi Vii

وتقطي فالمستعدات المستعصر بتواجها تأثبات فأعاله والمتحال والمستعدد وبالمستعد والمستعد

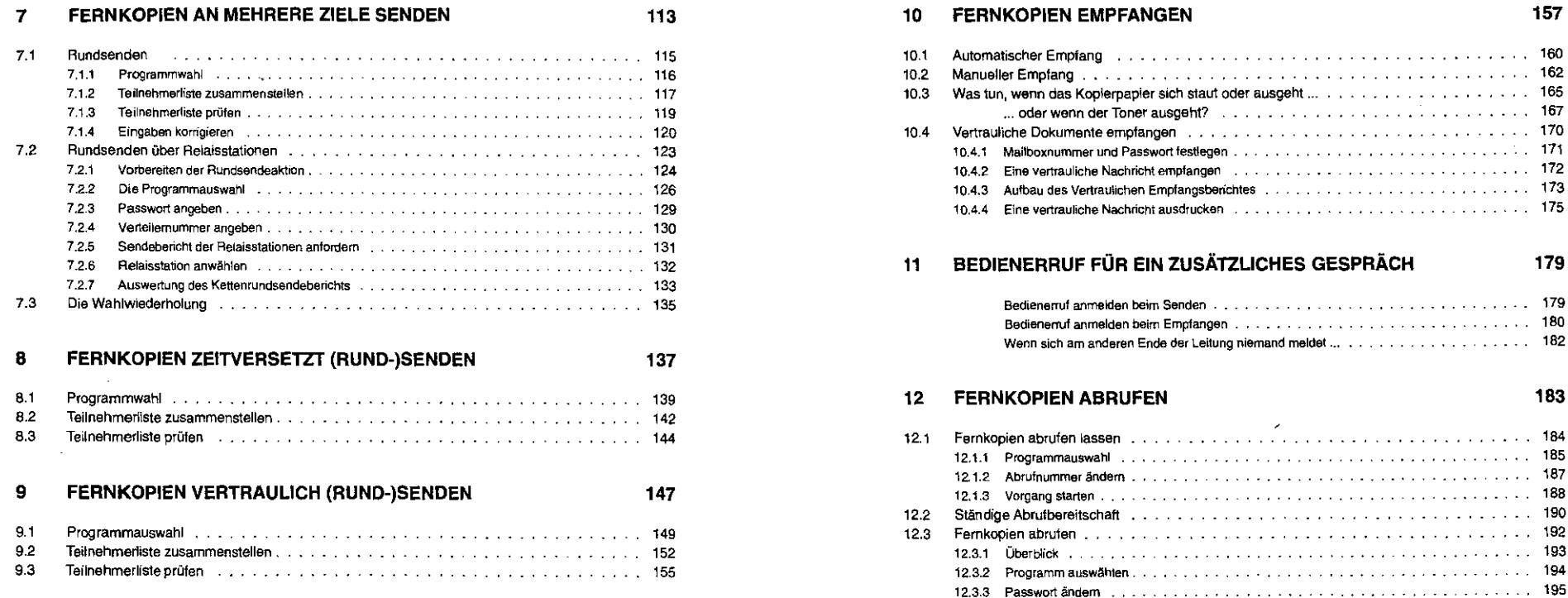

#### Inhalt lnha~

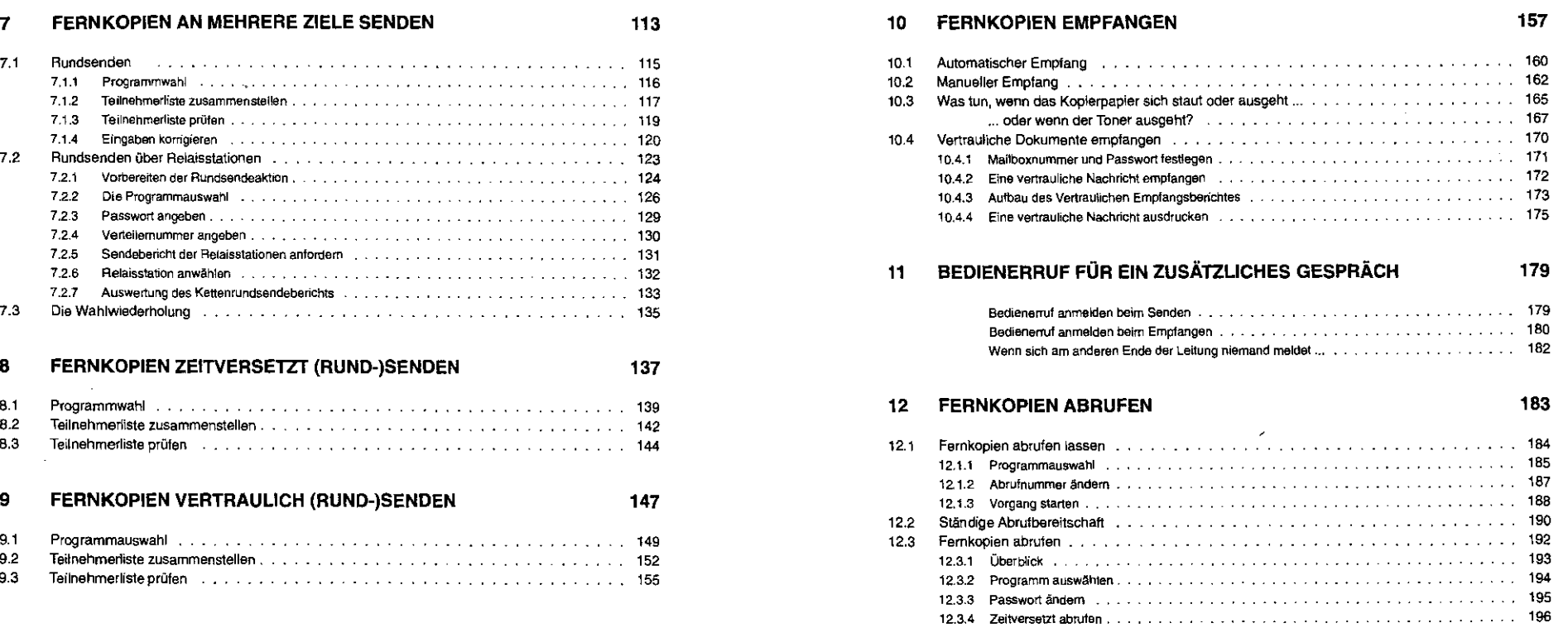

#### Inhalt

X

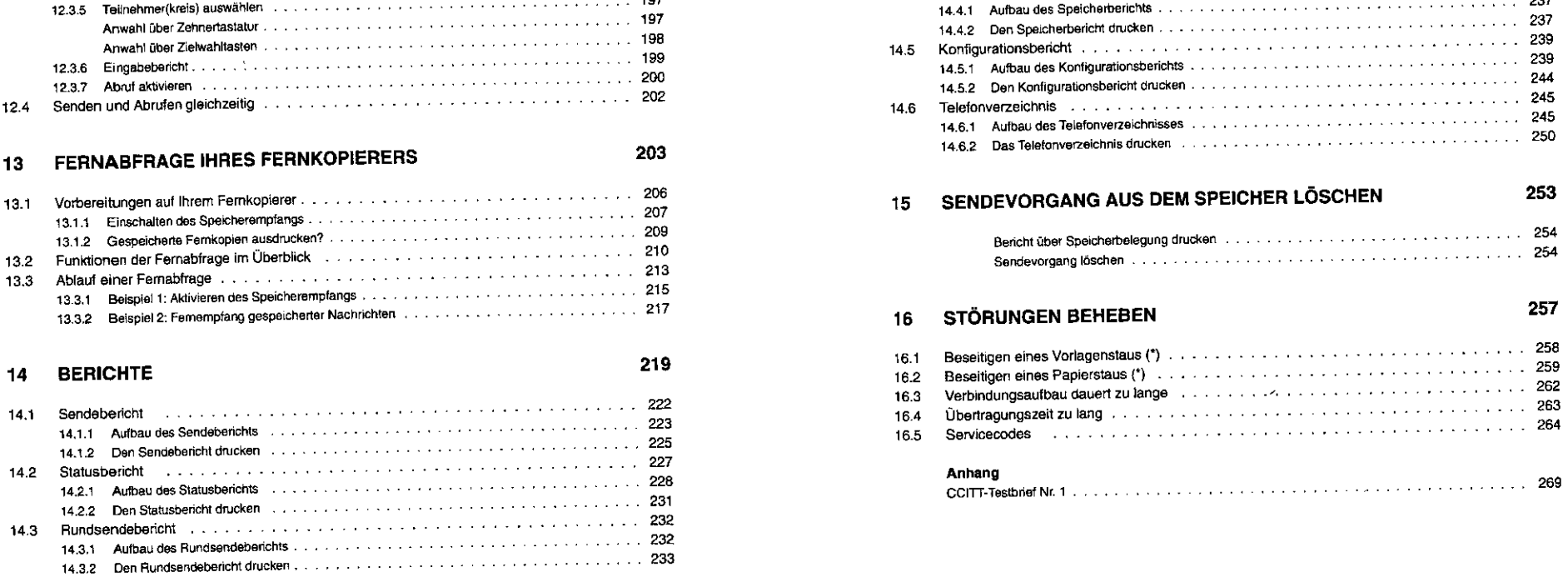

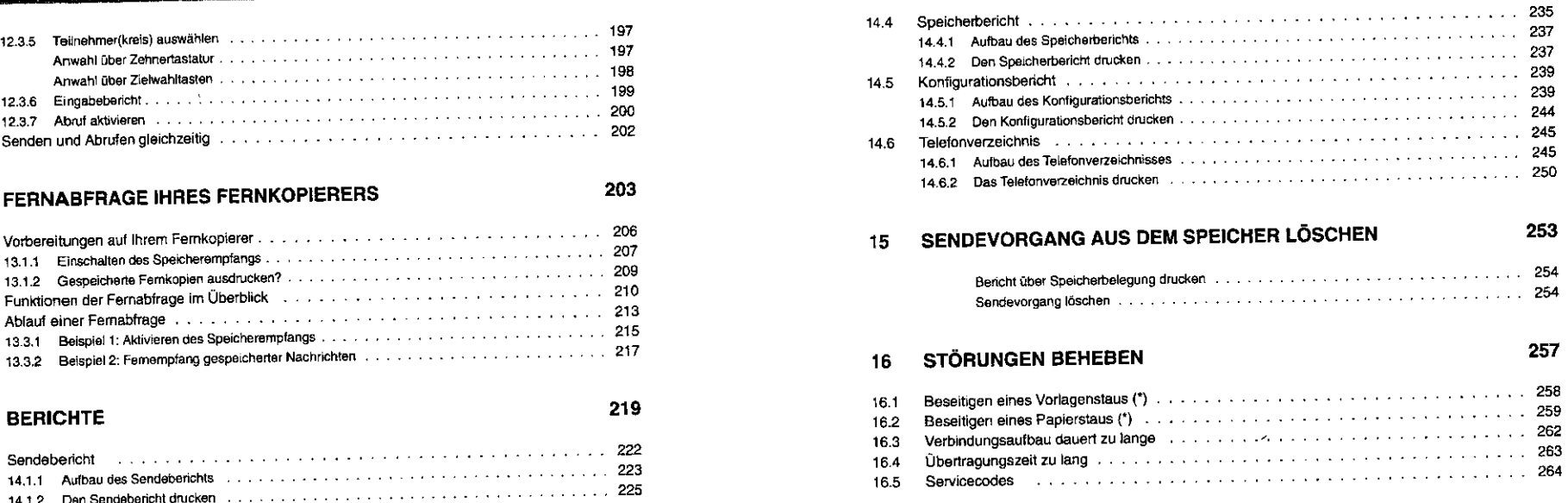

-028

1

xi

lnhalt

#### Inhalt

#### Diese Seite ist für Ihre Notizen.

# Stichworte

# Alarm

# **STICHWORTVERZEICHNIS**

A

Abbrechen der Wahlwiederholung 80 Abruf aktivieren 200f Kostenübernahme 183 -nummer ändern 187t ABRUFBEREIT 189 Abrufbereitschaft, ständige 190f Abrufen **192ft,** 194 automatisches 183 Fernkopien 183, **193ft**  lassen 183, **184ft,** 190 und senden 202 Vorgang starten 188 zeitversetzt 196f ABRUFEN LASSEN 127,186 Absenderdaten 28 der Relaisstation 133 in Berichten 223, 228, 243, 246 Absenderkennung 28f Abteilungskennung 40, 224, 230, 243 Akustische Signale 30

-LEO 13 PAPIER NACHLEGEN 158 Alternativnummer einer Zielwahltaste 77, 87, **105ft,** 247 Amtsholungstaste 44 Amtskennziffer/-zeichen 44 Amtswahl mit Amtsholungstaste 44 mit Kennziffer 44 Anrufbeantworter 204 Anschluß besetzt 49, 70 Anwahl automatische Stff manuelle 37ff über Kurzwahl 52, 67ff über Telefon 38, **48f**  Ober Zehnertastatur 38, **42ft**  über Zielwahltasten 52, 57ff, 188 Anzahl der Wahlversuche 76, 77ff, 135ff Anzeigefenster 7, 13, **14f**  Informationen im 61f, 197 Aufbau des Vertraulichen Empfangsberichts 173 einer Fernkopie 2Bff Auflösung 13, 38 einstellen 22ft Einstellung überprüfen 23f extrafein 22, 52ft, 88, **107ft**  fein/fine 22 normal 22 Photo 22

েশ অংশগ্ৰহ**ার্যক্রিক্রুত্র্ব**শ্যক্ষমূ

xiii

Aufteilen der Femkopie 158 automatische Anwahl 51ff Empfangsbereitschaft 48 Fehlerkorrektur 3, 20, 35 Verkleinerung 158 Übermittlung eines Deckblattes 32 Wahlwiederholung 38, 77ff automatischer Ausdruck von Berichten 220 Empfang 13, 14, 40, 55, 160f, 204 automatisches Drucken 172 Löschen einer Vertraulichen Nachricht 172 Senden 31. 81ff Umschalten auf Speicherempfang 165 VerkleinernlAutteilen der Fernkopie 158

#### B

Baugleiche Geräte 22 Bedienerruf 9, 30, 39, 179ft anmelden beim Empfangen 180f anmelden beim Senden 179f als Empfänger 182 als Sender 182 Bedienfeld, Übersicht über das 13 Benutzergruppe, Geschlossene 158, 206 Bereitschafts -meldung 160, 163 -signale 213, 215, 217 Bereitschaflsanzeige, veränderte 190

أنكب والمستورد والمتحال والمتقابل المستقل والمتقالة والمتعالم والمستعين

Berichte 9 automatischer Ausdruck 220 Eingabebericht für Rundsenden 122 Kettenrundsendebericht 123, 133f Konfigurationsbericht 219, 239ft Rundsendebericht 219, 232tf Sendebericht 39, 54,201,219, 222ft Speicherbericht 219, 235ff Speichereingabebericht 62ff, 116 Statusbericht 157, 219, 227ff Telefonverzeichnis 220, 245ft Vertraulicher Empfangsbericht 173f **Beseitigen** eines Papierstaus 259ft eines Vorlagenstaus 258t Betriebsbereitschaft 14f Briefkasten, elektronischer 58 (siehe auch MailbOx) Bulletin 189

#### c

CC**ITT** -Bestimmungen 2 -Testbrief 10, 58, 165,170 Codegeber 204 Cursor 14f

DATEN DRUCKEN 169 Datenkomprimierung, optimale 52ft, 58

D

Datum 14, 83, 173 Dauerbetrieb 11 Deckblatt 32, 81, 83ft, 93, 95ft Dialog Ja/Nein 13 DIN-A3-Vorlagen 4 DIN-A4-Fonnat 19 Drucken Konfigurationsbericht 244f ohne Tonerwechsel 168 Rundsendebericht 233f Sendebericht 225f Statusbericht 231f Telefonverzeichnis 250f Vertrauliche Nachrichten 175ff

#### E

EILIGE NACHRICHT 97 EINGABE MAILBOXNR. 151 Eingabebericht 199f bei Mehrfachabruf 199 drucken 104, 121 für Rundsenden 119, 122 für zeitversetztes Rundsenden 144 EINGABEBERICHTSDRUCK 101,118,144, 154 Einlesevorgang 46 EinzugsabdeckunQ 259 Elektronischer Brietkasten 57f, 147 (siehe auch Mailbox)

Elektronisches Telefonverzeichnis 51, 71 drucken 250ff Namen suchen 74f Empfang automatischer 40, 1601 automatischer Wechsel 162 Kopierpapierstau 165ft manueller 40, 160, 162ff Tonermangel 167ff unterbrechen 159 Empfangen 157ff automatisch 157, 160f automatisches Verkleinern/Aufteilen der Fernkopie 158 Geschlossene Benutzergruppe 158 manuell 157, 162H vertrauliche Dokumente 157, 172 Empfänger -angaben 84 -name 173 Empfangsautomatik 38 Empfangsbereitschaft, automatische 48, 160 manuelle 163 nach Empfang einer Vertraulichen Nachricht 172 Empfangsbericht Aufbau desVertraulichen 173 Empfangsdauer 229 Empfangsgerät 31

Entriegelungstaste des Gehäuseoberteils 12, 260 der Vorlagenabdeckung 12, 21, 258 ERGEBNIS=OK 47,49,161,164 Ergebnis der Übertragung 134, 174 Extrafeine Auflösung 54, 88 bei manueller Anwah\ 1 07ff

#### F

Fehlerhafte Übertragung 264 Fehlerkorrektur, automatische 3, 20, 35 Fernabfrage 3, 9, 203ff automatischer Empfang 204 Ablauf 205, **213f**  Beispiele 215ff Funktionen 210ff Funktionsauswahl 214 Funktionsnummer 211f Geschlossene Benutzergruppe 206 gespeicherte Fernkopien ausdrucken 209 Parameter **1** und 2 211f Speicherempfang deaktivieren 209 Speicherempfang einschalten 207f Vertrauliche Nachrichten 204 Vorbereitung 206ff Fernempfang gespeicherter Nachrichten 2171 Fernkopie(n) Aufbau der 28f abrufen 9, 183, **192ff**  abrufen lassen 184ff empfangen 9, 157ff

#### fernabfragen 203ff Kopfzeile 86, 223 senden 8, 37ff, **51ft**  Fester Teilnehmerkreis 32 Eingaben korrigieren 120ft Fremdgerät 204,205,213 Funktionen, Überblick 31ft

G

Gehäuseoberteil 12 Gerät einschalten 11, 40 dienstbereit 40 Gesamte Seitenanzahl 83, **86,** 92, **98f**  Geschlossene Benutzergruppe 158 Gespeicherte Dokumente drucken ohne Tonerwechsel 168 Graustufen 3 H

#### Hauptanschluß 43 HÖRER ABNEHMEN UND BEDIENERAUF DRÜCKEN 180

 $\overline{\mathbf{1}}$ IWV-Verfahren 203

#### K

KEIN PAPIER PAPIER NACHLEGEN 158 KEINE DATEN 256 Keine Übertragung 265 Kenn -zahl 170f ·WOrt 205 Kettenrundsendebericht 123, **133f**  Kettenrundsenden 114, **123ff KONFIGURATION** DATEN DRUCKEN 245 Konfiguration, individuelle 81 zusätzliche 93 Konfigurationsbericht Aufbau 239ff drucken 244f Kontrast 13 dunkel/dark 22 einstellen 22ff Einstellungen überprüfen 23f hell/light 22 Kopfzeile 86, 223 Kopien anfertigen 25ff Kopieren unterbrechen 27 Kopierpapier Anforderungen an das 16,259 auffächern 16 einlegen 17 nachfüllen 16f

#### -stau beim Empfang 165ff geht aus beim Empfang 168ft  $-$ vorrat 41 Kostenübemahme 183 Kundendienstadressen 6, letzte Seiten Kurzwahl 2, 13, 51, **671f**  anhand von Namen 71ff -nummer 32, 52f, 67, 116,125,139,247 Sendevorgang 69f

Stichworte

L

LED-Druckwerk 2, 4 Lokalkopie erstellen 23f Löschen, automatisches 172 Sendevorgang 254ff

#### M

Mailbox 57, 147,151, 170,235 Beiegung im Telefonverzeichnis 249 Mailboxnummer 147, 170, 173, 176, 224, 230,247 festlegen 147, 171 Manuelle Anwahl 37ff Wahlverfahren 37ff Wahlwiederholung 77 MANUELLE SENDUNG 49 Manuelier Ausdruck des Sendeberichts 222ft

Ausdruck von Berichten 219ft Empfang 14, 40, 55, 160, 162ff MANUELLER EMPFANG 164 Manuelles Senden 31, 37ff, 81ff an einem Hauptanschluß 43 an einem Nebenanschluß 44 Checkliste für 40f über Telefon 48 über Zehnertastatur 42ft Mehrfach-Kopien anfertigen 25ff Mehrfachabruf 192 Eingabebericht 199 Sendebericht 201 zeitversetzt 192 MFV-Telefon 203 -Verfahren 203

#### N

Nachricht, Vertrauliche ausdrucken 171, 175ft empfangen 170ft Emptangsbericht, Aufbau 173f Name im Telefonverzeichnis suchen 74f Nebenanschluß 204 Nebenstellenanlage 44 NICHT BELEGT 60, 74

#### $\Omega$

Optimale Datenkomprimierung 52f, 58 Originale stempeln 3, 89, 109ff

्राध्यासुरा प्रभाषानामा सुद्ध पुरुषानां अस्तिमाना अस्ति<del>न्तुम् अस्ति स्वर्गा</del>मान् अस्तिन्तुसुर

PAPIER NACHLEGEN 158 Papierkassette 12, 165 nachfüllen 16, 166 einsetzen 17 Papiermagazin, zusätzliches 4, 12, 166 Papierstau beseitigen 259ff beim Empfang 166 vermeiden 16 Papiervorlage DIN A3 4 Papiervorrat 157 Passwort ändern 195f, 202 bei Abruf 195f festlegen 171 für Vermittlerstation 128, 129f für Fernabfrage 206, 215 vereinbaren 123 Programmauswahl 15, 32f, 91ft Abrufen 33, 1941 Abrufen lassen 34, 185ft Berichte ausgeben 33 Gesamte Seitenanzahl 34- Konfiguration 33 Relaisrundsenden 34, 126ft Speicheraktivitäten 33, 175 Speicher-/Stapelsendung 34, 91ff Vertraulich senden 34, 149ft

Zeitversetzt senden 34, 139ff

p

Programmwahl 8, 13, 52, 116f, 139 Speicher löschen 253 -taste 33, 91

R

RELAISRUNDSENDEN 128 Relaisstation anwählen 132 Relaisverteilernummer 123, 125 Rückruf-Telefonnummer 84 RÜCKAUFNACHRICHT 96 Rufbeantwortung bei automatischem Empfang 161 AUFVORGANG 47 Rundsendebericht 114 Aufbau 232f drucken 233f automatisch drucken 114 Eingabebericht, Aufbau 122 Rundsendeliste 135 Rundsenden 79, 115ff an eine feste Teilnehmergruppe 79,113 an wechselnde Empfänger 8, 113 Eingabe korrigieren 120ft mit Wahlwiederholung 79, 114, 135f Programmwahl 116f Speicherbetrieb 117 Teilmehmerliste prüfen 119 Teilnehmerliste zusammenstellen 117f über Relaisstation(en) 114, 123ft vertraulich 147ft zeitversetzt 113, 137ff

#### Stichworte

Seitennummer 28 Sendebericht Aufbau 222ft automatischer Ausdruck 39, 54 der Relaisstation 131f drucken 225f nach Abruf 201 **SENDEBERICHT** DATEN DRUCKEN 80, 226, 234 Sendedauer 174,224,229 SENDEDOK. STEMPELN? 94 Sendedokumente stempeln 93 Senden an einem Hauptanschluß 43 an einer Nebenstellenanlage 44 aus dem Vorlagenschacht 77, 138 automatisches 31, 51ft, 81tf manuelles 31, 37ff, 81ff mit Speicherbetrieb 78 Teilnehmerkreis auswählen 100, 142ft Teilnehmerliste prüfen 144f und Abrufen 202 Vertrauliches {Rund·)Senden 147ff zeitversetztes 32, 52, 137ff Senders Angaben des 84 Rückrufnummer des 84 Sendevorgang 65t aus dem Speicher löschen 253ff

s

SENDUNG IM SPEICHER 208 DATEN DRUCKEN 209 PAPIER NACHLEGEN 166 PAPIERSTAU 166 TONER PRÜFEN 168 Servicecodes 220, 224, 230, **264ff**  Signale, akustische 30 Speicher -belegung 254 -betrieb 21,35,37,51,78,137,150 ·eingabebericht 62ft, 116 ·erweiterung 4, 58, 165, 171 -kapazität 3, 35, 165, 171 löschen 253ff -verwaltung 9 SPEICHER LÖSCHEN 255 SPEICHER VOLL 46 SPEICHERAKTIVITÄTEN 175, 207, 255 Speicherbericht 235ff Aufbau 237 drucken 237f **SPEICHERBERICHT** DATEN DRUCKEN 238, 256 SPEICHEREMPFANG 207 Speicherempfang, automatische Umschaltung 165 deaktivieren 209 einschalten / aktivieren 207f, 215f SPEICHEASENDUNG 92,100,117,150,185 Ständige Abrufbereitschaft Stapelbetrieb 36, 37, 51, 62, 89 Stapelsendung 189

STAPELSENDUNG 93, 117 START 13 STARTZEIT EINGEBEN 141, 196 Statusbericht 157, 227ff Aufbau 2281 automatisch drucken 157 manuell drucken 231f STATUSBERICHT DATEN DRUCKEN 255 Stempeln der Originale 3, 89, 94, **109ft**  STOP 13 Störungen beheben 9, **257ff** 

T

Teilnehmer -gruppe **79,** 113 -Iiste 1031 ·Iiste prüfen 119, 1441, 155 ·Iiste zusammenstellen 1171, 142ff, 192ft Teilnehmerkreis 112 auswählen 100, 197 Eingabe korrigieren 1031, 120ft fester 32 Telefaxnummer löschen 1201 Telefonanwahl 38 **TELEFONVERZEICHNIS** DATEN DRUCKEN 251 Telefonverzeichnis Aufbau 245ft ausdrucken 58, 67,87 drucken 250f

elektronisches 51, 53, 71 Namen suchen im 741 TONER MANGEL? TONERVORRATPRÜFEN 167 Tonerkassette wechseln 167

u

Übermittlungsfehler 138, 174,264 Übertragung der Fernkopien 46f Übertragungs ·beginn 174, 228 -dauer 134 -ergebnis 230 -fehler 138, 158, 174, 223, 224, 228 -geschwindigkeit 47 -modus 134, 223, 229 -zeit korrigieren 196 -zeit unbegrenzt 20 -zeit zu lange 263 Uhrzeit 14, 83, 173 Umweltpapier 22 Unberechtigten Zugriff verhindern 189,205 Ungeschützter Zugriff 184

Verbindungsaufbau 47 zu lange 262 Verkleinern/Aufteilen der Fernkopie beim Empfang 158

V

Vermittlerstation(en) 114,123, 125, 126 Verteilerliste erstellen 123 Verteilernummer 126,128,1301 Vertrauliche Dokumente empfangen 170ff VERTRAULICHE NACHR. 97 Vertrauliche Nachrichten ausdrucken 175ff empfangen 170ft senden 52 Vertraulicher Empfangsbericht 170 Aufbau 173 ausdrucken 171 Vertrauliches Senden 147ft aus einer Mailbox 91 Programmauswahl 149 (Rund-)Senden 147ft Teilnehmerliste prüfen 155 Teilnehmerliste zusammenstellen 152ft Verzeichnistaste 53 Vorbereitungen zum Senden 40f zum automatischen Senden 55f Vorgang aus dem Speicher löschen 253ft starten 188 Vorgangsnummer 28, 173, 235, **253**  VORGANGSNUMMER OK? 255 Vorlagen -ablage 12 DINA3 4 einlegen 191

entfernen 21, 258

Vorlagen (Fortsetzung) -tührung 12, 19 -hülle 19 kleine 18 -öffnung 20 -schacht 91 -stau beseitigen 258f stau vermeiden 19 überlange 20 vorbereiten 18ff, 41

#### w

Wählpause 78, 107, 135, 262 Wahlverfahren, manuelle 37ft Wahlversuche 77f, 134 Anzahl der 79 WÄHLVORGANG 46 Wahlwiederholung 13, **77ft, 135t**  abbrechen 80 automatische 38, 771 beim Rundsenden 135 für Teilnehmergruppe 79 manuelle 77 Werkseinstellung(en) 7, 37, 54, 78, 81, 92, 109, 155, 172, 190, **241f** 

والمتكف والمتقادي والمتعادل والمستحدث والمستعدد والمتعادل والمستعدد

Zehnertastatur 13, 38 Anwahl über 42, 197 ZEITVERSETZT SENDEN 140 Zeitversetzter Abruf 196 f Mehrfachabruf 192 Zeitversetztes (Rund-)Senden 32, 52, 113, 137ff aus dem Vorlagenschacht 138 aus einer Mailbox 57, 91, 115 mit Speicherbetrieb 1371 Teilnehmerliste prüfen 1441 Teilnehmerliste zusammenstellen 142t Ziel 31 Zielwahl 51, 57 anhand von Namen 71ff Zielwahltaste(n) 2, 3, 13, 32, 52, 71, 112 Alternativnummer 77, 87, **105ff**  Auswahl über 57ff, 198 Zifferntaste 14 **Zugriff** ungeschützter 184 verhindem 183 Zusätzliches Papiermagazin 4, 12, 166

z

# **EINLEITUNG**

1

Bevor Sie mehr über den Umgang mit Ihrem Fernkopierer erfahren, stellen wir Ihnen in dieser Einleitung einige Eigenschaften des Gerätes und den Aufbau der drei Bedienungsanweisungen vor.

1 Einleitung

#### 1.1 Was kann fernkopiert werden?

Alles, was Sie auf einem Bürokopierer vervielfältigen, können Sie auch femkopieren. Sie müssen das, was Sie kopieren wollen, nur irgendwie schwarz auf weiß vorliegen haben: eine Rechnung, ein Brief, eine Skizze oder Reinzeichnung, eine Tabelle oder Grafik usw.

Das Besondere am Fernkopieren ist jedoch, daß die Kopie über die Telefonleitung übermittelt und erst bei einem räumlich entfernten Empfänger auf Papier ausgedruckt wird. Es ist damit die schnellstmögliche Art, Dokumente an den Geschäftspartner oder eine Privatperson zu versenden!

xxil

#### Ihr Fernkopierer stellt sich vor ...

#### 1.2 Ihr Fernkopierer stellt sich vor ...

Ihr Telefaxgerät ist ein digitaler Fernkopierer mit einem integrierten LED-Druckwerk für die Ausgabe von Fernkopien auf Normalpapier. Es gehört zur dritten Generation von Femkopiergeräten und damit zu den modernsten und schnellsten Maschinen dieser Art mit höchstem Qualitätsanspruch.

Ihr Fernkopierer kann mit allen Geräten der Gruppe 3 über das öffentliche Fernsprechnetz weltweit kommunizieren, sofern die anderen Geräte ebenfalls den internationalen CCITT-Bestimmungen entsprechen. CCITT (Comité Consultatif International Telegraphique et Telephonique) ist die ständige Einrichtung der internationalen Fernmeldeunion zur Standardisierung der Daten- und Fernsprechdienste.

Das Gerät ist für den Dauerbetrieb in Abteilungen konzipiert. Jeder Mitarbeiter kann die unterschiedlichen Leistungsmerkmale, die der Fernkopierer bietet, für sein Aufgabengebiet nutzen; sei es, daß auf die leichte Bedienbarkeit, die große Funktionsvielfalt oder auf die originalgetreue Wiedergabe beim Senden und Empfangen Wert gelegt wird.

Wie bei einem modeman Telefonapparat stehen Ihnen programmierbare Ziel- bzw. Kurzwahlen zur Verfügung, über die Sie Teiefaxpartner, mit denen Sie häufig korrespondieren, mit wenigen Tastendrücken anwählen. Senden und Empfangen können auf Automatik gestellt werden. Berichte über gesendete oder empfangene Kopien erlauben den raschen Überblick über die Ausnutzung des Gerätes.

# 1 Einleitung

**Besondere Leistungsmerkmale Ihres Gerätes sind** 

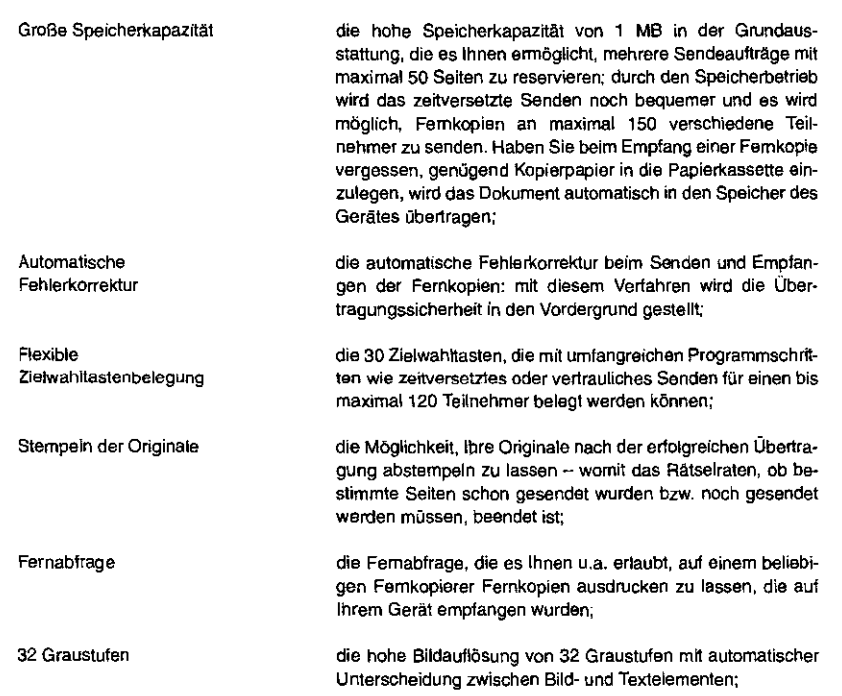

<u> 13 Tan Afrika A wasa ni masa Afrika A</u>

Ihr Fernkopierer stellt sich vor ... LED·Druckwerk OIN·A3-Vorlagen Ausbaumöglichkeiten - Papiermagazin - Speichererweiterung die Wiedergabequalität beim Empfangen der Fernkopien, die durch das hochwertige LED-Druckwerk auf normalem DIN-A4-Papier gewährleistet wird; die Möglichkeit, DIN-A3-Vor\agen einlesen zu lassen: sie werden vor dem Senden auf das DIN-A4-Format verkleinert, damit sie von jedem Fernkopierer empfangen werden können; die Ausbaufähigkeit mit einem zusätzlichen Papiermagazin, mit dem Sie für Ihren Fernkopierer den Vorrat an Nonnalpapier auf maximal 700 Blatt steigern. Mit der ebenfalls erhältlichen Speichererweiterung erhöhen Sie die Kapazität des Bildspeichers auf 2MB; das bedeutet für Sie, daß bis zu 110 Fernkopien für Sende- und Empfangsvorgänge gleichzeitig im Speicher gehalten werden können. 1.3 Teil 1 Tei\2 1 Einleitung Hinweise zum Lesen der drei Bedienungsanweisungen Die Dokumentation zu Ihrem neuen Telefaxgerät besteht aus drei Heften: 0 der Bedienungsanweisung Teil 1 "Bedienung", die Ihnen die Funktionsvielfalt Ihres Gerätes beschreibt, 0 der Bedienungsanweisung Teil 2 ~Konfiguration", die Ihnen die individuelle Programmierung Ihres Fern· kopierers erklärt und O der Bedienungsanweisung Teil 3 "Installation und Wartung", die Ihnen als Leitfaden vom Aufstellen des Gerätes bis zum Wechseln der Tonerkartusche für das LED·Druckwerk dient. Oie Bedienungsanweisungen sind als Nachschlagewerke ge· dacht. Sie brauchen diese Hefte also **nicht** von vorne bis hinten durchzulesen! Die Bedienungsanweisung Teil 1 richtet sich sowohl an den Anfänger in Sachen Femkopieren, der dort die notwendigen Erklärungen und Hintergründe erfährt, wie den Benutzer, der schnell und effektiv die notwendigen Tastenfolgen für einen Bedienungsablauf nachschlagen will. Die Bedienungsanweisung Teil 2 dient dem zuständigen Mit· arbeiter Ihrer Abteilung als Orientierung, das Gerät optimal an die Erfordernisse Ihres Büroalltages anzupassen. Es werden u.a. die Programmierung der Zielwahltasten und Kurzwahl·

4

Hinweise zum Lesen der drei Bedienungsanweisungen

6

فتحاص والمستقبل والمستعلم والمستعمل والمستعمل والمستعمل والمستعمل والمستعمل والمستعمل والمستعمل والمستعمل والمستعمل

nummem sowie mehr als 50 Funktionen, mit denen die a postala de la construcción Meldungen des Werkseinstellung des Gerätes modifiziert werden kann, be· Anzeigefensters schrieben. Teil3 ln der Bedienungsanweisung Tei\ 3 schlagen Sie nach, wenn Sie das Gerät anschlußfertig aufstellen, den Toner, die Stempelfarbe oder die Bildtrommel des LED·Oruckwerkes wechseln oder Störungen beheben wollen oder sich über die Ausbaumöglichkeiten Ihres Gerätes genauer informieren  $(\psi)$ möchten. Im Teil 3 Ihrer Dokumentation finden Sie auch Telefon· und **Kundendienstadressen**  Telefaxnummern von *({)* 01 3ü-72 79 0 TELENORMA DIREKT, dem Zubehör-Bestell-Service zum Nulltarif, CO 01 30-26 61 0 TELENOAMA Info-Service zum Nulltarif und 0 von den Niederlassungen in Ihrer Nähe. Werkseinstellung verändern siehe Bedienungs-**Hinweise fUr das Lesen**  in den Bedienungsanweisungen wird häufig am Rand einer anweisung Teil2 Seite auf den Inhalt der jeweiligen Absätze stichwortartig ver-Bedienung Wiesen. Diese Orientierungshilfen sollen Ihnen das Lesen und Nachschlagen erleichtern.  $\odot$   $\odot$   $\odot$ Tasten, die Sie für einen bestimmten Arbeitsschritt drücken müssen, werden abgebildet und die Vorgehansweise er· läutert.

Einleitung Sie sehen alle Meldungen des Anzeigefensters, die für die Bedienung des Fernkopierers von Bedeutung sind. Und Sie finden immer auch einen Ratschlag, wie Sie eine (Fehi·)Eingabe wieder ändern. **Wichtige Dinge,** die Sie unbedingt beachten sollten, werden besonders hervorgehoben: Damlt Sie Ihren Fernkopierer schnell nutzbringend einsetzen können, lesen Sie die jeweils benötigten Abschnitte aus diesem Heft am besten vorher. Das spart letztlich Zeit und schützt in jedem Fall vor Schaden. schützt in jedem Fall vor Schaden. Oie so gekennzeichneten Aufforderungen bzw. Warnungen sollten Sie unbedingt beachten, um eine Funktionsbeeinträchtigung Ihres Gerätes zu vermeiden. Textstellen, die eine Werkseinstellung kennzeichnen, sollen Sie daran erinnern, daß sich diese Funktion oder jener Vorgang auch verändern oder ein· bzw. abschalten läßt. An diesen Stellen werden Sie zu einer bestimmten Aktivität aufgefordert L.> Blättern Sie jetzt den nächsten Abschnitt durch, um sich einen Überblick über diese Bedienungsanweisung zu

verschaffen.

# Aufbau der Bedienungsanweisung Teil 1

I ;

! <u>|</u> | **| |**<br>|

à.

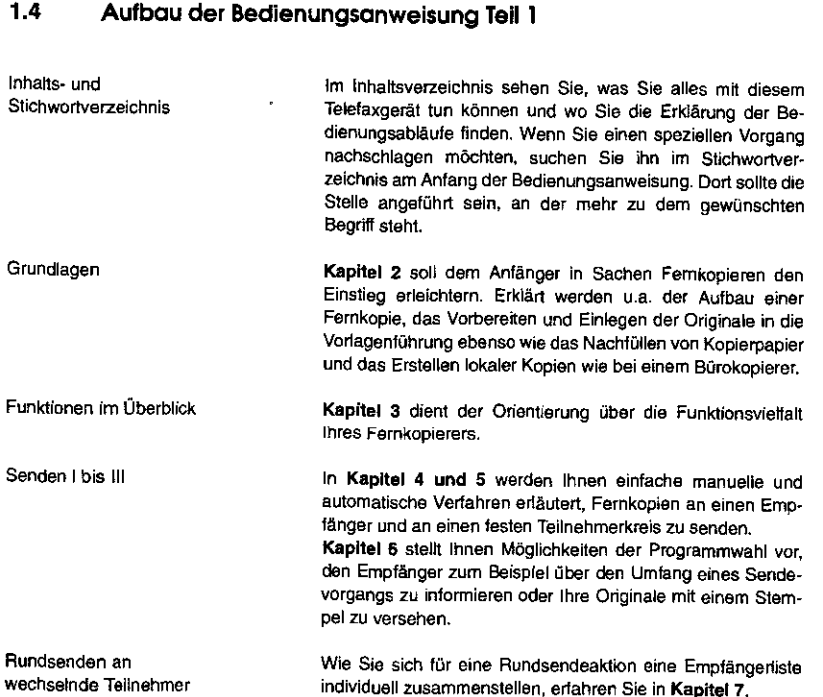

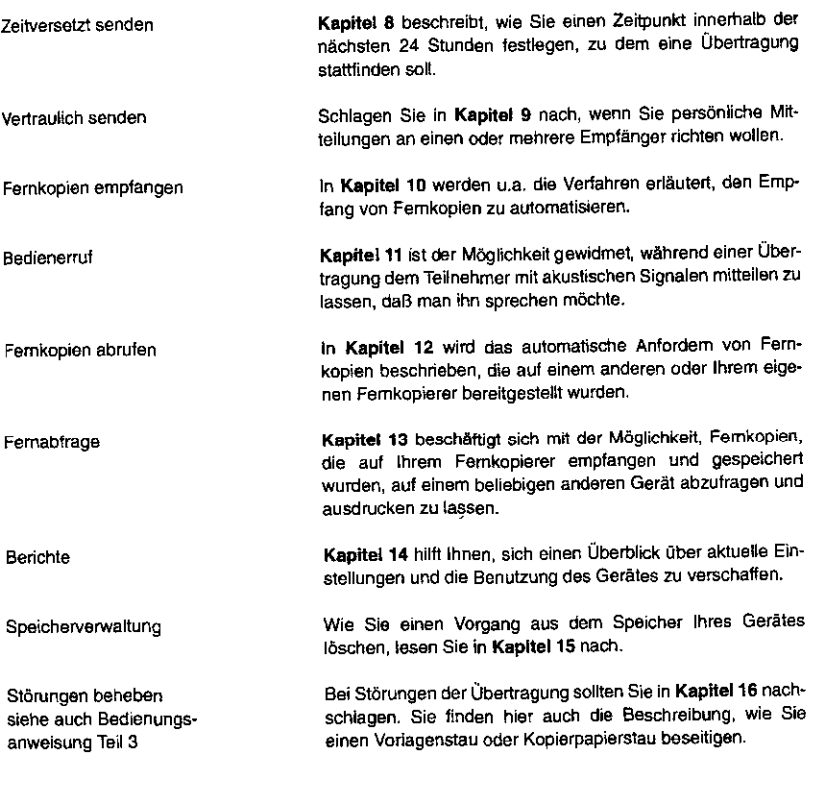

W

in F

 $\mathcal{A}$ 

1 Einleitung

## Aufbau der Bedienungsanweisung Teil 1

Anhang

Im Anhang wird der CCITT Testbrief Nr. 1 verkleinert dargestellt, der zum Vergleich der Speicherkapazität eines Telefaxgerätes herangezogen wird.

# 2 Grundlagen

# 2 GRUNDLAGEN

ln diesem Kapitel erhalten Sie einige Grundinformationen für den Umgang mit Ihrem Fernkopierer. Sie dienen der optimalen Vorbereitung auf die jeweiligen Sende- und Empfangsvorgänge, die in den nachfolgenden Kapiteln beschrieben werden.

#### 2.1 Gerät einschalten

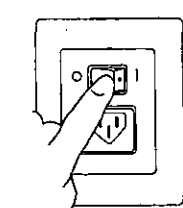

Damit Sie eine Fernkopie senden oder empfangen können, muß natürlich das Gerät mit Strom versorgt sein. Ihr Fernkopierer ist für den Dauerbetrieb konzipiert. Die Leistungsaufnahme während der Betriebsbereitschaft ist äußerst gering.

Sie schalten Ihren Fernkopierer an dem Netzschalter, der sich rechts an der hinteren Gehäusewand befindet, ein oder aus.

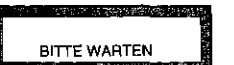

Nach dem Einschalten werden automatisch einige interne Funktionen des Fernkopierers überprüft. Das Gerät ist nach etwa einer halben Minute betriebsbereit.

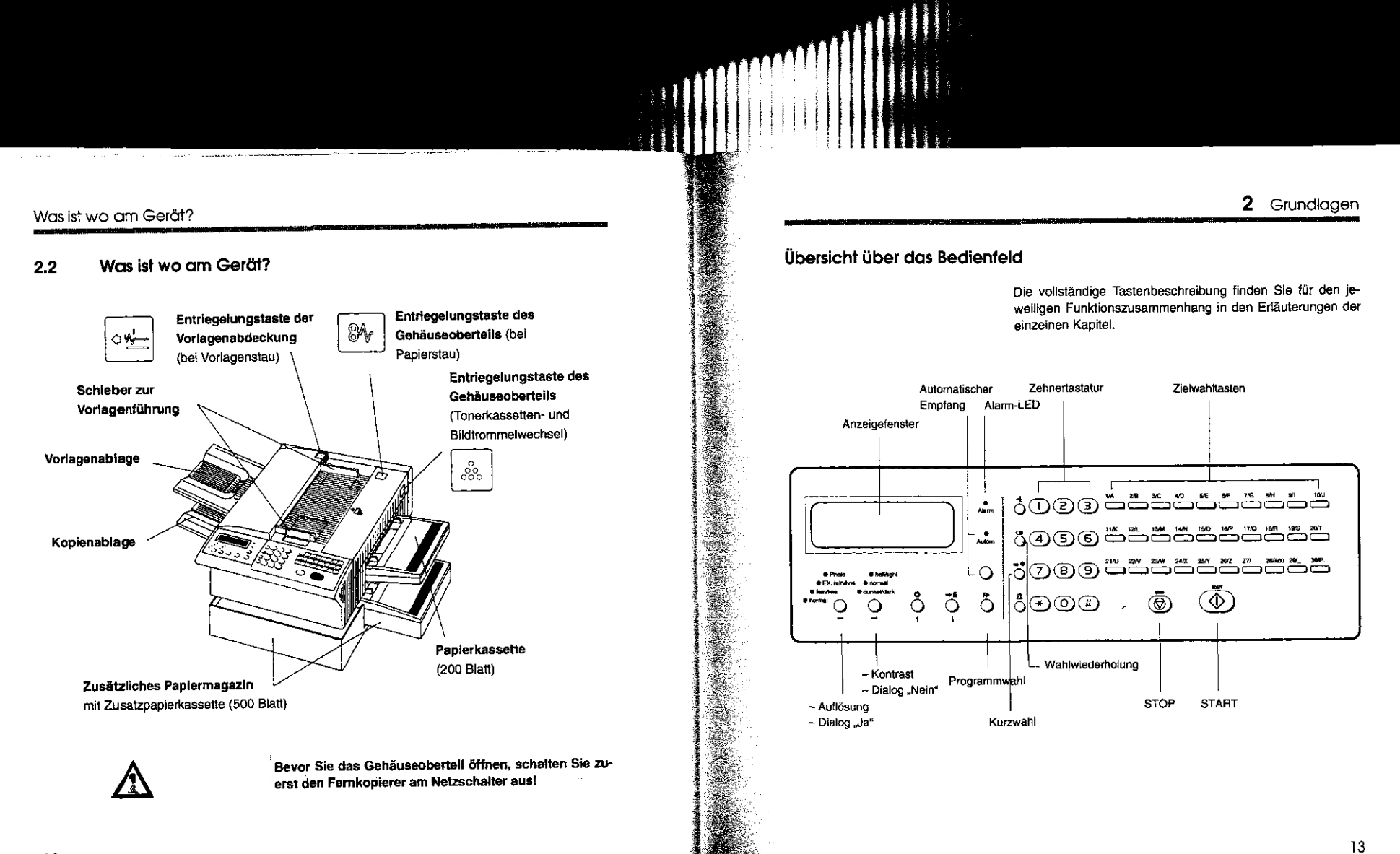

#### Das Anzeigefenster

## 2.3 Das Anzeigefenster

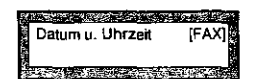

Im Anzeigefenster sehen Sie Meldungen bzw. Abfragen Ihres Fernkopierers, Ihre Programmauswahl oder Ihre Eingaben, die Sie Ober die Zehnertastatur eintippen.

**Oder:** 

**CONTRACT LEARNERS** Datum u. Uhrzeit [TEL] en<br>Artistoria especialista en la provincia de

Die Betriebsbereitschaft des Gerätes wird Ihnen durch einen der nebenstehenden Hinweise angezeigt.

Datum und Uhrzeit sollten korrekt angegeben werden. Falls Sie diese Angaben berichtigen müssen, schlagen Sie dazu in der Bedienungsanweisung Teil2 nach.

Die Anzeigen "[TEL]" oder "[FAX]" informieren Sie darüber, ob Sie den manuellen oder automatischen Empfang von Fern-

kopien aktiviert haben.

Manueller oder automatischer Empfang siehe Kapitel 10

Der Cursor

Die Anzeigen wechseln während der Arbeit mit dem Fernkopierer. Bei der Eingabe einer Telefaxnummer zum Beispiel tippen Sie die einzelnen Zahlen der Rufnummer über die Zehnertastatur ein.

 $\circledcirc$   $\circledcirc$ 

Sobald Sie auf eine Zifferntaste drücken, ist die entsprechen· de Zahl im Anzeigefenster zu sehen. Daneben befindet sich ein Unterstreichungsstrich: der Cursor.

## 2 Grundlagen

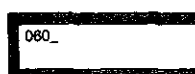

ing and a

't

 $\mathbb{I} \mathbb{I}$  i  $\|\hspace{1ex}\|$ 

Der Cursor markiert die Stelle, an der Sie eine weitere Eingabe vornehmen können.

Betriebsbereitschaft hat Vorrang

Während einer Programmauswahl oder einer Eingabe ist das Gerät nicht mehr empfangsbereit ln der Regel haben Sie für eine Eingabe etwa 1 Minute Zeit. Erfolgt bis dahin kein Tastendruck, wechselt die Anzeige des Fernkopierers automatisch auf die Betriebsbereitschaft.

#### Kopierpapier nachfüllen

# 2.4 Kopierpapier nachfüllen

 $\mathcal{L}$ 

Anforderungen an das Kopierpapier siehe Bedienungsanweisung Teil 3

Der ausreichende Vorrat an Normalpapier in der Papierkassette ist die wesentliche Voraussetzung für den problemlosen Empfang von Fernkopien. Senden Sie Fernkopien an einen oder mehrere Fernkopierpartner, wird in der Werkseinstellung nach der Übertragung der jeweilige Sendebericht automatisch auf Ihrem Fernkopierer ausgedruckt. Sie sollten daher die Papierkassette regelmäßig und rechtzeitig nachfüllen.

- 0 Ziehen Sie die Papierkassette mit beiden Händen aus der Einschuböffnung Ihres Fernkopierers.
- *0* Heben Sie den Kassettendeckel ab und nehmen Sie den Rest des Papiers, das sich noch in der Kassette befindet, heraus. Mischen Sie nur Papier des gleichen Herstellers und der gleichen Qualität miteinander. Sie vermeiden damit einen Papierstau!

**Abb. 2-1 Kopierpapier auffächern** 

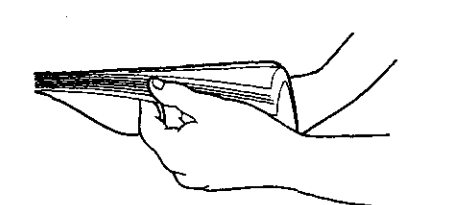

# 2 Grundlagen

*0* Legen Sie maximal 200 Blatt normales Kopierpapier (DIN-A4) in die Kassette. Fächern Sie den Papierstapel vorher auf und achten Sie darauf, daß die Blätter bündig übereinander liegen.

**Abb.** 2-2 **Kopierpapier bündig einlegen** 

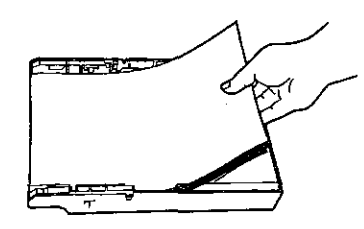

- 0 Legen Sie den Deckel wieder auf die Papierkassette. Achten Sie auf korrekten und festen Sitz.
- $\heartsuit$  Setzen Sie die Papierkassette mit der offenen Seite wieder in den vorgesehenen Einschub ein. Sie muß hörbar in der Verriegelung einrasten.

#### VOrlagen vorbereiten 2.5 Vorlagen vorbereiten Allgemein gilt: Die Kopie, die beim Empfänger erstellt wird, wird umso deutlicher, je klarer und kontrastreicher das Original ist. Das erreichen Sie mit möglichst hellem (weißem) Papier und möglichst dunkler (schwarzer) Schrift. **Sie dürfen Dokumente auf Ihrem Telefaxgerät nicht fernkopieren,**  0 die auf zu dickem Papier geschrieben sind (mehr als 0,15 mm), 0 die feucht oder naß sind, 0 deren Format kleiner als DIN AS ist ln den genannten Fällen erstellen Sie am besten eine Kopie auf einem Bürokopierer und benutzen diese als Vorlage. Sollen mehrere sehr kleine Vorlagen auf einmal an denselben Empfänger gesendet werden, erstellen Sie ebenfalls am besten zuerst auf einem Bürokopierer eine Normalkopie, die Sie dann anschließend senden. Vorlagenhülle verwenden Vorlogen einlegen 2 Grundlagen Benutzen Sie die beiliegende Vorlagenhülle, wenn Sie Dokumente auf Ihrem Gerät lernkopieren möchten, 0 die gefaltet sind, 0 die auf zu dünnem Papier geschrieben sind {weniger als 0,06mm), 0 für die durchscheinendes Transparentpapier oder Folie verwendet wurde, O die stark zerknittert, geknickt oder verschmutzt sind,<br>O oder die mit Klebeband geflickt worden sind 0 oder die mit Klebeband geflickt worden sind. Sie können bis zu 50 Vorlagen auf einmal in die Vorlagenführung einlegen. Wenn Sie mehrere Vorlagen senden wollen, müssen sie die gleiche Größe besitzen. Sie vermeiden damit einen Vorlagenstau! Legen Sie die Blätter ungeheflet und ungeklammert bündig auf einen Stapel. Achten Sie darauf, daß die Ränder der einzelnen Blätter gerade übereinander liegen!

Vorlagenführung auf Papier-

breite einstellen

**Entfernen \$le Heft- und Büroklammern! Vorlagen dürfen**  weder geklammert noch geheftet sein.

Stellen Sie die Schieber für die Vorlagenführung richtig ein, so daß sie dicht an der Vorlage anliegen (nicht zu eng, denn das Papier darf nicht eingeklemmt werden).

Ist 1hr Original breiter als das DIN-A4-Format, wird die Kopie automatisch für die Übertragung auf DIN-A4-Breite verkleinert.

#### 2 Grundlagen Auflösung und Kontrast einstellen Vorgehansweise 2.6 Auflösung und Kontrast einstellen Mit der Einstellung der Auflösung und des Kontrastes passen 0 Legen Sie Ihr Original mit der beschriebenen Seite nach  $\ddot{\phantom{1}}$ Sie das Gerät an Ihre aktuellen Vorlagen an, um ein optimales unten in den Vorlagenschacht ein. Ergebnis bezüglich Lesbarkeit und Detailschärle beim Empfänger der Fernkopien zu erzielen. Mit der Veränderung der Auflösung stellen Sie Ihren Fern-Die LED-Lämpchen auf der linken Seile des Bedienfeldes **Auflösung** ... kopierer auf die mehr oder minder getreue Übertragung feiner Datum u. Uhrzeit [FAX] kennzeichnen in der Werkseinstellung die normale Auflö-ZIEL AUSWÄHLEN sungs- und Kontrasteinstellung. Details Ihrer Vorlagen ein: für problemlose Vorlagen mit genügend großer Schrift, normal  $\tilde{Q}$ Durch (mehrmaliges) Drücken dieser Taste stellen Sie die für detailreiche Vorlagen und einfache Strichzeichnungen, gewünschte Auflösung ein. fein/fine  $\overline{Q}$ für Strichzeichnungen mit sehrfeinen Linien; diese Einstellung extrafein/fine  $\overline{\mathsf{Q}}$ ist intematlonal noch nicht genormt und ist beim Sendevor-Durch (mehrmaliges) Drücken dieser Taste stellen Sie den gang nur zu baugleichen Geräten möglich, gewünschten Kontrast ein. für Vorlagen mit Graustufen oder Fotos; es werden bis zu 32 Photo **Einstellung testen**  Vielleicht befürchten Sie, daß Ihre Vorlage nicht gut genug ist verschiedene Graustufen erkannt. für eine einwandfreie Fernkopie. Sie können die Qualität einer Mit der Einstellung des Kontrastes passen Sie Ihr Gerät auf Fernkopie überprüfen und ganz nebenbei die hervorragende **Kontrast ...**  Druckqualität Ihres Gerätes kennenlernen, indem Sie zuden Hintergrund einer Vorlage an: nächst eine einfache "Lokalkopie" Ihrer Vorlage anfertigen: Ihre Vorlage wird nicht als Fernkopie gesendet, sondern für normales weißes Papier, normal "lokal" auf Ihrem Gerät kopiert und ausgedruckt. für dunkleres bis graues Papier bzw. chlorfrei gebleichtes dunkeVdark Die Lokalkopie wird in der Werkseinstellung mit normaler Auf-Lokalkopie erstellen Papier (Umweltpapier), lösung und normalen Kontrast erstellt. tur sehr blasse Vorlagen mit wenig Schwarztönung.

 $\ddotsc$ 

hall/light

## Auflösung und Kontrast einstellen

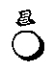

t'> Drücken Sie diese Taste einmal.

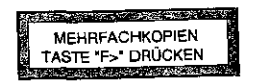

brauchen Sie nichts weiter zu tun.

<u> 1960 - Karl Tester yn A</u> LOKALKOPIE BOOT Ihr Fernkopierer liest Ihre Vortage ein und druckt eine Kopie aus. Im Anzeigefenster sehen Sie neben dem Hinweis "Lokal-Kopie" die Anzahl der bisher eingezogenen Vortagen. Nach dem Kopiervorgang ist Ihr Gerät wieder sende- und empfangsbereit.

Da Sie für Ihren Test nur eine Kopie ausdrucken möchten,

 $\heartsuit$  Überprüfen Sie das Ergebnis auch mit anderen Einstellungen für Auflösung und Kontrast.

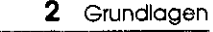

## 2.7 (Mehrfach-)Kopien anfertigen

Wer kennt das Problem nicht? Sie haben ein oder mehrere Dokumente für Ihren Geschäftspartner zusammengestellt und möchten sie zur lnfonnation für einige Mitarbeiter kopieren. Aber wieder einmal ist der Bürokopierer mit einem größeren Auftrag belegt...

Ihr Fernkopierer eignet sich auch für die eilige "Zwischendurch" -Kopie. Bis zu 99 Abzüge der maximal 50 Vortagen können Sie in einem Arbeitsgang kopieren lassen.

- $\bullet$  Legen Sie maximal 50 Vorlagen in die Vorlagenführung.
- <u> produce de la constanta</u> Datum u. Uhrzeit [FAX] ZIEL AUSWÄHLEN

恩.  $\bigcap$ 

MEHRFACHKOPIEN TASTE 'F>" DRÜCKEN

<u> San Anggota ang mga sanggunian ng Pa</u>

Einmal?

 $\heartsuit$  Stellen Sie bei Bedarf die Auflösung oder den gewünschten Kontrast ein (siehe Abschnitt 2.6).

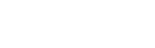

c> Drücken Sie diese Taste.

Sie sollen sich entscheiden, ob Sie Ihre Vortage(n) einmal oder mehrmals kopieren möchten.

Sie brauchen nichts weiter zu tun, als den Ausdruck der Kopien abzuwarten.

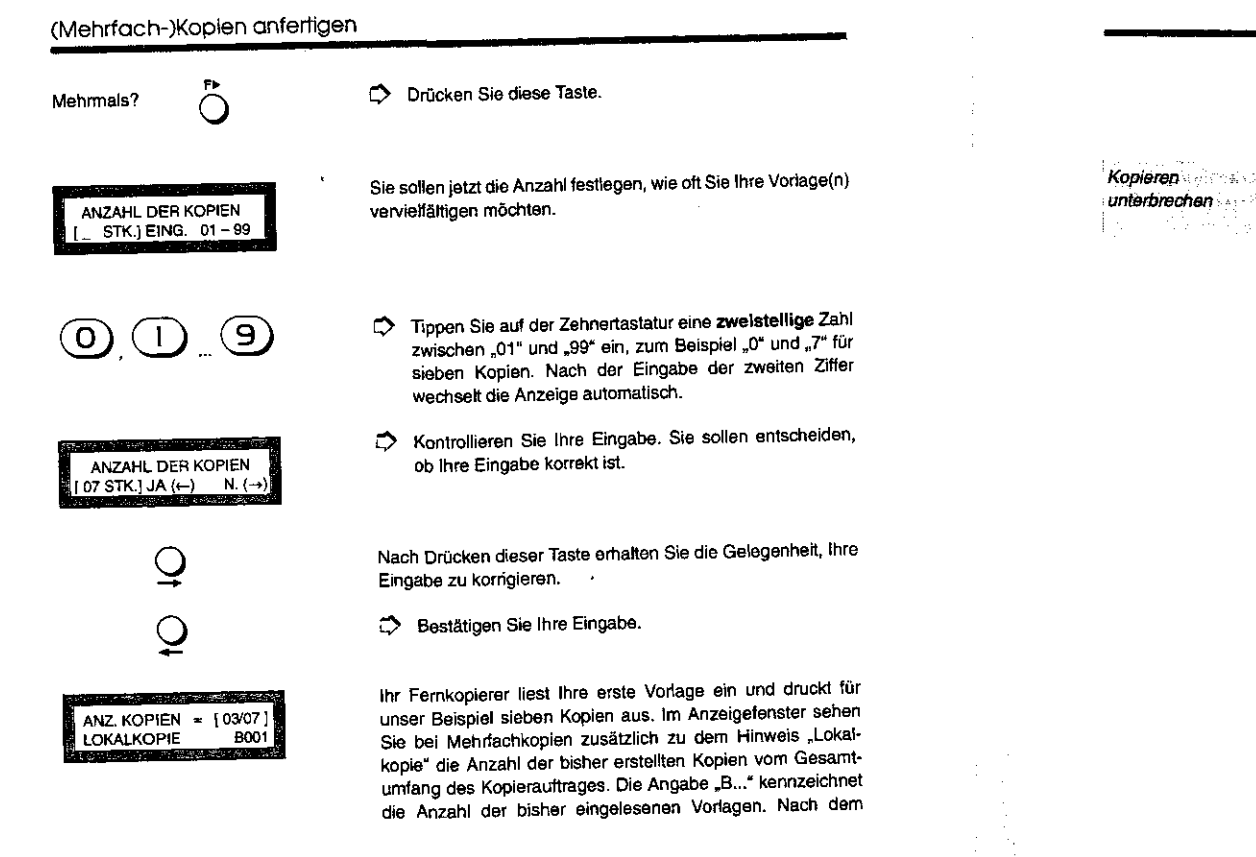

2 Grundlagen

Kopiervorgang ist Ihr Gerät wieder sende- und empfangs· bereit.

stop  $\overline{\circlearrowright}$ 

Durch Drücken dieser Taste brechen Sie den Kopiervorgang vorzeitig ab: Entfernen Sie das Blatt aus dem Vorlageneinzug. {-siehe--dazu .AbScimitt 2.5}. 大阪の

27

متحجمها والمقفيات ويوميهم والمالح والمتحدث

#### Der Aufbau einer Fernkopie

<u>, ar an Chill Ceann an C</u>

# 2 Grundlagen

# 2.8 Der Aufbau einer Fernkopie

Auf jeder Seite einer Fernkopie wird beim Empfänger in den Kopfzeilen automatisch die sog. **Absenderkennung** ausgedruckt. Ihr Fernkopierer sendet die Absenderkennung als Bildinformation. Sie enthält folgende Angaben:

- 0 Datum und Uhrzeit der Übertragung,
- 0 die Absenderdaten des Senders,
- 0 die Absenderdaten des Empfängers (bei baugleichen Geräten), mindestens aber die Rufnummer,
- 0 eine dreisteilige Vorgangsnummer und
- 0 eine dreisteilige Seitennummer, eventuell die Angabe des Gesamtumfangs der Ubertragung.

Eine fortlaufende Nummer des jeweiligen Sendevorgangs wird nur von Ihrem Fernkopierer (oder baugleichen Geräten) vergeben. Damit erhalten Sie zum Beispiel im Sendebericht neben Datum und Uhrzeit die Möglichkeit, den betreffenden Vorgang exakt zu spezifizieren.

Eine Absenderkennung entspricht der Darstellung in Abbildung 2-3.

Absenderdaten festlegen siehe Bedienungsanweisung Teil 2

28

Die Absenderdaten dienen der zusätzlichen Information des Empfängers, wer die Fernkopie gesendet hat. Sie können Ihren Namen, Finnennamen oder ein anderes Adreßkürzel mit

einer maximalen Lange von 32 Zeichen angeben. Zusätzlich zur Absenderkennung wird je nach Gerätetype noch die Rufnummer des Senders gedruckt.

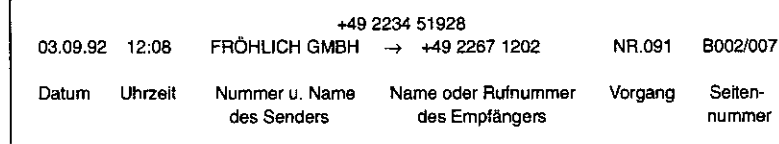

Abb. 2-3 **Beispiel einer Absenderkennung** 

#### 3 Überblick

# Akustische Signale

<u>.</u><br>The same of the contract of the contract of the contract of the contract of the contract of the contract of the

 $\overline{\mathbf{r}^{\mathbf{r}^{\mathbf{r}}}}$ 

# 2.9 Akustische Signale

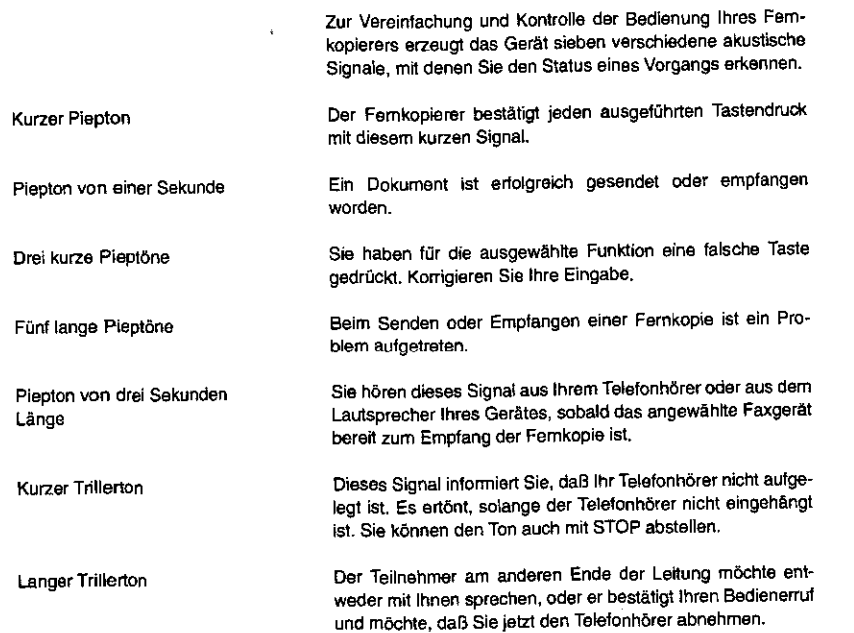

# 3 ÜBERBLICK ÜBER DIE FUNKTIONEN

ln diesem Kapitel erhalten Sie einen ersten Einblick in die Funktionsvielfalt Ihres neuen Fernkopierers. Es richtet sich an den Neuling in Sachen Fernkopieren.

Der Umfang aller Möglichkeiten, die Ihnen Ihr Fernkopierer bietet, ist erst im Zusammenhang mit der Lektüre der Bedienungsanweisung Teil 2 zu erfassen: Dort werden über 50 Funktionen des Gerätes beschrieben, die sich zu- oder abschalten bzw. anderweitig modifizieren lassen.

# 3.1 Einfache Übertragungsmöglichkeiten

Manuelles und automatisches Senden siehe Kapitel 4 und 5

Die einfachsten Möglichkeiten, Fernkopien zu übertragen, bieten das manuelle und automatische Senden: Sie brauchen dazu kein Programm auszuwählen. Dokumente in die Var-Iagenführung einlegen, Telefaxnummer des Teilnehmers bzw. einer Teilnehmergruppe wählen, fertig.

Fernkopien werden über die nonnale Telefonleitung Obertragen, wobei bei den meisten Fernkopierer ein separates Telefon angeschlossen ist. Das Empfangsgerät - in der Fachsprache "Ziel" genannt - erreichen Sie also durch das Wählen der entsprechenden Rufnummer, wie Sie es vom Telefonieren gewöhnt sind.

# **AMARIA**

#### Einfache Übertragungsmöglichkeiten

Zielwahltasten und Kurzwahlnummem belegen siehe Bedienungsanweisung Teil 2

in Kapitel 6

Zusätzliche Möglichkeiten

Fester Teilnehmerkreis, zeitversetztes Senden

Allerdings wählen Sie Ihren Femkopierpartner im Regelfall nicht mehr über das Telefon an, sondern- ohne den Telefonhörer abzunehmen- durch spezielle Tasten auf Ihrem Fernkopierer, die Zielwahltasten bzw. Kurzwahlnummem. Es können die Rufnummern von maximal 120 verschiedenen Teilnehmern auf den 30 Zielwahltasten abgespeichert werden.

ln Kapitel 6 werden weitere Einsatzgebiete der manuellen und

automatischen Anwahl beschrieben, die hauptsächlich die ln· formation des Empfängers betreffen:

- 0 Die Übertragung einer Angabe, wieviel Seiten Sie insgesamt an den Empfänger senden wollen und
- 0 die automatische Übermittlung eines Deckblattes, das den Empfänger gezielt über den Absender - also Ihre Adressangaben - informiert.

Da bei Ihrem Gerät eine Zielwahltaste mit mehreren Rufnummern verschiedener Teilnehmer belegt und die Übertragung zu einem festen Zeitpunkt vorgegeben werden kann, decken die Kapitel Senden I bis 111 einen Großteil der Bedienungsschritte für den Benutzer ab.

# 3 Überblick

#### 3.2 Programmauswahl

 $\blacktriangleright$ 

 $\ddot{\odot}$ 

Ihr Fernkopierer bietet Ihnen eine Fülle verschiedener Möglichkeiten, Dokumente zu senden und zu empfangen, den Ablauf einer Funktion des Gerätes nach Ihren Wünschen zu gestalten oder Berichte Ober die Übertragung auszudrucken. Mit der Programmwahltaste wählen Sie eines dieser Programme aus.

Je nachdem, ob Sie Dokumente in die Vorlagenführung gelegt haben oder nicht, entscheidet sich, welches Programm Sie durchführen können. Nachfolgend geben wir Ihnen einen Überblick über die Programmauswahl Ihres Femkopierers. Eine ausführliche Beschreibung erhalten Sie ln den angegebenen Kapiteln.

Keine Vorlagen

#### **Programmauswahl**

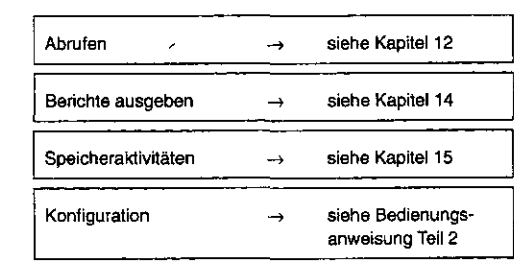

## Programmauswahl

**Section** 

Vorlagen einlegen **Programmauswahl** 

 $\bullet$ 

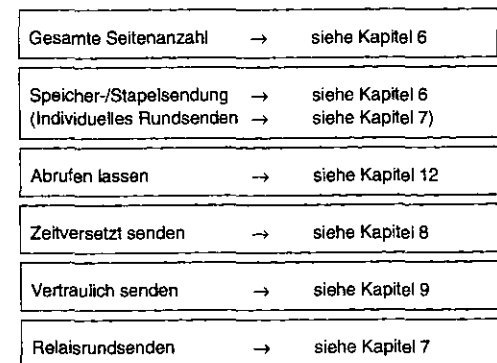

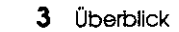

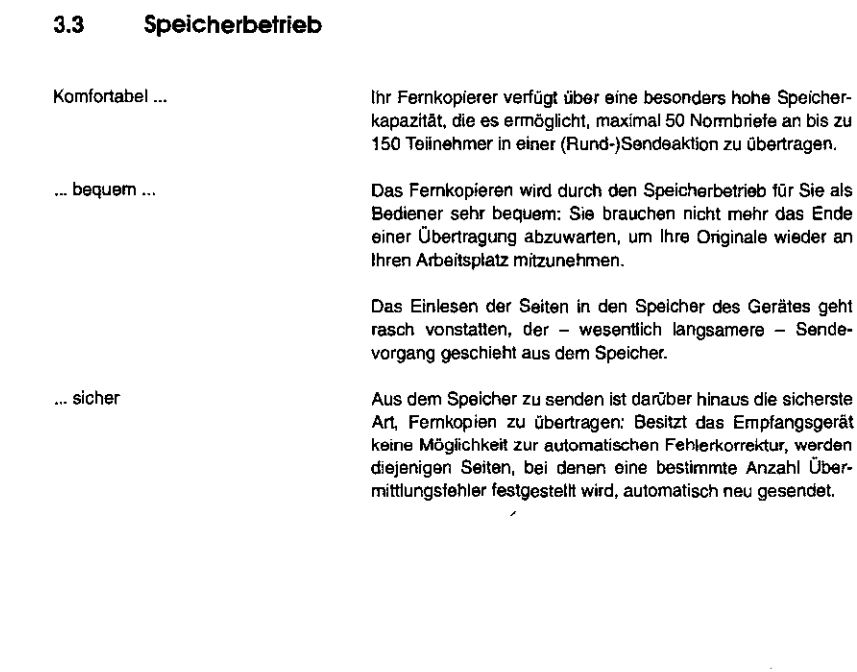

 $\boldsymbol{\Omega}$ 

À

#### **Stapelbetrieb**

#### 3.4 stapelbetrieb

Stapelbetrieb wird der Ablauf beim Senden genannt, bei dem zuerst der Teilnehmer engewählt wird, bevor die Originale direkt übertragen bzw. in den Speicher eingelesen werden.

Bestimmte Funktionen wie zum Beispiel das Abstempeln der Originale nach einer erfolgreichen Übertragung sind nur mit Stapelbetrieb ausführbar. Der Speicher wird in diesem Fall nur für die Übertragung mit "Fehlerkorrektur" benutzt.

Ihr Fernkopierer läßt sich generell auf Stapelbetrieb umschalten. In der Fachsprache wird eine Veränderung der Werkseinstellung "Konfiguration" genannt: Die Beschreibung dazu finden Sie in der Bedienungsanweisung Teil2.

Allerdings haben Sie auch die Möglichkeit, Individuell für einen bestimmten Sendevorgang zu entscheiden, ob Sie die Fernkopien im Speicher- oder Stapelbetrieb übertragen möchten: Informieren Sie sich dazu in Kapitel 6 "Senden III".

# 4 MANUELLE ANWAHL (SENDEN I)

Senden an einen Teilnehmer

! ! ! '

<sup>t</sup>Ii I II i

<sup>111111</sup>i

ln diesem Kapitel werden die manuellen Wahlverfahren beschrieben, wie Sie Ihre Vorlage(n) an den Fernkopierer **eines**  Teilnehmers übertragen können.

4 Senden I

Sie legen lhr(e) Ookument(e} in den Vorlagenschacht Ihres Fernkopierers. Dann tippen Sie die Telefaxnummer eines Teilnehmers entweder

- 0 auf der Zehnertastatur Ihres Telefaxgerätes oder
- 0 auf Ihrem Telefonapparat ein.

Sie starten den Übertragungsvorgang und die Vorlagen werden eingezogen und gesendet. Auf dem Empfangsgerät erfolgt der Ausdruck der Femkopie(n).

Speicherbetrieb (Werkseinstellung)

Was sollten Sie lesen?

ln der Werkseinstellung ist Ihr Gerät für den Speicherbetrieb eingerichtet, da *sp-* neben vielen anderen Vorteilen- für das Senden der Fernkopien die sicherste Übertragung erreicht wird. Auch wenn Sie die Werkseinstellung auf "Stapelbetrieb" geändert haben, bleiben die Bedienschritte der Funktion, die in diesem Kapitel beschrieben wird, für beide Betriebsarten gleich.

Mit der Lektüre des Kapitels "Grundlagen" weiter vorne haben Sie sich bereits alle wichtigen Informationen angeeignet, die ein problemioses Senden der Fernkopien erlauben. Als Erstbenutzer eines Femkopiergerätes schlagen Sie im nächsten

#### 4 Senden I

CD®® 0®®  $\bar{O}$ මිම  $\mathfrak{B}(\mathfrak{O})$ 

 $\boldsymbol{\pi}$ 

 $\lambda$ 

AbsChnitt anhand einer Checkliste eine kurze Zusammen· tassung der notwendigen Vorbereitungen nach.

 $\label{eq:3}$   $\begin{minipage}{0.99\textwidth} \begin{minipage}{0.99\textwidth} \centering \begin{minipage}{0.99\textwidth} \centering \end{minipage} \begin{minipage}{0.99\textwidth} \centering \begin{minipage}{0.99\textwidth} \centering \end{minipage} \begin{minipage}{0.99\textwidth} \centering \end{minipage} \begin{minipage}{0.99\textwidth} \centering \end{minipage} \begin{minipage}{0.99\textwidth} \centering \end{minipage} \begin{minipage}{0.99\textwidth} \centering \end{minipage} \begin{minipage}{0.$ 

I' II I

''

 $\begin{picture}(20,20) \put(0,0){\vector(1,0){100}} \put(15,0){\vector(1,0){100}} \put(15,0){\vector(1,0){100}} \put(15,0){\vector(1,0){100}} \put(15,0){\vector(1,0){100}} \put(15,0){\vector(1,0){100}} \put(15,0){\vector(1,0){100}} \put(15,0){\vector(1,0){100}} \put(15,0){\vector(1,0){100}} \put(15,0){\vector(1,0){100}} \put(15,0){\vector(1,0){100}} \$ 

**Bedienemuf** siehe Kapitel 11

Sendebericht siehe Kapitel 14

 $\mathbf{I}$ ! I

#### Wann wählen Sie auf der Zehnertastatur Ihres Telefax· gerätes?

- 0 Wenn sich das Abspeichem der Telefaxnummer nicht lohnt, da Sie nur relativ selten an diesen Empfänger Fernkopien übertragen.
- 0 Wenn Sie die automatische Wahlwiederholung Ihres Telefaxgerätes nutzen möchten.
- O Wenn Sie Fernkopien mit den Auflösungen "normal", "fein" oder "Photo", nicht aber in "extrafeiner" Auflösung senden möchten. Wie Sie mit diesem Wählverfahren auch .extrafeine" Fernkopien übertragen, erfahren Sie in Kapitel 6.

#### Wann wählen Sie Ihren Telefaxpartner über das Telefon an, an dem Ihr Fernkopierer angeschlossen Ist?

- 0 Wenn Sie mit dem Empfänger vor der Übermittlung der Fernkopien zu sprechen wünschen.
- 0 Wenn Ihre Nebenstelle nicht wahlberechtigt ist, das heißt, alle Gespräche außerhalb des Hauses von der Zentrale vermittelt werden müssen.
- 0 Wenn Sie wissen, daß der Fernkopierer des Empfängers über keine Empfangsautomatik verfügt.

#### 4 Senden I

0 Wenn das Empfangsgerät per Durchwahl nicht erreichbarist

Eine Möglichkeit, mit dem Empfänger nach der Übertragung der Fernkopien am Teleton zu sprechen, ist der sog. Bedlenerruf.

Die erfolgreiche ebenso wie die fehlerhafte Übertragung einer Fernkopie über das Telefonnetz kontrollieren Sie zum Abschluß eines Sendevorgangs anhand eines Berichtes. Berichte stellen für Sie auch eine wichtige Information dar, an wen Sie bereits Dokumente übertragen haben.

Der Sendebericht wird in der Werkseinstellung automatisch nach jedem Sendevorgang auf Ihrem Gerät ausgedruckt. Die Informationen des Sendeberichts werden in dem Kapitel "Berichte" erläutert.

# $\mathbf{I}$ I I I '!!  $\mathbf{t}$  $\left| \begin{array}{c} \begin{array}{c} \begin{array}{c} \end{array}\\ \end{array} \end{array} \right|$

## Checkliste der notwendigen Vorbereitungen

## 4 Senden I

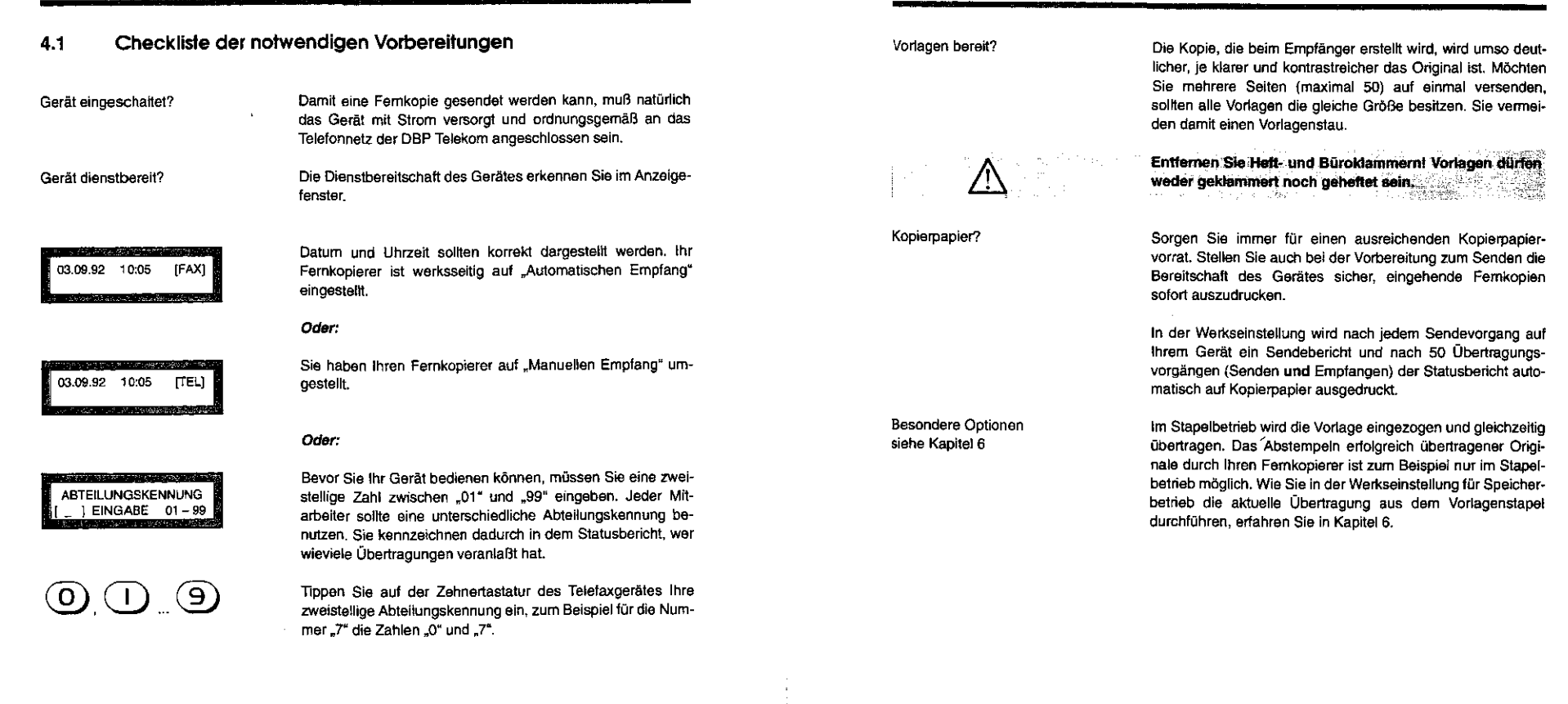

#### 4 Senden 1

# Anwahl über die Zehnertastatur

# 4.2 Anwahl über die Zehnertastatur

ln diesem Abschnitt werden die Arbeitsschritte erläutert, einen Teilnehmer Ober die Zehnertastatur Ihres Telefaxgerätes an· zuwählen und die Vorlagen direkt zu senden. Die Rufnummer darf die Länge von 40 Zeichen nicht überechrelten.

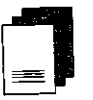

Legen Sie Ihre Vorlagen in die Vorlagenführung und stel-Jen Sie bei Bedarf die Auflösung oder den gewünschten Kontrast ein.

Sie können zwar die "extrafeine" Auflösung auswählen, beim Starten dar Übertragung wird sie bei diesem Wählverfahren im Speicherbetrieb aber auf "fein" zurückgestellt.

Sie wählen jetzt den Teletaxpartner auf der Zehnertastatur Ihres Fernkopierers an, ohne den Hörer des angeschlossenen Telefonapparates abzuheben.

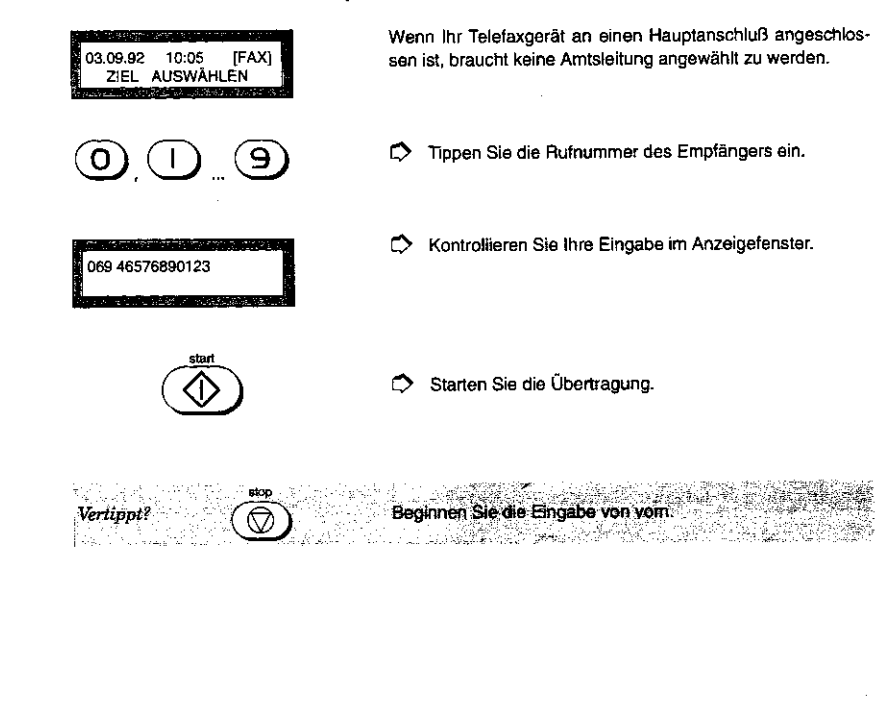

## ... an einem Hauptanschluß

! !

 $\prod_{i=1}^{n}$ 

t!

 $\mathbf{I}$ I  $\prod$ 

 $\prod_{i=1}^{n}$ 

#### Anwahl über die Zehnertastatur

 $\overline{\mathbf{1}}$ 

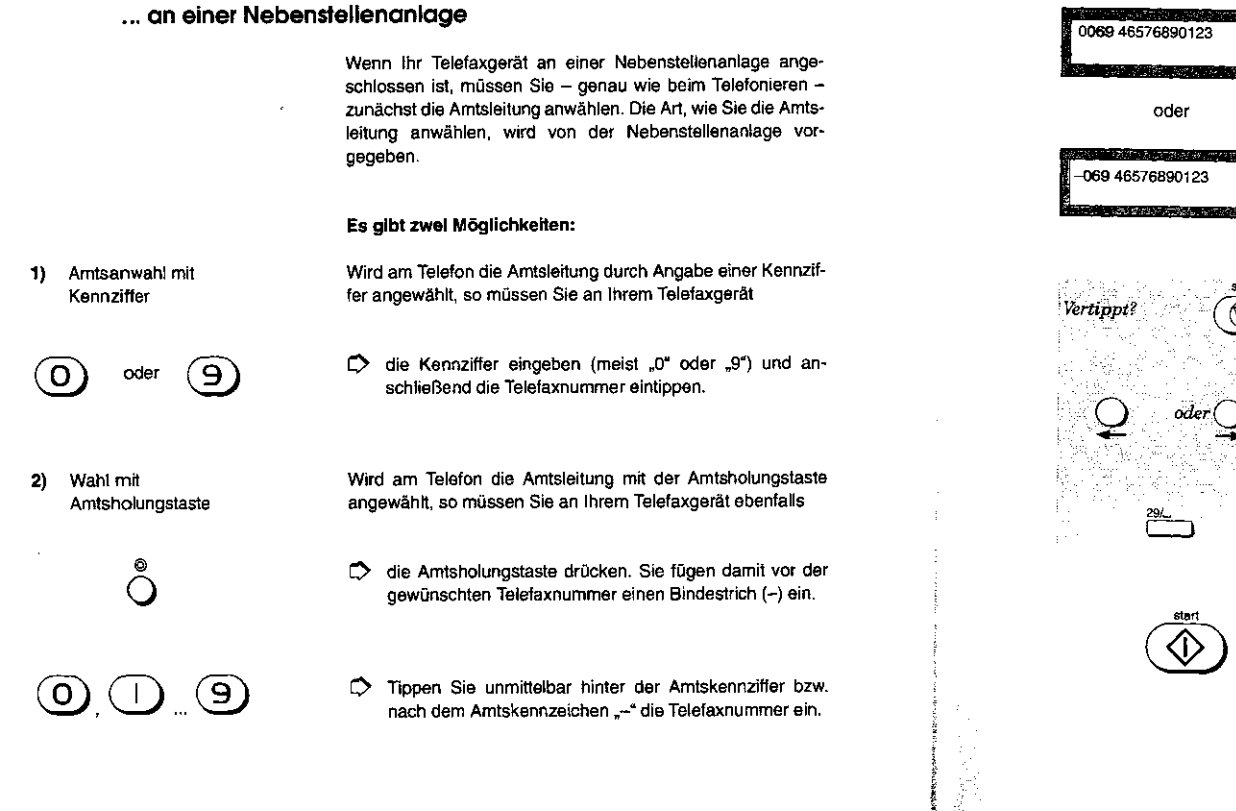

#### 4 Senden I

Die Eingabe der Telefonnummer des Empfängers Oberprüfen Sie im Anzeigefenster.

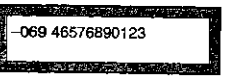

I<br>I<br>I

 $\prod_{i=1}^{n}$ 

 $\mathbf{1}$ 

 $\prod$ 

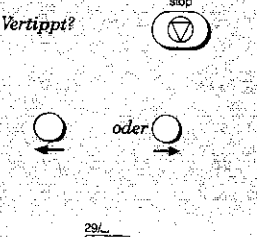

Haben Sie nur eine oder zwei Zillem falsch eingegeben. bewegen Sie den Cursor im Anzeigefenster unter die zu korrigierende Stelle. Überschreiben Sie ihre Angaben mit der richtigen Nummer ros de ac

Leerstellen können mit der 29. Zielwahltaste erzeugt werden.

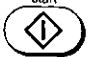

0 Starten Sie die Übertragung.

Beginnen Sie die Eingabe von vom.

44

# Anwahl über die Zehnertastatur

**Commission Commission** 

# Die Übertragung der Fernkopien

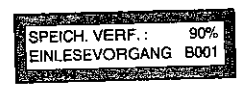

<u> 1950 - An Aonaichean Aonaiche an A</u>on

Die Dokumente werden zuerst in den Speicher Ihres Fern· kopierers eingelesen (Werkseinstellung).

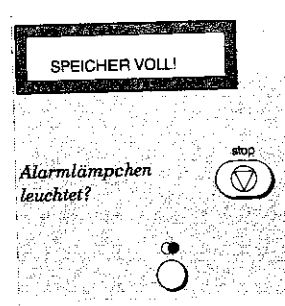

im Anzeigefenster darauf hingewiesen. Reduzieren Sie in diesem FaH die Anzahl der Seiten, die Sie einlesen lassen, oder wählen Sie für die aktuelle Übertragung den Stapelbetrieb (siehe Kapitel 6).

tèis.

Wird die Kapazität des Speichers überschritten, werden Sie

-Schalten Sie das Alarmlämpchen aus.

지대의 조각

## Wiederholen Sie die Anwahl

Nach der Übernahme in den Speicher beginnt der eigentliche Sendevorgang. Haben Sie die Werkseinstellung auf "Stapelbetrieb" umgestellt, wird nach der Anwahl Blatt für Blatt aus der Vorlagenführung eingezogen und gleichzeitig gesendet.

gegebenen Nummer voranschreitet

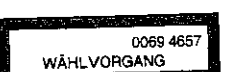

Im Anzeigefenster erkennen Sie, wie die Anwahl der ein·

## 4 Senden I

Bis die Verbindung zu dem Empfängergerät hergestellt ist. lesen Sie nebenstehende Meldung. '

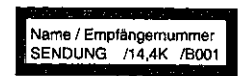

0069 46576890123 **RUFVORGANG** 

I! I

I i I I

 $\frac{1}{2}$ 

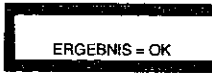

Nachdem die Verbindung hergestellt ist, sehen Sie im Anzeigefenster mehrere Angaben, die die Übertragungsgeschwindigkeit und die Anzahl der bereits gesendeten Seiten (8 ... ) betreffen .

ln der Werkseinstellung erfolgt zusätzlich der automatische Ausdruck des Sendeberichts .

## Anwahl über Telefon

#### 4.3 Anwahl über Telefon

<u> 1988 - Carl Carl II, amerikan menyebaran menyebaran menyebarkan dalam kematan dan berasa dan berasa dan beras</u>

Sie möchten einen Tei!nehmer über das Telefon anwählen, an dem auch Ihr Fernkopierer angeschlossen ist?

 $\square$  Legen Sie Ihre Vorlagen in die Vorlagenführung.

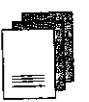

03.09.92 10:05 {FAX] ZIEL AUSWÄHLEN

- L) Stellen Sie bei Bedarf die Auflösung oder den gewünschten Kontrast ein.
- C> Nehmen Sie den Telefonhörer ab und wählen Sie ggf. die Amtsleitung an.
- L) Wählen Sie die Telefaxnummer auf Ihrem Telefonapparat.

Sie hören jetzt entweder einen Pfeifton, der die automatische Empfangsbereitschaft des angewähHen Gerätes mitteilt. Oder es meldet sich eine Person am anderen Ende der Leitung. Teilen Sie ihr mit, daß Sie ein Telefax übermitteln möchten, und bitten sie darum, an ihrem Gerät die START-Taste zu drücken. Nun hören Sie auch in diesem Fall einen Pfeifton.

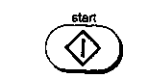

11 ; !

11

 $D$  Starten Sie die Übertragung Ihrer Dokumente, sobald Sie den Pfeifton hören.

4 Senden I

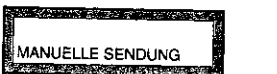

Achten Sie auf die nebenstehende Meldung im Anzeigefenster.

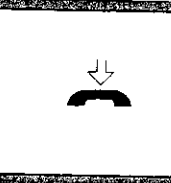

 $\heartsuit$  Legen Sie jetzt den Hörer auf.

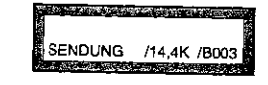

# Nachdem die Verbindung hergestellt ist, sehen Sie im An-<br>zeigefenster mehrere Angaben, die die Übertragungsgeschwindigkeit und die Anzahl der gesendeten Seiten (B...) betreften.

ERGEBNIS- OK Shing Books - Shing Books - Shing Books - Shing Books - Shing Books - Shing Books - Shing Books - Shing Books - Shing Books - Shing Books - Shing Books - Shing Books - Shing Books - Shi<br>Edition - Shing Books - Shing Book In der Werkseinstellung erfolgt zusätzlich der Ausdruck des Sendeberichts.

Anschluß besetzt?

I

Ist der angewählte Anschluß besetzt? Wiederholen Sie den Anruf zu einem späteren Zeitpunkt.

# 

#### Die Wahlwiederholung

<u>, a que se referencia para como considerado de programa</u>

## 4.4 Die Wahlwiederholung

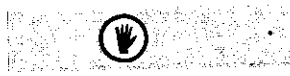

Drücken Sie  $\bigodot$ 

Die Jolgende Beschreibung gilt nur für die Anwahl über die Z.tinertaStatur ms-;femkopiere~~~:-:"<· ~'-~.:i\_";-,-~ *:·:',* .."; -·\_c;·td.i--~'

Als Wahlwiederholung werden zwei Verlehren bezeichnet

#### 1. Manuelle Wahlwiederholung

Ihr Gerät speichert stets die zuletzt gewählte Telefaxnummer. Es spielt dabei keine Rolle, ob die Übertragung erfolgreich beendet oder abgebrochen wurde.

Diese Taste benutzen Sie auch, wenn Ihnen gemeldet wurde, daß Ihre letzte Übertragung nicht vollständig angekommen ist, und Sie deshalb die eine oder andere Seite nochmal an den gleichen Empfänger schicken möchten.

## 2. Automatische Wahlwiederholung

Konnte der gewünschte Teilnehmer nicht erreicht werden, wird der Wählversuch von Ihrem Femkopierer automatisch bis zu elfmal wiederholt, und zwar in einem Abstand von jeweils einer Minute. Insgesamt führt der Fernkopierer also zwölf Wahlversuche durch. Diese Angaben sind die Voreinstel· Iungen ab Werk.

Im Anzeigefenster sehen Sie die genaue Zeit, wann ein erneuter Wahlversuch unternommen wird.

5 Senden II

# 5 AUTOMATISCHE ANWAHL (SENDEN II)

ln diesem Kapitel werden einfache Wählverfahren beschrieben, mit denen Sie nicht mehr die Rufnummern Ihrer Telefaxpartner einzugeben brauchen.

Es handelt sich dabei um

- O die Zielwahl,<br>O die Kurzwahl
- O die Kurzwahl und<br>○ die Anwahl über d
- 0 die Anwahl über das elektronische Telefonverzeichnis.

Die Rufnummern von maximal 150 Telefaxpartnem, die Sie häufig anwählen, können dauerhaft in Ihrem Telefaxgerät abspeichert werden. Es genügen dann einige wenige Angaben durch den Bediener, die Rufnummern auszuwählen und die Fernkopien zu senden.

Speicherbetrieb

ln der Werkseinstellung ist Ihr Gerät für den Speicherbetrieb eingerichtet, wodurch - neben vielen anderen Vorteilen - die sicherste Übertragung Ihrer Fernkopien gewährleistet ist. Än· dem Sie die Werkseinstellung auf "Stapelbetrieb", so bleiben die Bedienschritte der einzelnen Funktionen, die in diesem Kapitel beschrieben werden, für beide Betriebsarten gleich. Abweichungen treten im automatischen Ablauf der Funktionen auf, die in dem nachfolgenden Text auch besonders gekennzeichnet werden.

 $W$ AHLWDH.ZEIT  $\rightarrow$  10:53
#### Automatische Anwahl

# $\overline{1/R}$  ...  $\overline{30/P}$

ە ئەنەقىرىك بىلغۇ يەنىدۇرى كىلىرۇنى ئارىسى بىرى ئى

Wann wählen Sie mit einer der 30 Zielwahltasten des Telefaxgerätes?

I'

 $\label{eq:3}$ 

111 i II

<u> ភឺ + ص</u> - رضی + ص

- 0 Wenn Sie einen Telefaxpartner oder eine Gruppe von Teilnehmern oft anwählen möchten. Sie müssen nicht jedesmal sämtliche Telefaxnummern eintippen, sondern lediglich eine der Zielwahltasten drücken.
- O Wenn Sie Programmwahlen wie "Zeitversetztes Senden" und "Vertrauliche Nachrichten senden~ automatisch, das heißt ohne zusätzliche Eingaben der Benutzer, ablaufen lassen möchten. Jede der 30 Zielwahltasten kann mit Rufnummern verschiedener Teilnehmergruppen belegt werden, an die Sie Fernkopien zu einem festen Zeitpunk1 und vertraulich übermitteln möchten.
- 0 Wenn Sie Fernkopien auch mit der Auflösung .extrafein" senden möchten.
- 0 Wenn Sie Fernkopien automatisch mit der optimalen Datenkomprimierung - in Abhängigkeit von der Leistungsstärke des Gegengerätes - senden möchten.

Wann wählen Sie über eine der 120 Kurzwahlnummern des Telefaxgerätes?

0 Wenn die Zielwahltasten alle belegt sind. Für die Anwahl eines Teilnehmers müssen Sie dann nicht jedesmal die gesamte Telefaxnummer eintippen. Sie drücken die Kurzwahltaste und geben anschließend eine dreisteilige Kurzwahlnummer zwischen "001" und "120" ein.

#### 5 Senden II

- O Wenn Sie Fernkopien auch mit der Auflösung "extrafein" senden möchten.
- O Wenn Sie Fernkopien automatisch mit der optimalen Datenkomprimierung - in Abhängigkeit von der Leistungsstärke des Gegengerätes - senden möchten.

#### Wann wählen Sie die Telefaxnummern aus dem alphabetischen Talefonverzeichnis Ihres Fernkopierers aus?

- 0 Wenn Sie die Zielwahltasten oder die Kurzwahlnummern neben den Telefaxnummern auch mit den entsprechenden Namen oder Adreßkürzeln der Empfänger belegt haben. Von den maximal 150 verschiedenen Empfängern wählen Sie einen durch Drücken der Verzeichnistaste und der Eingabe des gewünschten Anfangsbuchstabens aus. Für die Eingabe von Buchstaben benutzen Sie die Zielwahltasten.
- 0 Wenn Sie die Anwahl eines Empfängers ohne die auf der Zielwahltaste gespeicherten Programmschritte "Zeitversetztes Senden" bzw. "Vertraulich Senden" durchführen möchten.
- 0 Wenn Sie Fernkopien auch mit der Auflösung .extrafein" senden möchten.
- 0 Wenn Sie Fernkopien automatisch mit der optimalen Datenkomprimierung- in Abhängigkeit von der Leistungsstärke des Gegengerätes - senden möchten.

53

52

 $O^+$  $\odot$   $\odot$   $\odot$ 

# **MANAGEMENT**

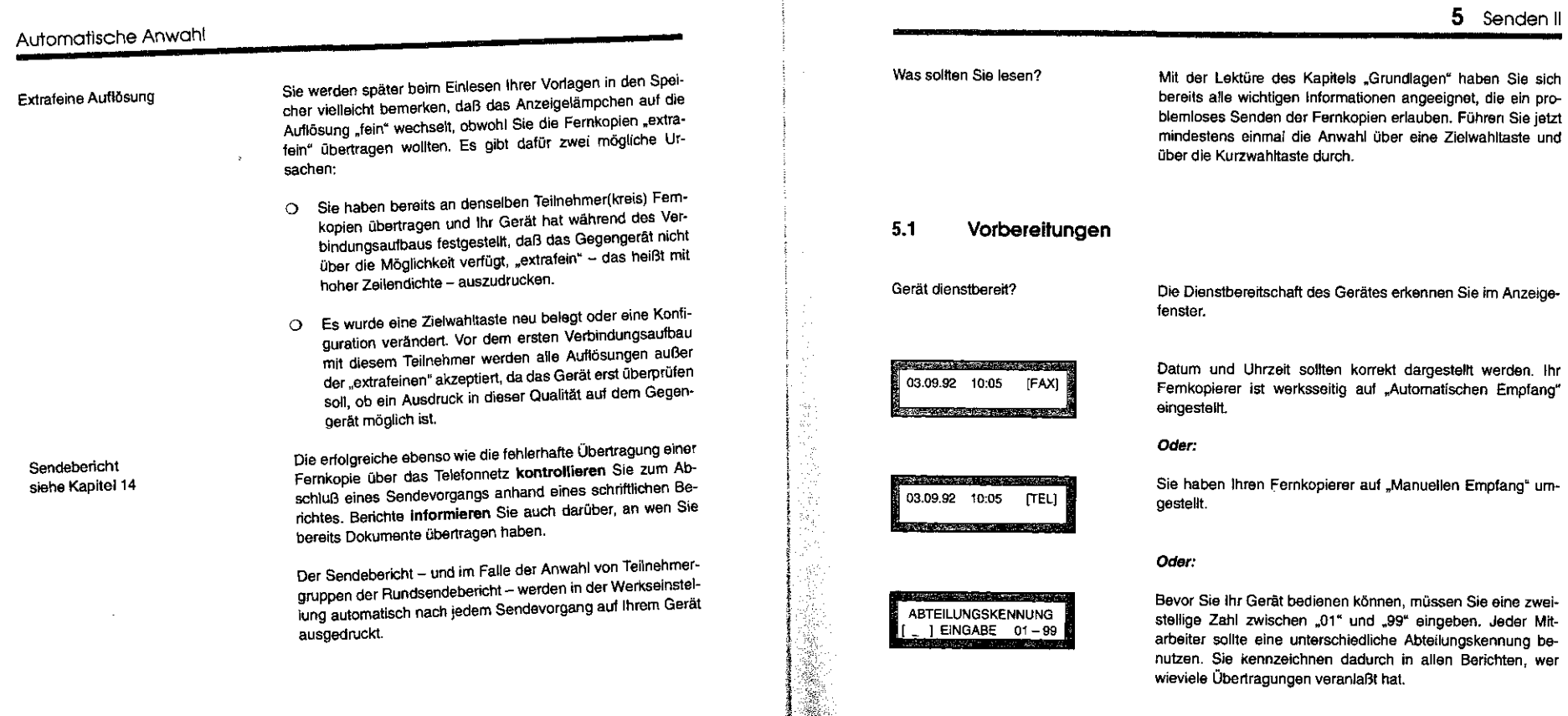

5 Senden II

55

Na)

 $\sim$ 

 $\sim$ 

 $\mathcal{L}_{\mathrm{F}}$ 

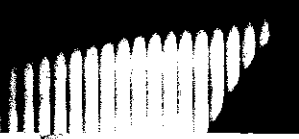

#### Vorbereitungen

 $\circledcirc$   $\circledcirc$ 

Tippen Sie auf der Zehnertastatur des Telefaxgerätes Ihre zweistellige Abteilungskennung ein, zum Beispiel für die Nummer "7" die Zahlen "0" und "7".

Andere Anzeige?

Sie können Ihre Dokumente auch während eines Empfangs-Sie können ihre Dokumente auch wahrend eines Einprangs<br>oder Sendevorgangs in den Vorlagenschacht einlegen und eine weitere Übertragung vorbereiten. In dieser Bedienungsanweisung werden Sie auf Anzeigen, ab denen eine Sende· reservierung fOr einen neuen Vorgang möglich ist, besonders hingewiesen.

#### 5.2 Anwahl über Zielwahltasten

Vielfältige Möglichkeiten **ein** Tastendruck

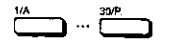

Die Mailbox - Ihr elektronischer Briefkasten

Oie Zielwahl bietet vielfältige Möglichkeiten, Fernkopien zu senden - bei einfachster Bedienung. Vorlagen einlegen und der Druck auf eine Zielwahltaste genügt:

5 Senden II

0 Sie lassen die Rufnummer eines Teilnehmers automatisch wählen und Fernkopien übertragen.

0 Sie können die gleiche(n) Fernkopie(n) automatisch an verschiedene Teilnehmer (maximal 120) übertragen. Diese Sendeart heißt in der Fachsprache "Rundsenden".

0 Fernkopien an einen oder mehrere Teilnehmer können in einer .Mailbox", einem elektronischen Briefkasten, auf· bewahrt werden, die zu einem festen Zeitpunkt .geleert" wird. Es sammeln sich so während der Bürozeit für die gleiche Empfängergruppe die verschiedensten Dokumente, die alle zusammen ab der vorgegebenen Zeit aus dem Speicher Ihres Fernkopierers Obertragen werden.

Diese Übertragungsart heißt in der Fachsprache "Zeitversetztes Senden aus einer Mailbox".

Als Bedienerdrücken Sie lediglich eine der 30 möglichen Zielwahltasten, um Ihre Originale in den Speicher Ihres Fernkopierers einlesen zu lassen - und fertig. Die Anwahl der Teilnehmer zu einem späteren Zeitpunkt und das Senden sämtlicher Fernkopien, die sich mittlerweile im "Briefkasten" befinden, übernimmt der Fernkopierer automatisch für Sie.

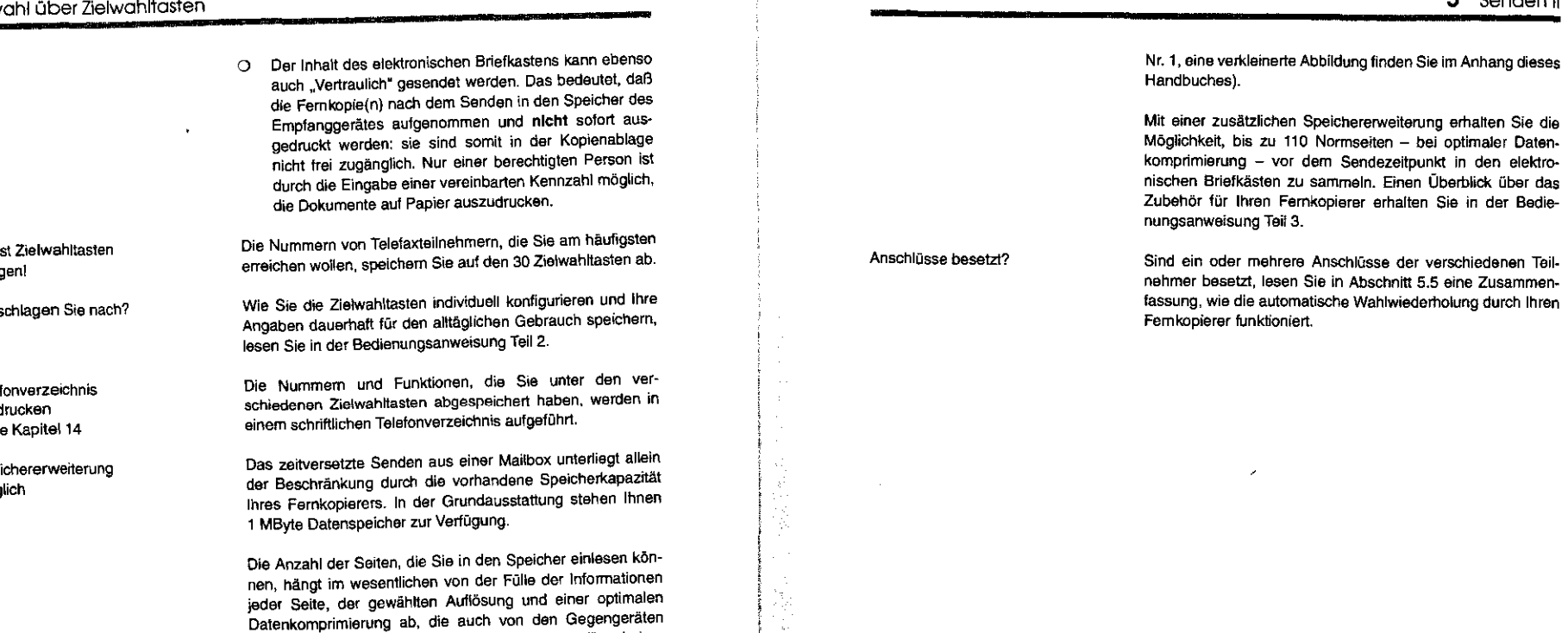

 $\left| \ \right|$ 

 $\prod$ 

i III<br>III<br>III

verarbeitet werden kann. In der Auflösung "normal" und einer optimalen Datenkomprimierung nimmt der Speicher beispielsweise maximal 50 genormte Formbriefe auf (CCITT Testbrief

#### Anw<sup>a</sup>

<u> a secondar a</u>

 $\blacksquare$ 

 $\gamma_{\frac{1}{2}}$  $\frac{d\mu}{d\tau}$  $\mathcal{V}_4$ 

 $\boldsymbol{\gamma}_0$  $\frac{1}{\sqrt{2}}$ 

机子 经工作

 $\ddot{\phantom{a}}$ 

Zuers beleg

Wo s

Telefo ausd siehe

Speid mögl

59

5 Senden II

Sie im Anhang dieses

#### 5 Senden II

# Anwahl über Zielwahltasten

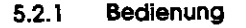

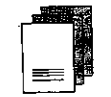

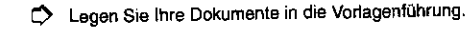

Drücken Sie die gewünschte Zielwahltaste.

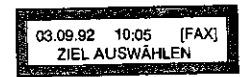

Stellen Sie bei Bedarf die Auflösung oder den gewünschten Kontrast ein.

Sontrollieren Sie Ihre Auswahl anhand der Informationen

im Anzeigefenster. Es sind unterschiedliche Meldungen

möglich. Vergleichen Sie dazu den nächsten Abschnitt.

In der Werkseinstellung werden ihre Originale ohne weiteren

Tastendruck in den Speicher Ihres Telefaxgerätes eingelesen.

- $\overset{yA}{\overbrace{}}$   $\qquad \qquad$   $\overset{30P}{\overbrace{}}$   $\qquad \qquad$
- تابيت ععدهم NAME des Teilnehmers RUFNUMMER

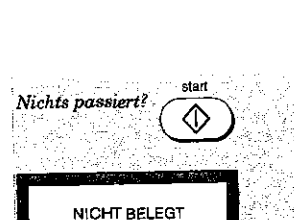

Der automatische Start des Vorgangs wurde bei der Konfiguration des Gerates ausgeschaltet. Bestätigen Sie Ihre Auswant a property of the state of the state of the state of the state of the state of the state of the state of A STAR AND A SHARE AND A SHOPPING TO A REAL PROPERTY OF THE REAL PROPERTY OF THE REAL PROPERTY OF THE REAL PRO Die ausgewählte Zielwahl ist noch nicht konfiguriert. Drücken Sie eine andere Zielwahltaste aus andere aus der Statten 

stop Unterbechen Sie den Vorgang Offnen Sie den Vorlagen Vertippt? New  $\overline{\circledcirc}$  $\limsup_{n\to\infty}$ deckel und entfernen Sie bereits eingezogene Originate. Be-不少在魔师的 dinnen Sie Ihre Auswahl von vorne. an Gal Artes e ಪ್ರಕಾರ<sub>ಿ</sub> ಜಿ

#### $5.2.2$ Informationen im Anzeigefenster

Unterschiedliche Meldungen zeigen Ihnen die verschiedenen Belegungen einer Zielwahltaste an:

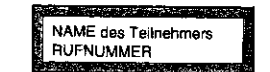

ZIELTAST04 (012)

tij<br>13 S)

Ŵ

Ì\$

A.

**CONTRACTOR** 

Sie haben eine Zielwahl betätigt, die einen Teilnehmer automatisch anwählt. Die Vorlagen werden in den Speicher eingelesen (gilt nicht für Stapelbetrieb) und direkt danach gesendet.

Sie haben die vierte Zielwahltaste gedrückt. Es werden zwölf verschiedene Teilnehmer automatisch angewählt. Die Fernkopien werden nach dem Einlesen in den Speicher direkt übertragen.

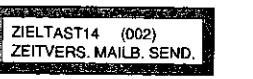

.<br>Kabupatèn Tangkaran Ing Kabupatèn

Sie haben die 14. Zielwahltaste betätigt, mit der eine Gruppe von zwei Teilnehmern automatisch angewählt wird. Ihre Vorlagen werden eingezogen und die Kopien in einem elektronischen Briefkasten abgelegt. Gesendet wird zu einem fest vorgegebenen Zeitpunkt innerhalb der nächsten 24 Stunden.

In den beiden letzten Fällen wird nach dem Einlesevorgang ein sog. "Speichereingabebericht" ausgedruckt.

#### 5 Senden II

## Anwahl über Zielwahltasten

a shekarar 2008. An tsa

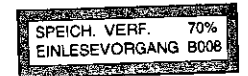

Die Vorlagen werden zunächst in den Speicher Ihres Fernkopierers eingelesen. Sie werden über die Belegung des Gesamtspeichers informiert Die Seitenangabe zählt zu den bereits in der gleichen Mailbox vorhandenen die aktuelle(n) Seite(n) hinzu. Beispiel: Sie lassen zwei Vorlagen einlesen, die Seitenangabe zeigt aber nacheinander die Nummern ~ooa~ und "009". Das bedeutet, daß sich in der MaUbox der betreffenden Zielwahl bereits sieben andere Dokumente befinden.

Stapelbetrieb

.<br>مستقلة المستقلة

Falls die Werkseinstellung "Speicherbetrieb" auf "Stapelbetrieb" umgestellt wurde, stehen Ihnen trotzdem die Funktionen ..Zeitversetztes Senden aus einer Mailbox" bzw. "Zeitversetztes und Vertrauliches Senden" für einen Teilnehmer und eine Teilnehmergruppe zur Verfügung: Die Dokumente werden also auch hier in den Speicher Ihres Gerätes eingelesen.

# 5.2.3 Speichereingabebericht

<u> 1980 an Dùbhlachd an Dùbhlachd a bhaile an Dùbhlachd an Dùbhlachd an Dùbhlachd an Dùbhlachd an Dùbhlachd an Dùbhlachd an Dùbhlachd an Dùbhlachd an Dùbhlachd an Dùbhlachd an Dùbhlachd an Dùbhlachd an Dùbhlachd an Dùbhlach</u> EINGABEBERICHT DATEN DRUCKEN

Der Speichereingabebericht dient als schriftliche Unterlage, Ihre Auswahl vor dem eigentlichen Sendevorgang zu überprilfen. Sie werden u.a. über die Teilnehmergruppe, das bevorstehende Sendeverfahren, den Sendetermin und die Anzahl der Kopien, die sich bereits in der Mailbox befinden, informiert.

the c

Der Speichereingabebericht wird in der Werkseinstellung automatisch ausgedruckt. ln Abbildung 5.1 werden zwei Beispiele für den Bericht dargestellt.

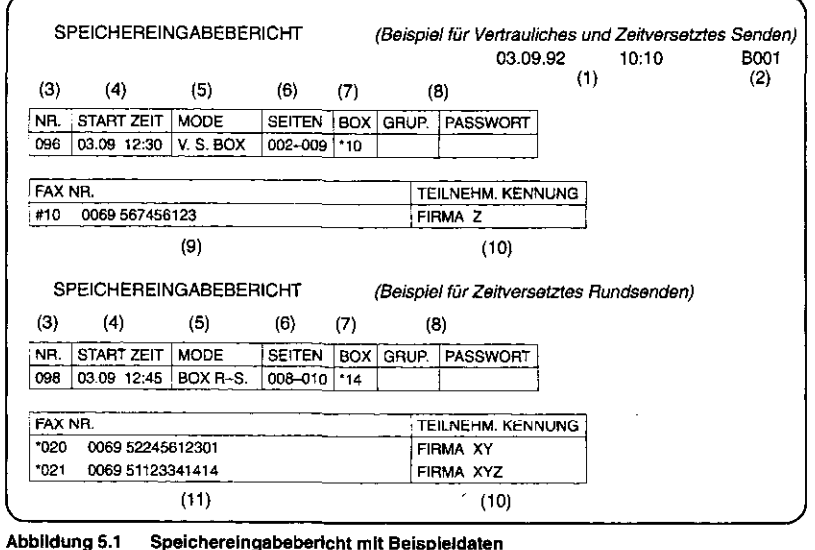

1 Datum und Uhrzeit des Ausdrucks des Berichts·

- 2 Seitenzahl des Berichts; '
- 3 laufende dreistellige Vorgangsnummer; sie dient zur eindeutigen Identifizierung einer Speicherbelegung;
- 4 Datum und Uhrzeit, wann die Übertragung beginnt;

#### Anwahl über Zielwahltasten

 $\lambda$  i

- 5 Angabe des Sendeverfahrens
	- Rundsenden (an eine Teilnehmergruppe) R-SEND. ZEITV. BOX = Zeitversetztes Senden aus einer Mailbox (an einen Teilnehmer) BOX R-S. = Zeitversetztes Rundsenden aus einer Mailbox
	- V. S. BOX = Zeitversetztes und Vertrauliches Senden aus einer Mailbox (an einen Teilnehmer)
	- VSBOX R-S = Zeitversetztes und Vertrauliches Rundsenden aus einer Mailbox:
- 6 Seitenangabe für den Umfang der aktuellen sowie der insgesamt in der Mailbox abgelegten Kopien; für das einfache Rundsenden wird nur der Gesamtumfang der Seiten angegeben;

in dem ersten Beispiel (002-009) befinden sich neun Fernkopien in der Mailbox, der aktuelle Einlesevorgang hatte einen Umfang von acht Seiten (Seiten 2 - 9);

- 7 Mailboxnummer = Zielwahltaste für das einfache Rundsenden bleibt diese Rubrik frei;
- 8 Gruppe und Passwort sind nicht belegt;
- 9 Nummer der Zielwahltaste (#01... #30) mit der zugehörigen Telefaxnummer,
- 10 Adreßkürzel der Empfänger;
- 11 Auflistung der Kurzwahlnummern (\*001 ... \*120) einschließlich der zugehörigen Telefaxnummern (Teilnehmergruppe).

#### Falschen Teilnehmerkreis ausgewählt?

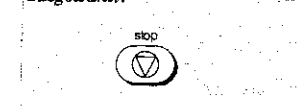

Unterbrechen Sie den Vorgang, öffnen Sie den Vorlagendeckel und entfernen die Vorlagen aus dem Einzug. Zusätze lich wird auf Ihrem Gerät ein Sendebericht ausgedruckt, der darüber Informiert, daß der Vorgang für diesen Teilnehmer-(kreis) gestoppt wurde. Die Kopien der Originale im Speicher werden automatisch gelöscht. Werden automatisch gelöscht.

#### 5.2.4 Sendevorgang

069 4657

WÄHLVORGANG

10.44元

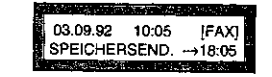

Diese Meldung erscheint, wenn es sich bei der Zielwahl um ein zeitversetztes Senden aus einer Mailbox handelt: In diesem Fall beginnt die Anwahl der Teilnehmer um 18 Uhr und 5 Minuten. Das Gerät ist jetzt weiterhin sende- und empfangsbereit.

Ansonsten erfolgt das Senden der Fernkopien direkt nach dem Einlesevorgang bzw. nach dem Ausdruck des Eingabeberichts.

Die Übertragung wird in beiden Fällen wie folgt im Anzeigefenster dokumentiert:

Die Anwahl des (ersten) Teilnehmers findet statt.

5 Senden II

## Anwah1 über Zielwahltasten

<u>n dan sin di aktif dan sama da</u> 069 4657681234 RUFVORGANG Bis die Verbindung zu dem Empfangsgerät hergestellt ist, lesen Sie nebenstehende Meldung.

<u>ni Agrega a provincia and compo</u> Name / Empfängernummer SENDUNG /14,4K /B001

**(V)** 

ERGEBNIS = OK

Nachdem die Verbindung aufgebaut wurde, sehen Sie im Anzeigefenster mehrere Angaben, die die Übertragungs· geschwindigkeit und die Anzahl der bereits gesendeten Seiten (B ... ) betreffen.

Sie können jetzt bereits eine weitere Sendung - auch durch eine Programmwahl - reservieren. Sie wird nach dem Abschluß der aktuellen Übertragung durchgeführt (gilt nicht für Stapelbetrieb).

ln der Werkseinstellung erfolgt zusätzlich der automatische AuSdruck des Sendeberichts. Nach der Anwahl einer Teilneh· mergruppe erhalten Sie den Rundsendebericht

#### 5.3 Die Kurzwahl

 $\bullet$ .  $\bullet$   $\bullet$ 

 $\left| \cdot \right|$  $\left| \cdot \right|$ 

> Zuerst Kurzwahltasten belegen!

Wo schlagen Sie nach?

Telefonverzeichnis ausdrucken siehe Kapitel 14

Die Kurzwahl ermöglicht das Abrufen einer gespeicherten Telefaxnummer über eine dreistellige Zahlenkombination. Diese Kurzwahlnummem benutzen Sie für maximal 120 Teilnehmer, die sie häufig anwählen.

Jede Kurzwahlnummer ("001" bis "120") läßt sich mit einer Rufnummer und dem zugehörigen Namen des Teilnehmers belegen.

Wie Sie Kurzwahlnummern die verschiedenen Rufnummern zuordnen, lesen Sie in der Bedienungsanweisung Teil 2.

Die Teilnehmemummem, die Sie unter den verschiedenen Kurzwahlnummem abgespeichert haben, werden im schriftlichen Telefonverzeichnis aufgeführt. Drucken Sie sich den Benchi aus und legen Sie ihn neben Ihren Fernkopierer.

 $\mathcal{L}$ 

67

5 Senden 11

#### Die Kurzwahl

**1999 - 1999 - 1999 - 1999 - 1999 - 1999** 

#### $5.3.1$ Bedienung

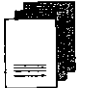

Drücken Sie die Taste einmal.

tippen Sie eine andere ein.

Sie möchten einen Teilnehmer per Kurzwahl anwählen?

D Legen Sie Ihre Vorlagen in die Vorlagenführung.

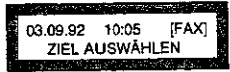

∩

Stellen Sie bei Bedarf die Auflösung oder den gewünschten Kontrast ein.

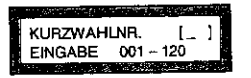

Geben Sie eine dreistellige Nummer zwischen "001" und "120" ein, zum Beispiel "007".

Unter der eingegebenen Kurzwahlnummer ist noch keine

Rufnummer abgespeichert. Warten Sie einen Augenblick und

**MASS STEP OF AN ARTIST** NICHT BELEGT

**NAME des Teilnehmers RUFNUMMER** 

Kontrollieren Sie die abgespeicherte Telefaxnummer und die zugehörige Adressenangabe im Anzeigefenster. Ihre Vorlagen werden jetzt in den Speicher eingelesen.

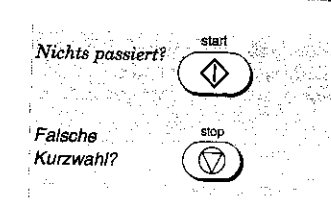

Der automatische Start des Vorgangs wurde bei der Konfiguration des Gerätes ausgeschaltet. Bestätigen Bie Ihre Auswahil of the Seats  $\sim$ ter Banden der S Offnen Sie den Vorlagendeckel. Entfernen Sie die bereits eingezogene Vorlage. Wiederholen Sie Ihre Auswahl mit der gewünschten Kurzwahlnummer. Der der Statt sie der Berger

5 Senden #

#### $5.3.2$ Sendevorgang

**WE YOUR ANCE** 

069 4657

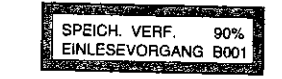

**SCONTAGES VENTILE** 

Ihre Originale werden zunächst in den Speicher Ihres Telefaxgerätes übertragen, bevor der Teilnehmer angewählt wird (gitt nicht für Stapelbetrieb).

Im Anzeigefenster erkennen Sie, wie die Anwahl des Teilnehmers voranschreitet.

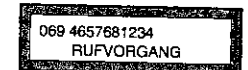

**WÄHLVORGANG** 

<u> Landschule (Barbaris)</u>

Bis die Verbindung zu dem Empfangsgerät hergestellt ist, lesen Sie nebenstehende Meldung.

di Tinggayang Kabupatèn Ing Name / Empfängernummer SENDUNG /14,4K /B001 **South Alexander** 

R

Nachdem die Verbindung aufgebaut wurde, sehen Sie im Anzeigefenster mehrere Angaben, die die Übertragungsgeschwindigkeit und die Anzahl der bereits gesendeten Seiten (B...) betreffen.

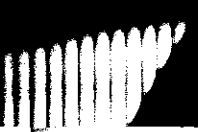

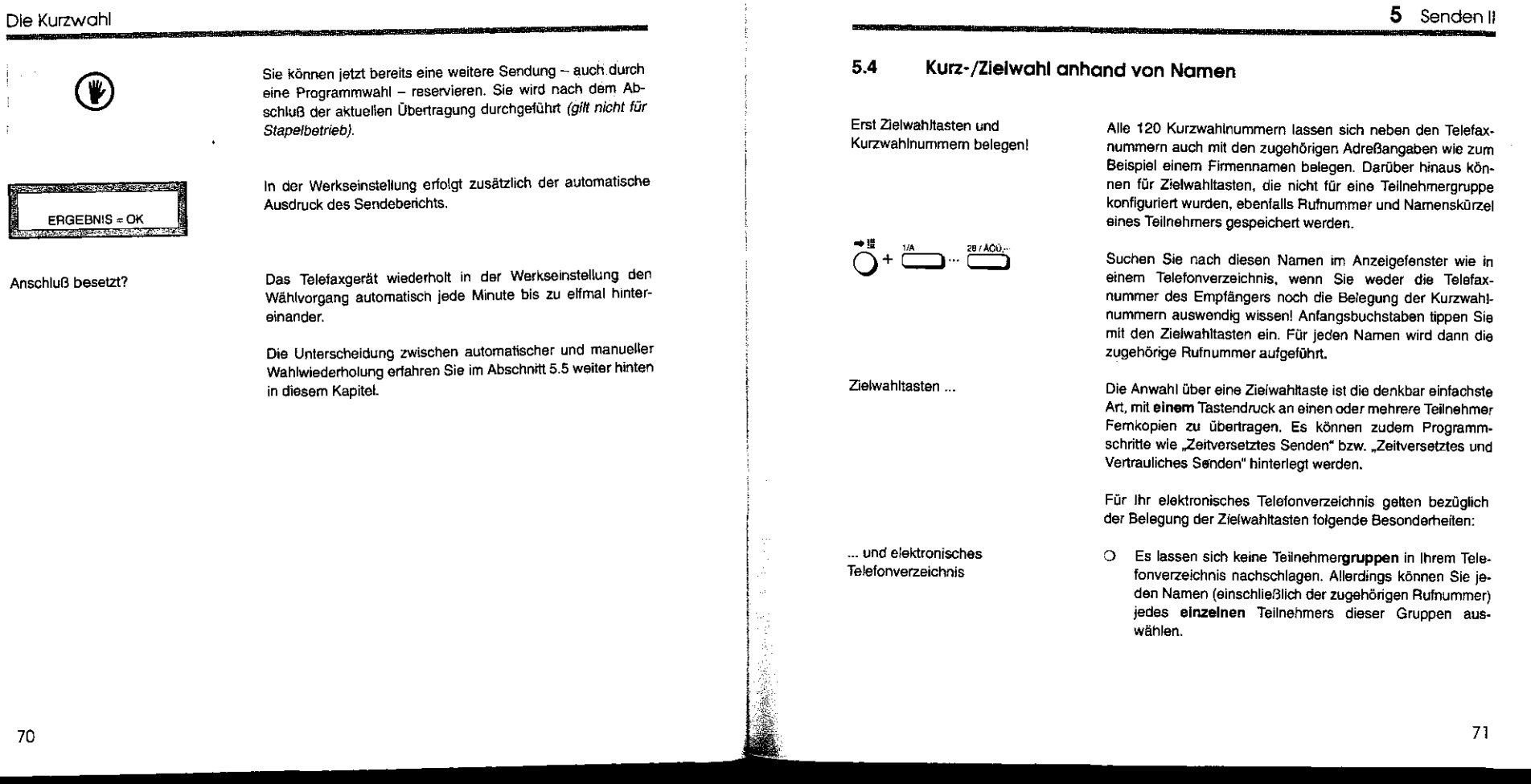

#### 5 Senden II Kurz-/Zielwohl anhand von Namen 5.4.1 Bedienung 0 Ein Teilnehmer, dessen Rufnummer und Name auf einer Zielwahltaste zusätzlich mit einer zeitversetzten bzw. vertraulichen Maitbox gespeichert wurde, kann ausgewählt werden. Die Durchführung der Übertragung erfolgt jedoch ohne die zusätzlich hinterlegten Programmschritte 0 Legen Sie Ihre Originale in die Vorlagenführung. der Zielwahttaste. Oie Anwahl des gleichen Teilnehmers über das elektronische Schnelle Anwahl außer der Telefonverzeichnis anstatl über die Zielwahl mit Mailboxverknüpfung bedeutet also, im Unterschied zu den Routine-.<br>בי<u>ש אלי יישוב המוני המוני המוני המוני</u> באישי מאי מאי מוני המוני. *0* Stellen Sie bei Bedarf die Auflösung oder den gewünsch-Reihe 03.09.92 10:05 [FAX] übertragungen mit der Zielwahltaste - immer zum gleichen ten Kontrast ein. ZIEL AUSWÄHLEN Zeitpunkt, vertraulich -, Ihre Dokumente auch sofort als normale Fernkopien zu senden. Wie Sie Zielwahltasten und Kurzwahlnummern die verschie- $\overline{O}$ Wo schlagen Sie nach? denen Namen zuordnen, lesen Sie in der Bedienungsan-0 Drücken Sie die Taste einmaL weisung Teil 2. Sie werden aufgefordert, den Anfangsbuchstaben des TELEFONVERZEICHNIS Namens eines Teilnehmers einzugeben. Buchstaben geben 1.BUCHSTABEN EINGEB. Sie über insgesamt 27 Zielwahltasten ein. Die Adreßangaben eines Teilnehmers können auch mit Zahlen beginnen. Zahlen geben Sie über die Tasten der Zehnertastatur ein. 28 / AOD. L) Drücken Sie diejenige Zielwahltaste, auf der sich der Anfangsbuchstabe des gewünschten Teilnehmers befindet 73 72

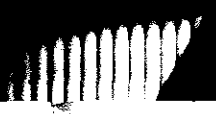

## Kurz-/Zielwohl anhand von Namen

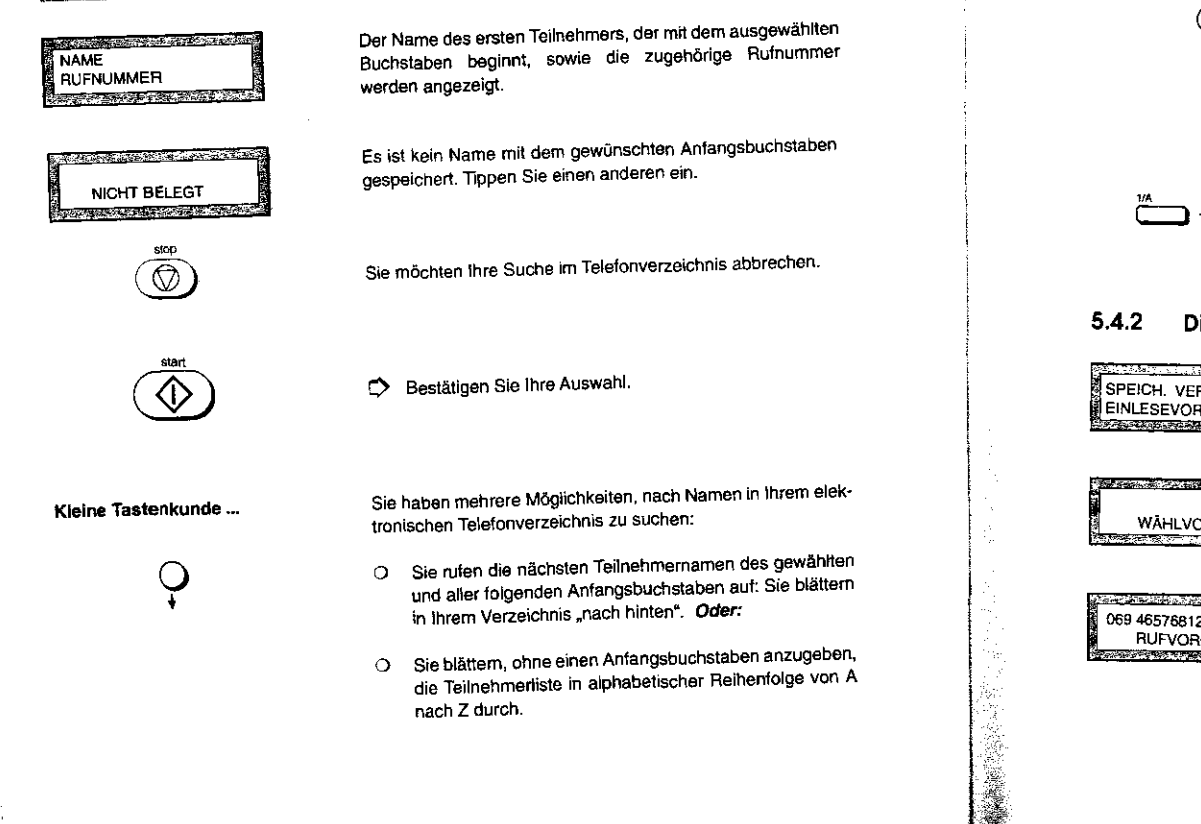

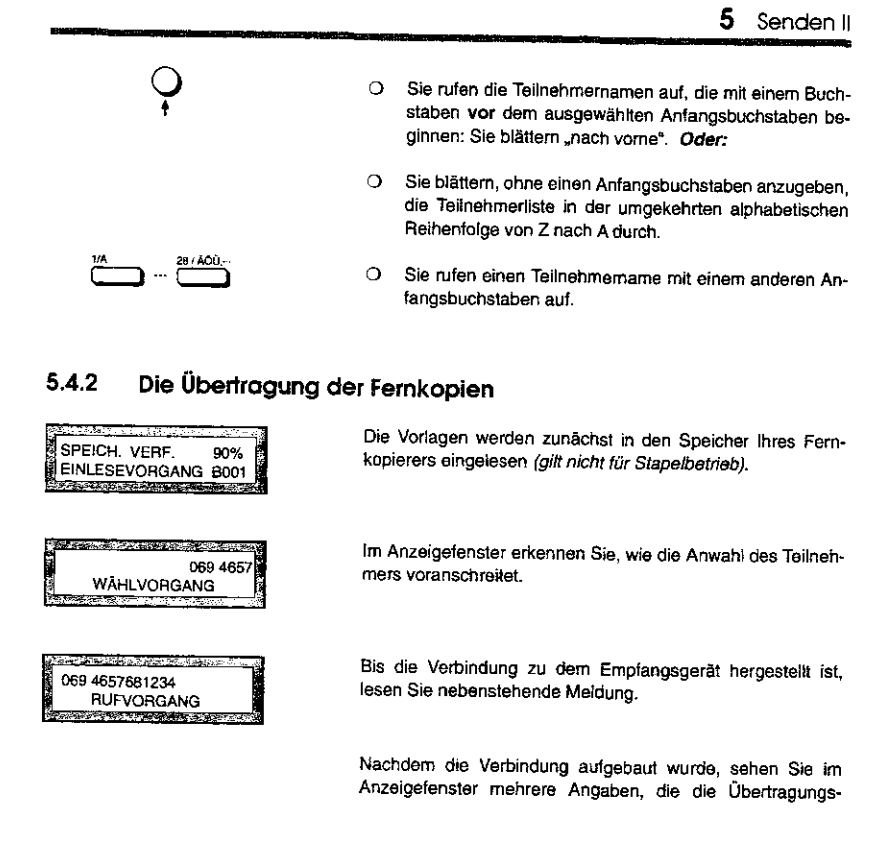

# Kurz-/Zielwohl anhand von Namen

Name *t* Empfängernummer SENDUNG /14,4K /B001

.<br>Tanzania matsimili

geschwindigkeit und die Anzahl der bereits gesendeten Seiten (B ... ) betreffen.

Sie können jetzt bereits eine weitere Sendung - auch durch eine Programmwahl - reservieren. Sie wird nach dem Abschluß der aktuellen Übertragung durchgeführt (gilt nicht für

上昇につ

Stapelbetrieb).

 $\circledast$ 

ERGEBNIS = OK

 $\sum_{i=1}^{n} \frac{1}{2} \left( \frac{1}{2} \right)^{2} \left( \frac{1}{2} \right)^{2}$ 

Anschluß besetzt?

ln der Werkseinstellung erfolgt zusätzlich der automatische Ausdruck des Sendeberichts.

Das Telefaxgerät wiederholt in der Werkseinstellung. den Wählvorgang automatisch jede Minute bis zu elfmal hintereinander.

5 Senden II

#### 5.5 Wahlwiederholung

 $\prod_{i=1}^n$ 

l1

 $\prod_{i=1}^{n}$ 

en 1990.<br>Northeasta

Als Wahlwiederholung werden zwei Verfahren bezeichnet: Die manuelle und die automatische Wahlwiederholung.

#### Manuelle Wahlwiederholung

0 Ihr Gerät speichert stets die zuletzt gewählte Telefaxnummer, die Sie Ober die Zehnertastatur, Zielwahltasten, Kurzwahlnummern oder aus Ihrem elektronischen Telefonverzeichnis ausgewählt haben. Es spielt dabei keine Rolle, ob die Übertragung erfolgreich beende! oder abgebrochen wurde. Durch Drücken der manuellen Wahlwiederholung kann die Rufnummer erneut aufgerufen werden.

## Automatische Wahlwiederholung

Konnte der geWünschte Teilnehmer nicht erreicht werden, wird der Wählversuch automatisch bis zu elfmal wiederholt, und zwar in einem Abstand von jeweils einer Minute. Insgesamt führt der Fernkopierer also zwölf Wahlversuche durch. Diese Angaben sind ab Werk voreingestellt.

Senden aus dem Vorlagenschacht

 $\delta$ 

Haben Sie eine Zielwahltaste für den gleichen Teilnehmer zusätzlich mit einer Alternativnummer belegt, erfolgt die Wahlwiederholung auch für diese Nummer. Ist die erste Telefaxnummer besetzt, wählt Ihr Gerät **sofort** die Attemativnummer

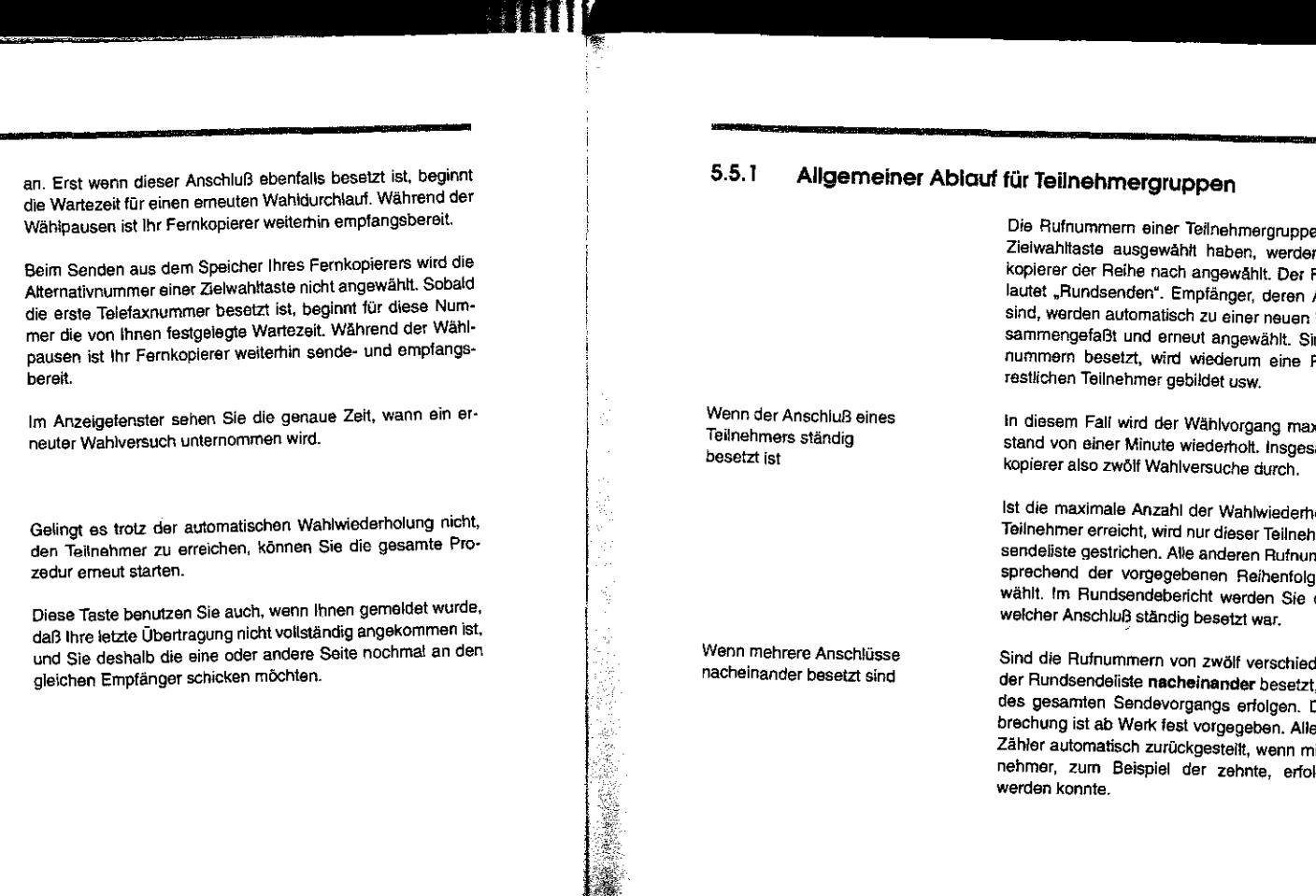

#### Wahlwiederholung

*<u>San Andrews And</u>* 

**And Supports** 

−ĥ

Senden mit Speicherbetrieb (Werkseinstellung)

an a 03.09.92 10:52 [FAX] WAHLWDH.ZEIT -+ 10:53

 $\rm \ddot{\circ}$ 

78

# 5 Senden II

e, die Sie über eine Zielwahltaste ausgewählt haben, werden von Ihrem Fern-Fachausdruck dafür Anschlüsse besetzt Rundsendeliste zuind dann noch Ruf-Rundsendeliste der

ximal elfmal im Absamt führt der Fern-

Iolungen bei einem mer aus der Rundmmern werden entge weiterhin angedarüber informiert,

denen Teilnehmern muß ein Abbruch Diese Ablaufunterbrechung ist ab Werk fest vorgegeben. Allerdings wird dieser Zähler automatisch zurückgesteitt, wenn mindestens ein Teilnehmer, zum Beispiel der zehnte, erfolgreich angewählt werden konnte.

## Wahlwiederholung

#### Abbrechen der Wahlwiederholung  $5.5.2$

03.09.92 10.52 [FAX] WAHLWOH.ZEIT -> 10:53

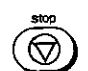

Drücken Sie diese Taste.

automatisch im Speicher gelöscht.

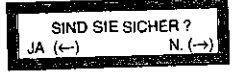

Ò

Bestätigen Sie Ihr Vorhaben.

Nach Drücken dieser Taste setzt der Fernkopierer die Wahlwiederholungsversuche fort. The contract of the

SENDEBERICHT DATEN DRUCKEN

Im (Rund-)Sendebericht wird der Abbruch der Übertragung dokumentiert. Der Vorgang - und damit Ihre Kopien - werden automatisch aus dem Speicher gelöscht.

Mit dem Abbruch der Wahlwiederholung für einen Teilnehmer

werden die Daten des Speichers - die Kopien Ihrer Originale -

6 Zusätzliche Möglichkeiten (Senden III)

## WEITERE MÖGLICHKEITEN FÜR DAS MANUELLE 6 **UND AUTOMATISCHE SENDEN (SENDEN III)**

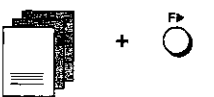

In diesem Kapitel werden zusätzliche Möglichkeiten beschrieben, die die manuelle und automatische Anwahl Ihrer Telefaxpartner erweitern. Sie lernen dabei erste Bedienschritte mit Hilfe der Programmwahltaste kennen. Sie sollten mit den Kapiteln Senden I und II bereits vertraut sein.

Werkseinstellung

Individuelle Konfiguration

siehe Bedienungs-

anweisung Teil 2

In der Werkseinstellung Ihres Fernkopierers handelt es sich

- O um das Hinzufügen einer Information für den Empfänger, wieviele Fernkopien insgesamt an ihn gesendet werden;
- O um die Möglichkeit, bei der Auswahl eines Teilnehmers mit einer Zielwahltaste die sog. Alternativnummer automatisch anwählen zu lassen, und
- O um die Möglichkeit, bei der Anwahl eines Teilnehmers über die Zehnertastatur Fernkopien auch in extrafeiner Auflösung zu übertragen.

Nach einer besonderen und einmalig vorzunehmenden Konfiguration Ihres Fernkopierers können Sie für den aktuellen Sendevorgang

O ein Deckblatt u.a. mit Informationen des Absenders wie zum Beispie! Ihr Firmenname, mit der Angabe der

## Zusötzliche Möglichkeiten (Senden 111)

Gesamtseitenanzahl der gesendeten Fernkopien und wichtigen Hinweisen wie "Eilig", "Vertraulich" oder "Bitte zunückrufen" hinzufügen;

0 Ihre Fernkopien von Ihrem Gerät Seite für Seite anstem**peln** lassen, um somit für sich selbst auf den Onginalen<br>zu dokumentieren, welche Seiten bereits erfolgreich übertragen wurden.

Wie Sie bereits erkennen können, handelt es sich im wesentlichen um kleine, aber effektive Erweiterungen der manuellen oder automatischen Anwahl, die das Senden der Fernkopien für Sie und Ihre Telefaxpartner transparenter gestalten soll.

Lesen Sie im nächsten Abschnitt einen Überblick über die verschiedenen Funktionen, damit Sie entscheiden können, welche für Ihre persönlichen Zwecke sinnvoll sind.

## 6 Zusätzliche Möglichkelten (Senden 111)

## 6.1 Überblick über die Funktionen

#### 6.1.1 Funktion "Deckblatt"

Individuelle Konfiguration siehe Bedienungsanweisung Teil 2

Die Werkseinstellung Ihres Gerätes läßt sich dahingehend verändern, daß Sie für jeden Sendevorgang entscheiden können, zusätzliche Informationen an den Adressaten auf einem gesonderten Blatt, dem **Deckblatt,** auszugeben. Dieses Deckblatt wird von Ihrem Fernkopierer selbst erzeugt - Sie brauchen also keine schriftlichen Angaben einzufügen- und kann von **jedem** Fernkopierer nach der letzten empfangenen Fernkopie ausgedruckt werden.

Aufbau

ρ.

Ein Deckblatt enthält folgende Informationen:

- 0 **Datum und Uhrzeit** der Übertragung; diese Angaben befinden sich auch auf jeder Fernkopie, die Sie senden oder empfangen.
- 0 Die Anzahk:ler von Ihnen gesendeten **Selten;** in Verbindung mit der Funktion "Gesamte Seitenanzahl" auch der von Ihnen angegebene Gesamtumfang der Fernkopien. Diese Angaben sind deshalb relativ wertvoll für den Empfänger, da im Falle eines Übertragungsfehlers, bei dem eine oder mehrere Seiten nicht übertragen wurden, nur Sie als Sender im Sendebericht über die tatsächlich gestörte(n) Seite(n) unterrichtet werden: Der Empfänger kann oft nur durch den Sinnzusammenhang erschließen, welche Seite(n) nicht oder unvollständig empfangen wurde(n).

# Überblick über die Funktionen

يخفين

0 Die Angabe des Empfängers; es handelt sich dabei um den Namen, der bei der Konfiguration der Ziel- und Kurzwahltasten zusätzlich zur Teletaxnummer gespeichert wurde. Bei der Anwahl einer Teilnehmergruppe über eine Zielwahltaste wird diese Rubrik individuell für jeden Empfänger ausgefüllt.

#### Aufbau der Kopfzeile einer Fernkopie siehe Kapitel 2

- 0 Die Angabe des Senders; es handelt sich dabei zum Beispiel um Ihren Rrmen- oder Abteilungsnamen, der zusammen mit der Kennung - Ihrer Telefaxnummer während der Konfiguration Ihres Fernkopierers gespeichert wurde.
- 0 Oie Rückrufnummer des Senders, unter der Sie bei Fragen des Empfängers telefonisch zu erreichen sind. Auch diese Telefonnumnmer wurde bei der ordnungsgemäßen Konfiguration Ihres Gerätes bereits eingegeben und gespeichert.
- 0 Eine Auswahl von Hinweisen, die den Empfänger in besonders auffälliger großer Schrift- auf Ihre Fernkopien aufmerksam machen soll: So können Sie wählen zwischen der Zeile "Eilig Eilig Eilig", "Vertraulich" oder "Bitte zurückrufen" - oder auch keiner zusätzlichen Angabe.

ln der Abbildung 6.1 sehen Sle ein Beispiel tur ein Deckblatt.

# 6 Zusötzliche Möglichkeiten (Senden 111)

#### DECKBLATT

**第三章** 

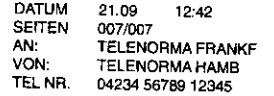

#### •• EILIG EILIG EILIG ••

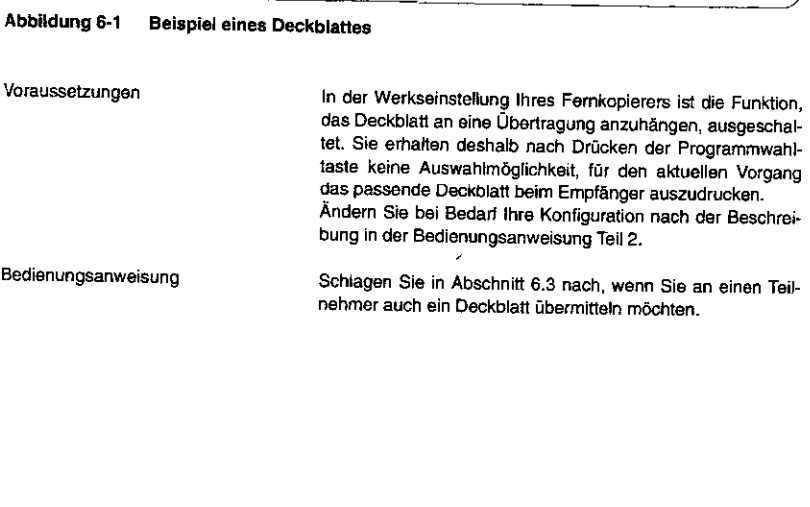

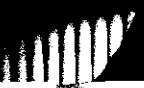

## Überblick über die Funktionen

#### Funktion "Gesamte Seitenanzahl"  $6.1.2$

Aufbau der Kopfzeile einer Femkopie siehe Kapitel 2

Für jeden Sendevorgang können Sie entscheiden, den Empfänger darüber zu informieren, wieviele Seiten Sie insgesamt an ihn übertragen wollen. Normalerweise wird in der Kopfzeite jeder Fernkopie nur die aktuelle Seitenangabe für das entsprechende Blatt ausgedruckt, zum Beispiel "007". Haben Sie die Gesamtanzahl der Seiten eingegeben, erhält der Empfänger in der Kopfzeile einer Fernkopie zusätzlich auch diese Information, zum Beispiel "007/023".

Die Angabe über den Gesamtumfang einer Übertragung ist deshalb relativ wertvoll für den Empfänger, da im Falle eines Übertragungsfehlers, bei dem eine oder mehrere Seiten nicht übertragen wurden, nur Sie als Sender im Sendebericht über die tatsächlich gestörte(n) Seite(n) unterrichtet werden. Der Empfänger kann oft nur durch den Sinnzusammenhang erschließen, welche Seite(n) nicht oder unvollständig empfangen wurde(n). Sie ermöglichen ihm so durch die Angabe des Gesamtumfangs einer Sendung, direkt auf eine unvollständige Übenragung zu reagieren.

Bedienungsanweisung

Schlagen Sie in Abschnitt 6.3 nach, wenn Sie einen Teilnehmer über den Gesamtumfang der Übertragung informieren möchten.

## 6 Zusätzliche Möglichkeiten (Senden III)

#### Anwählen der Alternativnummer einer Zielwahltaste  $6.1.3$

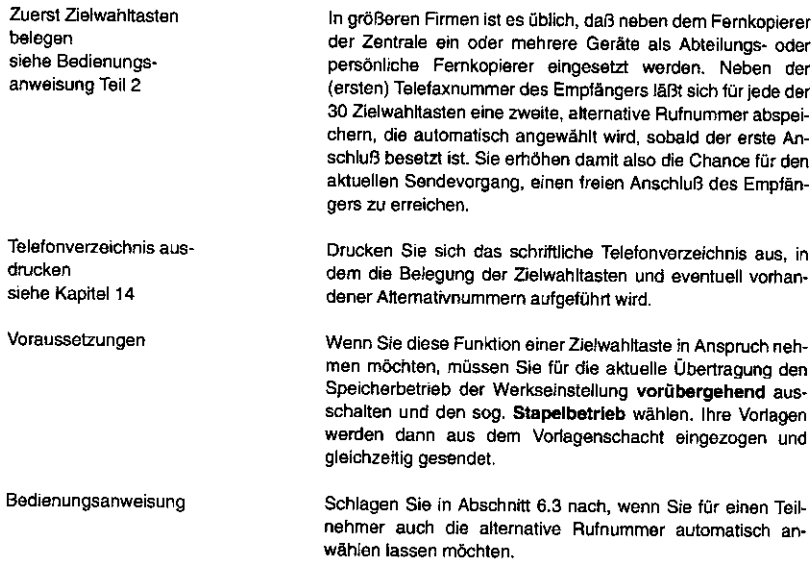

Zweck

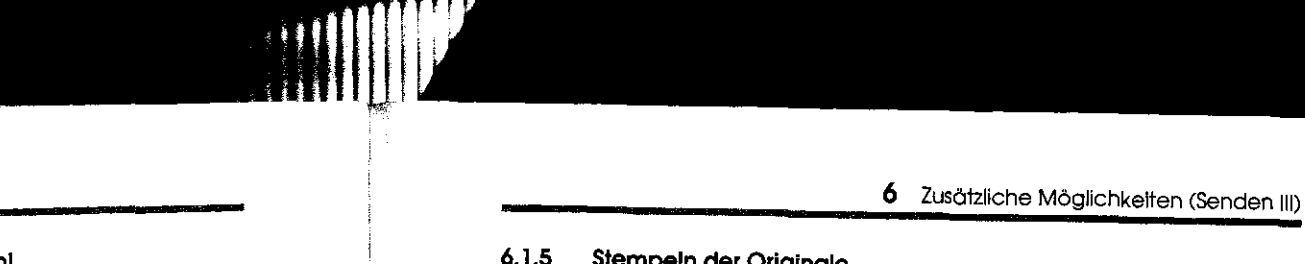

#### Überblick über die Funktionen

 $\mathcal{F}$ 

!i! I 'i 'I

> \:\ !; I I

> > I,  $\mathbb{I}$ I

#### 6.1.4 Extrafeine Auflösung bei manueller Anwahl 6.1.5 Stempeln der Originale Wenn Sie die Rufnummer eines Telefaxpartners anwählen Individuelle Konfiguration Die Werkseinstellung Ihres Gerätes läßt sich dahingehend möchten, die nicht unter einer Ziel- oder Kurzwahltaste gesiehe Bedienungsverändern, daß Sie für jeden Sendevorgang entscheiden könspeichert wurde, tippen Sie die Nummer über die Zehneranweisung Teil 2 nen, Ihre Originale, die Sie in den Vorlagenschacht einlegen, während der Ubertragung abzustempeln. tastatur ein. Wenn Sie bei der Anwahl über die Zehnertastatur die extra-Sie dokumentieren damit, Voraussetzungen feine Auflösung in Anspruch nehmen möchten, müssen Sie für die aktuelle Übertragung den Speicherbetrieb der Werksein-0 **daß** Sie ein Dokument bereits übertragen haben **und**  stetlung **vonlbergehend** ausschalten und den sog. **Stapel-**0 daß das betreffende Dokument **erfolgreich** gesendet **betrieb** wählen. Ihre Vorlagen werden dann aus dem Varwurdel Iagenschacht eingezogen und gleichzeitig gesendet. Der "Stempel", mit dem jede Seite Ihrer Vorlage gekennzeich-Im Speicherbetrieb ist die manuelle Anwahl eines Teilnehmers net wird, ist ein kleiner runder Kreis am unteren Ende des mit extrafeiner Auflösung nicht möglich. Blattes. Die Vorlage wird nur abgestempelt, nachdem die Fernkopie erfolgreich übermittelt wurde! Schlagen Sie in Abschnitt 6.3 nach, wenn Sie per manueller Bedienungsanweisung Anwahl .extrafeine" Fernkopien übertragen möchten. Voraussetzungen Wenn Sie diese Funktion in Anspruch nehmen möchten, müssen Sie für die aktuelle Übertragung den Speicherbetrieb der Werkseinstellung **vorübergehend** ausschatten und den sog. **Stapelbetrieb** Wählen. Die Auswahl der Funktion ist nach dem Betätigen der Programmwahltaste möglich. Ihre Vorlagen werden dann aus dem Vortagenschacht eingezogen und gleichzeitig gesendet: Nur so können Ihre Originale gekennzeichnet werden, daß sie auch wirklich beim Empfän· gerangekommen sind. Im normalen Speicherbetrieb ist die erfolgreiche Übertragung nur aus dem Sendebericht ersichtlich; ein Stempeln der Vorlagen würde keinen Aufschluß darüber geben, daß der Emp-89 88

# Überblick über die Funktionen Bedienungsanweisung fänger diese Femkopien tatsächlich erhalten hat. Die Vorlagen werden ja zuerst in den Speicher eingelesen und erst dann gesendet: ein einfacher Druck Ihres Telefaxpartners auf die STOP-Taste seines Gerätes zum Beispiel würde den Sendavorgang schon unterbrechen. Schlagen Sie in Abschnitt 6.3 nach, wenn Sie Ihre Vorlagen abstempeln lassen möchten.

# 6 Zusätzliche Möglichkeiten (Senden III)

#### 6.2 Die Programmauswahl

Alle Erweiterungen, die in den folgenden Abschnitten für die manuelle und automatische Anwahl Ihrer Telefaxpartner beschrieben werden, wählen Sie immer nach dem gleichen Schema aus:

Sie legen Ihre Dokumente in den Vorlagenschacht und stellen bei Bedarf die Auflösung und den gewünschten Kontrast ein.

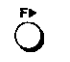

## Sie betätigen die Programmwahltaste.

Sie können jetzt eine oder mehrere der im Oberblick genannten Funktionen auswählen, bevor Sie - wie gewohnt - den Emptanger oder die Teilnehmergruppe manuell oder automatisch anwählen.

Die Anwahl erfolgt entweder

- 0 über die Zehnertastatur Ihres Fernkopierers,
- 0 über eine der 30 Zielwahltasten,
- 0 Ober eine der 120 Kurzwahlen oder
- 0 über das elektronische Telefonverzeichnis.

I' I'  $\mathbf{I}$ 'I'  $\mathbb{I}_1$ ₽.  $\ddot{\parallel}$ 

#### Die Programmauswahl

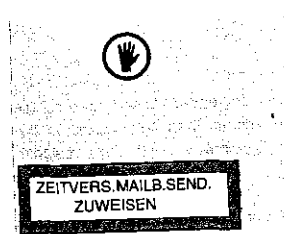

Nach dem Drücken der Programmwähltaste sind diejenigen Zielwahltasten, die mit eigenen Programmschritten wie "Zeitversetztes Senden aus einer Mailbox" bzw. "Zeitversetztes und Vertrauliches Senden aus einer Mailbox" belegt wurden, gespent of the community of the Adella, che stella struzioni

Falls Sie versehentlich eine solche Zielwahltaste betätigen, emalten Sie nebenstehende Fehlermeldung. Wählen Sie eine andere Zielwahl aus!

Die Programmauswahl unterscheidet sich, je nach dem, ob Sie Ihr Gerät in der Werkseinstellung bedienen oder die Werkseinstellung mit zusätzlichen Funktionen ergänzt haben.

In der Werkseinstellung wird Ihnen folgende Programmaus-

Sie können den Empfänger über den Gesamtumfang Ihrer

wahl geboten.

#### ... in der Werkseinstellung  $6.2.1$

GESAMTE SEITENANZAHL  $N.(\rightarrow)$  $\leftrightarrow$  AL

SPEICHERSENDUNG  $N(\rightarrow)$ JA (←/ZIEL)

Dokumente informieren.

Sie können den Empfänger bzw. die Teilnehmergruppe jetzt manuell oder automatisch anwählen oder den Speicherbetrieb vorübergehend ausschalten.

## 6 Zusätzliche Möglichkeiten (Senden III)

<u>Contracto de la componenta</u> **STAPELSENDUNG** JA (←/ZIEL)  $N. (\rightarrow)$ <u> Standard (Standard Co</u>

Dann wählen Sie einen Teilnehmer

- O über die Zehnertastatur an, um Fernkopien mit extrafeiner Auflösung manueli zu übertragen, oder
- O über eine Zielwahltaste an, wenn Sie bei besetztem Anschluß die Alternativnummer wählen lassen möchten.

Die Funktionen "Deckblatt" und "Sendedokumente stempeln" sind in der Werkseinstellung nicht verfügbar.

Weitergehende Programmwahlen wie "Abruten lassen", "Zeitversetztes Senden" und andere werden in den Kapiteln 8ff beschrieben.

#### $6.2.2$ ... nach zusätzlicher Konfiguration des Gerätes

individuelle Konfiguration siehe Bedienungsanweisung Teil 2

Die Programmwahl läßt sich durch zwei Möglichkeiten erweitern: Die Funktionen "Deckblatt" und "Sendedokumente stempeln".

Es wird Ihnen dann folgende Programmauswahl geboten:

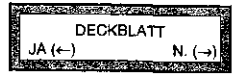

Sie können nach der Übertragung Ihrer Fernkopien ein Deckblatt mit individuellen Hinweisen senden lassen.

#### Die Programmauswahl

<u> Harry Maria and American Composition</u> GESAMTE SEITENANZAHL  $JA\left(\leftarrow\right)$  N.  $\left(\rightarrow\right)$ 

<u>in Anglick Company and American Company</u> SPEICHERSENDUNG<br>(-ZIEL) N.(->) JA (←/ZIEL) N.

ng a mga sangguni STAPELSENDUNG  $JA \leftarrow /ZIEL$   $N. \left( \rightarrow \right)$ 

-il

ln diesem Fall wählen Sie einen Teilnehmer

0 Uber die Zehnertastatur an, um Fernkopien mit extra· feiner Auflösung manuell zu übertragen,

Sie können den Empfänger über den Gesamtumfang Ihrer

Sie können den Empfänger bzw. die Teilnehmergruppe jetzt manuell oder automatisch anwählen oder den Speicherbetrieb

Dokumente informieren.

vorübergehend ausschalten.

0 über eine Zielwahltaste an, wenn Sie bei besetztem An· schluß die Alternativnummer wählen lassen möchten.

#### Oder

SENDEOOK STEMPELN?  $JA (\leftarrow / 2 \times L)$  N.  $(\rightarrow$  0 Sie lassen Ihre Originale abstempeln, wenn Sie Doku· mente, die Sie bereits gesendet haben, besonders kennzeichnen möchten.

Weitergehende Programmwahlen wie "Abrufen lassen", "Zeitversetztes Senden" und andere werden in den Kapiteln 8ft beschrieben.

# 6 Zusötzliche Möglichkeiten (Senden 111)

## 6.3 Bedienungsschritte

## 6.3.1 Funktion "Deckblatt"

Sie möchten den Empfänger mit einem gesonderten Deckblatt uber den Absender der Fernkopien informieren?

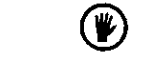

**ANTISTICAL** 

Um ein Deckblatt übertragen zu können, muß die Werksein· Stellung um diese Funktion erweitert werden. alan in

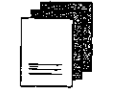

C> Legen Sie maximal 50 Vorlagen in die Vorlagenführung.

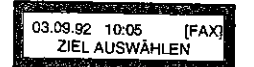

 $\bigcirc$ 

 $\heartsuit$ : Stellen Sie bei Bedarf die Auflösung oder den gewünschten Kontrast ein.

C> Drücken Sie diese Taste einmal.

4f Ă.

Ŵ

## Bedienungsschritte

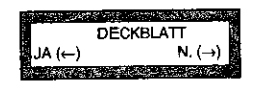

Sie sollen sich entscheiden, ob Sie für den aktuellen Vorgang ein Deckblatt hinzufügen möchten.

 $\mathbf Q$  .

 $\overline{\mathsf{Q}}$  $\overline{Q}$ 

1: KEINE NACHRICHT  $JA \leftarrow$  N,  $\leftarrow$ )  $(-)$  AL

> $\tilde{\mathbf{Q}}$  $\mathsf{Q}$

2: RÜCKRUFNACHRICHT<br>JA (←) N. (→)  $N(\rightarrow)$ 

 $\overline{Q}$ 

Mit dieser Taste übergehen Sie den Bearbeitungsschritt Die weitere Bedienung schlagen Sie im nächsten Abschnitt 6.3.2 nach! Jan an an an an

C> Bestätigen Sie Ihre Auswahl mit dieser Taste.

Soll das Deckblatt ohne zusätzlichen Hinweis wie zum Bei· spiel "EILIG" beim Empfänger(kreis) ausgedruckt werden?

Mit dieser Taste bestätigen Sie den Vorschlag. Die weitere Bedienung schlagen Sie Im nächsten Abschnitt 6.3.2 nach!

So wählen Sie eine andere Deckblattgestaltung aus.

Soll das Deckblatt den Empfänger(kreis) zum Rückruf auffor· dem?

Mit dieser Taste bestätigen Sie den Vorschlag. Lesen Sie im nächsten Abschnitt 6.3.2 weiter!

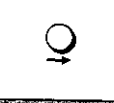

3: VERTRAULICHE NACHR  $\left(\begin{array}{c}\n\vdots \\
\hline\n\end{array}\right)$  N.  $\left(\begin{array}{c}\n\to\n\end{array}\right)$ 

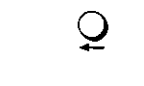

 $\mathsf{Q}$ 

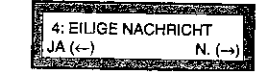

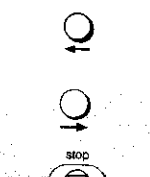

 $\overline{\bigoplus}$ 

Mit dieser Taste bestätigen Sie den Vorschlag. Die weitere Bedienung lesen Sie in Abschnitt 6.3.2 nach!

Sie möchten die Auswahl der Deckblattgestaltung wieder.<br>holen?

6 Zusätzliche Möglichkeiten (Senden III)

So wählen Sie eine andere Deckblattgestaltung aus.

Soll das Deckblatt den Empfänger(kreis) darüber informieren, die Fernkopien nur an den Adressaten auszuhändigen?

Mit dieser Taste bestätigen Sie den Vorschlag. Die weitere

Soll das Deckblatt den Empfänger{kreis) darüber informieren, die Fernkopien sofort an den Adressaten auszuhändigen?

Bedienung lesen Sie in Abschnitt 6.3.2 nach!

So wählen Sie eine andere Deckblattgestaltung aus.

So unterbrechen Sie die Auswahl eines geeigneten Deckblattes.

96

#### 6 Zusötzliche Möglichkelten (Senden 111) Bedienungsschritte STAND STANDARD ROOM 6.3.2 Funktion "Gesamte Seitenanzahl" Sie sollen den Gesamtumfang lher Übertragung als drei-EING. ANZAHL SEITEN steilige Zahl eingeben, zum Beispiel für sieben Seiten die [ \_ ] EING. 001-999 Sie möehten den Empfänger über den Gesamtumfang der Ziffernfolge ..007". gesendeten Fernkopien informieren? 0 Legen Sie maximal 50 Vorlagen in die Vorlagenlührung.  $\textcircled{\scriptsize{0}}$ ,  $\textcircled{\scriptsize{1}}$ ,  $\textcircled{\scriptsize{2}}$ Ö' Tippen Sie die dreisteilige Zahl ein. Zählen Sie Ihre Originale! <u>er tekkude oftentiller und</u> SEITENANZAHL OK? 0 Stellen Sie bei Bedarf die Auflösung oder den gewünsch- $\frac{1}{2}$ [ 007 ] JA (  $\leftarrow$  N. ( $\leftarrow$ ten Kontrast ein. 03.09.92 10:05 [FAX] ZIEL AUSWÄHLEN  $\mathbf{\mathcal{Q}}$ *Seitenzahl*   $\mathbf{\mathcal{Q}}$ Tragen Sie jetzt die korrekte Seitenzahl ein. *nicht korrekt?*  0. Drücken Sie diese Taste einmal.  $\ddot{\circ}$  $\overline{Q}$  $\Rightarrow$  Bestätigen Sie Ihre Eingabe. Sie sollen sich entscheiden, den Gesamtumfang Ihrer Doku-**The Republic State of Contract** GESAMTE SEITENANZAHL mente anzugeben.  $JA (+)$  N. (- $\mathcal{Q}$ Mit dieser Taste übergehen Sie den Bearbeitungsschritt  $\overline{Q}$ **C** Bestätigen Sie mit dieser Taste. 99 98

计:

 $\mathbf{I}$ 

# **Explainer Services**

*6* Zusötzliche Möglichkeiten (Senden 111)

101

#### Bedienungsschritte

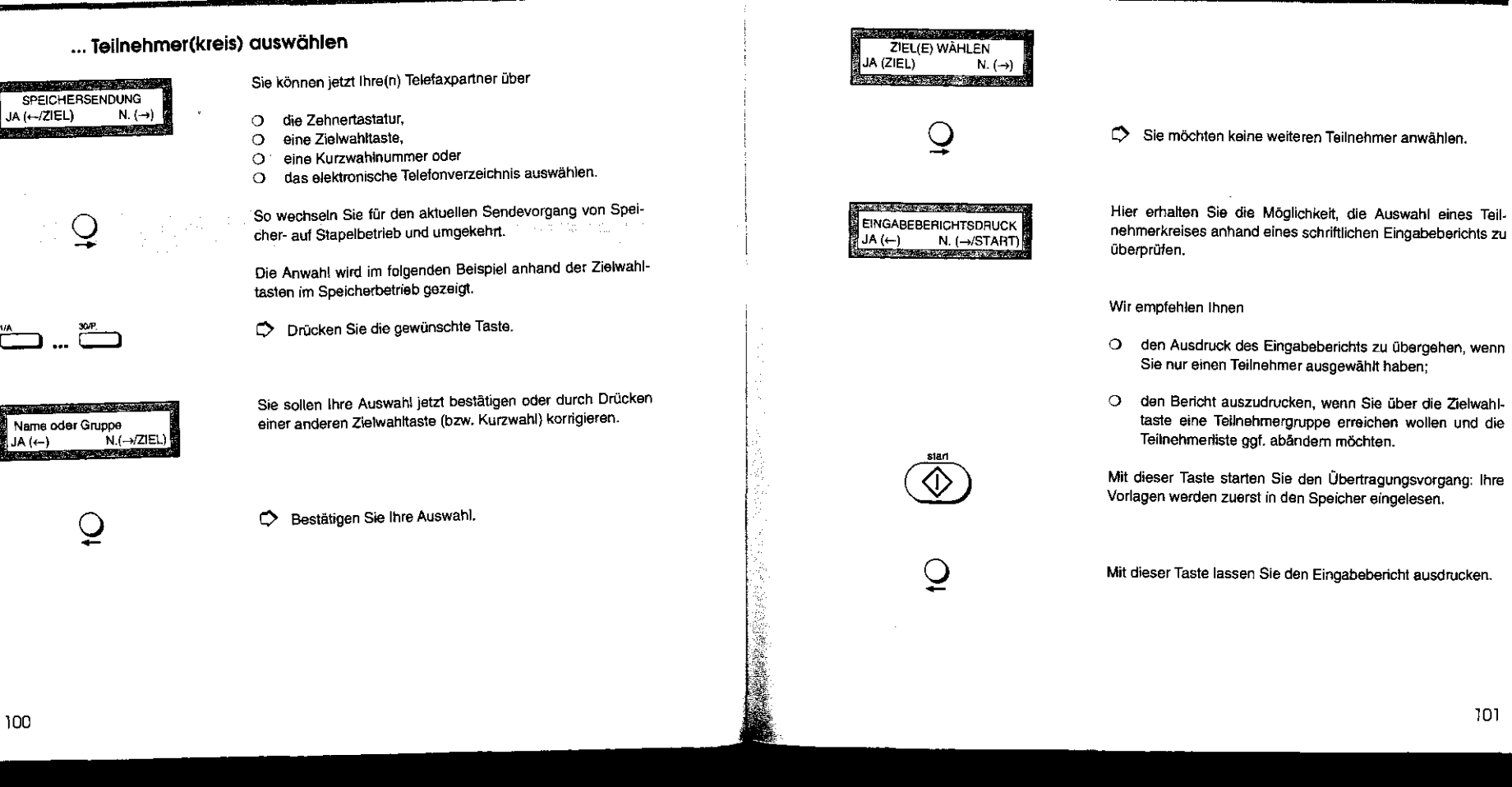

## Bedienungsschritte

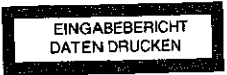

*C>* Überprüfen Sie anhand des Berichts Ihre Auswahl.

Sie können jetzt den Sendevorgang starten oder die Teil·

SIND SIE SICHER?<br>(START) N. (->) JA (START)

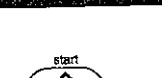

*C>* Starten Sie den Vorgang.

nahmerliste abändern.

Automatischen Ausdruck ausschalten siehe Bedienungsanweisung Teil 2

Ihre Vorlagen werden in den Speicher eingelesen. ln der Werkseinstellung erfolgt vor dem Senden der Ausdruck des • Speichereingabeberichts" (vgl. auch Abschnitt 5.2.3).

# 6 Zusätzliche Möglichkeiten (Senden 111)

# ... Was tun, wenn Ihre Eingabe falsch ist?

Bevor Sie den Vorgang starten, haben Sie Gelegenheit, Ihre Angaben zu korrigieren und einen anderen Teilnehmer(kreis) anzuwählen.

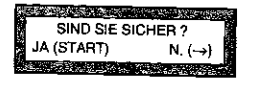

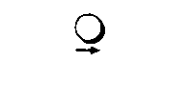

 $\heartsuit$  Drücken Sie diese Taste.

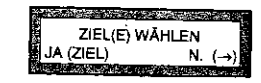

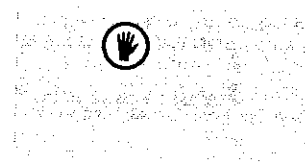

. Eine Teilnehmergruppe, die durch eine Zielwahltaste ausgewählt. wurde, kann nicht in einem Arbeitsschritt gelöscht werden. Die Rufnummern der Teilnehmer müssen unter Angabe der jeweiligen Kurzwahlnummern einzeln aufgerufen und,gelöscht werden. <u>Vetaka pilipi</u>

Sie müssen jetzt diejenige Zielwahltaste bzw. Kurzwahlnummer eintippen, die Sie vorher - irrtümlicherweise - eingegeben haben, um diese Telefaxnummer(n) zu löschen .

Wenn Sie nur über eine andere Kurz: oder Zielwahl den richtigen Teilnehmer(kreis) auswählen wollten, würde dieser und die aktuellen Tellnehmer der Tellnehmerliste angewählt. s...[부인원] ۴월리

翡

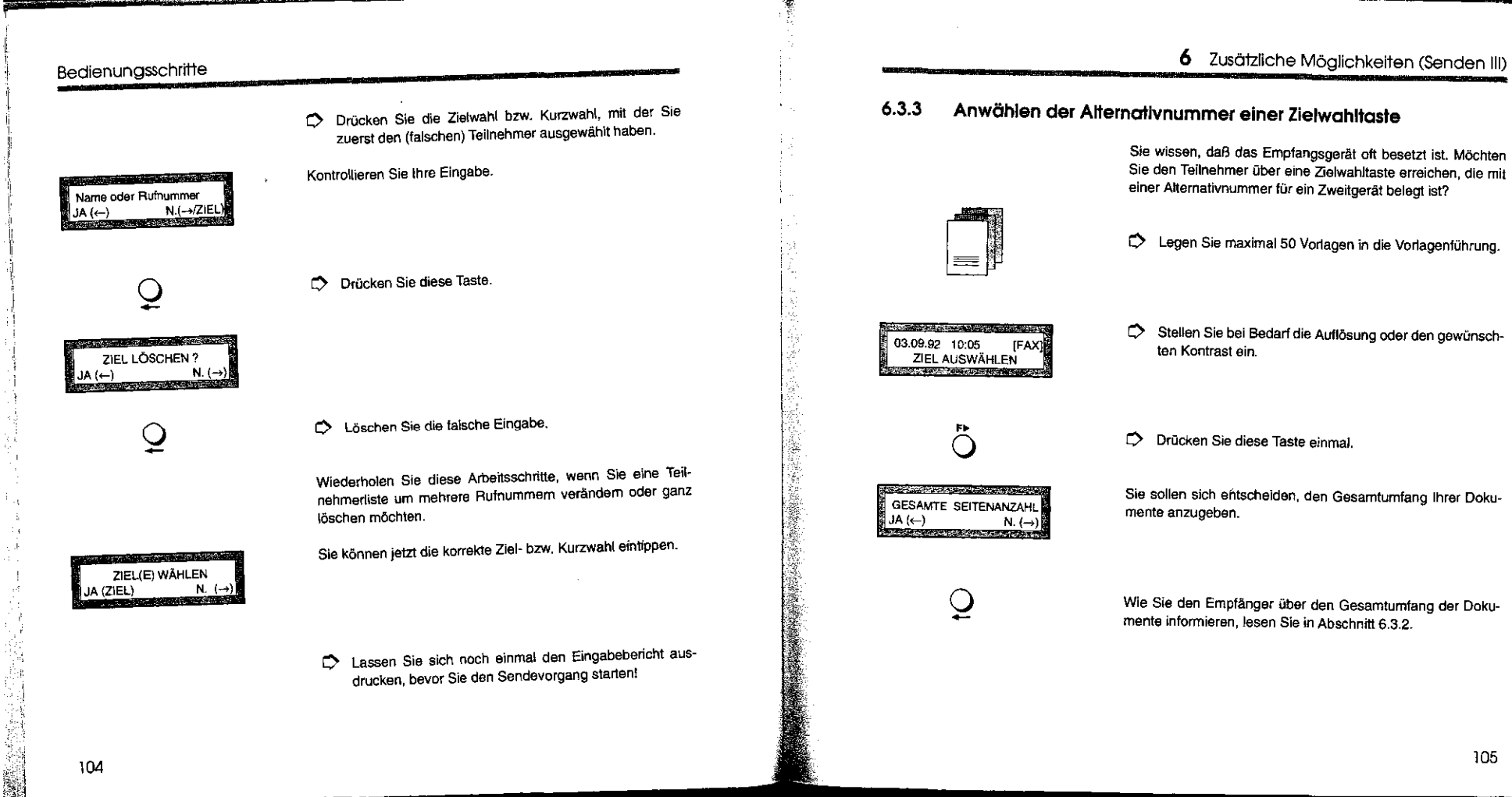

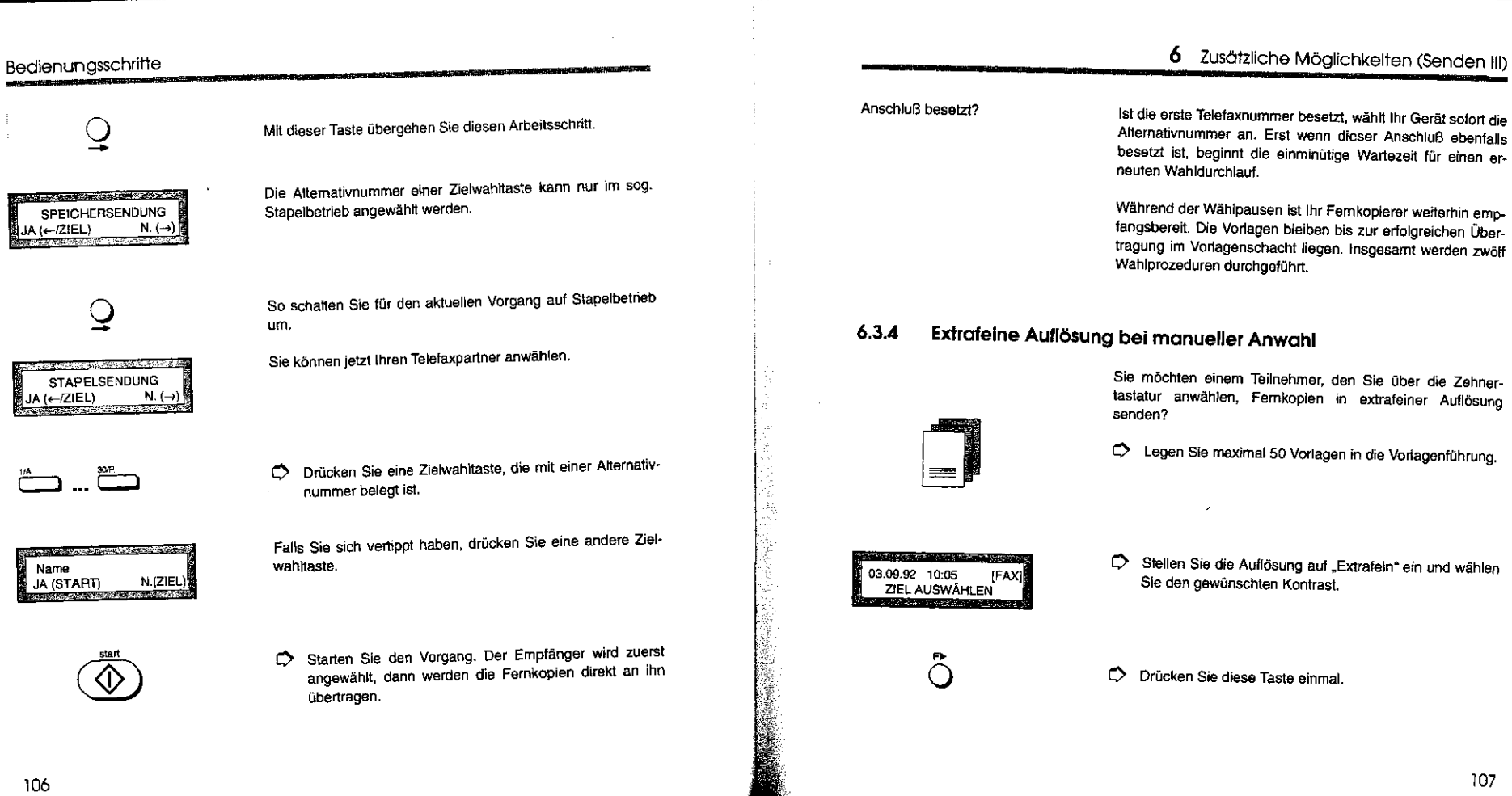

in.<br>Ali

一般感觉

₹£

tia.<br>Réf

Ř

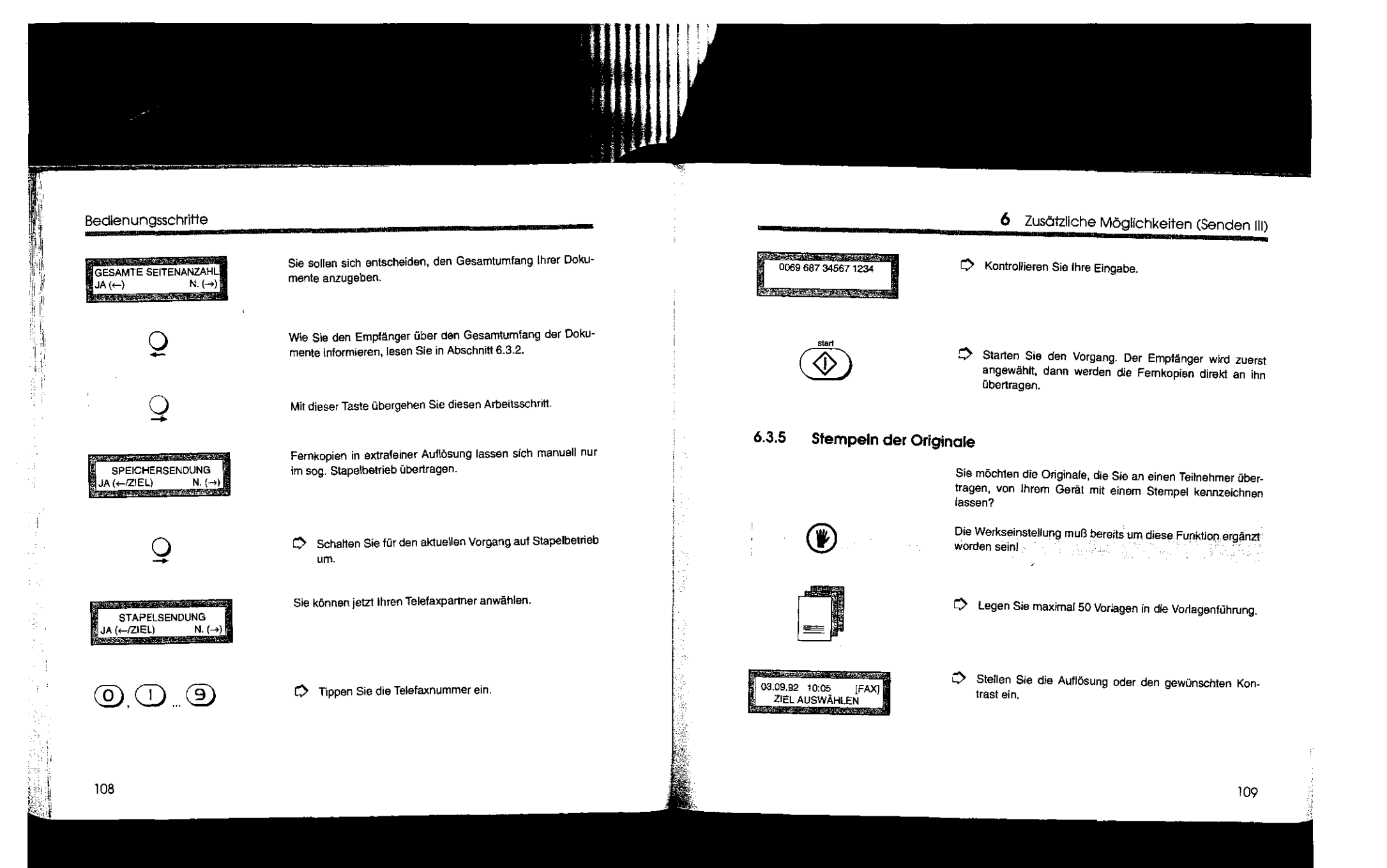

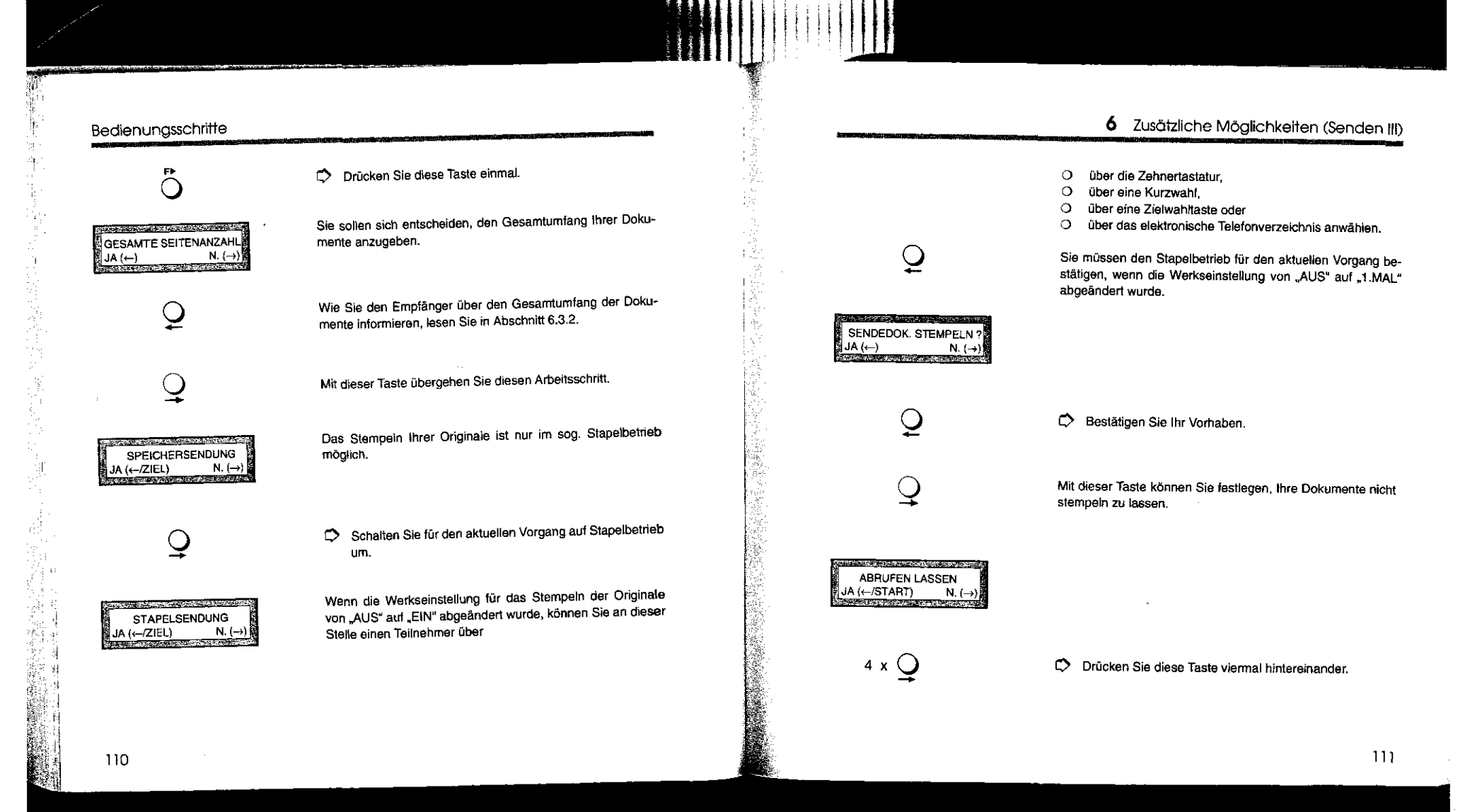

 $\prod$ 

I  $\prod_{i=1}^n \prod_{i=1}^n$ 

:I I.

 $\mathbf{I}$ 1<br>1<br>1<br>1

#### Bedienungsschritte

*i* I

in 1991<br>Maria

苛

#### **STATE & ASSIST** ZIEL AUSWÄHLEN

Wählen Sie Ihren Telefaxpartner über

- 0 die Zehnertastatur,
- O eine Zielwahltaste,<br>O eine Kurzwahl oder eine Kurzwahl oder
- 0 das elektronische Telefonverzeichnis.

GRUPPE ZUWEISEN

Sie haben eine Zielwahltaste für einen Teilnehmerkreis gedrückt. An dieser Stelle ist die Anwahl einer Gruppe nicht möglich!

C:> Starten Sie den Vorgang. Der Empfänger wird zuerst angewählt, dann werden die Fernkopien direkt an ihn übertragen.

# 7 An mehrere Ziele senden

# 7 FERNKOPIEN AN MEHRERE ZIELE SENDEN

ln diesem Kapitel werden alle Möglichkeiten beschrieben, wie Sie dieselbe(n) Vorlage(n) automatisch an eine Teilnehmergruppe übertragen können, deren Rufnummern Sie für den aktuellen Vorgang individuell zusammenstellen.

Rundsenden an wechselnde Empfänger

Rundsenden an eine feste Teilnehmergruppe siehe Kapitel 5

Rundsenden zu einem späteren Zeitpunkt siehe Kapitel 8

Anschlüsse besetzt?

Bei diesem Sendevorgang liest Ihr Gerät die Dokumente einmal in den Speicher ein, und Sie können sie an bis zu 150 verschiedene Empfänger übertragen lassen. Diese Möglichkeit nennt man Rundsenden: Sie stellen sich für jeden aktuellen Vorgang die veschiedenen Teilnehmer(gruppen) - in der Fachsprache "Ziele" genannt - selbst zusammen.

Eine Form des Rundsendans haben Sie bereits kennengelernt: Durch einfachen Druck auf eine Zielwahltaste wurdebei entsprechender Belegung - ein fester Teilnehmerkreis automatisch nacheinander angewählt.

Rundsenden ist ebenfalls zeitversetzt möglich und sinnvoll: Sie lassen Ihre Originale zum aktuellen Zeitpunkt in den Speicher einlesen, um sie später kostengünstig - zum Beispiel in den Nachstunden - automatisch übertragen zu lassen. Das Gerät steht Ihnen bis zu dem gewünschten Zeitpunkt weiterhin als Sende- und Empfangsstation zur Verfügung.

Sind ein oder mehrere Anschlüsse der verschiedenen Teil· nehmer besetzt, lesen Sie in Abschnitt 7.3 eine Zusammen-

#### An mehrere Ziele senden

fassung, wie die automatische Wahlwiederholung für das Rundsenden funktioniert.

Die Ergebnisse der Rundsendeaktion werden im Rundsende· bericht festgehalten. Anhand dieses Berichts **kontrollieren**  Sie, inwieweit die Übertragung an jeden Teilnehmer erlolg~ reich abgeschlossen wurde, ob ein oder mehrere Teilnehmer nicht erreichbar waren oder gar ein Sendevorgang fehlerhaft war und abgebrochen wurde. Der Rundsendebericht stellt für Sie eine wichtige **Information** dar, **an wen** Sie bereits Fern-

Rundsendebericht siehe Kapitel 14

Was sollten Sie schon gelesen haben?

Der Rundsendebericht wird in der Werkseinstellung automatisch nach jeder Rundsendeaktion auf Ihrem Gerät aus· gedruckt. Mit der Lektüre des Kapitels 2 "Grundlagen" haben Sie sich bereits alle wichtigen Informationen angeeignet, die ein pro-

kopien gesendet haben.

blemloses Senden von Fernkopien erlauben. Sie sollten mindestens einmal die Anwahl über eine Zielwahltaste und einmal eine Kurzwahl durchgeführt haben (Senden II).

Rundsenden Ober Relais· stationen

Eine besondere Form des Rundsendans wird für Sie interessant, sobald Sie die gleichen Dokumente an mehrere Teil· nehmer in eine weit entfernte Stadt oder in das Ausland über· tragen möchten. Sie können dabei Ihre Vorlagen an maximal 150 Fernkopierer übertragen, die dann die Aufgabe von .Relais"· oder .Vermittlerstationen" zum Beispiel im Ausland übernehmen. Von diesen Femkopierpartnem werden Ihre Fernkopien automatisch an die verschiedenen, von Ihnen gewünschten Teilnehmer zum günstigeren Orts· bzw. Landestarif verteilt. Der Fachbegriff dafür lautet .Kettenrundsenden".

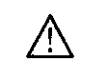

 $\|\hspace{1mm}\|$ 

Ιĕ **READER**  i l

Dieses Leistungsmerkmal ist nicht genormt und erfordert als Relaisstation ein Gerät des gleichen Herstellers, das entsprechend ausgestattet ist wie zum Beispiel der Fernkopierer TENOFAX 37.

**7** An mehrere Ziele senden

#### 7.1 Rundsenden

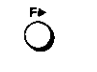

ZEITVERS.MAILB.SEND. ZUWEISEN<br>Senere State State

**The Commission of the American State** 

Rundsenden ist ein spezielles Programm Ihres Fernkopierers. Den Empfangerkreis stellen Sie für den aktuellen Vorgang<br>individuell zusammen.

Das Rundsenden an einen festen Teilnehmerkreis mit nur einem Tastendruck (Zieltaste 1 bis 30) ist in Kapitel 5 beschrieben!

Die Anwahl erfolgt entweder

0 Ober die 30 Zielwahltasten

O über die 120 Kurzwahlen oder<br>O über das elektronische Telefon

über das elektronische Telefonverzeichnis.

Nach dem Drücken der Programmwahltaste sind diejenigen. Zielwahltasten, die mit eigenen Programmschritten wie "Zeitversetztes Senden aus einer Mailbox" bzw. "Zeitversetztes und Vertrauliches Senden aus einer Mailbox" belegt wurden, gesperrt. Falls Sie versehentlich eine solche Zielwahltaste betätigen, erhalten Sie nebenstehende Fehlermeldung. Wählen Sie eine andere Zielwahl aus!

114

9

"是"

#### 7 An mehrere Ziele senden Rundsenden  $\overline{Q}$ Die Beschreibung, wie Sie Zielwahltasten und Kurzwahl-Wie Sie die Empfänger über die Seitenzahl informieren, lesen Erst Zielwahltasten und nummern mit Telefaxnummern belegen, finden Sie in der Be-Sie in Abschnitt 6.3. Kurzwahlnummern belegen dienungsanweisung Teil 2.  $\bar{\mathbf{r}}$ Room was a construction Sie können jetzt die Telefaxnummern für Ihre Rundsande-**SPEICHERSENDUNG** aktion über  $JA (\leftarrow /ZIEL)$  N.  $(\rightarrow)$ 7.1.1 Programmwahl 0 die 30 Zieltasten  $D$  Legen Sie maximal 50 Vorlagen in die Vorlagenführung. die 120 Kurzwahlziele bzw.  $\circ$ 0 Ober das elektronische Telefonverzeichnis eingeben. .<br>Kirika dalam dinastik di daerah dinastikan Sie haben diese Anzeige erhalten? Die Werkseinstellung **STAPELSENDUNG** wurde verändert. Rundsenden ist nur mit Speicherbetrieb des  $JA (\leftarrow /ZIEL)$   $N. (\rightarrow)$ 0 Stellen Sie bei Bedarf die Auflösung oder den gewünsch-Femkopierers. möglich: **CONTRACTOR** 03.09.92 10:05 [FAX] ten Kontrast ein. ZIEL AUSWÄHLEN  $\mathcal Q$ Schalten Sie auf Speicherbetrieb um.  $\mathcal{R}_{\mathrm{p}}^{\mathrm{c}}$  $\ddot{\odot}$ 0 Drücken Sie diese Taste einmal. 1. 海绵病病 7.1.2 Teilnehmerliste zusammenstellen Sie sollen sich entscheiden, den Gesamtumfang Ihrer Doku-Die Anwahl wird im folgenden Beispiel anhand der Zielwahl-**The Second Control** GESAMTE SEITENANZAHL mente anzugeben. tasten gezeigt.  $JA (f)$   $N. (\rightarrow)$ 0 Drücken Sie die gewünschte Taste. ○ 夜 → 全社 Sie sollen Ihre Auswahl jetzt bestätigen oder durch Drücken  $\tilde{\mathcal{Q}}$ s<br>MJA (←) oder Gruppe<br>MJA (←) N.(→)/Zl Mit dieser Taste übergehen Sie den Bearbeitungsschritt einer anderen Zielwahltaste (bzw. Kurzwahl) korrigieren.  $(+)$   $N.(+)/Z|E$ L) 116  $117$

함 ğH W

j)

ģ. - 9 -

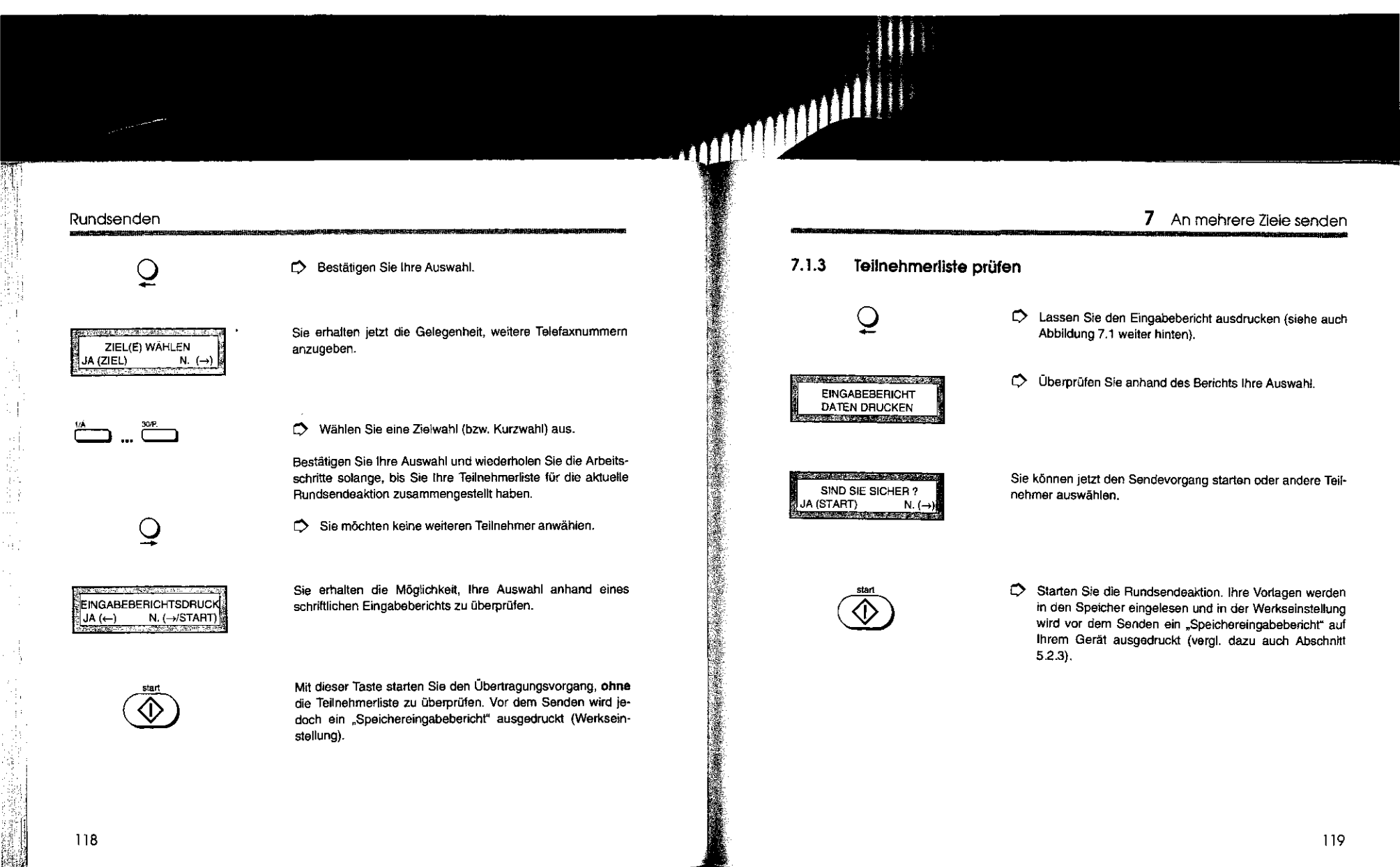

#### Rundsenden

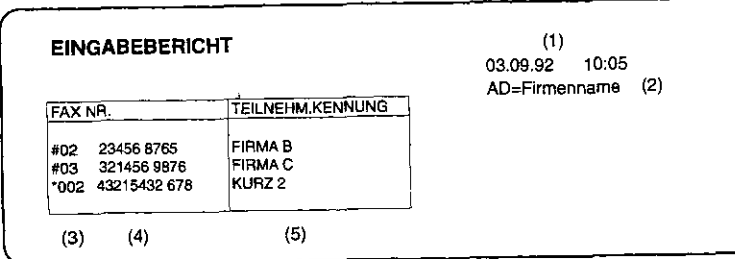

#### **Abbildung 7-1 Eingabebericht für Rundsenden**

Der Eingabebericht enthält Angaben über

- Datum und Uhrzeit des Ausdrucks,  $\blacksquare$
- 2 Ihre Absenderdaten,
- 3 die Nummern der Zielwahltasten (#) bzw. Kurzwahlen ("),

' ~ I

**のこのことに、このことを実施することに、このことに、このことに、このことに、このことに、このことに、このことに、このことに、このことに、このことに、このことに、このことに、このことに、このことに、このことに、このことに、** 

- **4** die Telefaxnummer und
- **5** den Namen des Teilnehmers.

#### **7** An mehrere Ziele senden 7.2 Rundsenden über Relaisstationen Nur mit Geräten des gleichen Herstellers möglich! Verteilerliste erstellen Passwort vereinbaren Kettenrundsendebericht Rundsenden über eine oder mehrere Relaisstationen bedeutet, daß Sie Ihre Dokumente über einen anderen Fernkopierer - die "Relais"- oder "Vermittlerstation" - an weitere Empfänger verteilen Jassen. Der Fachbegriff dafür Jautet auch .Kettenrundsenden". Das Kettenrundsenden ist nur mit Geräten des gleichen Herstellers möglich, die hierfür ausgelegt sind wie zum Beispiel der Fernkopierer TENOFAX 37. Die Fernkopien, die Sie an die Relaisstationen senden, werden auf der Vermittlerstation nicht ausgedruckt, sondern lediglich an die eigentlichen Empfänger weitergeleitet Die Rufnummern der Empfänger werden in einer Verteilerliste gespeichert. Diese Verteilerliste muß von Ihrem Partner, der die Maschine bedient, die als Vermittlerstation fungieren soll, vorher eingegeben worden sein. Bei einem TENOFAX 37 können Sie zwischen 24 verschiedenen Verteilerlisten, den sogenannten Relaisverteilemummem, auswählen. Darüber hinaus müssen Sie mit dem Teilnehmer jeder Relaisstation ein Passwort vereinbaren, damit keine beliebigen Personen auf diese Form des Rundsendans zugreifen können. Mit dem Kettenrundsendebericht verschaffen Sie sich einen Überblick über den Verlauf der Rundsendeaktion durch die Relaisstationen. Sie werden darüber informiert, zu welchem Teilnehmer eventuell keine Verbindung zustande kam oder nur Teile Ihrer Dokumente übertragen wurden.

#### Rundsenden über Relaisstationen

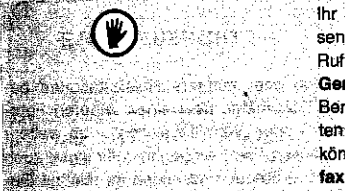

thr Fernkopferer ist darauf eingerichter den Kettenrundsendebericht an den Teilnehmer schicken zu lassen, dessen Rufnummer unter der Kurzwahlnummer 120 auf Ihrem Gerät abgespeichert wurde. Das bedeutet, daß Sie diesen Bericht von der Relaisstation an einen von Ihnen gewünschten Teilnehmer, aber auch an sich selbst senden lassen können, wenn Sie diese Kurzwahl mit ihrer eigenen Telefaxnummer belegen.

Zeitversetzt senden siehe Kapitel 8

Jie<br>Idij

nnı

юh

jer

lle

er (

rre

eg<br>e

,tel

en

**Drü** 

lle

Sie können die Übertragung Ihrer Dokumente an die Relaisstationen auch automatisch zu einer Tages- oder Nachtzeit beginnen, in der Sie zum Beispiel geringere Telefongebühren ausnutzen.

Die Möglichkeit, Ihre Dokumente auch vertraulich an die End-Kein vertrauliches Kettenempfänger zu übermitteln, besteht nicht. rundsenden

Voraussetzungen

Sie sollten bereits mit der Funktionalität Ihres Fernkopierers vertraut sein und das direkte sowie zeitversetzte (Rund-) Senden über Zielwahltasten oder Kurzwahlnummern beherrschen.

#### Vorbereiten der Rundsendeaktion  $7.2.1$

O Fragen Sie Ihren Partner, der die Vermittlerstation bedient, wie viele Dokumente Sie maximal in den Speicher seines Gerätes übertragen dürfen.

## 7 An mehrere Ziele senden

O Klären Sie mit dem Bediener der Relaisstation die maximal vierstellige Kennzahl zwischen "0000" und "9999" ab. die als Passwort dienen soll.

- O Legen Sie mit ihm die zweistellige Relaisverteilernummer fest, unter der die Rufnummern der Empfänger der Rundsendeaktion auf seinem Gerät gespeichert sind.
- O Bitten Sie den Teilnehmer, an seinem Gerät die Funktion, als Vermittlerstation zu dienen, zu aktivieren.
- O Falls Sie einen Bericht über das Kettenrundsenden erstellen lassen wollen, vergessen Sie nicht, die Kurzwahlnummer 120 Ihres Fernkopierers mit der Rufnummer des Teilnehmers zu belegen, der diese Informationen erhalten soll. Überprüfen Sie auf jeden Fall die Belegung dieser Kurzwahlnummer, wenn Sie einen Bericht anfordern möchten, damit nicht irgendein Teilnehmer den Kettenrundsendebericht erhält.

 $\left( \mathbf{F}\right)$ r girê dibeşgeyayê dike بكيلهن من

Die Angabe der Rufnummer, mit der Sie die Kurzwahlnummer 120 belegen, muß mit der Schreibweise, die auf der Reise station in Bezug auf Nebenstellenanlagen üblich ist, übereit stimmen: denn die Vermittlerstation wählt ja den von Han bestimmten Teilnehmer an. Maximum and the yaan ah ahaa إبلادها فتتحدث واحده Möchten Sie zum Beispiel von einer Relaisstation im Austr den Kettenrundsendebericht erhalten, genugt es mit de Auslandsvorwahl für Deutschland (49) Ihrer Telefaxtusse voranzustellen, wenn die Relaisstation auf einer Nebersam zuerst die Amtsleitung mit 9 anwählt. Fragen Sie dern diener der Relaisstation also auch danach, wie von seine
#### Rundsenden über Relaisstationen

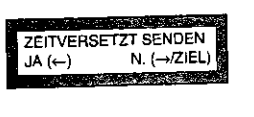

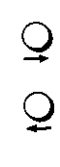

);

 $\frac{1}{2}$ 

33)<br>5.1 E

)

k

8

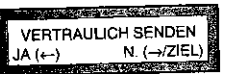

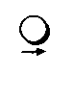

C> Übergehen Sie diesen Programmpunkt.

Nachrichten vorgesehen.

RELAISRUNDSENDEN  $JA(-)$  N.  $(AZIEL)$  Mit diesem Programmpunkt geben Sie Passwort und Verteilernummer der Relaisstationen an.

Sie sollen entscheiden, ob Sie die Fernkopien zu einem späteren Zeitpunkt an die Relaisstationen ubertragen mochten.

Mit dieser Taste übergehen Sie den Bearbeitungsschritt

Wie Sie zeitversetzt senden, schlagen Sie in Kapitel 8 nach.

Für das Kettenrundsenden ist keine Übertragung vertraulicher

7 An mehrere Ziele senden

#### 7.2.3 Passwort angeben

Falls Sie bisher noch nicht das Programm .Relaisrundsenden" aufgerufen haben, werden Sie aufgefordert, das Passwort, mit dem Ihnen der Zugriff auf die Funktion "Kettenrundsenden" der Vermittlerstation gewährt wird, einzugeben (1. Fall). Hatten Sie bereits einmal ein Passwort angegeben, wird es solange gespeichert und Ihnen an dieser Stelle angezeigt, bis Sie es wieder ändern (2. Fall).

Es sind also zwei verschiedene Anzeigen möglich. ln beiden Fällen wird Ihnen die Gelegenheit geboten, die vierstellige Kennzahl neu einzugeben.

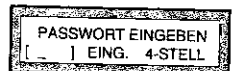

Im ersten Fall tragen Sie erst die vereinbarte Kennzahl ein.

Tippen Sie eine vierstellige Zahl ein, zum Beispiel für "123" die Zahlenfolge "0123". Nach der Eingabe der vierten Ziffer springt die Anzeige um auf die Abfrage, ob das Passwort übernommen werden soll (entspricht zweitem Fall).

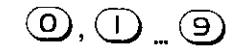

Controlled Note PASSWORT OK ?  $\left| \begin{array}{cc} 0123 & \text{JA} & (\leftarrow) \\ \text{A} & \text{NA} & \text{NA} \end{array} \right|$ 

Überprüfen Sie Ihre Eingabe.

### Rundsenden über Relaisstationen

 $\ddot{\phantom{1}}$ 

Ĥ

- 3 die Anzahl der bisher durchgeführten Sende· bzw. Empfangs· vorgänge durch die Relaisstation; Ihre Rundsendeaktion ist damit neben Datum und Uhrzeit aus mehreren Vorgängen, d1e auf der Relaisstation durchgeführt wurden, eindeutig bestimmbar,
- **4** den Übertragungsmodus: G3 - S = CCITT Gruppe 3 Senden,
- 5 Datum und Uhrzeit des Beginns der Rundsendeaktion auf der Relaisstation,
- 6 die Dauer der Übertragung für jeden Sendevorgang im Format Minuten(') Sekunden("),
- 7 die Rufnummern oder Namen derTeilnehmerder Rundsendeaktion,
- 8 die Anzahl der Seiten (wie viele der von Ihnen gesendeten Seiten konnten an den einzelnen Empfänger übermittelt werden),
- **9** die Häufigkeit der Wahlversuche sowie
- 10 das Ergebnis der Übertragung. Setzen Sie sich mit dem Bediener der Relaisstation in Verbindung, falls die Ubertragung nicht fehlerfrei ertolgte!

Die Spalte am äußeren rechten Rand der Tabelle zeigt einen vierstelligen Code, über den der Bediener der Relaisstation die Ursache eines Übertragungsfehlers ermitteln kann.

#### **7** An mehrere Ziele senden

#### 7.3 Die Wahlwiederholung

[FAX]

 $\rightarrow$  09:53

03.09.92 09:52

WAHLWDH.ZEIT

اللاس

Die automatische Wahlwiederholung beim Anwählen mehrerer Teilnehmer weist einige Besonderheiten auf:

#### **1. Allgemeiner Ablauf einer Rundsendeaktion**

Die Teilnehmer, die Sie zum Rundsenden vorgemerkt haben. werden von Ihrem Fernkopierer der Reihe nach angewählt. Teilnehmer, deren Anschlüsse besetzt sind, werden auto. matisch zu einer neuen Rundsendeliste zusammengefaßt und erneut angewählt. Sind dann noch Rufnummern besetzt, wird wiederum eine Rundsendeliste der restlichen Teilnehmer gebildet usw. Beaohten Sie, daß die Alternativnummern der Zielwahltasten beim Rundsenden **nicht** angewählt werden!

Während der Wählpausen sehen Sie im Anzeigefenster die genaue Zeit, wann ein erneuter Wahlversuch unternommen wird. Das Senden und Empfangen von Fernkopien ist weiterhin auf Ihrem Femkopierer möglich.

#### 2. Wenn der Anschluß eines Teilnehmers ständig besetzt ist

in diesem Fall wird der Wählvorgang maximal elfmal im Abstand von einer Minute wiederholt. Insgesamt führt der Fernkopierer also zwölf Wahlversuche durch.

Ist die Anzahl der Wahlwiederholungen bei einem Teilnehmer erreicht, wird nur dieser Teilnehmer aus der Rundsendeliste gestrichen. Alle anderen Aufnummern der letzten Rundsandeliste werden entsprechend der vorgegebenen Reihenfolge

#### Die Wahlwiederholung

K

猛雷地 经经营公债 电磁带电视源

weiterhin angewähll. Im Rundsendebericht werden Sie dar· Ober informiert, welcher Anschluß ständig besetzt war.

#### 3. **Wenn mehrere Anschlüsse nacheinander besetzt sind**

Sind die Rufnummern von zwölf verschiedenen Teilnehmern der Rundsendeliste nacheinander besetzt, muß ein Abbruch des gesamten Sendevorgangs erfolgen. Diese Ablaufunterbrechung ist vom Werk fest eingestellt und kann von Ihnen **nicht** beeinflußt werden! Allerdings wird dieser Zähler auto· matisch zurückgestellt, wenn mindestens ein Teilnehmer, zum Beispiel der zehnte, ertolgreich angewählt werden konnte.

# 8 FERNKOPIEN ZEITVERSETZT (RUND-)SENDEN

Möchten Sie umfangreiche Dokumente auf einmal an einen oder mehrere Telefaxpartner senden, ist es empfehlenswert, die Übertragung erst zu bestimmten Zetten wie zum Beispiel zu den Abend- oder frühen Morgenstunden vorzunehmen. Sie sparen dadurch Gebühren, haben nachts bessere Aussichten auf eine freie Leitung oder passen sich an die Geschäftszetten Ihres ausländischen Geschäftspartners an. Es kann jeder beliebige Zeitpunkt innerhalb der nächsten 24 Stunden vorgewählt werden, zu dem die Übertragung ausgeführt werden solL

8 Zeitversetztes Senden

Programm aufrufen und ZieJ(e) wählen

Is in ' I

I **ISBN** 

**BEER** 

Speicherbetrieb nutzen

Sie legen wie gewohnt Ihre Originale in den Vorlagenschacht, wählen aber zusätzlich das Programm "Zeitversetzt Senden" aus. Sie geben die Uhrzeit, **wann** die Übertragung beginnen soll, und das "Ziel" an, an wen Kopien übermittelt werden sollen, ein.

Der eigentliche Sendevorgang, die Anwahl der Teilnehmer und die Übertragung der Daten, findet dann womöglich in Ihrer Abwesenheit statt. Am Ende wird in der Werkseinstellung der (Rund-)Sendebericht ausgedruckt, der Sie über Ertolg bzw. Mißerfolg der Aktion informiert.

Haben Sie Ihr Telefaxgerät zum zeitversetzten Senden vorbereitet und die Vorlagen in den Speicher Ihres Gerätes einlesen lassen, können Sie weiterhin jederzeit Fernkopien **senden und empfangen.** 

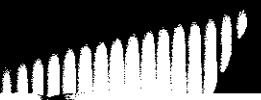

**のこのことに、このことに、このことに、このことに、このことに、このことに、このことに、このことに、このことに、このことに、このことに、このことに、このことに、このことに、このことに、このことに、このことに、このことに、このことに、このことに、このことに、このことに、このことに、このことに、このことに、このことに、このことに、このことに、このことに、このことに、このことに、このことに、このことに、このことに、このことに、このことに、この** 

#### Zeitversetztes Senden

Sie sollten es sich zur Gewohnheit machen, einen zeitversetzten Sendevorgang per Speicherbetrieb abzuwickeln - unabhängig davon, ob Sie Ihre Dokumente an einen oder mehrere Teilnehmerfernkopieren möchten.

Senden mit Speicherbelrieb ist eine besonders sichere Über· tragungsart: Tritt während des Sendans einer Fernkopie ein Übermittlungsfehler auf, wird die betreffende Seite automatisch noch einmal vollständig an den Empfänger Obertragen!

Senden aus dem Vorlagenschacht

Anwahl

Die zu versendenden Schriftstücke müssen von der Eingabe des Programms bis zum Sendetermin im Vorlageneinzug des Fernkopierers liegen. Solange fällt das Gerät also als Sendestation für andere Dokumente aus! Die zeitversetzte Ubertragung ist hier nur an einen Teilnehmer möglich. Ihr Fernkopierer kann weiterhin Fernkopien empfangen.

Oie Telefaxnummer(n) des gewünschten Empfänger(kreises) geben Sie entweder

- 0 über eine der Zielwahltasten,
- 0 als Kurzwahlnummer,
- 0 als Name aus Ihrem elektronischen Telefonverzeichnis oder
- 0 als manuelle Eingabe der Aufnummer über die Zehnertastatur des Gerätes ein. tn diesem Fall ist nur die Anwahl **eines** Teilnehmers möglich!

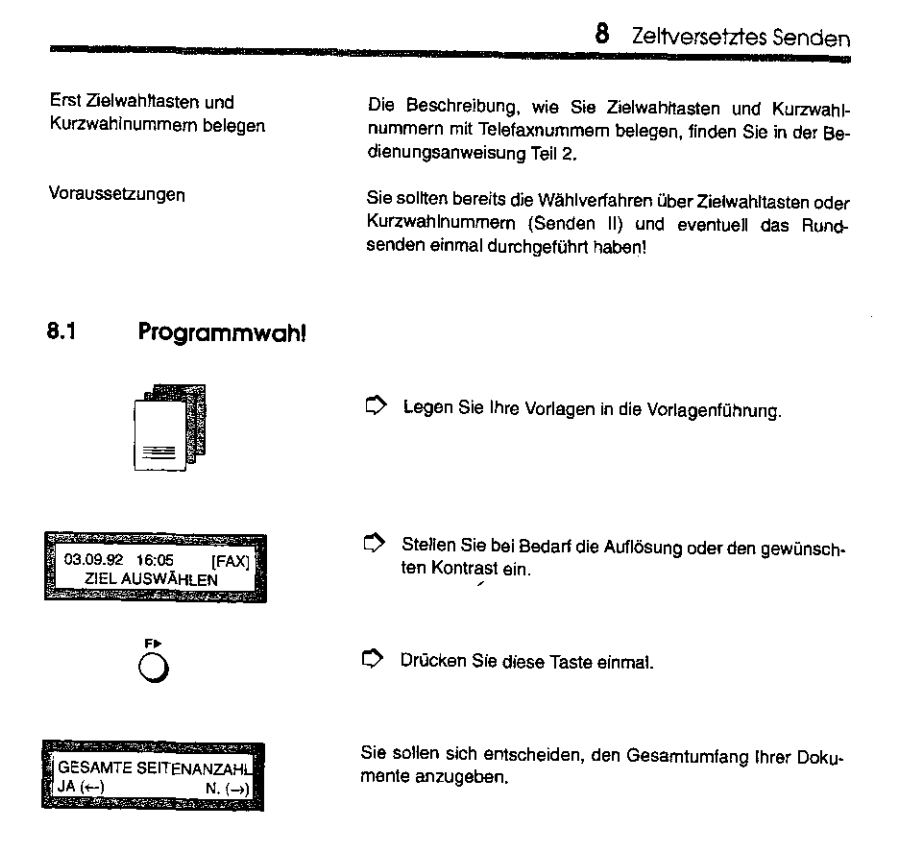

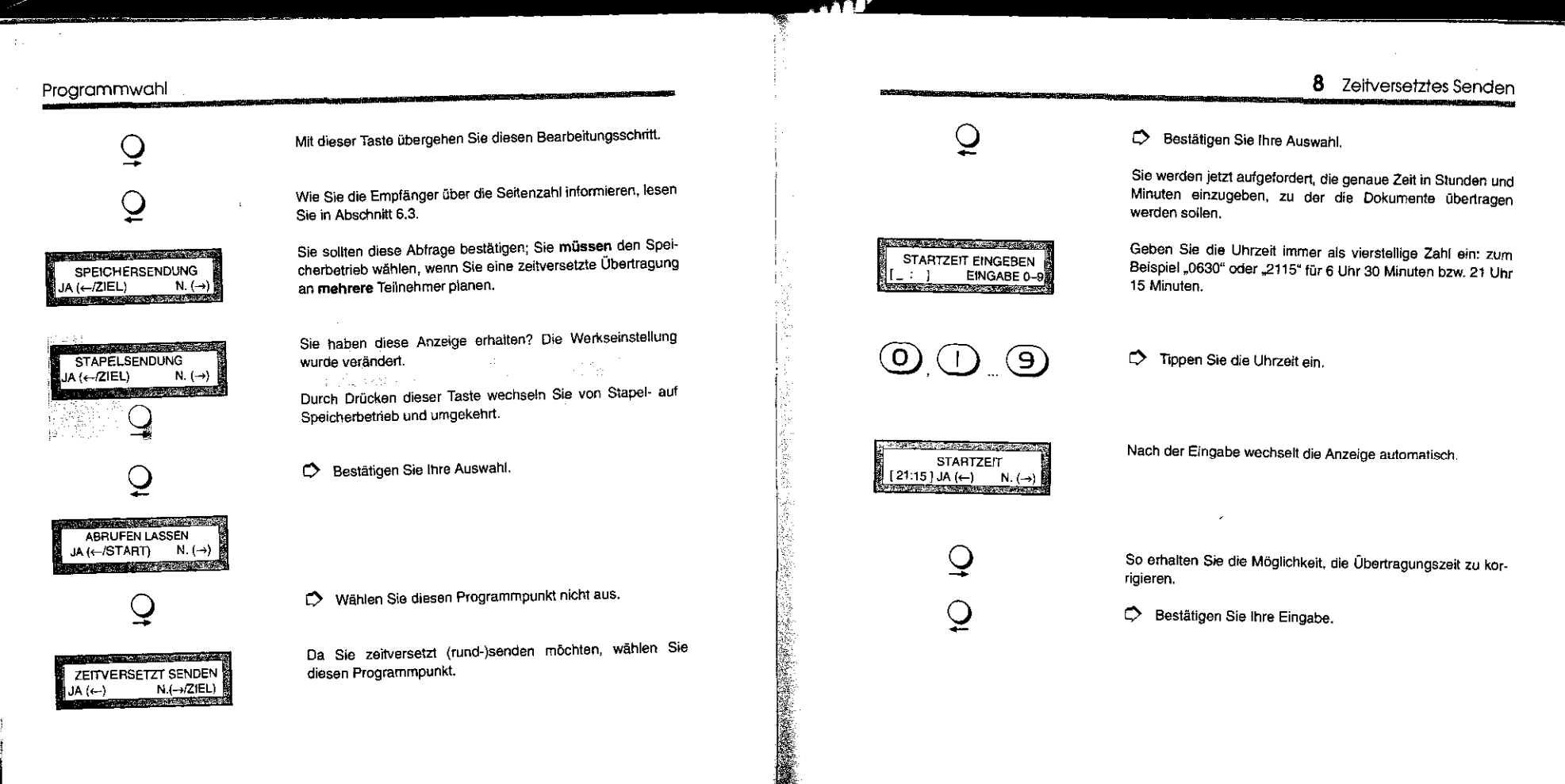

富。

 $\frac{1}{2}$ 

ţ,

 $|4|$ 

#### Teilnehmerliste zusammenstellen

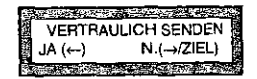

Wie Sie Ihre Dokumente vertraulich übertragen können, schlagen Sie in Abschnitt 9.1 nach.

 $2 \times Q$ 

Drücken Sie diese Taste zweimal.

#### Teilnehmerliste zusammenstellen  $8.2$

<u> 1989 - Kolonia de Localista e de Alexandro I</u> ZIEL(E) WÄHLEN  $N(\rightarrow)$ JA (Ziel) 

Im Speicherbetrieb ist es möglich, mehrere Teilnehmer anzuwählen.

an dari sebuah sama di sebuah di sebagai di sebagai di sebagai di sebagai di sebagai di sebagai di sebagai di ZIEL AUSWÄHLEN **RESERVE AND ARRANGEMENT** 

 $\sum_{i=1}^{N} \frac{1}{i} \sum_{i=1}^{N}$ 

Sie haben den Stapelbetrieb eingeschaltet. Wählen Sie einen. Teilnehmer und starten Sie den zeitversetzten Sendevorgang.

Die Anwahl wird im folgenden anhand der Zielwahltasten gezeigt.

Drücken Sie die gewünschte Taste.

#### 8 Zeitversetztes Senden

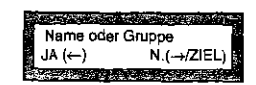

Sie solien ihre Auswahl jetzt bestätigen oder durch Drücken einer anderen Zielwahltaste (bzw. Kurzwahl) korrigieren.

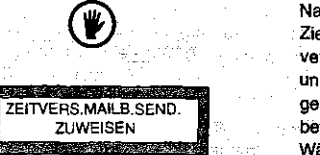

Nach dem Drücken der Programmwahltaste sind diejenigen Zielwahltasten, die mit eigenen Programmschritten wie Zeitversetztes Senden aus einer Mailbox bzw. Zeitversetztes und Vertrauliches Senden aus einer Malibox belegt wurden. gespent. Fails Sie versehentlich eine solche Zielwahltaste betätigen, erhalten Sie nebenstehende Fehlermeldung. Wählen Sie dann eine andere Zielwahl aust

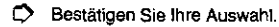

SM RYK IS TYT TOTAL ME ZIEL(E) WÄHLEN IA (ZIEL)  $N.(\rightarrow)$ 

Ō

Sie erhalten jetzt die Gelegenheit, weitere Telefaxnummern anzugeben.

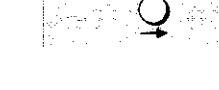

C Wählen Sie eine weitere Zielwahl (bzw. Kurzwahl) aus.

Sie möchten nur einen Teilnehmer erreichen. 5 Hotel Statistics Company (1) All March 2014

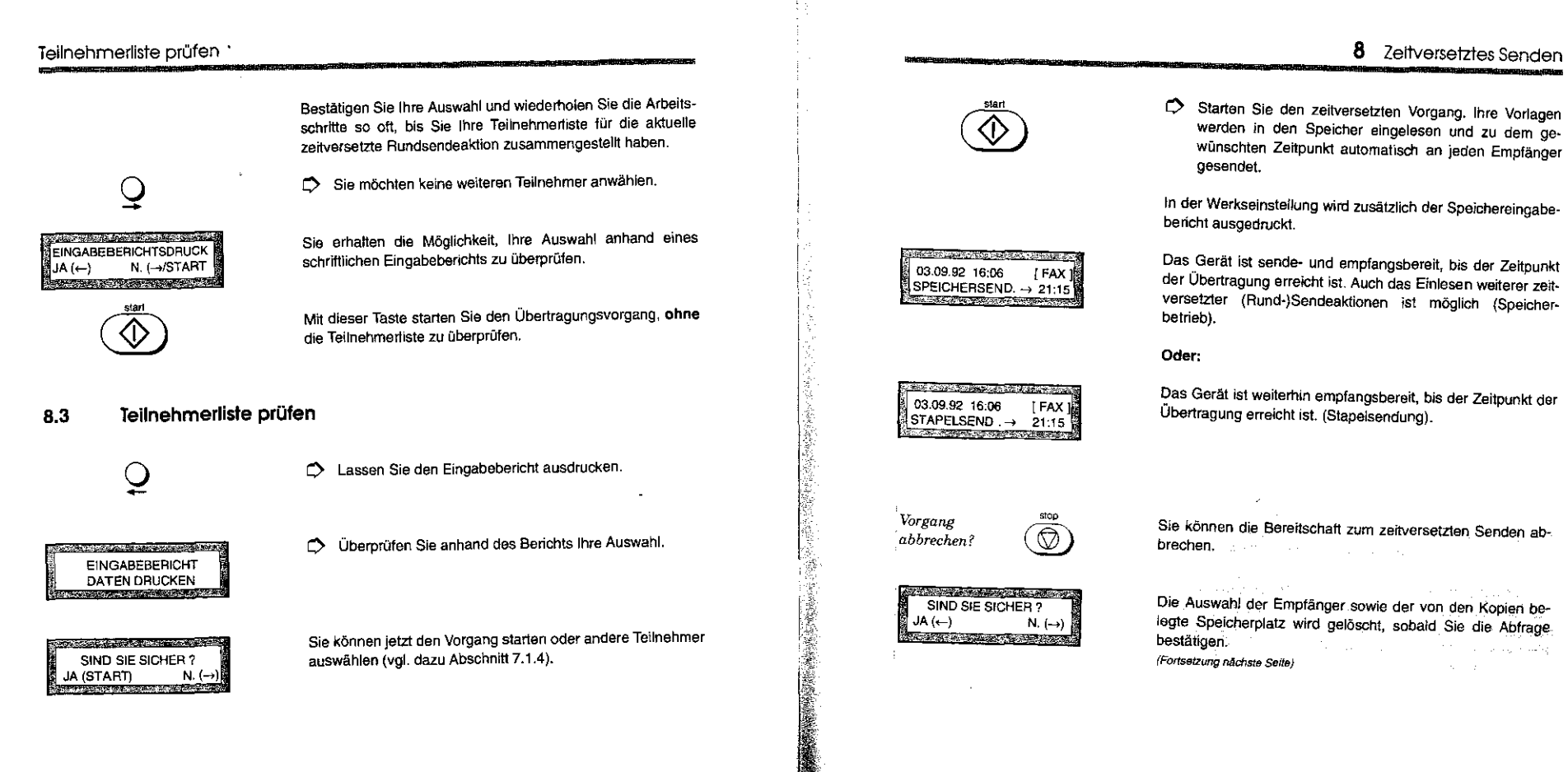

144

小田市部

12012年4月

0

Ę

#### Teilnehmerliste prüfen

 $\mathcal Q$ 

0 Drücken Sie diese Taste, um den Vorgang zu beenden.

9 FERNKOPIEN VERTRAULICH (RUND-)SENDEN

Nur zu Geräten des gleichen Herstellers möglich!

Absprachen mit dem Empfänger

Programm aufrufen und Ziel(e) wählen

Bei einer vertrauliehen Sendung werden die Daten Ihrer Femkopie(n) zunächst in den Speicher des Empfangsgerätes übertragen. Ihre Nachricht wird in einer **Mailbox,** einer Art elektronischem Briefkasten, aufbewahrt und erst dann ausgedruckt, wenn der Teilnehmer ein Kennwort eingibt. Dokumente persönlichen Inhalts bleiben so *vor* dem Einblick fremder Personen geschützt.

**9** Vertrauliches Senden

Sie müssen mit dem Empfänger klären, welche Mailbox für Sie eingerichtet wurde, da Sie gezielt mit einer Nummer zwischen "01" und "64" den elektronischen Briefkasten des Gegengerätes anwählen. Die Anzahl der Dokumente, die der Speicher des Empfanggeräts fassen kann, hängt natürlich ganz *vom* Ausbau dieses Gerätes ab. Bei manchen Fernkopierern besitzt die Mailbox keine feste Größe, sondern richtet sich ganz danach, was Sie oder ein anderer Teilnehmer bereits in den elektronischen Briefkasten übertragen haben. Fragen Sie Ihre Fernkopierpartner also auch danach, wie viele Seiten Sie maximal übertragen dürfen.

Sie legen wie gewohnt Ihre Originale in den Vorlagenschacht, rufen aber zusätzlich das Programm "Vertraulich senden" auf, mit dem Sie die Nummer der Mailbox festlegen, in die Ihre Fernkopien übertragen werden soll. Sie wählen dann einen oder mehrere Teilnehmer - das "Ziel" - wie gewohnt

**精彩的 医心脏病的** 

#### Vertrauliches Senden

Ä

¥

医医体带

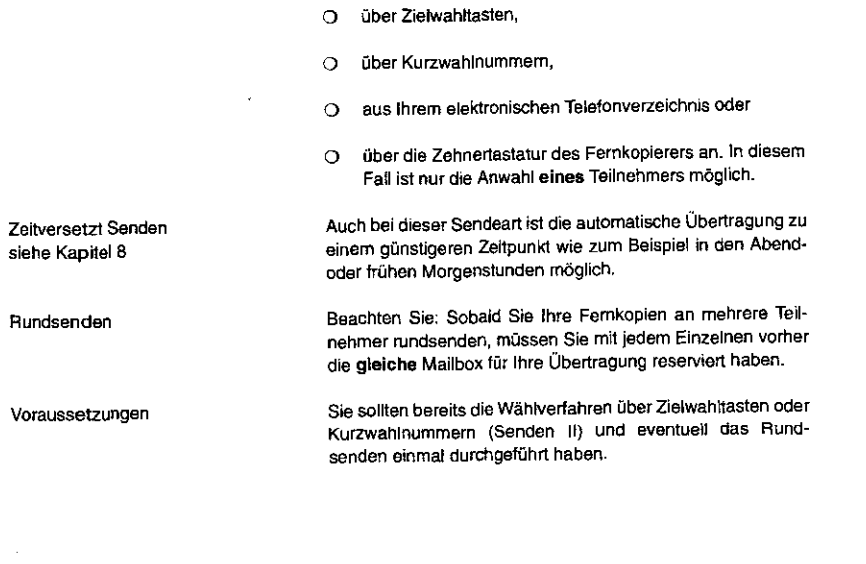

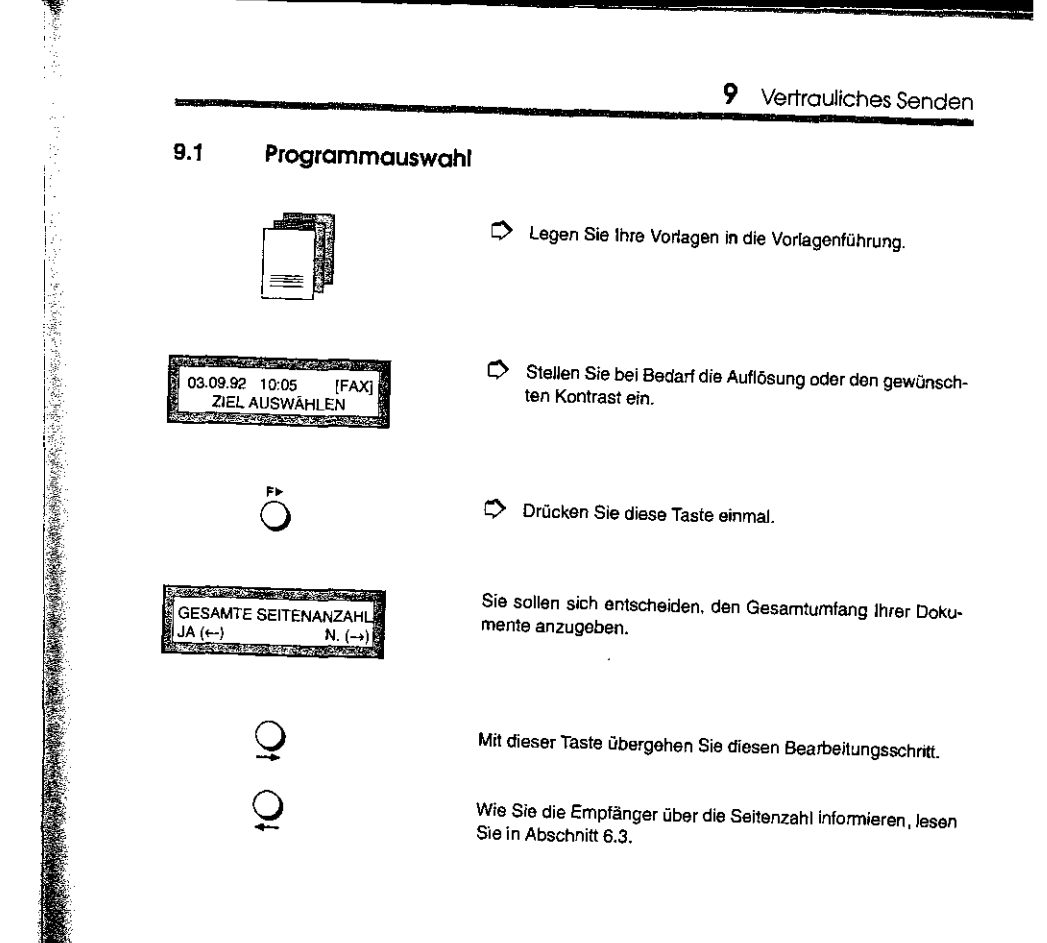

**ANAIL** 

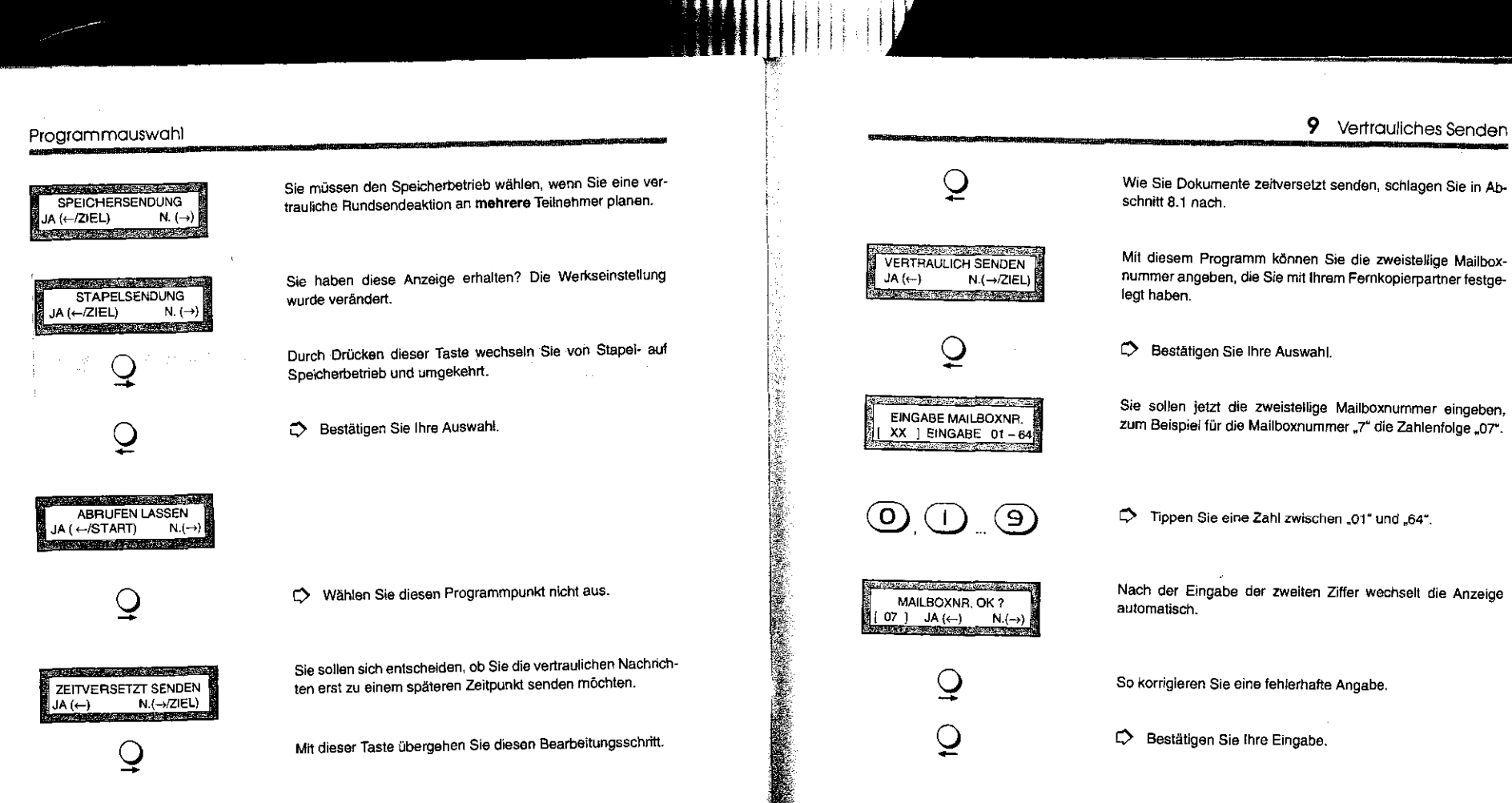

 $\prod_{i=1}^n$ 

Mit dieser Taste übergehen Sie diesen Bearbeitungsschritt

151

家庭

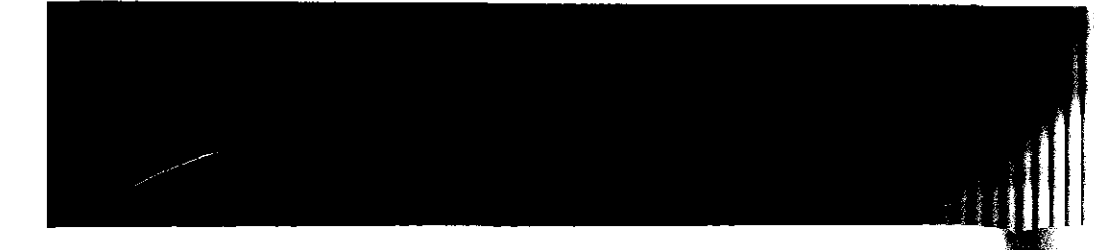

#### Teilnehmerliste zusammenstellen

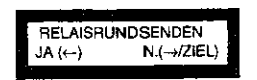

Das vertrauliche Senden und das Relaisrundsenden ist zu· samman nicht möglich.

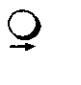

0 Übergehen Sie diesen Programmpunkt

#### 9.2 Teilnehmerliste zusammenstellen

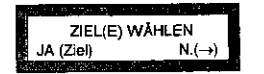

Im Speicherbetrieb ist es möglich, mehrere Teilnehmer an· zuwählen.

ZIELAUSWÄHLEN

부수 부분들은 작품이 나쁜 사내의 대학은 있나야 한다. 이 가르기 Sie häben den Stapelbetrieb eingeschattet. Wählen Sie einen Teilnehmer und starten Sie den Sendevorgang. 그들 내 배 먹니 내 살이 와.

Die Anwahl wird im folgenden anhand der Zielwahltasten gezeigt.

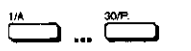

0 Drücken Sie die gewUnschte Taste.

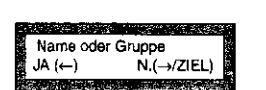

Sie sollen Ihre Auswahl jetzt bestätigen oder durch Drücken einer anderen Zielwahltaste (bzw. Kurzwahl) korrigieren.

9 Vertrauliches Senden

Nach dem Drücken der Programmwahltaste sind diejenigen Zielwahltasten, die mit eigenen Programmschritten wie "Zeitversetztes Senden aus einer Mailbox" bzw. "Zeitversetztes und Vertrauliches Senden aus einer Mailbox" belegt wurden, gespent. Falls. Sie versehentlich eine solche Zielwahltaste. betätigen, erhalten Sie nebenstehende Fehlermeldung; Wählen Sie eine andere Zielwahl aus!

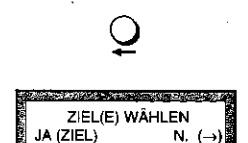

 $\frac{1}{2}$  JA (ZIEL)

ZEITVERS.MAILB.SEND. ZUWEISEN<br>EXTERN EXTREME

**ASSESSMENT OF A PROPERTY** 

 $\mathbf{F}$ 

 $D$  Bestätigen Sie Ihre Auswahl.

Sie erhalten jetzt die Gelegenheit, weitere Telefaxnummern anzugeben.

 $\mathbf{Q}_1$ 

گ … گ

ista mishi

rala da subupe da Bul

Sie möchten nur einen Teilnehmer erreichen.

*0* Wählen Sie eine weitere Zielwahl (bzw. Kurzwahl) aus.

#### Teilnehmerliste zusammenstellen

Bestätigen Sie Ihre Auswahl und wiederholen Sie die Arbeitsschritte solange, bis Sie Ihre Teilnehmerliste für die aktuelle Übertragung vertraulicher Dokumente zusammengestellt haben.

0 Sie möchten keine weiteren Teilnehmer anwählen.

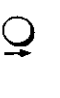

EINGABEBERICHTSDRUCK  $JA (c)$  N.  $(\rightarrow)$ START)

> $\mathbf{\mathcal{Q}}$  $\tilde{Q}$

THE CONTRACTOR OF THE CONTRACTOR

Sie erhalten die Möglichkeit, Ihre Auswahl anhand eines schrittliehen Eingabeberichts zu überprüfen.

So starten Sie den Übertragungsvorgang, **ohne** die Teilnahmerliste zu überprüfen.

Sie möchten den Eingabebericht nicht ausdrucken.

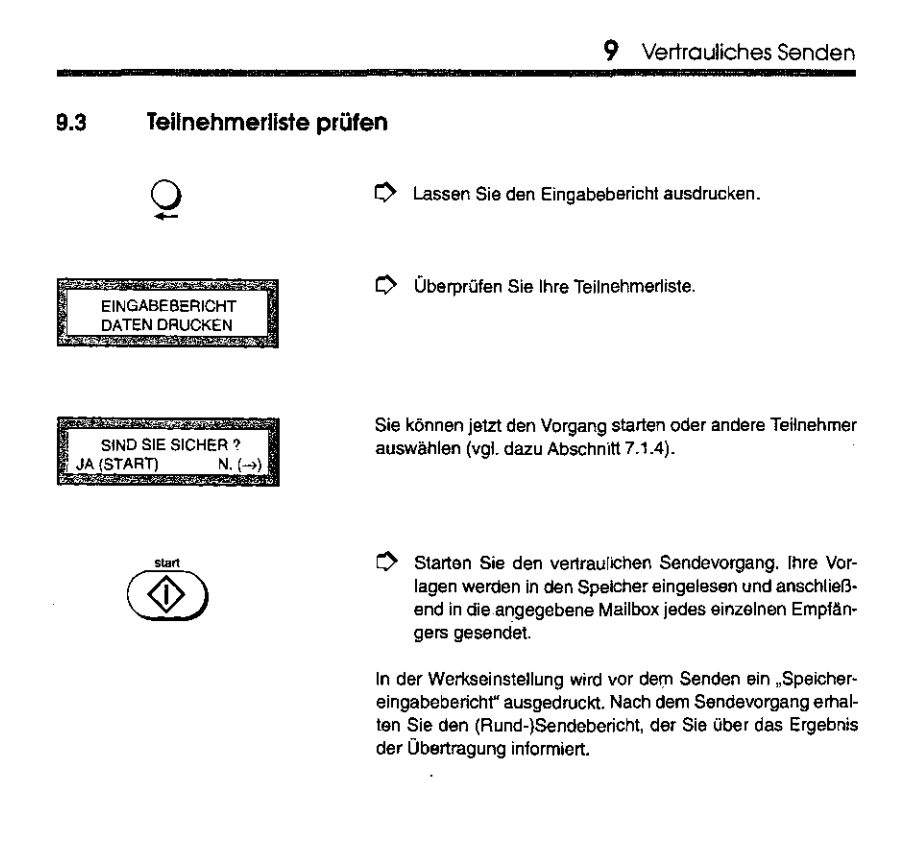

155

#### Teilnahmerliste prüfen

#### Diese Seite ist für Ihre Notizen.

10 Empfang

### 10 FERNKOPIEN EMPFANGEN

Auf ausreichenden Papiervorrat achten!

Statusbericht siehe Kapitel 14

2000年10月

WORLD WA

ln diesem Kapitelleman Sie Ihren Fernkopierer als Empfangsgerät für Fernkopien kennen. Es wird zwischen drei verschiedenen Empfangsarten unterschieden:

- 0 dem automatischen Empfang von Fernkopien, der keine Bedienungsschritte von Ihrer Seite erlordert (Werkseinstellung),
- 0 dem manuellen Empfang und
- 0 dem Empfang von vertraulichen Dokumenten, die nur für einen oder wenige Empfänger persönlich bestimmt sind.

Damit das Gerät immer empfangsbereit ist, brauchen Sie nur darauf zu achten, daß das Gerät eingeschattet und über einen ausreichenden Vorrat an Kopierpapier verlügt

Informationen über empfangene Fernkopien - u.a. über Datum, Absender und Ergebnis der Übertragung- werden im Statusbericht gesammelt. ln der Werkseinstellung wird nach 50 Übertragungen (Senden und Empfangen) automatisch ein Statusbericht auf Ihrem Fernkopierer ausgedruckt. Es erlolgt also im Gegensatz zu einem Sendevorgang keine unmittelbare Ausgabe eines Berichts.

157

1. 计数据数据

#### Empfang

Wer wird über Übertragungsfahler informiert?

**CASTO FOR CITERY COMPANY OF A DISPOSITIVE** KEIN PAPIER [FAX] PAPIER NACHLEGEN

×

Automatisches Verkleinern und Aufteilen der Fernkopien

Geschlossene Benutzergruppe siehe Bedienungsanweisung Teil *2* 

Bei einem Übertragungsfehler wird die **sendende Partel**  durch Meldungen und einen Sendebericht über die Art der Störung informiert. Als Empfänger können Sie im **Statusbericht** kontrollieren, ob ein Empfangsvorgang mit negativem Resultat erfolgte.

Wenn das ALARM-Lämpchen leuchtet und im Anzeigefenster die nebenstehende Warnung erscheint, ist das Papier verbraucht. Wie Sie neues Kopierpapier einlegen, lesen Sie in Kapitel 2 "Grundlagen".

Ertlalten Sie von Ihrem Fernkopierpartner ein DIN-A4-Dokument, verkleinert Ihr Fernkopierer in der Werkseinstellung dieses Schriftstück minimaL Wie Sie bereits wissen, wird zur Bildinformation jeder Fernkopie zusätzlich die Absenderkennung in der ersten Zeile hinzugefügt. Damit die Absenderkennung zusammen mit dem Inhalt der Fernkopie auf **ein**  DIN-A4-Biatt passt, muß die Kopie ein wenig verkleinert, d.h. gestaucht, werden.

Sendet Ihnen Ihr Fernkopierpartner ein Dokument, das länger als das DIN·A4-Forrnat Ihres Kopierpapiers ist, wird Ihre Fern· kopie automatisch auf zwei oder mehr Seiten aufgeteilt (Werkseinstellung).

ln der Werkseinstellung Ihres Fernkopierers steht es jedem Teilnehmer des Telefaxdienstes frei, Ihnen Fernkopien zu übermitteln. Der Sinn und Zweck einer Geschlossenen Benutzergruppe liegt darin, den Empfang unerwünschter "Post" durch unbekannte Personen oder Firmen auszuschließen: Beim automatischen Empfang haben Sie ja keine Möglichkeit, den Eingang der Fernkopien zu kontrollieren.

*Empfang* stop unterbrechen?  $\left(\bigotimes\right)$ 

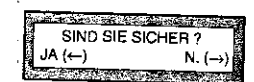

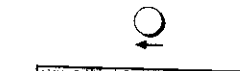

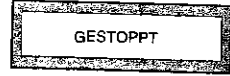

Sie können den Empfang einer Fernkopie auch unter~ brechen.

10 Empfang

Sobald Sie die Abfrage bestätigen, wird Ihr Telefaxgerät die Verbtndung zu dem sendenden Gerät lösen.

**Contract**  $\mathcal{L}_{\text{max}} = \mathcal{L}_{\text{max}} = \mathcal{L}_{\text{max}} = \mathcal{L}_{\text{max}}$ So brechen Sie den Empfang der Fernkopien ab.

Zusätzlich zu dieser Meldung ertönen fünf lange Pieptöne.

#### Automatischer Empfang

#### 10.1 Automatischer Empfang

Nach dem Einschalten des Gerätes befindet sich Ihr Gerät in<br>der Betriebsart, die Sie zuletzt gewählt haben. Wie das Gerät jeweils eingestellt ist, erkennen Sie an der Bereitschaftsmeldung im Anzeigefenster.

Die Meldung "[FAX]" signalisiert, daß Ihr Gerät bereit ist, automatisch, das heißt ohne Eingriff durch eine Person, Femkopien zu empfangen. Zusätzlich leuchtet das zugehönge Kontrollämpchen für den automatischen Empfang auf.

Nach Drücken dieser Taste können Sie zwischen den Betriebsarten "Manueller Empfang [TEL]" und "Automatischer

**THE REPORT OF A STOCK OF** Datum u. Uhrzeit (FAX]

> Autom.  $\bigcap$

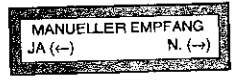

 $\mathcal Q$  $\tilde{Q}$ 

 $\overline{Q}$ 

So wechseln Sie die Auswahl von "Manuellem Empfang" auf "Automatischen Empfang" und umgekehrt.

Empfang [FAX]" hin und herschalten.

So bestätigen Sie die gewünschte Betriebsart.

## 10 Empfang

#### **All and Company's Company's Company's Company's Company's Company's Company's Company's Company's Company's Company's Company's Company's Company's Company's Company's Company's Company's Company's Company's Company's Com AUTOM, EMPEANG** en<br>1977 - Andrej German von Berlin von Schweizung

**Maria Alexandria** Rufnummer oder Name des Senders EMPFANG /14,4K 18001

**Constitution Company** 

「大地震のあるのから、

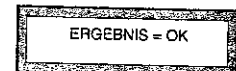

Rufbeantwortung beeinflussen siehe Bedienungsanweisung Teil 2

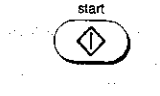

# Wechselnde Hinweise im Anzeigefenster lassen erkennen,

Den Eingang einer Fernkopie erkennen Sie daran, daß

0 eine neue Meldung im Anzeigefenster erscheint.

0 das Telefon läutet und

wie der Empfang der Kopien voranschreitet Angezeigt werden die Telefonnummer oder der Name des Senders, die Übertragungsgeschwindigkeit und die Zahl der übermittelten Seiten  $(B_$ .....

Die Fernkopien werden von Ihrem Gerät ausgegeben. Zum Abschluß einer erfolgreichen Übertragung erfolgt der entsprechende Hinweis im Anzeigefenster.

Möchten Sie auf dem Telefonapparat an dem Ihr Fernkopierer angeschlossen ist, auch normale Telefongespräche entgegennehmen, können Sie den Zeitpunkt verändern, ab dem sich Ihr Fernkopierer automatisch beim Läuten des Telefons einschaltet. ln der Werkseinstellung belegt der Fernkopierer bereits nach dem ersten "Ruf", d.h. dem ersten Läuten, die Leitung. Diese Rufbeantwortung durch Ihr Gerät läßt sich bis zum fünften Ruf hinausschieben: Im Normalfall Zeit genug, den Telefonhörer abzunehmen.

Haben Sie den Telefonhörer abgenommen und Sie hören einen Pfeifton, will Ihnen ein Teilnehmer ein Telefax zukommen lassen. In diesem Fall müssen Sie den Empfang.friantiell:<br>starten, bevor Sie den Hörer wieder auflegen. starten, bevor Sie den Hörer wieder auflegen.

#### Manueller Empfang

#### **Manueller Empfang** 10.2

Auf die bequeme Empfangsautomatik brauchen Sie nur dann zu verzichten, wenn Sie über die gleiche Leitung häufig Telefongespräche entgegennehmen und die automatische Rufbeantwortung auch nach dem fünften Läuten des Telefons für thre Zwecke nicht ausreicht. Vergleichen Sie dazu auch den Abschnitt 10.1.

Nach Drücken dieser Taste können Sie zwischen den Betriebsarten "Automatischer Empfang [FAX]" und "Manueller Empfang [TEL]" hin und herschalten.

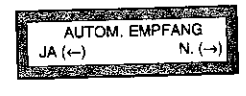

Autom

 $\bigcap$ 

So wechseln Sie die Auswahl von "Automatischem Empfang" auf "Manuellen Empfang" und umgekehrt.

So bestätigen Sie die gewünschte Betriebsart.

Automatischer Wechsel

 $\overline{Q}$ 

Möchten Sie Ihren Fernkopierer nur für einen ganz bestimmten Zeitraum, zum Beispiel über Nacht, auf automatischen Empfang umstellen, können Sie den Wechsel von manuellem auf automatischen Empfang auch automatisieren. Schlagen Sie dazu in der Bedienungsanweisung Teil 2 nach.

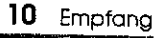

Wie das Gerät jeweils eingestellt ist, erkennen Sie an der Bereitschaftsmeldung im Anzeigefenster:

Die Meidung "[TEL]" bedeutet, daß Ihr Gerät bereit ist, manuell, das heißt über einige wenige Arbeitsschritte durch den Bediener, Fernkopien zu empfangen.

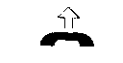

- 「こころになることところにも、このことには、このことを、そのことに、このことを、このことを、このことを、このことを、このことを、このことを、このことを、このことを、このことを、このことを、このこと

<u>on karangan dan masu perbana</u>

 $[TEL]$ 

Datum u. Uhrzeit

Nehmen Sie den Hörer ab, wenn das Telefon, an dem Ihr Fernkopierer angeschlossen ist, läutet.

Es gibt jetzt zwei Möglichkeiten:

- O Am anderen Ende der Leitung meldet sich eine Person, die Ihnen den Eingang einer Fernkopie ankündigt. Die Bereitschaft auf der Senderseite, ein Dokument zu übertragen, muß Ihnen von dieser Person mitgeteilt werden.
- O Sie vernehmen aus dem Hörer gleich einen sich wiederholenden Piepton, der auf der Senderseite die Bereitschaft eines Telefaxgeräts signalisiert, eine Fernkopie zu übertragen.

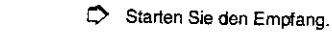

# **MARKATION**

#### Manueller Empfang

n die Grootse van die gewone van die gewone van die gewone van die gewone van die gewone van die gewone van di MANUELLER EMPFANG 

Rufnummer oder Name des Senden EMPFANG /14,4K /B001 -

 $\overline{\overline{v}}$ 

i<br>I ERGEBNIS= OK ' I Wechselnde Hinweise im Anzeigefenster lassen erkennen, wie der Empfang der Kopien voranschreitet. Angezeigt werden die Telefonnummer oder der Name des Senders, die Übertragungsgeschwindigkeit und die Zahl der übermittelten Seiten (B...).

 $\Rightarrow$  Legen Sie den Hörer wieder auf.

Die Fernkopien werden vom Gerät ausgegeben. Zum Ab- schluß einer erfolgreichen Übertragung erfolgt der entsprechende Hinweis im Anzeigetenster.

### 10 Empfang

#### 10.3 Was tun, wenn das Kopierpapier sich staut oder ausgeht ...

Automatische Umschaltung auf Speicherempfang

Name oder Rufnummer SPCH.EMPF /14,4K /B002

**STAR REGIONAL TO A REGULAR CONTRACT** 

Geht während des Empfangs einer Fernkopie wider Erwarten der Papiervorrat zur Neige, werden die restlichen Seiten, die nicht mehr ausgedruckt werden konnten, in den internen Speicher des Gerätes übertragen. Sobald Sie neues Kopierpapier in die Papierkassette eingelegt haben, werden diese Seiten automatisch ausgedruckt.

Die Anzahl der Dokumentenseiten, die Ihr Gerät in den Speicher aufnimmt, hängt von mehreren Faktoren ab:

- 1. Wieviel Speicherkapazität des Gerätes bereits von Ihnen belegt wurde.
- 2. Wieviel Speicherplatz durch jedes einzelne Dokument beansprucht wird: DIN-A4-Seiten mit großen schwarzen und feinstrukturierten Flächen wie zum Beispiel Millimeterpapier oder Fotos erfordern wesentlich mehr Platz als ein Brief mit wenigen Zeilen im gleichen Format! Insgesamt können 50 DIN-A4-Seilen (CCITI Testbrief Nr. 1) gespeichert werden. Dieser Testbrief ist im Anhang dieses Handbuches verkleinert abgebildet.
- 3. Haben Sie efne zusätzliche Speichererweiterung erworben, so erhöht sich die Speichergröße Ihres Gerätes um das Doppelte.

Sie erkennen eine Übertragung in den Speicher an der nebenstehenden Meldung.

躁

#### Was tun, wenn das Kopierpapier sich staut oder ausgeht...

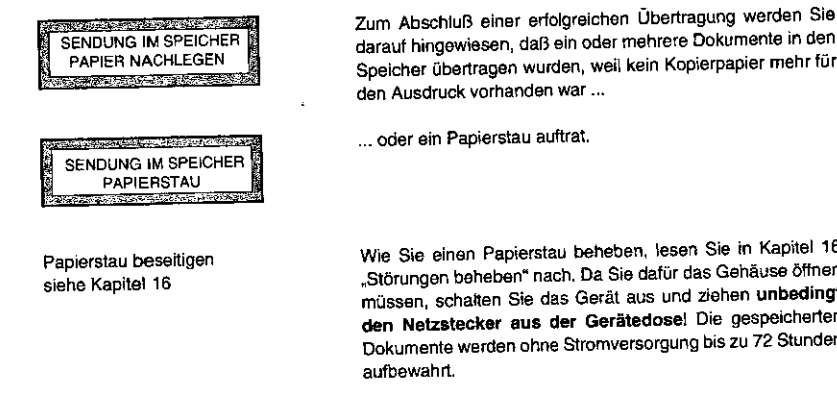

Papierkassette auffüllen

müssen, schalten Sie das Gerät aus und ziehen **unbedingt den Netzstecker aus der Gerätedose\** Die gespeicherten Dokumente werden ohne Stromversorgung bis zu 72 Stunden aufbewahrt. Wie Sie neues Kopierpapier in die Papierkassette einlegen,

darauf hingewiesen, daß ein oder mehrere Dokumente in den Speicher übertragen wurden, weil kein Kopierpapier mehr für

Wie Sie einen Papierstau beheben, lesen Sie in Kapitel 16 "Störungen beheben~ nach. Da Sie dafür das Gehäuse öffnen

den Ausdruck vorhanden war ... ... oder ein Papierstau auftrat

siehe Kapitel 2 Zusätzliches Papiermagazin können Sie in Kapitel 2 "Grundlagen" nachschlagen.

Sollte sich herausstellen, daß der Papiervorrat der Papierkassette mit maximal 200 Blatt für Ihre Zwecke nicht ausreicht, können Sie Ihr Gerät um ein zusätzliches Papiermagazin erweitern. Auf beiden Papierkassetten stehen Ihnen dann zusammen 700 Blatt Papier zur Verfügung. Informieren Sie sich über das Zubehör für Ihren Fernkopierer in der Bedienungsanweisung Teil 3.

#### 10 Empfang

... oder wenn der Toner ausgeht?

Geht beim Empfang einer Fernkopie der Toner zur Neige (nach etwa 2000 bis 2500 Blatt Kopierpapier), wird in der Werkseinstellung die Seite auch weiterhin ausgedruckt. Wenn die Kopien zunehmend blasser werden, sollten Sie allerdings unbedingt die Tonerkassette auswechseln.

Das Auswechseln der Tonerkassette wird detailliert in der Bedienungsanweisung Teil 3 beschrieben. Da Sie dafür das Gehäuse öffnen müssen, schalten Sie das Gerät aus und ziehen **unbedingt den Netzstecker aus der Gerätedosel**  Die gespeicherten Dokumente werden ohne Stromversor-

Tonerkassette wechseln siehe Bedienungsanweisung Teil 3

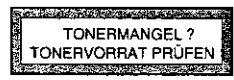

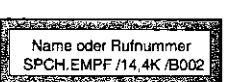

(特別の共にのためのほうなどの場所になる場所を提供する場所を検討します)

Wenn Sie die nebenstehende Meldung erhalten, wurde die Werkseinstellung geändert. Die empfangenen Seiten werden dann bei Tonermangel automatisch in den internen Speicher des Gerätes übertragen.

gung bis zu 72 Stunden aufbewahrt.

Die Anzahl der Dokumente, die Ihr Gerät in den Speicher aufnimmt, hängt vom Umfang der vorhandenen Speicherkapazität ab, ebenso davon, wieviel Speicherplatz Sie bereits für andere Zwecke belegt haben. Es sind also die gleichen Faktoren, wie sie bereits weiter vorne beschrieben wurden.

Sie erkennen eine Übertragung in den Speicher an der nebenstehenden Meldung.

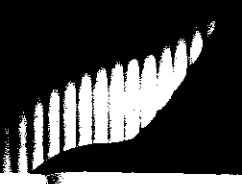

#### Was tun. wenn der Toner ausgeht?  $2 \times Q$ Zum Abschluß einer erfolgreichen Übertragung werden Sie **RANGE COMPANY** darauf hingewiesen, daß eine oder mehrere Seiten in den SENDUNG IM SPEICHER Speicher abgelegt wurden, weil der Tonervorrat überprüft bzw. TONERVORRAT PRÜFEN die Tonerkassette gewechselt werden muß. Das Faxgerät ist <u> La provincia de la contrada de la contrada de la contrada de la contrada de la contrada de la contrada de la c</u> SPEICHER AKTIVITÄTEN<br>JA (←/1-4) N. (→) auch weiterhin empfangsbereit! x\_;~c~!.~,~~ -~-· .,.,~ N. {--7) Nachdem Sie die Tonerkassette gewechselt und das Gerät wieder eingeschaltet haben, werden die Seiten, die sich noch Automatischer Ausdruck im Speicher Ihres Fernkopierers befinden, automatisch ausder gespeicherten Seiten ® gedruckt. Die Anzeige "Tonermangel" bedeutet genaugenommen, daß der Toner zur Neige geht, aber zunächst noch ein Rest in der Gespeicherte Dokumente **BOOK CARDS TO STATE AND ARRANGEMENT** 2.GESPEICH.NACHR.DRUCKEN Kartusche vorhanden ist, der einen manuellen Ausdruck der ohne Tonerwechsel  $N. (-)/1-4$ gespeicherten Seiten erlaubt. Um die volle Funktionstüchtigausdrucken 海底波物 keil Ihres Fernkopierers wieder herzustellen, ist allerdings ein Wechsel der Tonerkassette unerläßlich.  $\overline{Q}$ Falls die Werkseinstellung verändert wurde, drucken Sie mit folgenden Arbeitsschritten die gespeicherte(n) Femkopie{n) noch vor einem Wechsel der Tonerkassette aus: **DATEN DRUCKEN** Während der Programmauswahl dürfen sich keine Vorlagen Keine Vorlagen einlegen im Vorlagenschacht befinden\ <u>Alexander Architecture</u> ENDUNG IM SPEICHER<br>ONERVORRAT PRÚFEN C) Drücken Sie diese Taste.  $\bigcirc$ 168

三座

#### 10 Empfang

Mit diesem Programmpunkt stehen Ihnen vier verschieden Optionen zur Verfügung, mit denen Sie den Speicher Ihres Gerates verwalten.

*<sup>C</sup>'>* Wählen Sie die zweite Option.

*<sup>C</sup>'>* Drücken Sie die Taste zweimal.

Sie können jetzt die Nachricht, die in Ihrem Gerät gespeichert<br>wurde, ausdrucken lassen.

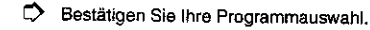

Die Daten im Speicher werden ausgedruckt.

Vertrauliche Dokumente

Was Sie wissen sollten ...

**senden**  siehe Kapitel 9

10.4 Vertrauliche Dokumente empfangen

Vertrauliche Nachricht heißt eine Fernkopie, die an Sie persönlich gerichtet ist und vor dem Einblick fremder Personen

Bei einem vertraulichen Empfang werden die Daten einer Fernkopie zunächst nur in den Speicher Ihres Fernkopierers übertragen. Die Nachricht wird in einer Mailbox, einer Art elektronischer Briefkasten, aufbewahrt und erst dann ausgedruckt, wenn Sie mit einem Passwort Ihre Berechtigung

Auf Ihrem Gerät stehen Ihnen 16 MaHboxen zur Verfügung, die Sie mit einer vierstelligen Kennzahl - dem Passwort - vor unberechtigtem Zugriff schützen. Sie können also mit verschiedenen Fernkopierpartnern unterschiedliche Mailboxnummern vereinbaren. Oder jeder Mitarbeiter in Ihrer Abteilung erhält eine eigene Mailboxnummer. Ihr Fernkopierer vermag- abhängig von der aktuellen freien Speicherkapazität - 16 verschiedene MallbOxen mit jeweils mehreren vertraulichen Nachrichten pro Box im Speicher zu halten.

Der Eingang einer vertraulichen Nachricht wird Ihnen über den vertraulichen Empfangsbericht und entsprechende Hinweise im Anzeigefenster dokumentiert. Im übrigen unterscheidet sieh diese Empfangsart nicht von dem Ablauf des

automatischen oder manuellen Empfangs.

bewahrt werden soll.

nachweisen.

#### 10 Empfang

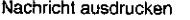

Der Ausdruck der vertraulichen Nachricht durch die berechtigte Person schließt diese besondere Empfangsmöglichkeit ab. Die vertraulichen Daten im Speicher werden gelöscht.

#### 10.4.1 Mailboxnummer und Passwort festlegen

Vorbereitungen auf Ihrem Gerät siehe Bedienungsanweisung Teil 2

**Vor** dem Empfang einer vertraulichen Nachricht legen Sie auf Ihrem Fernkopierer die Nummer und das Passwort der Mailbox fest, in die die Femkopie(n) übertragen werden soll. Erst in Verbindung mit einem Passwort ist der elektronische Briefkasten für eine eingehende Fernkopie "geöffnet".

Sie müssen mit Ihrem Fernkopierpartner, dereine vertrauliche Nachricht an Sie übermitteln will, klären, welche Mailbox Sie für ihn vorbereitet haben, da diese gezielt mit einer Nummer zwischen "01" und "16" angewählt wird. Ihr Passwort braucht die sendende Partei nicht zu kennen. Besprechen Sie auch die Anzahl der Seiten, die der Speicher Ihres Gerät aufnehmen kann: Ohne Speichererweiterung ist die Übertragung von maximal 50, mit Speichererweiterung von maximal 110 Fernkopien im Format A4 möglich {je nach Vorlage und aktueller freier Speicherkapazität).

Absprachen mit Ihrem Femkopierpartner

Vertraulicher Empfangsbericht

 $171$ 

化电子 医心理

#### 1 0.4.2 Eine vertrauliche Nachricht empfangen

Sie sollten den Abschnitt "Automatischer Empfang" oder "Ma-Voraussetzungen nueller Empfang" weiter vorne bereits gelesen haben. Sie werden auf eine Übertragung der Fernkopie(n) in den <u> 1986 - John Stein, Amerikaansk kanton (</u> Speicher Ihres Fernkopierers hingewiesen. Rufnummer oder Name des Senders EMPFANG /14,4K /B001

VERTRAUL EMPFANGSB. DATEN DRUCKEN

druckt Ihr Fernkopierer den Vertraulichen Empfangsbericht aus.

Datum u. Uhrzeit [FAX] VERTR. EMPF.IM SP.

Automatisches Löschen oder Drucken siehe Bedienungsanweisung Teil 2

Nach dem Empfang hat sich die AnzeiQe der Betriebsbereitschaft Ihres Fernkopierers geändert.

Nach der Bestätigung, daß die Übertragung erfolgreich verlief,

Der Fernkopierer ist weiterhin uneingeschränkt als Sendeund Empfangsstation einsetzbar.

Eine vertrauliche Nachricht, die nach zehn Tagen nicht ausgedruckt wurde, wird in der Werkseinstellung automatisch gelöscht. Sollten Sie in diesem Zeitraum das Gerätlänger als zwei Tage ausschalten, wird die Dauer der Stromunterbrechung nur als ein Tag gezählt.

#### 10.4.3 Aufbau des Vertraulichen Empfangsberichtes

ln der nachstehenden Abbildung sehen Sie ein Beispiel, welche Informationen der Vertrauliche Empfangsbericht beinhaltet.

10 Empfang

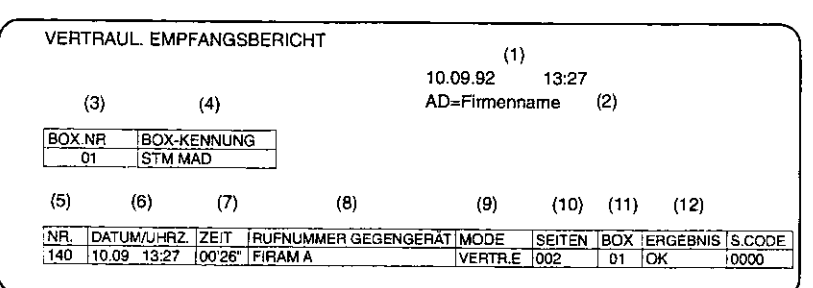

#### **Abbildung 10-1 Vertraulicher Empfangsbericht**

**INCORPORATION** 

**IN 1889** 

#### Der Bericht enthält Angaben über

- 1 Datum und Uhrzeit des Ausdrucks.
- 2 den Empfängemamen,
- 3 die Mailboxnummer, in die die Fernkopien übertragen wurden,
- **4** den Namen des Mailboxbenutzers,
- 5 die Vorgangsnummer,

- 6 Datum und Uhrzeit des Übertragungsbeginns,
- 7 die Sendedauer im Format Minuten(') Sekunden{'),
- 8 Rufnummer oder Name Ihres Femkopierpartners,
- 9 die Angabe der Übertragungsart "Vertraulicher Empfang",
- 10 die Anzahl der übertragenen Seiten,
- 11 noch einmal die Mailboxnummer sowie
- 12 das Ergebnis der Übertragung: OK = einwandfrei übertragen, NEIN = Fehler bei der Übertragung, STOP = Abbruch der Übertragung mit der STOP·Taste, DECK. = die GehäuseabdeckunQ war geöffnet, NETZ = Stromunterbrechung während der Übertragung.

Eine Auswahl der Servicecodes in Kapitel 16

Die Spalte am äußeren rechten Rand der Tabelle zeigt einen vierstelligen Code, über den Sie die Ursache eines Uber· tragungstehlers ermitteln können.

### 10.4.4 Eine vertrauliche Nachricht ausdrucken

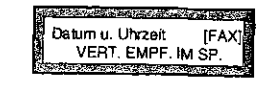

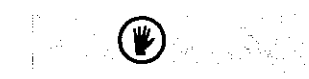

Diese Meldung informiert Sie, daß die vertrauliche Nachricht noch nicht ausgedruckt wurde. Anhand der Angabe der Mailboxnummer und des Namens im Empfangsbericht können Sie die betreffende Person auffordern, ihre persönlichen Doku· mente auszudrucken.

10 Empfang

Sollte der Vertrauliche Empfangsbericht nicht mehr auffindbar sein, können Sie auch einen Speicherbericht anfordern; Schlagen Sie dazu in Kapitel 14 nach

So drucken Sie als berechtigte Person eine vertrauliche Nachricht aus:

Keine Vorlagen einlegen

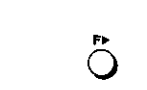

 $\frac{2x}{\sqrt{2}}$ 

SPEICHER AKTIVITÄTEN  $JA (\leftarrow /1-4)$  N.  $(\rightarrow)$ 

®

Während der Programmauswahl dürfen sich keine Vorlagen 1m Vorlagenschacht befinden!

- 0 Drücken Sie die Taste einmal.
- $D$  Drücken Sie die Taste zweimal.

Mit diesem Programmpunkt stehen Ihnen vier verschiedene Optionen zur Verfügung, mit denen Sie den Speicher Ihres Gerätes verwalten.

 $\Rightarrow$  Wählen Sie die dritte Option.

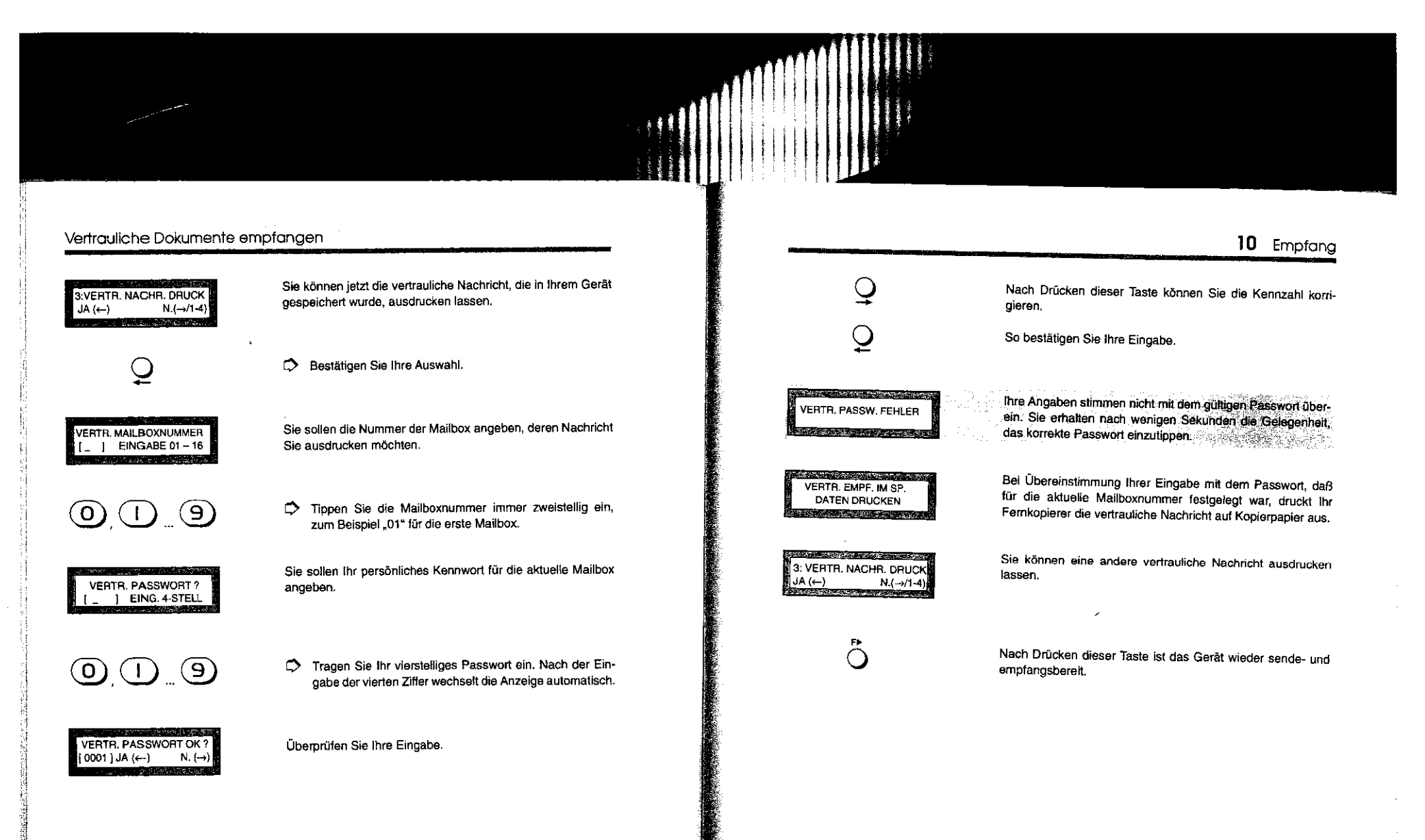

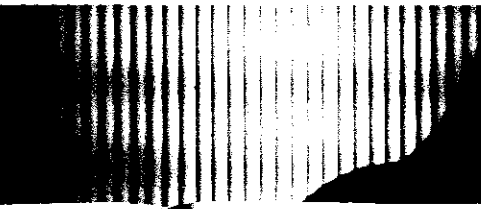

#### Diese Seite ist für Ihre Notizen.

11 Bedienerrut

# 11 BEDIENERRUF FÜR EIN ZUSÄTZLICHES GESPRÄCH

#### Wozu dient der Bedienerruf?

Ob Sie eine Fernkopie senden möchten oder gerade eine empfangen, in beiden Fällen haben Sie die Möglichkeit, dem Teilnehmer am anderen Telefaxgerät mitzuteilen, daß Sie ihn nach Ende der Übertragung sprechen möchten. Der Bedienerruf ist eine Möglichkeit zur Kontaktaufnahme, wenn Ihr oder das andere Telefaxgerät auf automatischen Empfang eingestellt ist. Dabei ist normalerweise kein Telefongespräch vorgesehen. Und genauso kann auch der Teilnehmer Ihnen mitteilen, daß er mit Ihnen sprechen möchte, ob Sie nun an ihn gesendet haben oder von ihm gerade eine Kopie empfangen.

#### Bedienerruf anmelden beim Senden

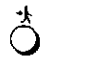

0 Drücken Sie, während Sie Fernkopien an einen Teilnehmer senden, diese Taste.

BEDIENERRUF AKTIV SENDUNG / 9.6K / B001 Nach Abschluß der Übertragung weist ein akustisches Signal am Empfangsgerät zusätzlich auf den Bedienerruf hin.

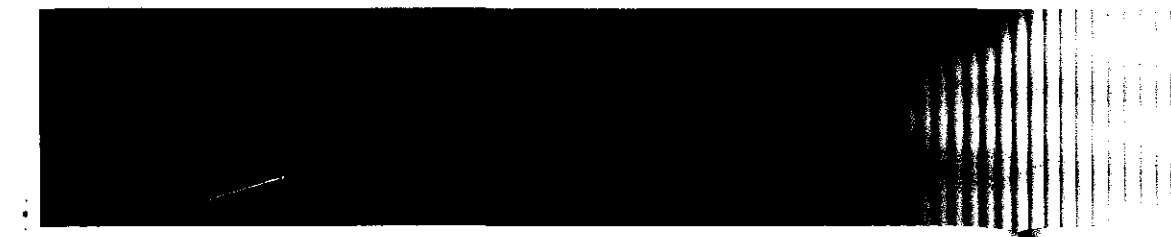

#### 11 Bedienerruf

**The Second State Control of the Control** HÖRER ABNEHMEN UND "BEDIENERRUF" DRÜCKEN 

Nimmt der Teilnehmer den Bedienerruf an, hören Sie an Ihrem Telefaxgerät ein unterbrochenes Trillern aus dem eingebauten Lautsprecher.

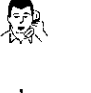

 $\bf{r}$  $\bigcirc$  Ö' Nehmen Sie den Telefonhörer ab.

L) Drücken Sie die Taste noch einmal.

Nun kann das Gespräch geführt werden. Nachdem Sie Ihr Gespräch beende! haben und den Hörer aufgelegt haben, ist Ihr Telefaxgerät wieder sende- und empfangsbereit

#### Bedienerruf anmelden beim Empfangen

 $\breve{\bigcirc}^*$ 

0 C> Drücken Sie, während Sie Fernkopien von einen Teilnehmer empfangen, diese Taste.

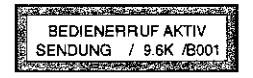

Melden Sie einen Bedienerruf an, während Sie gerade Dokumente empfangen, so hört die sendende Partei nach jeder übertragenen Seite ein akustisches Signal, das sie auf Ihren Wunsch zu einem Telefongespräch hinweist

#### <u> Standard Bronze (Bronze Standard Bronze)</u> ÖRER ABNEHMEN UNO **EDIENERRUF" DRÜCKEN**<br>ESPERIEUSSCHER WEDER

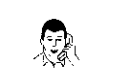

**star** 

♦

おおさんの あいまん あいかん あいまん あいまん

 $\heartsuit$  Nehmen Sie den Hörer auf und führen das Gespräch.

Nimmt der Teilnehmer den Bedienerruf an, hören Sie an Ihrem Telefaxgerät ein unterbrochenes Trillern aus dem eingebauten

Lautsprecher.

11 Bedienerruf

Kommt der Bedienerruf zwischen dem Ausdruck zweier Kopien zustande, so müssen beide Teilnehmer .nach Gesprächsende die Fortsetzung der Übertragung manuell starten. Klären Sie dies mit Ihrem Gesprächspartner ab.

180

#### 11 Bedienerruf

# Wenn sich am anderen Ende der Leitung niemand meldet ...

#### Bedienerruf als Sender

Haben Sie als sendende Partei den Bedienerruf veranlaßt, so hat der andere Teilnehmer nur am Ende der Übertragung die Gelegenheit zu antworten. Sind mehr als sechs Sekunden verstrichen, bevor er den Hörer abgenommen und die ent· sprechende Taste seines Gerätes gedrückt hat, wird der Be· dienerruf storniert.

#### Bedienerrut als Empfänger

Empfangen Sie mehrere Dokumente und haben Sie den Bedienerruf veranlaßt, so hat der andere Teilnehmer nach jeder Seite, die Sie empfangen, und am Ende der Übertragung die Gelegenheit zu antworten. Er muß in jedem Fall innerhalb von sechs Sekunden den Hörer abnehmen und die entsprechende Taste seines Gerätes betätigen. Kommt der Bedienerruf zwischen zwei Ausdrucken nicht zustande, wird die Ubertragung der folgenden Seite nach den sechs Sekunden Wartezeit automatisch fortgesetzt. Haben Sie alle Seiten empfangen, wird der Bedienerruf nach sechs Sekunden storniert.

Bedenken Sie auch, daß es sich bei dem anderen Gerät um einen zeitversetzten Sendevorgang, der ja ohne Aufsicht möglich ist, handeln könnte.

12 Abrufen

### 12 FERNKOPIEN ABRUFEN

Zweck

Automatischer Ablauf

Unberechtigten Zugriff verhindern

Vom Abrufen von Fernkopien spricht man, wenn ein Teilnehmer Vorlagen auf seinem Faxgerät bereitstellt und den Fernkopierer für die Übertragung vorbereitet, aber die Dokumente nicht selbst sendet. Erst der Adressat fordert sie zu einem beS1immten Zeitpunkt an.

Die Bedeutung des Sendens auf Abruf liegt in der Kostenübernahme durch den Empfänger.

Es sind zwei verschiedene Arten des Abrufens möglich:

0 Sie rufen bei einem oder mehreren anderen Teilnehmern Fernkopien ab oder

0 Sie lassen durch einen oder mehrere Teilnehmer von Ihrem Fernkopierer Vorlagen abrufen.

Der Abruf zwischen zwei Geräten läuft ohne Aufsicht automatisch ab. Sie müssen nur das entsprechende Progamm auswählen. Die Vorlagen müssen bei dem Gerät, das abgerufen wird, in die Vorlagenführung eingelegt oder in den Speicher eingelesen worden sein.

Als Sicherheitsmaßnahme gegen unbefugten Zugriff auf Ihre Dokumente wird zwischen den einzelnen Teilnehmern eine vierstellige Kennzahl vereinbart, das Sie mit dem betreffenden Personenkreis absprechen. Ein gesichertes Abrufen ist aller-

#### Fernkopien abrufen lassen

dings nur zwischen Fernkopierem der gleichen Produktlinie möglich. Im Zweifelsfall probieren Sie es einfach mit Ihrem Fernkopierpartner einmal aus.

Die Kennzahl "0000" läßt das ungehinderte Abrufen Ihrer Ungeschützter Zugriff Dokumente zu.

#### Fernkopien abrufen lassen  $12.1$

In diesem Abschnitt werden Ihnen die Arbeitsschritte gezeigt, wie Sie von einem oder mehreren Teilnehmern Fernkopien von Ihrem Gerät abrufen lassen.

Die Auswahl, ihre Dokumente auch von mehreren Fernkopierpartnern abrufen zu lassen, steht ihnen nur mit Speicherbetrieb Ihres Fernkopierers zur Verfügung. Anwendungsfälle sind zum Beispiel Preislisten, die Sie stets in aktueller Ausführung im Speicher Ihres Gerätes ablegen und von Ihren Kunden bei Bedarf abgerufen werden.

#### 12 Abrufen 12.1.1 Programmauswahl C Legen Sie Ihre Vorlagen in die Vorlagenführung. <u>New Street Committee Street (1988)</u>  $\Rightarrow$ Stellen Sie bei Bedarf die Auflösung oder den gewünsch-03.09.92 10:05 [FAX]<br>ZIEL AUSWÄHLEN ten Kontrast ein. FF  $\bigcap$  $\Rightarrow$ Drücken Sie diese Taste einmal. The Column and I also have a company Sie sollen sich entscheiden, den Gesamtumfang Ihrer Doku-GESAMTE SEITENANZAHL mente anzugeben.  $JA(-)$  $N.(\rightarrow)$ <u> Electronico establecidad de la c</u>  $\mathbf Q$ Mit dieser Taste übergehen Sie diesen Bearbeitungsschritt.  $\cup$ Wie Sie die Empfänger über die Seitenzahl informieren, lesen Sie in Abschnitt 6.3. Wählen Sie den Speicherbetrieb, wenn Ihre Vorlagen von 32.54% SPEICHERSENDUNG mehreren Teilnehmern abgerufen werden sollen. Mit Stapel-JA (←/ZIEL) N.  $(\rightarrow)$ betrieb fällt Ihr Gerät solange als Sendestation aus, bis der **Participate Control of Action** Teilnehmer die bereitgestellten Dokumente angefordert hat.

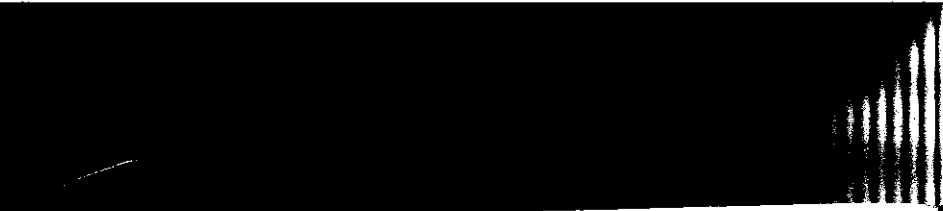

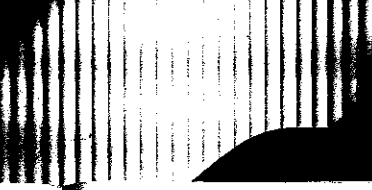

#### Fernkopien abrufen lassen

<u>্</u>ব  $\overline{\mathsf{Q}}$  Durch Drücken dieser Taste wechseln Sie von Stapel- auf Speicherbetrieb und umgekehrt.

**D** Bestätigen Sie Ihre Auswahl.

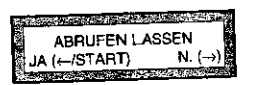

start

♢

 $\mathbf{\Omega}$  $\frac{1}{\sqrt{2}}$ 

ANZAHL ABRUFE OK?  $[$  EINM.] JA  $($   $\leftarrow$   $)$  N.  $($   $\rightarrow$   $)$ 

(V)

Mit diesem Programmpunkt können Sie die vereinbarte Abrufnummer festlegen und bestimmen, ob Ihre Vorlagen von verschiedenen Teilnehmern abgerufen werden.

An dieser Stelle können Sie den Vorgang starten (siehe Abschnitt 12.1.3), wenn Sie

- 0 die gleiche Abrufnummer wie beim letzten Mal verwenden **und**
- 0 Ihre Dokumente nur von einem Teilnehmer abrufen lassen möchten.

0 Bestätigen Sie die Auswahl des Programmes.

Sie sollen entscheiden, ob nur ein Teilnehmer oder mehrere Ihre Dokumente abrufen können. Die zweite Möglichkeit wird in der Fachsprache .Bulletin~ genannt.

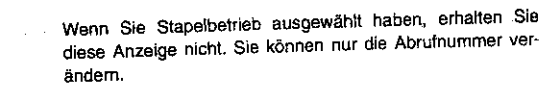

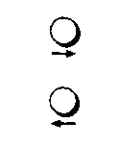

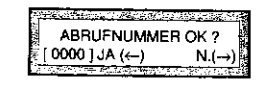

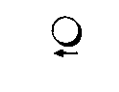

So wechseln Sie zwischen der Auswahl, von einem Teilnehmer (EINM.) oder von mehreren (BULL.) abrufen zu lassen.

12 Abrufen

 $\bullet$  Bestätigen Sie Ihre Auswahl.

Sie sollen entscheiden, ob die vorgegebene Abrufnummer korrekt ist. Angezeigt wird Ihnen die vierstellige Nummer, die Sie zuletzt für diesen Vorgang eingegeben haben. Die Standardeinstellung ist die Kennzahl "0000", die jedem Teilnehmer ermöglicht, Ihre Dokumente abzurufen.

Mit dieser Taste bestätigen Sie die Vorgabe. Anschließend konnen Sie den Vorgang sofort starten (Abschnitt 12.1.3).

#### 12.1.2 Abrufnummer öndern

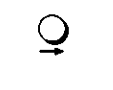

0 Drücken Sie diese Taste.

. ABRUFNUMMER EINGEBEN ] EING. 4-STELL

Sie können jetzt die Abrufnummer neu eingeben.

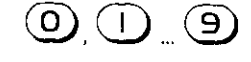

~ppen Sie die vierstellige Abrufnummer ein, zum Beispiel für die Nummer "27" die Kennzahl "0027".

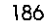

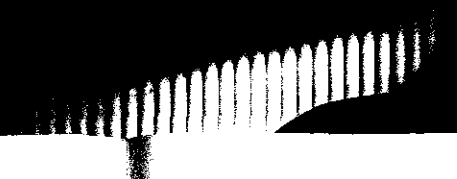

Datum u. Uhrzeit

Bulletin

Stapelsendung

#### Fernkopien abrufen lassen

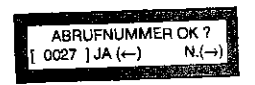

 $\tilde{\mathcal{O}}$ 

Die Abrufnummer "27" unseres Beispiels eröffnet nur den Teilnehmern den Abruf Ihrer Dokumente, die mit dieser Kennzahl ihre Berechtigung nachweisen.

Mit dieser Taste bestätigen Sie die Vorgabe.

### 12.1.3 Vorgang starten

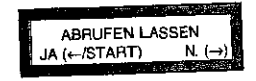

# KI)

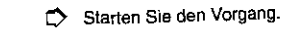

Ihre Vorlagen werden in den Speicher Ihres Gerätes eingelesen und stehen danach für den Abruf bereit. Ihr Fernkopierer ist weiterhin sende- und empfangsbereit - das Programm "Abrufen lassen" steht Ihnen allerdings solange nicht mehr zur Verfügung, bis der alduelle Vorgang abgeschlossen Wird.

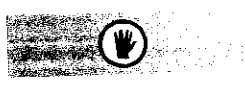

Sie können während der Abrufbereitschaft die Konfiguration Ihres Gerätes nicht mehr verändern.

Der Abrufvorgang läuft automatisch ab und braucht nicht beaufsichtigt zu werden. Sobald ein Teilnehmer versucht, die

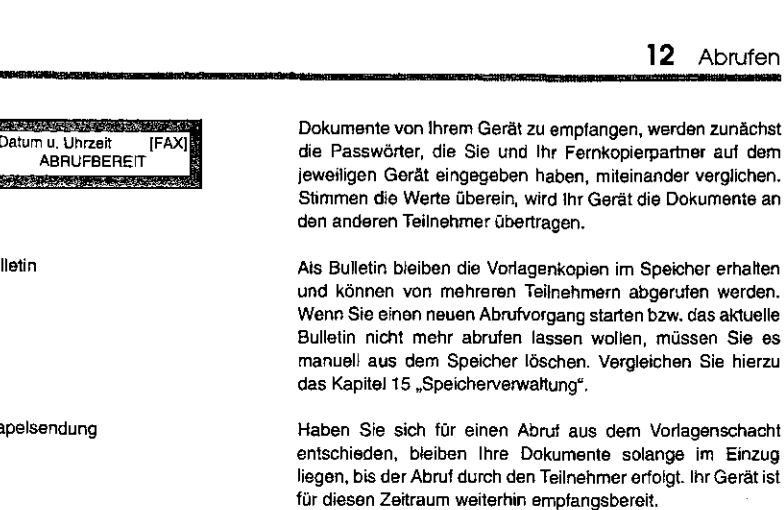

#### Ständige Abrufbereitschaft

#### 12.2 Ständige Abrufbereitschaft

Werkseinstellung verändern siehe Bedienungs· anweisung Teil 2

Falls Sie Ihren Fernkopierer häufig dazu benutzen wollen, Fernkopien von Ihrem Gerät abrufen zu lassen, können Sie die Werkseinstellung entsprechend ändern. Das bedeutet, sobald Sie Dokumente in die Vorlagenführung einlegen, wird automatisch das Programm "Abrufen lassen" aktiviert. Sie ersparen sich damit die ständige Wiederholung der Arbeitsschritte, die Sie in dem vorigen Abschnitt kennengelernt haben.

Sie haben darüber hinaus die Möglichkeit, Ihr Gerät auch für alle anderen Übertragungsarten zu nutzen.

Nachdem Sie die Werkseinstellung auf .Ständige Abrufbereit-

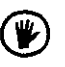

schatr' geändert haben, bleiben Ihre Vortagen nach dem Programmstart bis zum Abruf durch einen Teilnehmer im Vor-Iagenschacht liegen (Stapelsendung). Die Abrufnummer ist fest vorgegeben mit der Kennzahl .0000" für ungeschütztes Abrufen lassen. Die Kennzahl kann von einem Servicetechniker abgeändert werden.

C> Legen Sie Ihre Originale in den Vorlagenschacht.

Veränderte Bereitschaftsanzeige

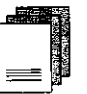

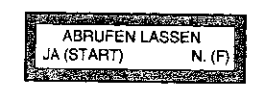

II

Sie sollen sich entscheiden, das Programm "Abrufen lassen" zu starten oder eine andere Sendemöglichkeit auszuwählen.

12 Abrufen

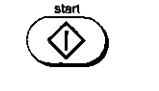

 $\bigcirc$ 

So aktivieren Sie die Abrufbereitschaft

So können Sie jede Sendemöglichkeit wie gewohnt auswählen.

190

#### Fernkopien abrufen 12.3 Fernkopien abrufen Erst Zielwahltasten und Die Beschreibung, wie Sie Zielwahltasten und Kurzwahlnum-Kurzwahlnummern belegen mern mit Telefaxnummern belegen, finden Sie in der Bedienungsanweisung Teil2. Sie sollten bereits Erfahrung in der Anwahl der Teilnehmer Voraussetzungen über Zielwahltasten oder Kurzwahlnummern haben und even-tuell einen zeitversetzten Sendevorgang durchgeführt haben. 12.3.1 Überblick Sie können mit Ihrem Fernkopierer einen oder mehrere Teil-Vergehensweise nehmer anwählen, um von ihnen Fernkopien abzurufen. Die Sie bereiten Ihr Gerät mit folgenden Arbeitsschritten auf den anderen Geräte müssen für diese Möglichkeit in ähnlicher automatischen (Mehrfach-)Abruf vor: Weise vorbereitet werden, wie Sie es im ersten Abschnitt "Fernkopien abrufen lassen" bereits kennengelernt haben. 0 Auswählen des Programms. Dazu gehört auch die Vereinbarung eines Passwortes mit den anderen Teilnehmern. 0 Passwort neu eingeben oder bestätigen. Im Falle einer Mehrtach-Abrufaktion gilt dieses Passwort für **alle** Teil-Der Fachbegriff für den Abruf verschiedener Teilnehmer, die Mehrfachabruf nehmer! für Sie Dokumente bereitstellen, heißt Mehrfachabruf. 0 Festlegen, ob der Abruf sofort oder später erfolgen soll Die Angaben, welche Geräte engewählt werden sollen, er-Teilnehmer (Zeitversetzter Abruf). folgen über 0 Teilnehmergeräte, die abgerufen werden sollen, be-0 die Zehnertastatur (nur eine Rufnummer), stimmen. 0 die Zielwahltasten, 0 die Kurzwahlnummern oder über 0 Zur Überprüfung Ihrer Angaben lassen Sie sich einen O das elektronische Telefonverzeichnis. Eingabebericht ausdrucken. Um eine günstige Übertragungszeit wie zum Beispiel die Zeitversetzter Mehrfach-0 Sie aktivieren den Abruf.

Abend- oderfrühen Morgenstunden auszunutzen, können Sie den Abrufzeitpunkt innerhalb der nächsten 24 Stunden frei wählen. Bis zu diesem Zeitpunkt steht Ihnen das Gerät weiterhin sowohl für das Senden als auch Empfangen von Fernkopien zur Verfügung - auch für weitere Abrufaktionen.

0 Für die spätere Zuordnung des Vorgangs wird in der Werkseinstellung automatisch ein Speichereingabebericht ausgedruckt.

abruf

193

12 Abrufen

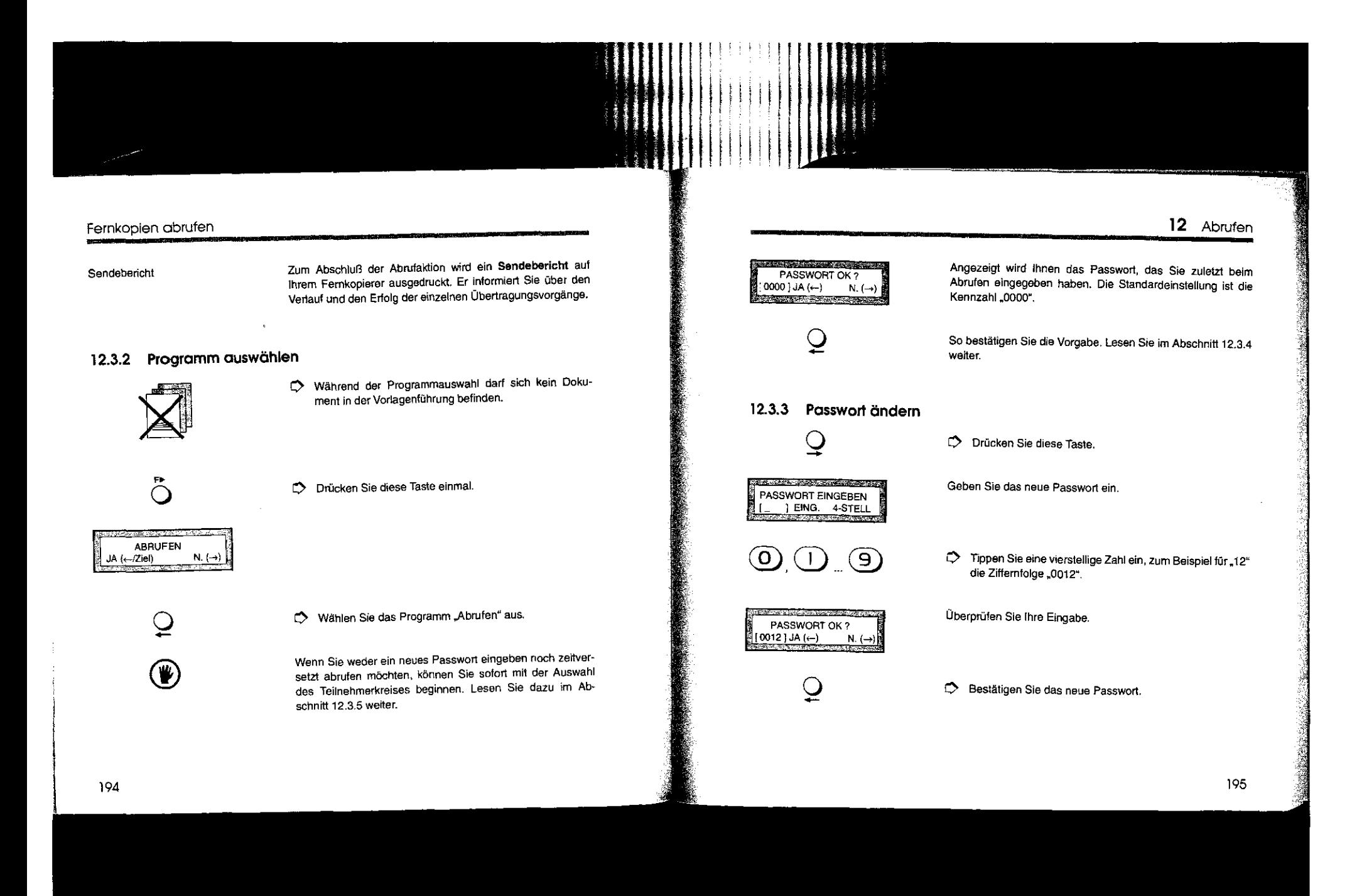

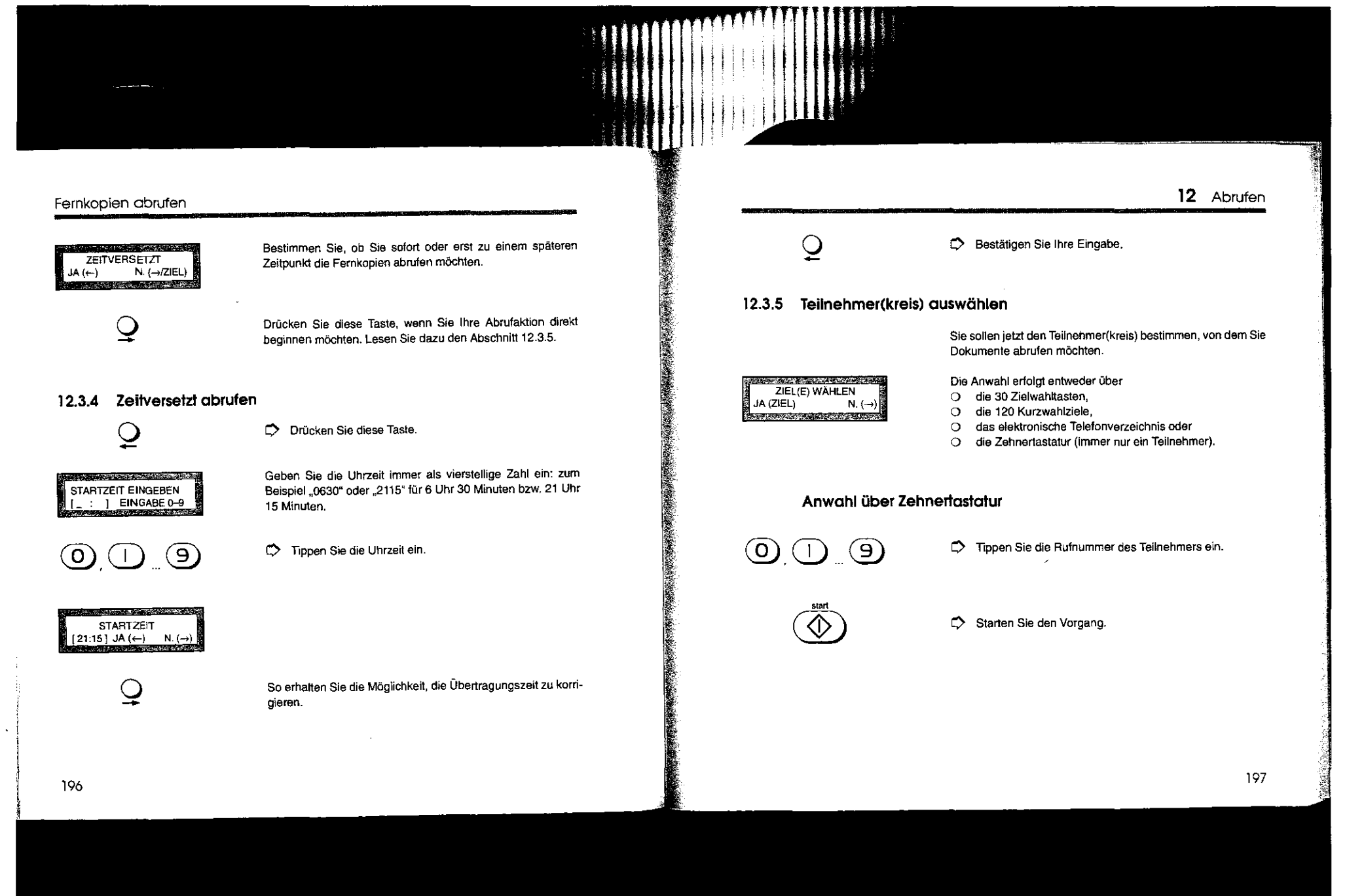

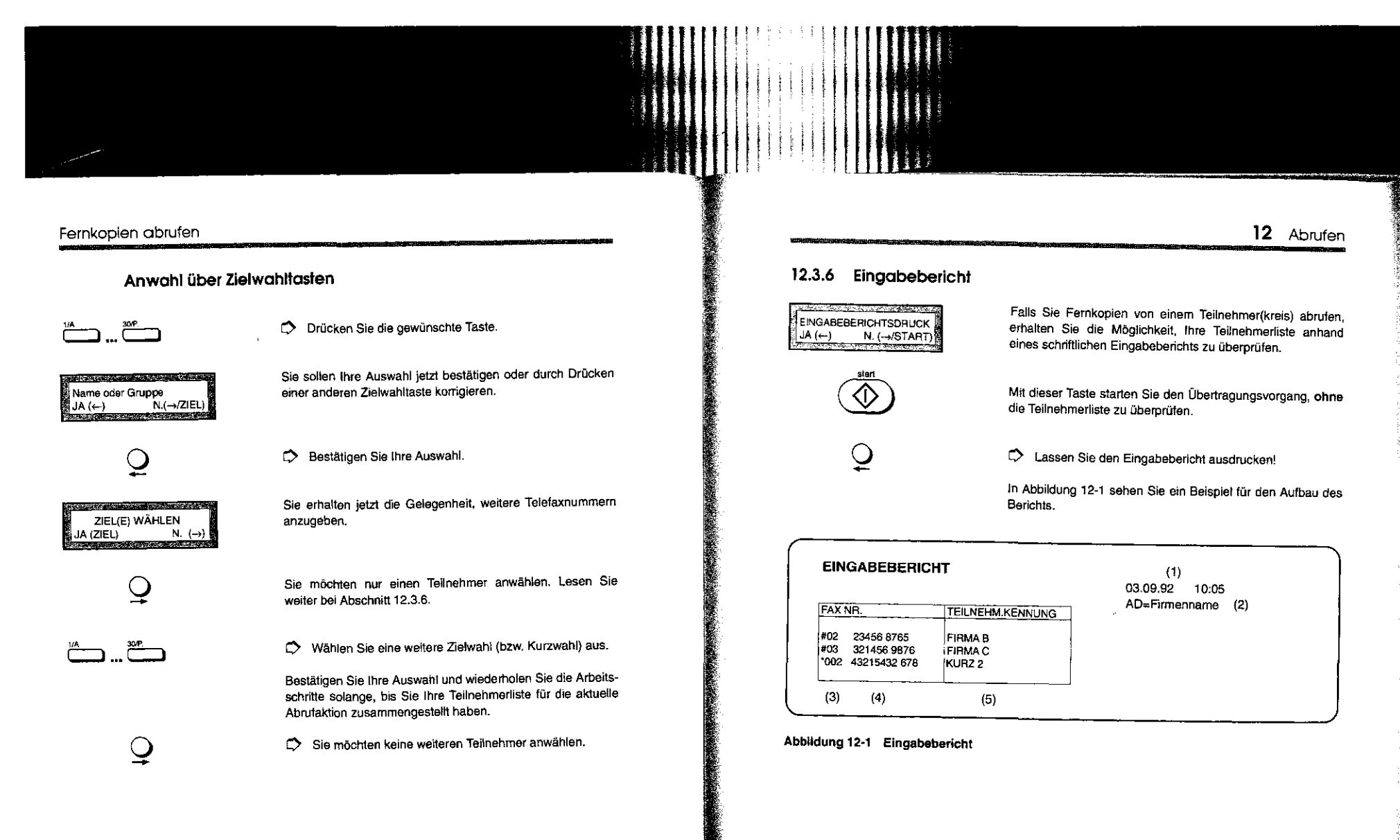

#### Fernkopien abrufen

- Der Eingabebericht enthält Angaben über
- 1 Datum und Uhrzeit des Ausdrucks,
- 2 Ihre Absenderdaten,
- 3 die Nummern der Zielwahltasten (#) bzw. Kurzwahlen (\*),
- 4 die Telefaxnummer und

vieren.

5 den Namen des Teilnehmers.

#### 12.3.7 Abruf aktivieren

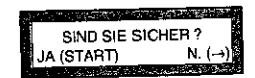

Sie haben eine Minute Zeit, den Eingabebericht auf talsehe Eingaben zu überprüfen.

So erhalten Sie noch einmal die Gelegenheit, Ihre Eingaben

C> Drücken Sie diese Taste, um den Abrufvorgang zu akti-

Für die spätere Zuordnung des Vorgangs wird ein Speicher-

Sie haben den Abruf für einen späteren Zeitpunkt eingeplant. Anderenfalls wird der Teilnehmer(kreis) sofort angewählt.

zu berichtigen (vergleiche Abschnitt 7.1.4).

eingabebericht ausgedruckt (Werkseinstellung).

 $\mathsf{Q}$ 

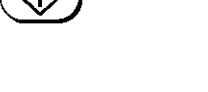

Datum u. Uhrzeit [FAX] ABRUFEMPFANG → 21:15 12 Abrufen

Der eigentliche Abrufvorgang besteht darin, die ausgewählten Teilnehmer anzuwählen, das Passwort zu senden und- bei Übereinstimmung der Passwörter auf beiden Maschinen- die bereitgestellten Dokumente auf Ihrem Fernkopierer zu errpfangen.

Sendebericht siehe Kapitel 14

 $\prod$ 

**II** 

III ! I I I

Der Sendebericht wird automatisch nach Abschluß der Abrufaktion ausgedruckt (Werkseinstellung). Anhand dieses Berichtes überprüfen Sie z.B., von welchem Teilnehmer eventuell keine Dokumente abgerufen wurden, obwohl die Verbindung hergestellt werden konnte. ln einem solchen Fall waren einfach keine Fernkopien für Sie bereitgestellt.

200

#### Senden und Abrufen gleichzeitig

#### 12.4 Senden und Abrufen gleichzeitig

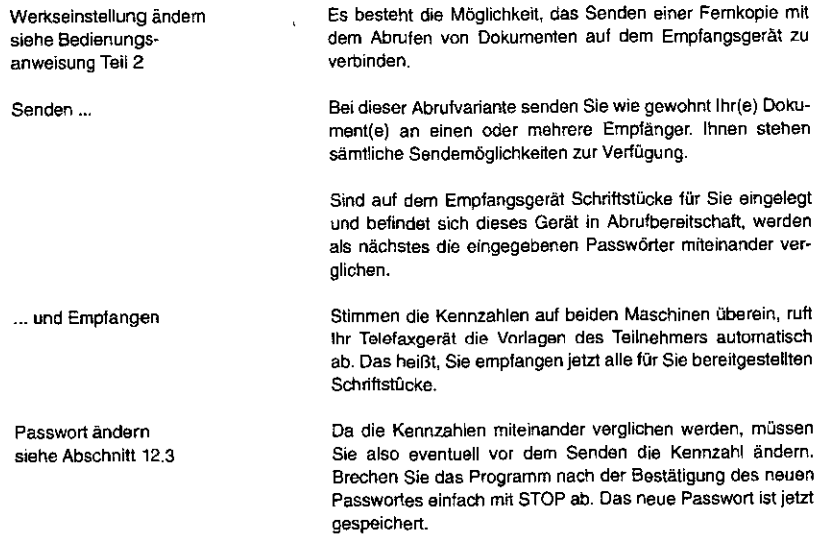

# 13 FERNABFRAGE IHRES FERNKOPIERERS

Ein ganz besonderes Leistungsmerkmal Ihres Fernkopierers stellen wir Ihnen in diesem Kapitel vor. Es handelt sich um die Möglichkeit, Fernkopien, die Sie im Speicher Ihres TENOFAX 371 empfangen, auf einem beliebigen **anderen** Fernkopierer abzufragen, das heißt ausdrucken zu lassen!

13 Fernabfrage

Für einen Außendienstmitarbeiter bedeutet dies zum Beispiel, daß Nachrichten, die mittlerweile auf Ihrem Fernkopierer empfangen wurden, von einem anderen Ort aus, an dem sich nur ein einfaches Telefaxgerät befindet, ausgedruckt werden können - er ist also immer "up to date", ohne an den TENOFAX 371 zurückkehren zu müssen, um Fernkopien ein· zusehen

**Voraussetzungen** 

1. Sie benötigen ein einfaches Telefaxgerät, das mindestens senden und empfangen kann- es spielt weder eine Rolle, von welchem Hersteller dieses Gerät stammt, noch, ob es sich um einen Fernkopierer handelt, der die Kopien auf Thermopapier ausgibt

2. Diese Maschine - im folgenden als "Fremdgerät" bezeichnet muß entweder an einer Nebenstellenanlage zusammen mit einem MFV-Telefon angeschlossen sein (MFV = MehrFrequenzwahiVerfahren); oder aber zusammen mit einem von IWV- auf MFV·Betrieb umschaltbaren Telefon an einem Hauptanschluß (IWV = lmpulsWahiVertahren). Wie Sie Ihr Telefon nach der Anwahl des TENOFAX 371 von IWV auf
#### Überblick

MFV umschalten, lesen Sie bitte in der Bedienungsanleitung Ihres Fernsprechapparates nach. An einem Hauptanschluß besteht andererseits die Möglichkeit, die für die Fernabfrage benötigten MFV-Signale auf einem Codegeber moderner Anrufbeantworter zu erzeugen. Der Codegeber muß über eine vollständige Zehnertastatur inklusive der Tasten "\*" und "#" verfügen und die genormten MFV-Signale hervorbringen. Im Zweifelsfalle probieren Sie ein solches Gerät einfach aus. Der Codegeber kann auch an einem Nebenanschluß eingesetzt werden, der noch im IWV-Betrieb arbeitet. **3.** Ihr TENOFAX 371 wird durch ein spezielles Programm, den

Ablauf

Speicherempfang, auf die Fernabfrage vorbereitet. **4.** Stellen Sie den TENOFAX 371 auf .Automatischen Empfang

Das Leistungsspektrum der Fernabfrage umfaßt mehrere Funktionen:

[FAX]".

- 0 Sie können Ihre persönlichen **vertraulichen** Nachrichten, die auf Ihrem TENOFAX 371 empfangen wurden, auf dem Fremdgerät ausdrucken lassen.
- 0 Falls das Fremdgerät nicht über das Leistungsmerkmal Vertrauliches Senden" verfügt, wird per Telefon die vertrauliche Mailbox geöffnet, und die Übertragung kann stattfinden;

#### 13 Fernabfrage

0 Sie können per Fernabfrage Dokumente wie zum Beispiel aktuelle Preislisten von Ihrem TENOFAX 371 abrufen, die durch ein Kennwort gegen unbefugten Zugriff geschützt sind - wie Sie bereits wissen, ist der geschützte Abruf sonst nur unter baugleichen Geräten möglich! ln diesem Falle braucht das Fremdgerät nicht einmal über das Leistungsmerkmal .Fernkopien abrufen" zu verfügen.

Der Ablauf einer Fernabfrage erfolgt nach einem einfachen Schema:

- 0 Ihr TENOFAX 371 muß auf .Speicheremplang" umgeschaltet werden - was auch per Fernabfrage möglich ist!
- 0 Sie wählen von dem Standort des Fremdgerätes die Rufnummer Ihres TENOFAX 371.
- 0 Sie hören bestimmte Tonfolgen und geben am Telefon maximal vierstellige Zahlenkombinationen als Kennzahlen für die verschiedenen Funktionen ein.
- 0 Sie drücken auf dem Fremdgerät die START·Taste, um die Fernabfrage zu aktivieren.
- 0 Je nach Funktion, die Sie durchführen, senden Sie eine Vertrauliche Nachricht an Ihren TENOFAX 371 oder Sie erhalten die Fernkopien, die im TENOFAX 371 als normale Fernkopien bzw. als Vertrauliche Nachrichten gespeichert oder zum Abruf bereitgelegt wurden.

Weitere Möglichkeiten

#### Vorbereitungen auf Ihrem Fernkopierer

Passwort für Fernabfrage siehe Bedienungsanweisung Teil 2

#### 13.1 Vorbereitungen auf Ihrem Fernkopierer

Die Vorbereitungen auf eine Fernabfrage beschränken sich auf folgende Tätigkeiten:

- 0 Sie **müssen** Ihren TENOFAX 371 per Programmwahl auf Speicherempfang umschalten - ein Vorgang, der sich auch mit einer Fernabfrage durchführen läßt!
- 0 Sie **können** die Fernabfrage durch ein Passwort schlitzen. Sie sollten beachten, daß eine Fernabfrage von jedem beliebigen MFV-Telefon stattfinden kann ebenso wie die Umschaltung Ihres TENOFAX 371 auf Speicherempfang: Um sich vor Mißbrauch zu schützen, ist die Festlegung eines Passwortes sinnvoll.
- Geschlossene Benutzergruppe mit Passwort siehe Bedienungsanweisung Teil 2 0 Falls Sie Ihren TENOFAX 371 innerhalb einer Geschlos-

senen Benutzergruppe betreiben und Sie öfters Fernabfragen von Teilnehmern durchführen möchten, die **nicht** zur Benutzergruppe gehören, ist es sinnvoll, das kurzfristige Ausschalten der Geschlossenen Benutzergruppe mit einem Passwort zu belegen: Sie oder ein Mitarbeiter können nämlich ebenfalls per Fernabfrage dieses Leistungsmerkmal ein- oder ausschalten.

Im fotgenden wird das Ein- bzw. Ausschalten des Speicherempfangs an Ihrem TENOFAX 371 beschneben.

13.1.1 Einschalten des Speicherempfangs

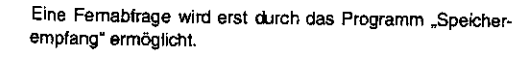

13 Fernabfrage

L) Entfernen Sie sämtliche Dokumente aus der Vorlagenführung.

Das Ein- bzw. Ausschalten des Speicherempfangs ist die letzte von vier Auswahlen des Programms "Speicheraktivitäten".

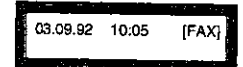

I I

**「神社の人の神話の子供でものができ** 

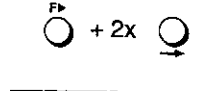

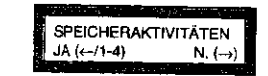

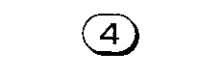

 $\overline{Q}$  $\Omega$ 

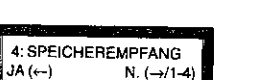

 $D$  Tippen Sie diese Zahl ein.

Die Fernabfrage wird mit dieser Auswahl (de-)aktiviert.

*C>* Drücken Sie diese Tasten nacheinander.

*C>* Bestätigen Sie Ihre Auswahl.

#### Vorbereitungen auf Ihrem Fernkopierer

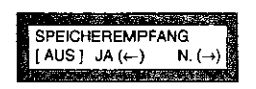

 $\mathbf{\Omega}$  $\frac{1}{\sqrt{2}}$ 

 $\mathbf{\mathbf{\mathbf{\mathbf{\Omega}}} }$  $\tilde{Q}$ 

03.09.92 10:00 [FAX] SENDUNG IM SPEICHER

Es wird der aktuelle Stand der Auswahl, "Fernabfrage AUS" oder "Fernabfrage EIN", angezeigt.

So schalten Sie die Fernabfrage ein oder aus.

C') Bestätigen Sie Ihre Auswahl.

Nach dem Einschalten der Fernabfrage werden alle Fernkopien, die Sie empfangen, im Speicher Ihres Fernkopierers gehalten und nicht ausgedruckt! Sie stehen dann zur Fernabfrage bereit- oder sie können auch auf Ihrem TENOFAX 371 ausgedruckt werden.

Der nebenstehende Hinweis der Betriebsbereitschaft zeigt Ihnen, daß Fernkopien im Speicher gehalten werden.

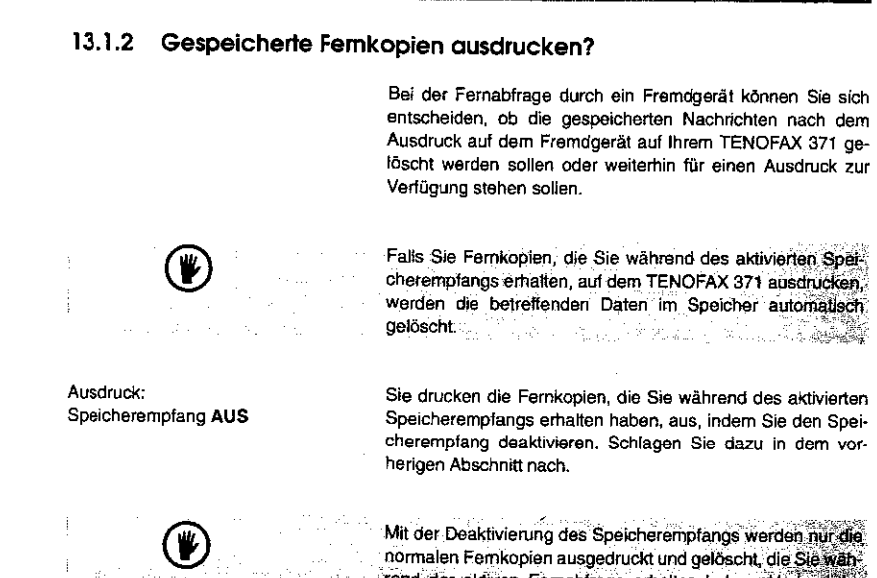

rend der aktiven Fernabfrage erhalten haben. Vertrauliche Nachrichten drucken Sie aus, wie es in Abschnitt 10.4 beschrieben wird. 그는 아직도 사랑으로 말

.<br>Sin tai atau a shekara ta masa she SENDUNG IM SPEICHER DATEN DRUCKEN

Die Fernkopien werden ausgegeben und die Daten im Spei· eher gelöscht.

13 Fernabfrage

# Funktionen der Femabfrage Im Überblick

# 13.2 Funktionen der Fernabfrage im Überblick

k.

Oie in der nachfolgenden Tabelle aufgeführten Funktionen decken das gesamte Leistungsspektrum der Fernabfrage eines TENOFAX 371 ab. Mit den unter der Rubrik "Funktion Nummer'' aufgeführten Ziffern wählen Sie am Telefon eine Funktion aus. die Sie von dem Fremdgerät aus durchführen wollen. HParameter 1" und .Parameter 2" listet die zugehörigen Zahlenfolgen auf, die bei der Fernabfrage ebenfalls am Telefon eingetippt werden müssen.

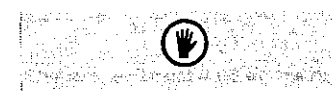

Die Nummern der Funktionen und der Parameter werden nach ihrer Eingabe jeweils mit der Taste "#" am Telefon abgesChtosSetk~-'0 - -

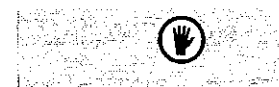

Um die Funktionen-11" bis "32" durchführen zu können, muß das Programm "Speicheremplang" und der "Automatische Empfang [FAX]" des TENOFAX 371 aktiviert sein.

Im nächsten Abschnitt wird schematisch die Durchführung einer Fernabfrage beschrieben.

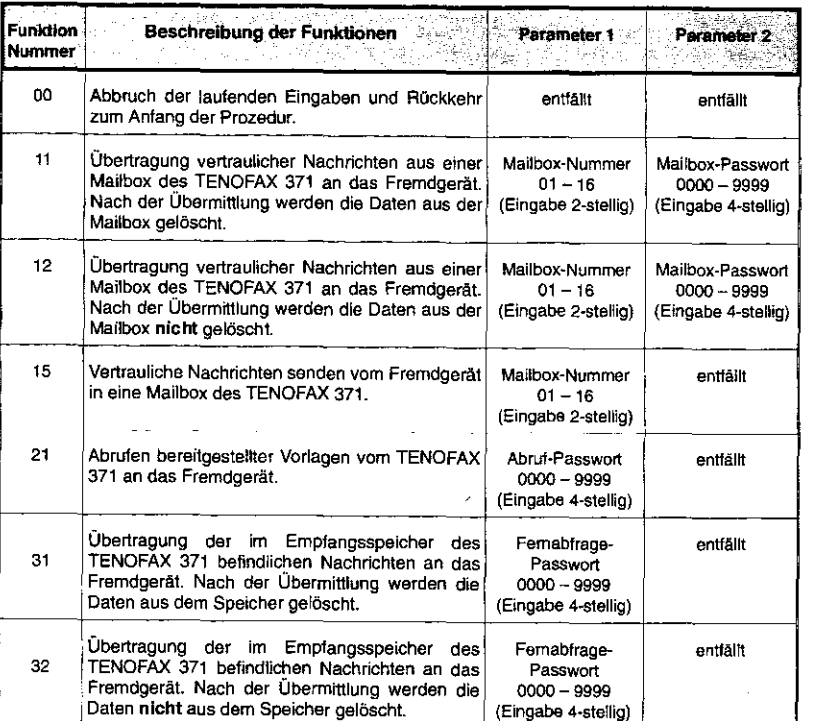

| | | |<br>| | | |

I II .

 $\mathbf{I}$ I

「大のためのことを、そのようなありますが、気味を味を味をする」

13 Fernabfrage

# Funktionen der Fernabfrage im Überblick

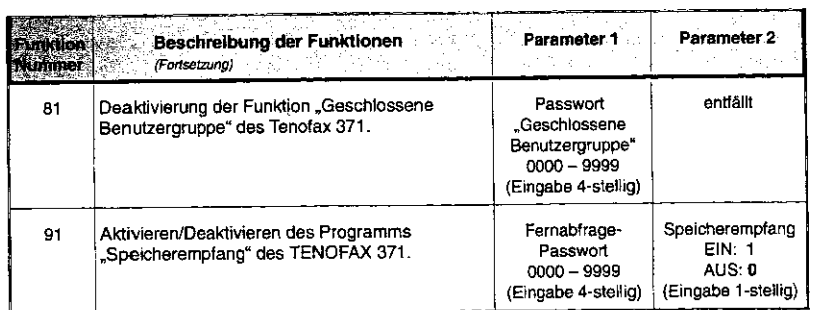

**Tabelle 13-1 Funktionen der Fernabfrage im Überblick** 

# 13 Fernabfrage

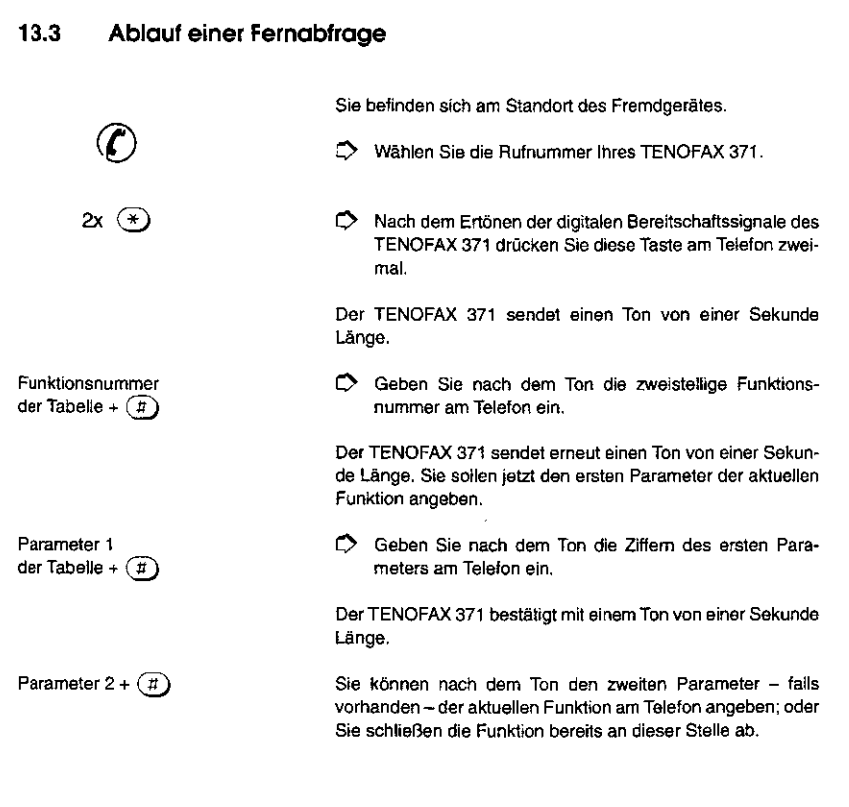

# AND DESCRIPTION

# 13 Fernabfrage

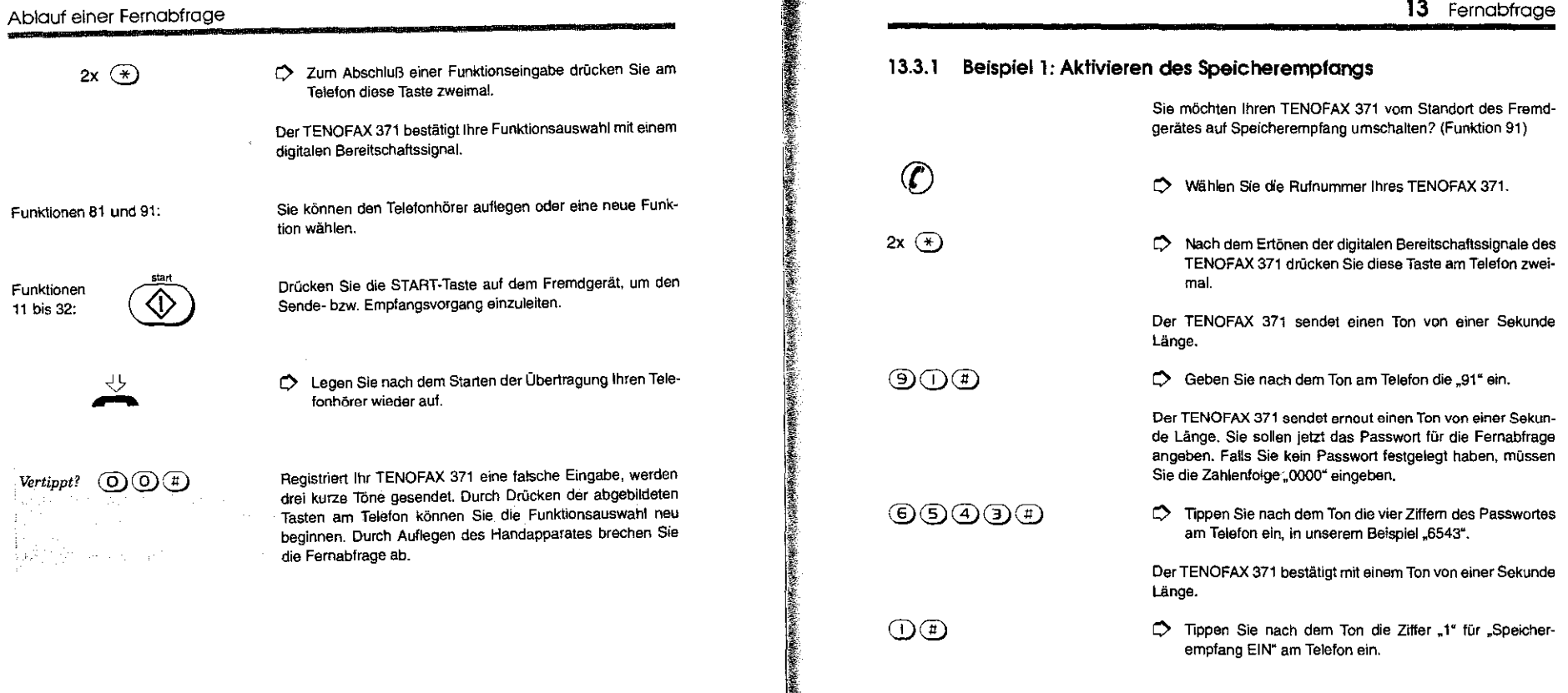

 $\bar{\phantom{a}}$ 

 $\mathbf{r}$ 

#### Ablauf einer Fernabfrage

 $\Delta$ 

2x  $\circledast$ 

Der TENOFAX 371 bestätigt mit einem Ton von einer Sekunde Länge.

*0* Zum Abschluß drücken Sie diese Taste am Telefon zweimal.

Der TENOFAX 371 bestätigt Ihre Funktionsauswahl mit einem digitalen Bereitschaftssignal.

Sie wählen nun einen Sende- oder Empfangsvorgang für die Fernabfrage Ihres TENOFAX 371 aus oder legen den Telefonhörerwieder auf.

# 13 Fernabfrage

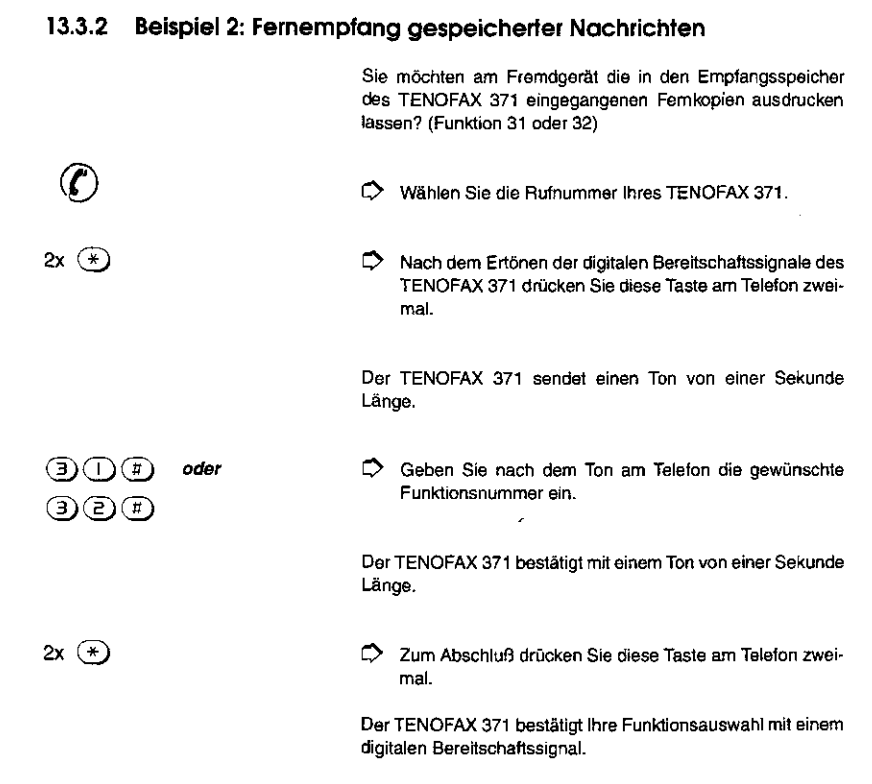

I! I

 $|1|$   $|1|$   $|1|$   $|1|$ 

#### Ablauf einer Fernabfrage

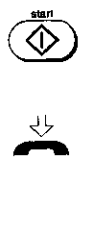

 $\overline{\widehat{\gamma}}$ 

 $\mathbf{c}$ 

Drücken Sie die START-Taste auf dem Fremdgerät.

 $D$  Legen Sie den Telefonhörer nach dem Starten des Empfangsvorgangswieder auf.

# 14 Berichte

# 14 BERICHTE

ln diesem Kapitel erhalten Sie Informationen zu Berichten, die Sie sich über Sende- und Empfangsvorgänge, die aktuelle Speicherbelegung und die Konfiguration Ihres Gerätes ma· nuell ausdrucken lassen können. Sie finden hier die erforder· Iichen Arbeitsschritte zum Drucken der einzelnen Berichte und kurze Beschreibungen über deren Aufbau.

#### Welche Berichte?

O den Sendebericht, der Sie über das Ergebnis des jeweils letzten Sendevorgangs informiert,

Es handelt sich dabei um

- 0 den Statusbericht, der Sie über den Erfolg *von* maximal 50 Sende-- **und** Empfangsvorgängen informiert,
- 0 den Rundsendebericht, der Sie über das Ergebnis Ihrer jeweils letzten Rundsendeaktion informiert,
- O den Speicherbericht, der Sie über die aktuelle Belegung der internen Speicherkapazität ihres Fernkopierers informiert,
- 0 den Konfigurationsbericht, der den aktuellen Stand Ihrer individuellen Konfiguration des Fernkopierers dokumentiert, und

# **ALLAMAN**

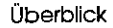

Automatischen Ausdruck der Berichte ausschalten siehe Bedienungsanweisung Teil 2

Eine Auswahl der Servicecodes und ihre Bedeutung siehe Kapitel 16

**Berichte, die an anderer Stelle erläutert wurden** 

0 das Telefonverzeichnis, das die Belegung der 30 Zielwahltasten, der 120 Kurzwahlen und der 16 Mailboxen auflistet.

Die Berichte, die Sende- und Empfangsvorgänge dokumentieren, werden in der Werkseinstellung automatisch zum Abschluß einer Aktion ausgedruckt. Die manuelle Anforderung der einzelnen Berichte ist also nur dann notwendig, wenn Sie bei der Konfiguration Ihres Fernkopierers den automatischen Ausdruck **ausgeschaltet** haben oder den gleichen Bericht mehrmals ausdrucken möchten.

Den Konfigurationsbericht, die aktuelle Speicherbelegung und das schriftliche Telefonverzeichnis fragen Sie bei Bedarf immer manuell ab.

Im Falle einer fehlerhaften Übertragung werden Sie in den betreffenden Berichten zusätzlich durch vierstellige Servicecodes auf mögliche Ursachen hingewiesen. Oie Kennzahl "0000" bezeichnet eine erfolgreiche Übertragung.

Oie folgenden Berichte werden in diesem Kapitel **nicht** behandelt:

- 0 der Speichereingabebericht siehe dazu Abschnitt 5.2.3 "Speichereingabebericht",
- 0 der Eingabebericht für das Rundsenden. siehe dazu den Abschnitt 7.1.4 "Eingaben korrigieren",

#### 14 Berichte

- 0 der Kettenrundsendebericht, siehe dazu den Abschnitt 7.2.7 "Auswertung des Kettenrundsendeberichts",
- 0 der Vertrauliche Empfangsbericht, siehe dazu den Abschnitt 10.4.3 "Aufbau des Vertraulichen Empfangsberichtes",
- 0 der Eingabebericht für den Abruf von Fernkopien, siehe dazu den Abschnitt 12.3.6 "Eingabebericht".

Diese Berichte sind an den entsprechenden Stellen im Funktionszusammenhang dokumentiert und werden auch nur in diesem Zusammenhang ausgegeben. Eine manuelle Anforderung über ein eigenes Programm ist nicht möglich und wäre auch nicht sinnvoll.

#### Sendebericht

#### 14.1 Sendebericht

Der Sendebericht gibt Auskunft über den jeweils letzten Sendevorgang. Ein Protokoll über alle Übertragungsvorgänge (Senden- und Empfangen) erhalten Sie durch den Statusbericht.

ln Abbildung 14-1 sehen Sie ein Beispiel für den Sendebericht.

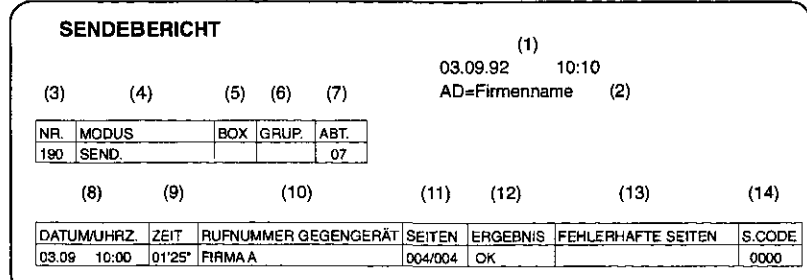

#### Abbildung 14-1 Sendebericht mit Beispieldaten

# 14. 1. 1 Aufbau des Sendeberichts

Der Sendebericht enthält folgende Angaben:

- 1 Datum und Uhrzeit des Ausdrucks,
- 2 Ihre Absenderdaten,
- 3 eine dreistellige fortlaufende Nummer, die die Anzahl der insgesamt auf Ihrem Fernkopierer durchgeführten Sendevorgänge zählt. Diese Nummer wird auch beim Empfänger in der Kopfzeile auf jeder Fernkopie ausgedruckt. Damit erhalten Sie im Falle eines Übertragungsfehlers neben Datum und Uhrzeit die Möglichkeit, den betreffenden Vorgang exakt zu spezi· fizieren;
- 4 den Übertragungsmodus:
	- SEND. = Senden,<br>R-SEND. = Rundser
		- **Rundsenden,**
	- VERTRL.S. Venrauliches Senden,
	- VERTR.R·S Vertrauliches Rundsenden,
	- RELAIS-S. = Senden über Relaisstation(en),
		-
	- ZEITV.BOX = Zeitversetztes Senden aus einer Mailbox,<br>V.S. BOX = Vertrauliches und zeitversetztes Senden = Vertrauliches und zeitversetztes Senden aus einer Mailbox,
	- BOX R·S. Zeitversetztes Rundsenden aus einer Mailbox,
	- VSBOX R·S Zeitversetztes und Vertrauliches
	- Rundsenden aus einer Mailbox,
	- ABRUFS. Sendeabruf (Fernkopien abrufen lassen),
	- M·ABRUF Mehrfachabruf,
	- TON·SEND. Sendenper Femabfrage,
	- TON-V.S. = Vertrauliches Senden per Fernabfrage,
	- TON-ABA.S. Fernkopien abrufen lassen per Fernabfrage;

#### Sendebericht

#### 5 eine zweistellige Mailboxnummer, falls Sie einen vertraulichen Sendevorgang gestartet haben,

- 6 Nummer der Verteilerliste, die Sie beim Rundsenden über eine Relaisstation angegeben haben,
- **7** eine zweistellige Nummer als Abteilungskennung, falls diese Funktion aktiviert wurde,
- **8** Datum und Uhrzeit des Übertragungsbeginns,
- 9 die Sendedauer im Format Minuten(') Sekunden('),
- **10** Rufnummer oder Name des Teilnehmers,
- 11 die Anzahl der übertragenen Seiten/Gesamtumfang der Fern· kopien,
- **12** das Ergebnis der Übertragung:
	- $OK = einward$ rei übertragen,
	- $NEN =$  Fehler bei der Übertragung,
	- $STOP = Abbruch der Übertragung,$
	- KOMPL. = erfolgreicher Mehrfachabruf oder Rundsendung,
	- $BSTZT = der Anschluß war ständig besetzt,$
	- SSTAU Papierstau beim Senden,
	- PAP.  $=$  kein Kopierpapier vorhanden,
	- DECK. ⇒ die Gehäuseabdeckung war geöffnet,
	- NETZ Stromunterbrechung während der Übertragung;
- 13 im Falle eines Übertragungsfehlers einen Hinweis, welche Seiten eventuell nicht korrekt gesendet werden konnten. Für Seiten, die mit einem Sternchen {") gekennzeichnet sind, wurde die Übertragung automatisch wiederholt und ertolgreich abgeschlossen;
- **14** den Viersielligen Servicecode.

#### 14 Berichte

#### 14.1.2 Den Sendebericht drucken

Eine Kurzform des Sendeberichts rufen Sie manuell im Anzeigefenster auf. Sie können sich dann entscheiden, einen schriftlichen Bericht anzufordern.

Entsprechend Ihrer Konfiguration wird der Sendebericht entweder

0 automatisch nach jedem Sendevorgang oder

0 manuell nach Bedarf für den jeweils letzten Sendevorgang ausgedruckt.

Bei einem Übertragungsfehler erfolgt in jedem Fall ein schrift· licher Ausdruck.

Sie fordern den Sendebericht mit folgenden Arbeitsschritten manuell an:

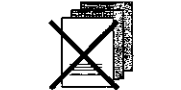

Voreinstellungen ändern siehe Bedienungsanweisung Teil 2

**Bedienung** 

L) Entfernen Sie sämtliche Dokumente aus der Vorlagenführung.

03.09.92 10:05 **IFAXI 表示使用某人要求要求的人或者的理** 

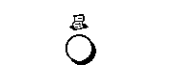

L) Drücken Sie diese Taste.

#### Sendebericht

#### <u> Antonio Marchael Ann an</u> Rufnummer oder Name /190 10:00 OK B 004

Sie erhalten eine Kurzinformation über den letzten Sendevorgang.

#### Dazu gehören

 $\ddot{\phantom{a}}$ 

- 0 die Rufnummer oder der Name des Teilnehmers, an den Sie die Fernkopie(n) gerichtet haben,
- 0 die interne dreisteilige Vorgangsnummer
- 0 die Uhrzeit der Übertragung in Stunden und Minuten,
- 0 das Ergebnis der Übertragung und
- 0 die Anzahl der übermittelten Seiten.

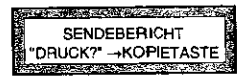

g  $\bigcirc$ 

**SENDEBERICHT** DATEN DRUCKEN Oie Anzeige wechselt automatisch auf die Abfrage, ob Sie einen schriftlichen Bericht über den letzten Sendevorgang wünschen.

Falls Ihnen die Kurzinformation im Anzeigefenster ausreichend erschien, brauchen Sie nichts weiter zu tun. Die Anzeige wechselt automatisch zur Betriebsbereitschaft

Durch erneuten Druck auf diese Taste lassen Sie den Sendebericht ausdrucken.

Der Bericht wird ausgegeben.

#### 14 Berichte

#### 14.2 statusberichl

'! II

II I

**III** 

Die Informationen über die letzten, maximal 50 Sende- und Empfangsvorgänge werden von Ihrem Telefaxgerät gespeichert. Das Protokoll dieser Übertragungen, der Statusbericht, wird auf Kopierpapier ausgedruckt. Es lassen sich je nach Ihrer Konfiguration des Fernkopierers zwei Fälle unterscheiden:

- 0 Wird der Statusbericht **automatisch** nach jeweils 50 Sende- und Empfangsvorgängen ausgedruckt, werden anschließend die Daten des Berichts im Speicher gelöscht Ein neuer Eintrag erfolgt mit der Ausführung des nächsten Sende- oder Empfangsvorgangs.
- 0 Drucken Sie den Statusbericht ständig **manuell** aus, werden **immer** die letzten (maximal) 50 Sende- und Empfangsvorgänge dokumentiert.

ln Abbildung 14-2 isJ der Statusbericht beispielhaft dargestellt.

# Mille <u>ang</u> m

#### **Statusbericht**

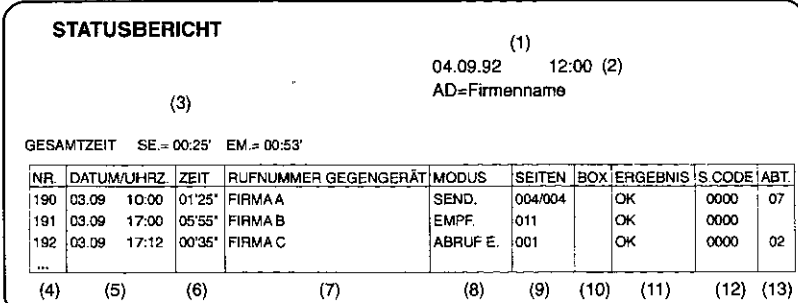

#### Abbildung 14-2 Statusbericht mit Beispieldaten

#### 14.2. 1 Aufbau des Statusberichts

 $\mathbf{r}$ 

Der Statusbericht enthält folgende Angaben:

- 1 Datum und Uhrzeit des Ausdrucks,
- 2 Ihre Absenderdaten,
- 3 die Gesamtzeit der Sende-(SE.) und Empfangsvorgänge (EM.) im Format Stunden:Minuten ('),
- 4 eine dreisteilige fortlaufende Nummer, die die Anzahl der insgesamt auf Ihrem Fernkopierer durchgeführten Vorgänge zählt. Diese Nummer wird auch in der Kopfzeile auf jeder Fernkopie ausgedruckt. Damit erhalten Sie im Falle eines Übertragungsfehlers neben Datum und Uhrzeit die Möglichkeit, den betreffenden Vorgang exakt zu spezifizieren;

# 14 Berichte

- 5 Datum und Uhrzeit des Übertragungsbeginns,
- 6 die Sende- bzw. Empfangsdauer im Format Minuten (') Sekunden ('). Diese Angaben sind nur Circa- Werte und sollten nicht zur Gebührenabrechnung herangezogen werden;
- 7 Rufnummer oder Name des Teilnehmers,

#### 8 den Übertragungsmodus:

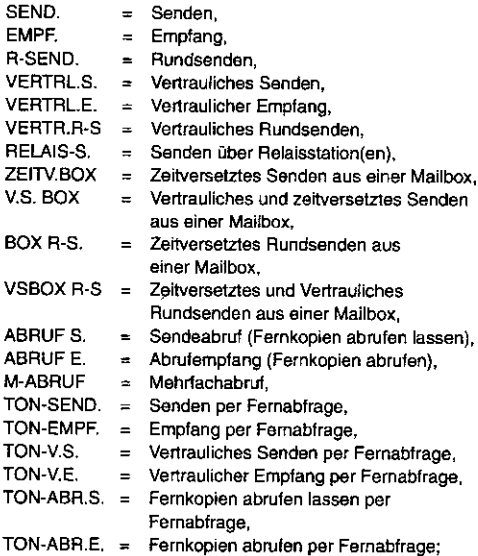

#### **Statusbericht**

#### **9** die Anzahl der übertragenen Seiten/Gesamtumfang der Seiten,

- 10 eine zweistellige Mailboxnummer, falls Sie über eine Zielwahl einen zeitversetzten/vertraulichen Sendevorgang gestartet oder Vertrauliche Nachrichten in eine Mailbox empfangen haben,
- **11** das Ergebnis der Übertragung:
	- OK einwandfrei übertragen,
	- NEIN = Fehler bei der Übertragung
	- STOP Abbruch der Übertragung,
	- KOMPL. = erfolgreicher Mehrfachabruf oder Rundsendung,
	- BSTZT der Anschluß war ständig besetzt,
	- SSTAU Papierstau beim Senden,
	- ESTAU Papierstau beim Empfangen,
	- PAP. kein Kopierpapier vorhanden,
	- DECK. die GehäuseabdeckunQ war geöffnet.
	- NETZ = Stromunterbrechung während der Übertragung;
- **12** den vlerstelligen Servicecode,

**13** eine zweistellige Nummer als Abteilungskennung, falls diese Funktion aktiviert wurde.

#### 14.2.2 Den Statusbericht drucken

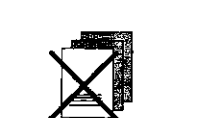

Sie fordern den Statusbericht mit folgenden Arbeitsschritten manuell an:

14 Berichte

0 Entfernen Sie sämtliche Dokumente aus der Vorlagenführung.

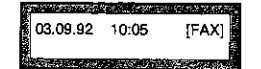

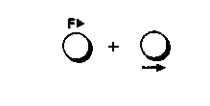

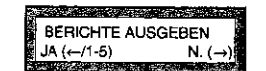

1: STATUSBERICHT<br>JA (←) N. (-

 $\overline{Q}$ 

N.  $\left(-\right)$  1-5)

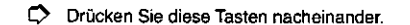

Der Statusbericht ist der erste von fünf Berichten der Programmauswahl.

Ö' Tippen Sie diese Zahl ein.

Mit der Eingabe einer Ziffer von "2" bis "5" wählen Sie einen anderen Bericht zum Druck aus.

C> Bestätigen Sie Ihre Auswahl.

230

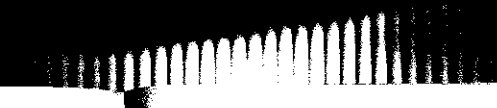

#### Rundsendebericht

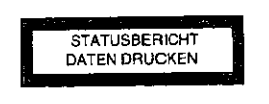

 $\ddot{\circ}$ 

 $\sim$ 

Der Bericht wird gedruckt.

So schalten Sie das Gerät nach dem Ausdruck wieder auf Betriebsbereitschaft.

#### 14.3 Rundsendebericht

Der Rundsendebericht listet nach einer Rundsendeaktion die angewählten Empfänger einzeln auf und informiert darüber, wie viele Seiten mit welchem Ergebnis an das jeweilige Gegengerät übertragen wurden.

In Abbildung 14-3 sehen Sie ein Beispiel für den Rundsendebericht.

#### 14.3. 1 Aufbau des Rundsendeberichts

Der Rundsendebericht entspricht in seinem Aufbau dem Sendebericht (siehe Abschnitt 14.1.1). Die (einmalige) Vorgangsnummer gilt für alle Empfänger der Rundsendeaktion. Beachten Sie auch, daß ein Rundsendebericht je nach Anzahl der Teilnehmer mehrere Seiten umfassen kann.

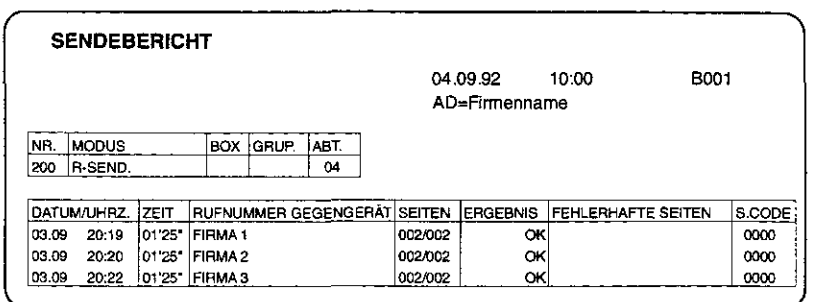

**Abbildung 14-3 Rundsendebericht mit Beispieldaten** 

#### 14.3.2 Den Rundsendebericht drucken

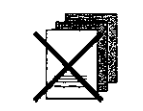

Sie fordern den Bericht über die letzte Rundsendeaktion mit folgenden ArbeitssChritten manuell an:

L.> Entfernen Sie sämtliche Dokumente aus der Vorlagenführung.

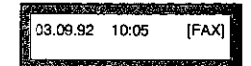

#### **MANAGEMENT** Rundsendebericht 14 Berichte  $\ddot{\mathrm{O}}$  +  $\mathrm{Q}$  $\circledcirc$  Drücken Sie diese Tasten nacheinander. 14.4 Speicherbericht Der Rundsendebericht ist der zweite von fünf Berichten der Der Speicherbericht informiert Sie über die aktuelle Belegung BERICHTE AUSGEBEN<br>JA ( $\leftarrow$ /1-5) N. ( $\rightarrow$ ) Programmauswahl. der Speicherkapazität Ihres Fernkopierers, in der Fach· sprache "Aktiver Speicherbereich" genannt. Es werden die Vorgänge dokumentiert, die zur Zeit des Ausdrucks im Speicher gehalten werden, zum Beispiel eine zeitversetzte 0 Tippen Sie diese Zahl ein. Aundsendeaktion, eine vertrauliche Nachricht, die noch nicht ausgedruckt wurde usw. Mit der Eingabe der Ziffer "1" bzw. "3" bis "5" wählen Sie einen Sie benötigen den Speicherbericht 2: RUNDSENDEBERICHT<br>JA  $\leftarrow$ ) N.  $\left(\rightarrow$ /1-5) anderen Bericht zum Druck aus. 0 zu Ihrer Information, welche Vorgänge aktuell ge- $N. (\rightarrow 1-5)$ speichert werden, 0 zur Überprüfung, in welche Mailbox eine vertrauliche  $D$  Bestätigen Sie Ihre Auswahl. Nachricht abgelegt wurde (Vertraulicher Empfang, siehe Abschnitt 10.4), Der Bericht wird gedruckt. 0 zur Suche nach einer bestimmten Vorgangsnummer, um SENDEBERICHT gezielt einen bestimmten Vorgang löschen zu können DATEN DRUCKEN (siehe Kapitel 15), 0 falls Sie den automatischen Ausdruck des Speicheraingabeberichts ausgeschaltet haben (siehe Bedienungs-So schalten Sie das Gerät nach dem Ausdruck wieder auf anweisung Teil 2). Betriebsbereitschaft.

 $\begin{aligned} \frac{\partial \Phi}{\partial x} &= \frac{\partial \Phi}{\partial x} \frac{\partial \Phi}{\partial x} &= \frac{\partial \Phi}{\partial x} \frac{\partial \Phi}{\partial x} &= \frac{\partial \Phi}{\partial x} \frac{\partial \Phi}{\partial x} &= \frac{\partial \Phi}{\partial x} \frac{\partial \Phi}{\partial x} &= \frac{\partial \Phi}{\partial x} \frac{\partial \Phi}{\partial x} &= \frac{\partial \Phi}{\partial x} \frac{\partial \Phi}{\partial x} &= \frac{\partial \Phi}{\partial x} \frac{\partial \Phi}{\partial x} &= \frac{\partial \Phi}{\partial x} \frac{\partial \Phi}{\partial x} &= \frac{\partial \Phi}{\partial x} \frac{\partial \Phi}{\$ 

 $JA (+/1.5)$ 

໌⊇ົ

 $\overline{Q}$ 

,.  $\bigcirc$ 

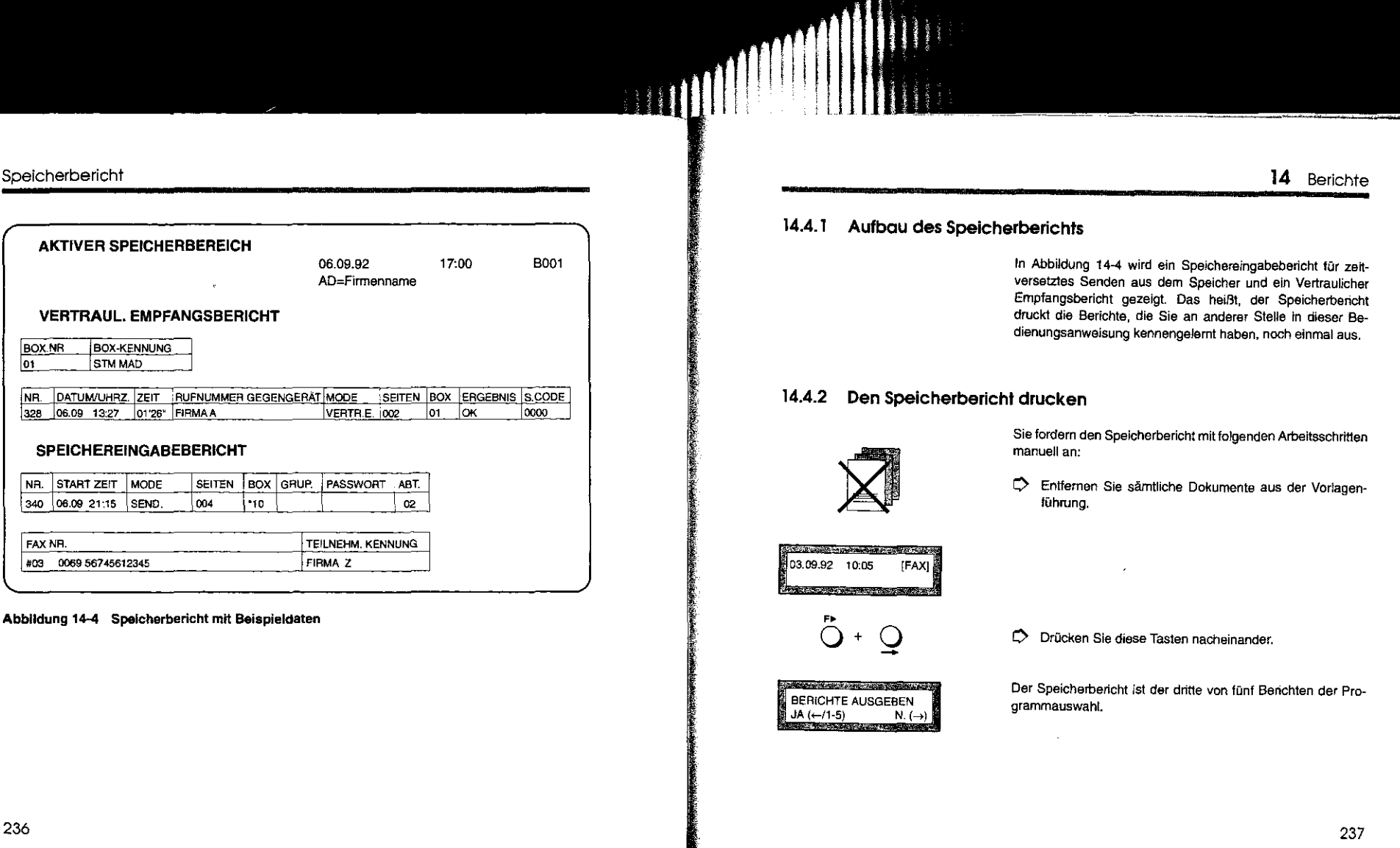

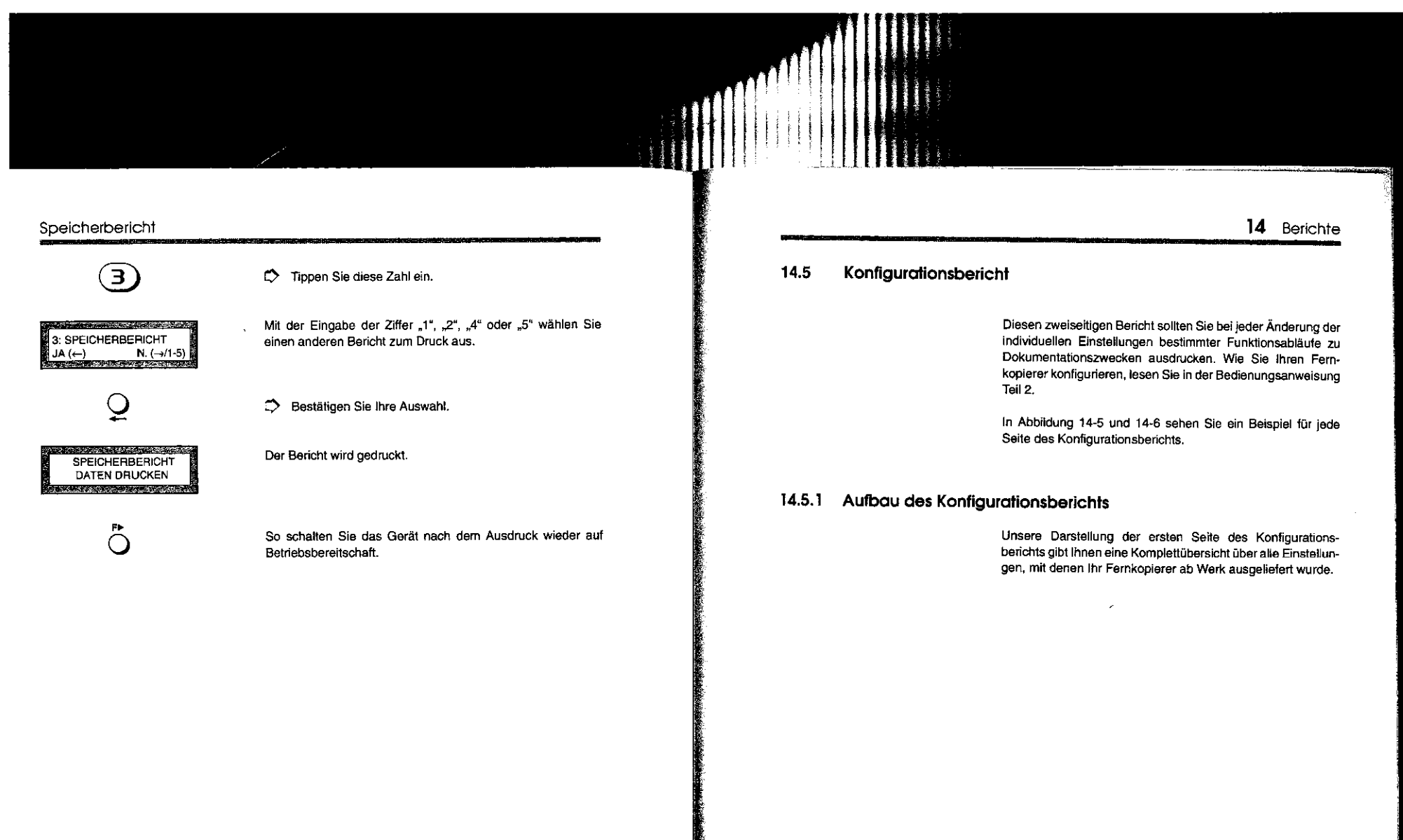

#### Konfigurationsbericht

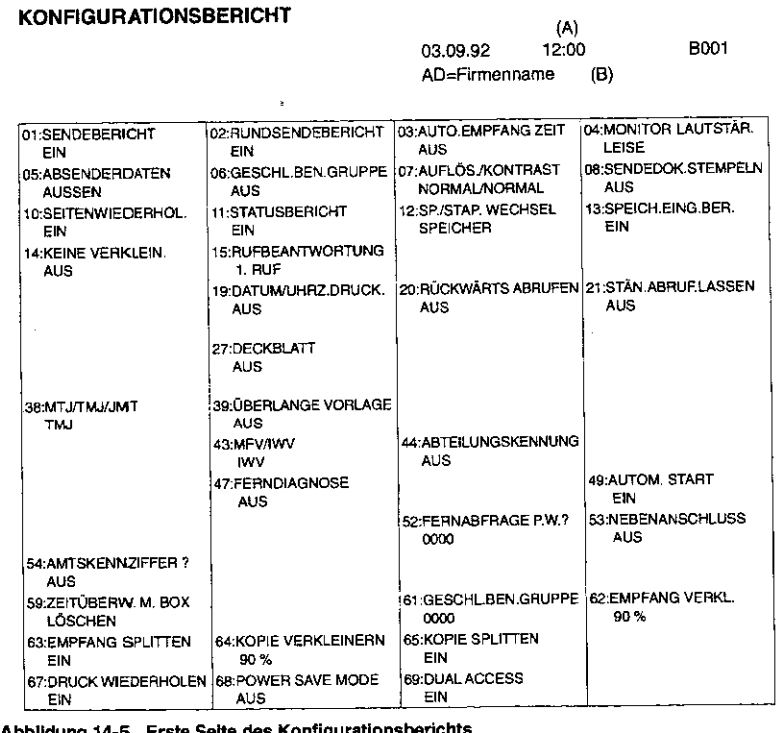

Abbildung 14-5 Erste Seite des Konfigurationsberichts

#### 14 Berichte

Der Konfigurationsbericht enthält auf der ersten Seite folgende Angaben: (die Werkseinstellungen sind fett hervorgehoben)

- **A** Datum und Uhrzeit des Ausdrucks sowie die Seitenzahl 1, **B** Ihre Absenderdaten
- Ihre Absenderdaten,
- 01 automatischer Ausdruck des Sendeberichts EIN-AUS,
- 02 automatischer Ausdruck des Rundsendeberichts EIN-AUS,
- 03 automatische Empfangszeit AUS-Startzeit im Format Stunden:Minuten,
- 04 Lautstärke der akustischen Signaltöne AU5-LEISE-LAUT,
- 05 Ausdruck der Absenderdaten AUSSEN-INNEN-AUS,
- 06 Ausführen der Übertragungsvorgänge in einer Geschlossenen Benutzergruppe AUS-SENDEN/EMPFANGEN- EMPFANG,
- 07 Standardeinstellung der Auflösung und Kontrast NORMAUNORMAL,
- 08 Abstempeln der Originale AUS-EIN-EINMAL,
- 10 Seitenwiederholung bei fehlematter Übertragung EIN--AUS,
- 11 automatischer Ausdruck des Statusberichts EIN-AUS,
- 12 Betriebsartwechsel SPEICHER-STAPEL,
- 13 Automatischer Ausdruck des Speichereingabeberichts EIN-AUS,
- 14 Keine Verkleinerung überbreiter Vorlagen AUS-EIN, das heißt, Originale, die breiter als das DINA-A4-Format sind, werden verkleinert!
- 15 Rufbeantwortung bei automatischem Empfang nach 1. Ruf-5 SEK-10 SEK-15 SEK-20 SEK,
- 19 Ausdruck von Datum und Uhrzeit, die auf Ihrem Fernkopierer eingestellt sind, AUS-EIN,
- 20 Senden und Abrufen gleichzeitig AUS-EIN,
- 21 Ständig abrufen lassen AUS-EIN,

#### Konfigurationsbericht

- 27 Deckblatt beim Empfänger ausdrucken AU8-EINMAL,
- 38 Reihenfolge der Angaben für Tag (T), Monal (M) und Jahr (J) TMJ-MT J-JMT,
- 39 Übertragung auf überlange Vorlagen einslallen AU8-EIN,
- 43 Angabe des Wahlverfahrens Impulswahl oder Mehrfrequenzwahi IWV-MFV.
- 44 Eingabemöglichkeit einer Abteilungskennung AU8-EIN,
- 47 Möglichkeit zur Ferndiagnose EIN-AUS ,
- 52 Passwort fur die Fernabfrage 0000 9999,
- 53 Anschluß des Fernkopierers an einer Nebenstellenanlage AUS-EIN,
- 54 Amtsholung per Amtskennziffer AUs-Angabe der Kennziffer,
- 59 Nachrichten in zeitüberwachten Mailboxen nach der Überschreitung des Limits DRUCKEN-LÖSCHEN,
- 61 Passwort, um per Fernabfrage die Geschlossene Benutzergruppe ein- oder auszuschalten, 0000- 9999,
- 62 Verkleinerung einer DIN-A4-Femkopie beim Empfang 90%- 76%--AUS,
- 63 Aufteilen der Fernkopien, die länger als das DIN-A4-Format sind, auf mehrere Seiten beim Empfang EIN-AUS,
- 64 Verkleinerung einer DIN-A4-Vorlage beim stationären Kopieren (Lokalkopie) 90%-76%-AUS,
- 65 Aufteilen der stationären Kopien (Lokalkopie), deren Vorlage länger als das DIN-A4-Format ist, auf mehrere Seiten EIN-AUS,
- 67 Beim Aufteilen der (Fem-)Kopien letzte Zeilen auf der neuen Seite wiederholen EIN-AUS.
- 68 Stromaufnahme bei der Betriebsbereitschaft minimieren AUS-EIN,
- 69 Sendereservierung EIN-AUS.

# $(1)$ <br>12:01 03.09.92 12:01 8002 AD=Firmenname (2) TSI/CSI/CIG = +49 69 2345967611 (3) DECKBLATT TEL. NR. = 069 2345987601 (4)<br>ABSENDERDATEN = FIRMENNAME (5)  $PERSONAL ID$  = STM MAD  $(6)$

#### Abbildung 14-6 Zweite Seite des Konfigurationsberichts

Der Konfigurationsbericht enthält auf der zweiten Seite folgende Angaben:

- 1 Datum und Uhrzeit des Ausdrucks sowie die Seitenzahl 2,<br>2 Ihre Absenderdaten
- Ihre Absenderdaten.
- 3 Ihre Absenderkennung,<br>4 Ihre teiefonische Bückn
- 4 Ihre telefonische Rückrufnummer für das Deckblatt,<br>5 Ihre Absenderdaten
- Ihre Absenderdaten.
- 6 Ihre Personalangaben für das Deckblatt.

I

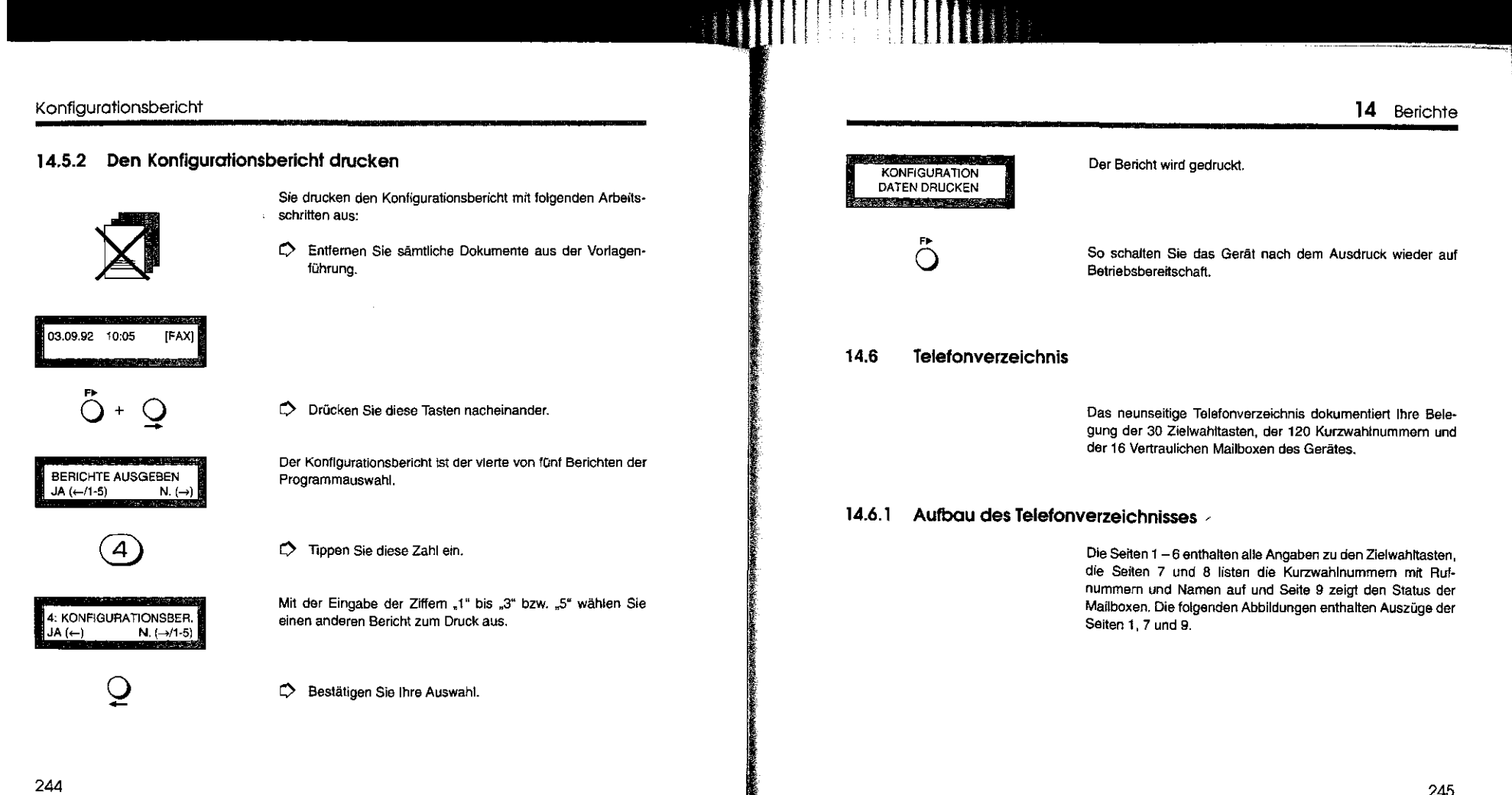

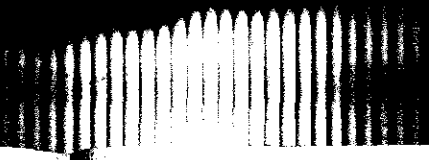

#### Telefonverzeichnis

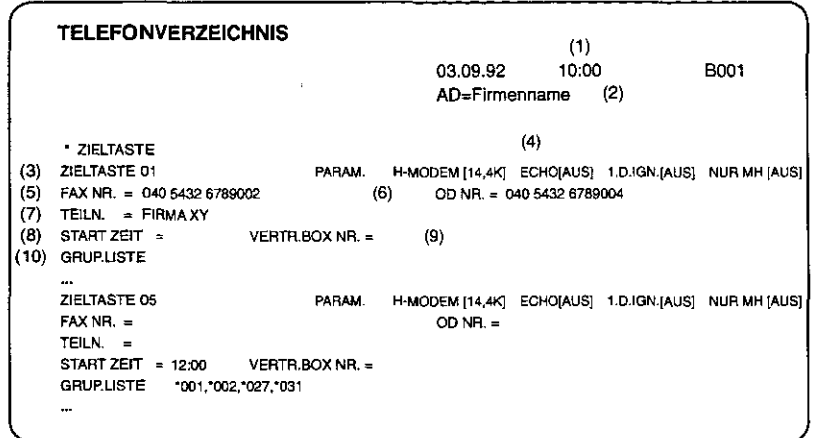

#### Abbildung 14-7 Belegung der Zielwahltasten mit Belspieldaten

Das Telefonverzeichnis enthält folgende Angaben auf den Seiten  $1 - 6$ :

- Datum und Uhrzeit des Ausdrucks sowie die Seitenangabe,
- 2 Ihre aktuellen Absenderdaten,
- 3 die Nummer der Zielwahltaste,

- 4 die Wahlparameter, die für die jeweilige Zielwahl gelten: H-MODEM = Angabe der vorgegebenen Übertragungsgeschwindigkeit in kbps, ECHO und 1. DIS. IGNORIEREN sind Angaben für den Servicetechniker, die von Ihnen nicht verändert werden können,
	- NURMH = Angabe der Datenkomprimierung (AUS/EIN);
- 5 die Rufnummer des Teilnehmers, mit der die Zielwahltaste belegt wurde,
- 6 die Alternativnummer des Teilnehmers, mit der die Zielwahltaste belegt wurde,
- 7 den Namen, mit der die Zielwahltaste belegt wurde die Rubriken 5 bis 7 bleiben leer, falls es sich um einen festen Teilnehmerkreis handelt,
- 8 die Übertragungszeit tm Format Stunde:Minute, wann der elektronische Briefkasten "geleert" wird,
- 9 die vertrauliche Mailboxnummer eines oder mehrerer Teilnehmer (Vertrauliches und zeitversetztes Senden aus einer Mailbox),
- 10 die Gruppenliste des festen Teilnehmerkreises, die der Zielwahl zugeordnet wurde (Kurzwahlnummem).

# **ANIMA**

#### **Telefonverzeichnis**

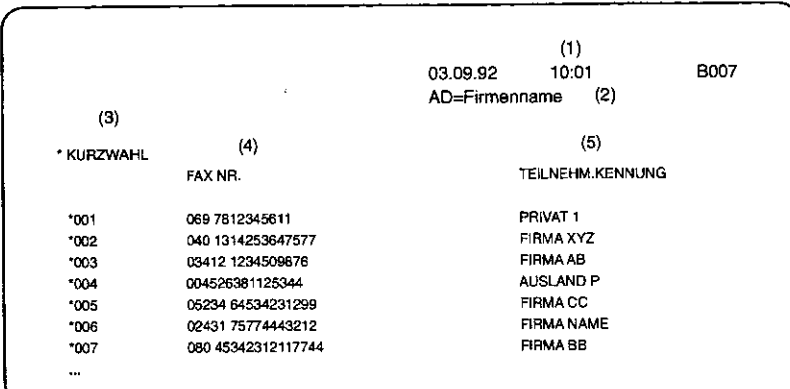

#### **Abbildung 14-8 Belegung der Kurzwahlnummern mit Belspieldaten**

Das Telefonverzeichnis enthält folgende Angaben auf den Seiten 7 und 8:

- Datum und Uhrzeit des Ausdrucks sowie die Seitenangabe,
- **2** Ihre aktuellen Absenderdaten,
- **3** die dreisteilige Kurzwahlnummer,
- **4** die Rufnummern, mit denen die Kurzwahlnummern belegt wurden,
- **5** die Namen {Teilnehmer-Kennung), mit denen die Kurzwahlnummern belegt wurden.

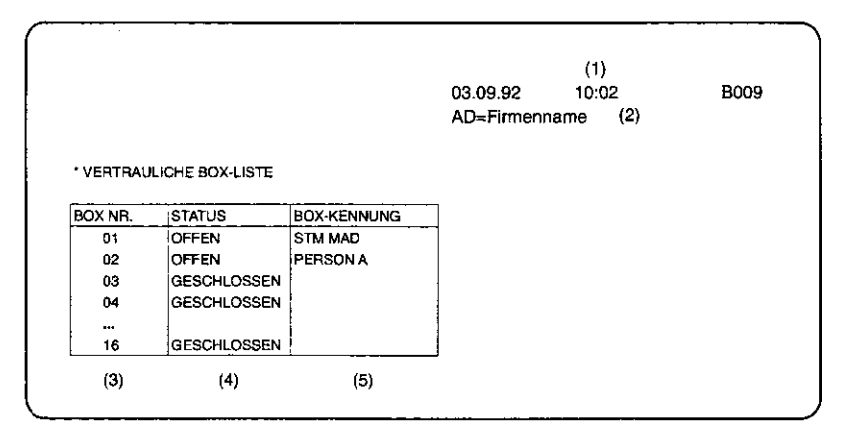

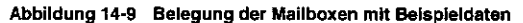

Das Telefonverzeichnis enthält folgende Angaben auf Seite 9:

- **1** Datum und Uhrzeit des Ausdrucks sowie die Seitenangabe,
- **2** Ihre aktuellen Absenderdaten,
- 3 die zweistellige Mailboxnummer (Vertraulicher Empfang),
- 4 den Status der jeweiligen Mailbox **(OFFEN/GESCHLOSSEN),**
- **5** die Angabe eines Namens oder sonstigen Kürzels (Box-Kennung), mit der die Mailbox einem Mitarbeiter zugeordnet wurde.

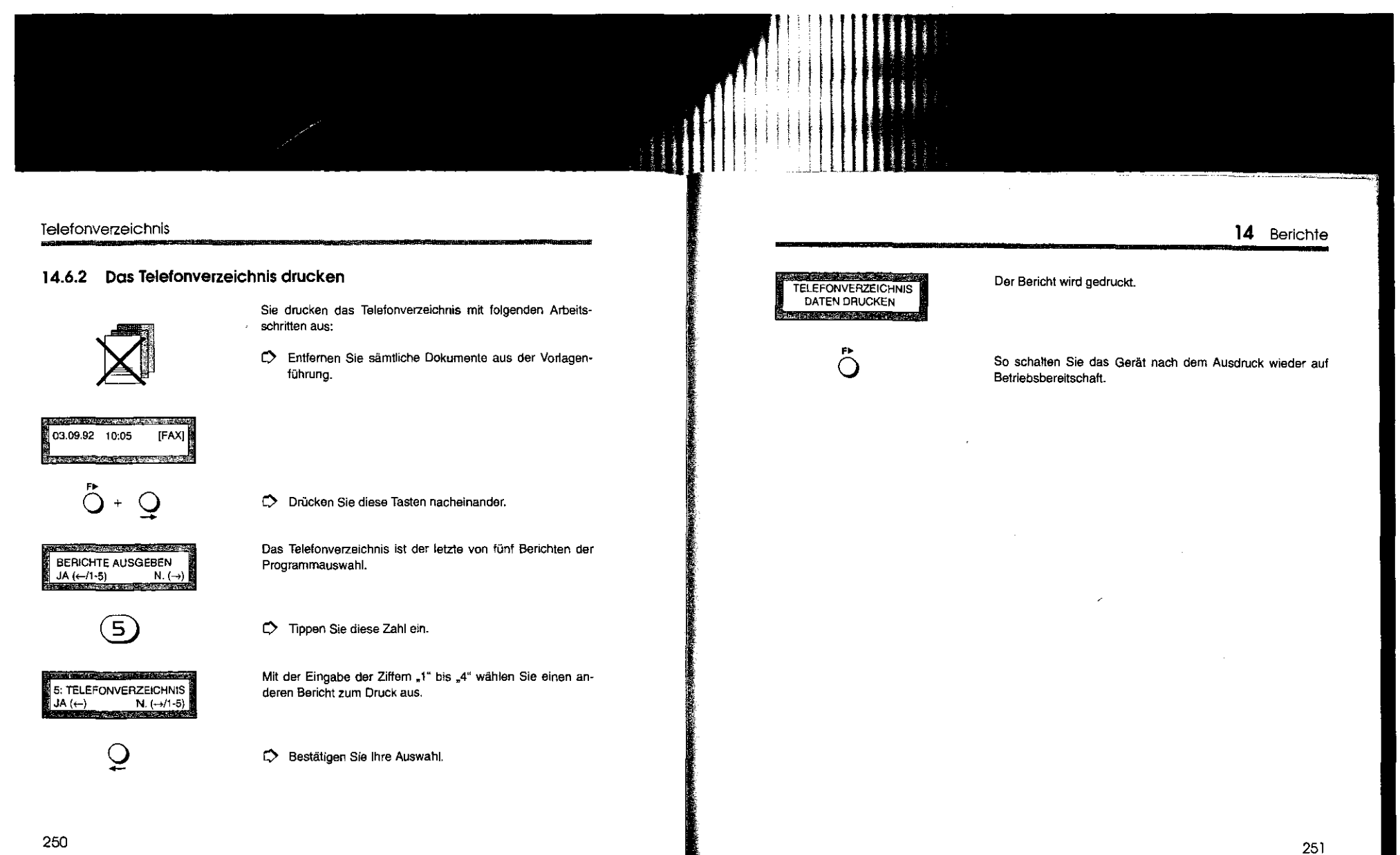

#### Telefonverzeichnis

#### Diese Seite ist für Ihre Notizen.

15 Vorgang löschen

# 15 SENDEVORGANG AUS DEM SPEICHER LÖSCHEN

Es kommt im normalen Büroalltag bei intensiver Nutzung der Speicherkapazität Ihres Fernkopierers vor, daß Sie einen bestimmten Sendevorgang aus dem Speicher Ihres Gerätes entfernen möchten. Es sei vorweggenommen, daß - aus guten Gründen -keine Möglichkeit besteht, alle Daten, die im Speicher gehallen werden, global auf einmal zu löschen.

Speichereingabebericht siehe Abschnitt 5.2.3

Speicherbericht drucken siehe Abschnitt 14.4

Anhaltspunkt für einen bestimmten Vorgang ist seine Vorgangsnummer. Diese Vorgangsnummer wird zum Beispiel in einem Speichereingabebericht aufgeführt.

Die Vorgehensweise, einen bestimmten Vorgang aus dem Speicher zu löschen, läßt sich wie folgt charakterisieren:

- 0 Sie spezifizieren anhand des Speichereingabeberichts oder des SpeiQ)erberichts die Vorgangsnummer.
- O Sie löschen mit dem Programm "Speicher löschen" den Vorgang.
- 0 Nach dem Löschen wird auf jeden Fall ein Sendebericht gedruckt, der Sie über die Unterbrechung des betreffenden Sendevorgangs informiert. Wie Sie wissen, ist zum Beispiel das Einlesen einer zeitversetzten Rundsendung in den Speicher Teil des gesamten Sendevorgangs, obwohl noch keine Fernkopien übertragen wurden.

#### Vorgang löschen

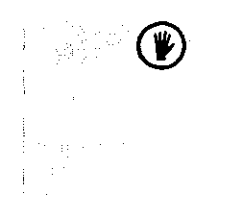

Sie können keinen Vorgang mit den nachfolgenden Arbeits· schritten löschen, der bereits mit der Übertragung der Fernkopien begonnen hat in einem solchen Fall drücken Sie die STOP· Taste, um den Vorgang zu unterbrechen und damit automatisch aus dem Speicher zu löschen. Beachten Sie auch, daß Sie keine Vertraulichen Nachrichten töschen können. Diese werden beim Ausdrucken automatisch aus dem Speicher entfernt

#### Bericht über Speicherbeleguns drucken

 $\mathbf{r}$ 

Wir empfehlen Ihnen, einen aktuellen Speicherbericht ausdrucken zu lassen. Er informiert Sie über die momentane Speicherbelegung und führt die entsprechenden Vorgangsnummern auf. Bedenken Sie, daß das Löschen eines Vorgangs nicht mehr rückgängig zu machen ist!

#### Sendevorgang löschen

Mit folgenden Arbeitsschritten löschen Sie einen Sendevorgang aus dem Speicher Ihres Gerates:

Ö' Entfernen Sie sämtliche Dokumente aus der Vorlagenführung.

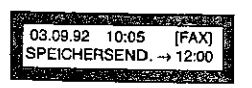

# 15 Vorgang löschen  $\bigcirc$  + 2x  $\bigcirc$  $\circledcirc$  Drücken Sie diese Tasten nacheinander. Die Auswahl "Speicher löschen" ist die erste der vier Speicher-SPEICHERAKTIVITÄTEN<br>JA (←/1-4) N. (→) aktivitäten.  $JA \left( \leftarrow \left/ 1-4 \right)$  $\mathbf{L}$ r:> Tippen Sie diese Zahl ein. Mit diesem Programm läßt sich ein Sendevorgang aus dem 1: SPEICHER LÖSCHEN<br>JA (←) N. (→)/1-4 Speicher entfernen.  $N.$   $(\rightarrow)$  /1-4)  $\frac{1}{2}$ 0 Bestätigen Sie Ihre Auswahl. Sie sollen die betreffende Vorgangsnummer angeben. EINGABE VORGANGSNR.  $[$  EING. 001 - 999  $\circled{e}$   $\circled{f}$   $\circled{f}$ 0 Tippen Sie die dreisteilige Vorgangsnummer ein, zum Beispiel "084". VORGANGSNUMMER OK?  $[084]$  JA( $\leftarrow$ ) N.  $\leftarrow$ )

#### 16 Störungen Vorgang löschen  $\frac{1}{2}$ So können Sie Ihre Eingabe korrigieren. 16 STÖRUNGEN BEHEBEN <u>្</u>ទ 0 Bestätigen Sie Ihre Auswahl. Häufig haben Störungen nur kleine Ursachen, die Sie leicht .<br>Sie haben eine Nummer eingegeben, unter der kein Vorgang.<br>existien: Lessen Sie sich einen Speicherbericht ausdruckent selbst beheben können. Wenden Sie sich erst dann an Ihren **KEINE DATEN** Kundendienst, wenn Sie selbst keine Fehlerquelle entdecken konnten. Nehmen Sie das Fachpersonal für die nachfolgend mit einem Sternchen (\*) gekennzeichneten Fälle in Anspruch, müssen Sie damit rechnen, daß Ihnen auch während der Sie haben eine Nummer angegeben, unter der sich ein Sen-Garantiezeit die anfallenden Kosten berechnet werden. Oie SIND SIE SICHER ?<br>JA  $\leftarrow$ ) N. (devorgang im Speicher befindet. Liste der Kundendienstadressen finden Sie jeweils am Ende  $N. (\rightarrow)$ der drei Bedienungsanweisungen.  $\frac{1}{\sqrt{2}}$ Sie können einen anderen Vorgang zum Löschen auswählen. Als Störungen werden in diesem Kapitel behandelt: Servicecodes in Berichten 0 Fehler während der Übertragung einschließlich die sog. siehe Kapitel 14 Servicecodes,  $\tilde{Q}$ *0* Bestätigen Sie Ihr Vorhaben. 0 ein Vorlagenstau und 0 ein Kopierpapierstau. Zur Kontrolle, welchen Vorgang Sie aus dem Speicher ge-SENDEBERICHT löscht haben, wird ein Sendebericht ausgedruckt. Er enthält DATEN DRUCKEN unter der Rubrik "Ergebnis" den Vermerk "Stop". Bevor Sie das Gehäusecberteil offnen schalten Siezuerst den Fernkoplerer am Netzachalter aus. ,.  $\bullet$ Schalten Sie das Gerät wieder auf Betriebsbereitschaft

**ANTARY** 

#### Beseitigen eines Vorlagenstaus (")

#### 16.1 Beseitigen eines Vorlagenstaus (\*)

wiesen.

VORLAGENSTAU {FAX] VORLAGE ENTFERNEN

Datum und Uhrzeit [FAX] VORLAGE ENTFERNEN

Vorbereiten der Vorlagen siehe Kapitel 2

ાષ્⊫

Vorlage(n) entfernen

C> Schieben Sie die Entriegelungstaste mit dem nebenstehendem Symbol nach links und öffnen Sie die Einzugsabdeckung, bis die Arretierung einschnappt.

Auf einen Vorlagenstau einer mehrseitigen Sendung werden Sie mit einer Meldung im Anzeigefenster, einem akustischen Warnton und dem Aufleuchten des Alarmlämpchens hinge-

Während eines Sendevorgangs kann die Aufforderung, die Vorlagen zu entfernen, auch durch den Empfänger verursacht werden. Vielleicht ist dort der Kopierpapiervorrat zur Neige

Bleibt eine Vorlage beim Senden im Vorlageneinzug stecken, wird die Übertragung abgebrochen. Bei mehrseitigen Vorlagen brauchen Sie nur für diese und die folgende(n) Seite(n)

gegangen oder ein Papierstau aufgetreten.

den Sendevorgang noch einmal zu wiederholen.

Ihr Fernkopierer bleibt auch bei geöffnetem Einzug weiter empfangsbereit

C> Entfernen Sie alle Blätter, die sich im Vorlageneinzug und in der Vorlagenführung befinden.

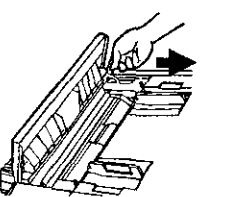

0 Schließen Sie die Einzugsabdeckung, indem Sie den Deckel etwas anheben und zuerst die Arretierung in Pfeilrichtung lösen. Die Abdeckung rastet beim Schließen mit sanftem Druck in den Verriegelungsmechanismus ein.

16 Störungen

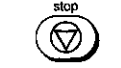

C> Schalten Sie das Alarmlämpchen aus.

16.2 Beseitigen eines Papierstaus (•)

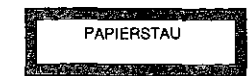

**INGEN Auf einen Papierstau werden Sie mit einer Meldung, einem akustischen Warnton und dem Aufleuchten des Alarmlämp-**<br>Einem Schens hingewiesen.<br>Einem Schens hingewiesen. akustischen Wamton und dem Aufleuchten des Alarmlämpchens hingewiesen.

Anforderungen an das Kopierpapier siehe Bedienungsanweisung Teil 3

Treten häufig Papierstaus auf, sollten Sie das Druckwerk reinigen und die Qualität Ihres Kopierpapiers überprüfen.

Papierstaus treten auf:

- 0 im Papiereinzugsbereich, also in der Nähe der Papierkassette im Gehäuseinnem,
- 0 während des Papiertransportes in der Transportführung und

#### Beseitigen eines Papierstaus (")

0 im Papierausgabebereich in der Nähe der Fixisteinheit und der Kopienablagehalterung.

' Achten Sie beim Entfernen von eingeklemmten Kopierpapier auch darauf, daß Sie nicht mit Toner in Berührung kommen und keine Tonerpartikel auf Ihre Kleidung geraten.

regard on the control of

Die Fixiereinhalt wird sehr **heiß!** 

Anschlag.

**Abbildung 16-1 Papierstau beheben** 

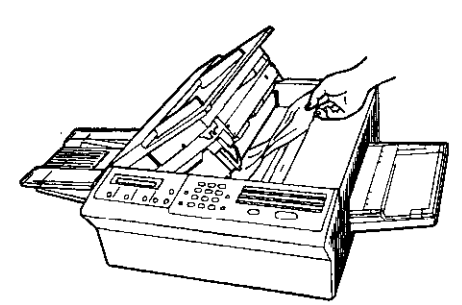

i I. VORSICHT - HEIB

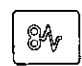

r) Drücken Sie auf die Entriege\ungstaste mit dem abgebil· deten Symbol. Öffnen Sie das Gehäuseobertell bis zum

 $D$  Schalten Sie Ihren Fernkopierer am Netzschalter aus.

#### 16 Störungen

- L) Überprüfen Sie zunächst, wo sich das Papier gestaut hat, bzw. wo es eventuell eingeklemmt ist.
- L) Entfernen Sie bei einem Papierstau im Papiereinzugs· bareich oder in der Transportführung das Blatt aus dem Gehäuseinnem. Sie solhen eventuell die Papierkassette herausziehen, das Papier neu fächern und bündig übereinander legen.
- L) Befindet sich das Papier im Papierausgabebereich und **Sie sehen bereits das gelbe Warnschild** mit der Auf· schrift "Vorsicht - heiß", so sollten Sie das Papier lang**sam von außen** herausziehen.

Sehen Sie das Warnschild nicht und befindet sich das Ende des Blattes weit genug von der Fixiereinheil weg, so sollten Sie das Papier **ln das Gehäuseinnere** ziehen, um es zu entfernen! Damit vermeiden Sie, daß ggf. noch nicht geschmolzene Tonerpartikel vom Papier auf die Fixiereinhalt fallen, was zu einer Beeinträchtigung der Druckqualität führen könnte.

0 Schließen Sie wieder das Gehäuseoberteil, nachdem Sie den Papierstau behoben haben. Das Gehäuseoberteil muß hörbar in der Verriegelung einrasten.

#### Verbindungsaufbau dauert zu lange

#### 16.3 Verbindungsaufbau dauert zu lange

 $\mathbf{r}$ 

Im Ausland kann es mitunter sehr lange dauern, bis die Verbindung zum Fax-Teilnehmer hergestellt wird. Ihr Fernkopierer wartet nach dem Aussenden der Rufnummer aber maximal 50 Sekunden auf einen Antwortton des engewählten Telefaxgerätes. Geben Sie deshalb - wenn solche Probleme auftauchen - zusätzliche Pausezeichen als Wahlinformation ein. Die ferne Postbehörde hat dann genügend Zeit, die Verbindung zum gewünschten Teilnehmer herzustellen.

Ein Beispiel für eine solche Wahlinformation:

00044P12P3P5P6PPP

Man erreicht damit, daß der Fernkopierer beim Wählvorgang an den Stellen, an denen das Pausezeichen eingefügt wurde, eine Wählpause von drei Sekunden einlegt.

16 Störungen

#### 16.4 Übertragungszeit zu lang

18

Die maximale Übertragungszeit für eine Seite im Femkopierdienst ist normalerweise durch die DBP Telekom auf acht Minuten festgelegt. Diese Einschränkung gilt nicht, wenn das Gerät Ihres Fernkopierpartners ebenfalls über eine automatische Fehlerkorrektur verfügt.

Sollte die Übertagungszeit von acht Minuten für eine Vorlage nicht ausreichen, gibt es folgende Möglichkeiten:

- 0 Sie teilen die Vorlage in mehrere Abschnitte auf, die Sie einzeln übertragen.
- 0 Sie übertragen das Blatt zweimal. Das zweite Mallegen Sie es mit dem Ende zuerst in den Fernkopierer. Der Empfänger erhält so zwei Hälften und kann sie sich zusammensetzen.

#### Servicecodes

#### 16.5 Servicecodes

Auf verschiedenen Berichten finden Sie vierstellige Servicecodes, die dem Kundendienst und Ihnen bei der Fehlersuche halten sollen. Dabei wird zwischen Geräte- und Übertragungsfehlern unterschieden. Nachfolgend erhalten Sie einen Auszug der Servicecodes. Beachten Sie auch, daß es - bedingt durch den Übertragungsmodus - beim Fernkopieren zu Fehlermeldungen nach dem Senden oder Empfangen kommen kann, auch wenn keine Fehler auf den Fernkopien zu erkennen sind. Ein Beispiel dafür ist, wenn die Übertragungsfehler im Weißbereich einer durchschnittlich beschriebenen Schreibmaschinenseite auftreten.

Bei Übertragungsfehlern lassen sich zwei Fälle unterscheiden:

- 0 Die Kopie ist, wenn auch fehlerhaft, beim Empfänger angekommen.
- 0 Die Verbindung ist zusammengebrochen. Der Teilnehmer hat mit großer Wahrscheinlichkeit keine Kopie erhalten.

Fehlerhatte Übertragung Bei den in der Tabelle mit xxxx gekennzeichneten Servicecodes können Sie davon ausgehen, daß die Kopie auf alle Fälle, wenn auch fehlerhaft, beim Empfänger angekommen ist. Fragen Sie beim Empfänger telefonisch nach, ob die Kopie leserlich ist. Wenn ja, können Sie wiederholte Fehlermeldungen dieser Art zu diesem Teilnehmer ignorieren. ln der Regel wird sich Ihr Telefaxpartner bei Ihnen melden, sobald 16 Störungen

eine Kopie unleserlich ist, und um nochmalige Übertragung bitten.

Keine Übertragung

I ' !

angeler<br>Mittelsberg<br>Mittelsberg

I

I **!** 

"大學學院 医心理学

Bei den in der Tabelle mit yyyy gekennzeichneten Fahlem sollten Sie Ihre Dokumente auf jeden Fall noch einmal übertragen, da der Teilnehmer keine Kopien erhalten hat.

Beachten Sie, daß in derfolgenden Aufstellung nur ein Teil der möglichen Servicecodenummern aufgeführt wird.

#### Servicecodes

#### 0000 1 .. 2 ... 3 .. 41xx 1080 10A2 14CO 14C1 14C2 14C3 909D Fehlerfreie Übertragung Fehler beim Verbindungsaufbau Fehler beim Senden Fehler beim Empfang Fehler beim Senden **Fehler beim Verbindungsaufbau**  DieSTOP-Taste wurde gedrückt Besetztton wurde empfangen Es wurde kein Wählton erkannt Es wurde keine Speisung erkannt Gegengerät meldet sich nicht (Wahlzeit abgelaufen) Wahlzeit abgelaufen Während der Wahl traten Fehler auf

**Servicecode Beschreibung** 

Bei diesen Fehlermeldungen überprüfen Sie bitte, ob die Telefonanschlußschnur des Fernkopierers ordnungsgemäß eingesteckt ist.

# 16 Störungen

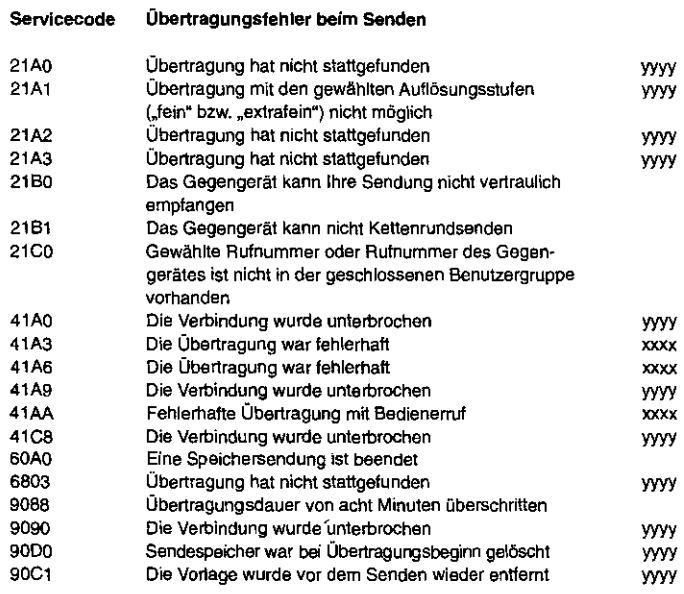

 $\boldsymbol{4}$ 

 $\overline{A}$ 

#### Servicecodes

#### **Servicecode Übertragungsfehler beim Empfang**

39AO 39A1 3980 90EO Die Empfangskopie ist niCht fehlerfrei Die Empfangskopie ist nicht fehlerfrei Speicherüberlauf, die in den Speicher empfangene Nachricht ist nicht vollständig. Bitte beim Absender nachfragen Speicherüberlauf, die in den Speicher empfangene Nachricht ist nicht vollständig. Bitte beim Absender nachfragen.

#### **Sonstige Meldungen**

- 68AO Ein Mehrfachaufruf ist beendet
- 9084 Das Empfangspapier ist alle, Papier nachlegen Vorlagenstau, Vorlage entnehmen, Vorgang neu starten
- 9087 Die Übertragungsvorlage ist zu lang
- 9089 90BE Stau des Empfangspapiers, Papierzuführung überprüfen,
- ggf. Papierreste entfernen.

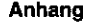

 $\begin{bmatrix} \begin{bmatrix} 1 & 1 \\ 1 & 1 \end{bmatrix} & \begin{bmatrix} 1 & 1 \\ 1 & 1 \end{bmatrix} & \begin{bmatrix} 1 & 1 \\ 1 & 1 \end{bmatrix} & \begin{bmatrix} 1 & 1 \\ 1 & 1 \end{bmatrix} & \begin{bmatrix} 1 & 1 \\ 1 & 1 \end{bmatrix} & \begin{bmatrix} 1 & 1 \\ 1 & 1 \end{bmatrix} & \begin{bmatrix} 1 & 1 \\ 1 & 1 \end{bmatrix} & \begin{bmatrix} 1 & 1 \\ 1 & 1 \end{bmatrix} & \begin{bmatrix} 1 & 1 \\ 1 & 1 \end{bmatrix$ 

I

#### CCITT-Testbrief Nr. 1 (verkleinert)

Anhang

# **CCITT-Testbrief**

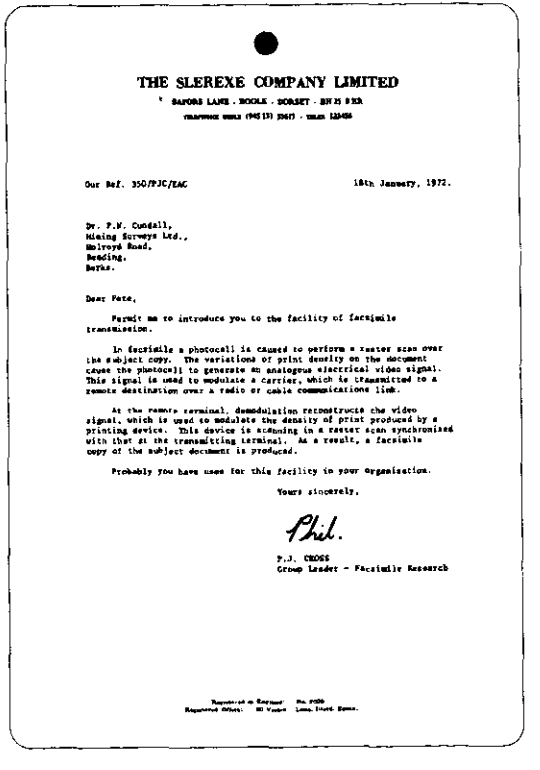

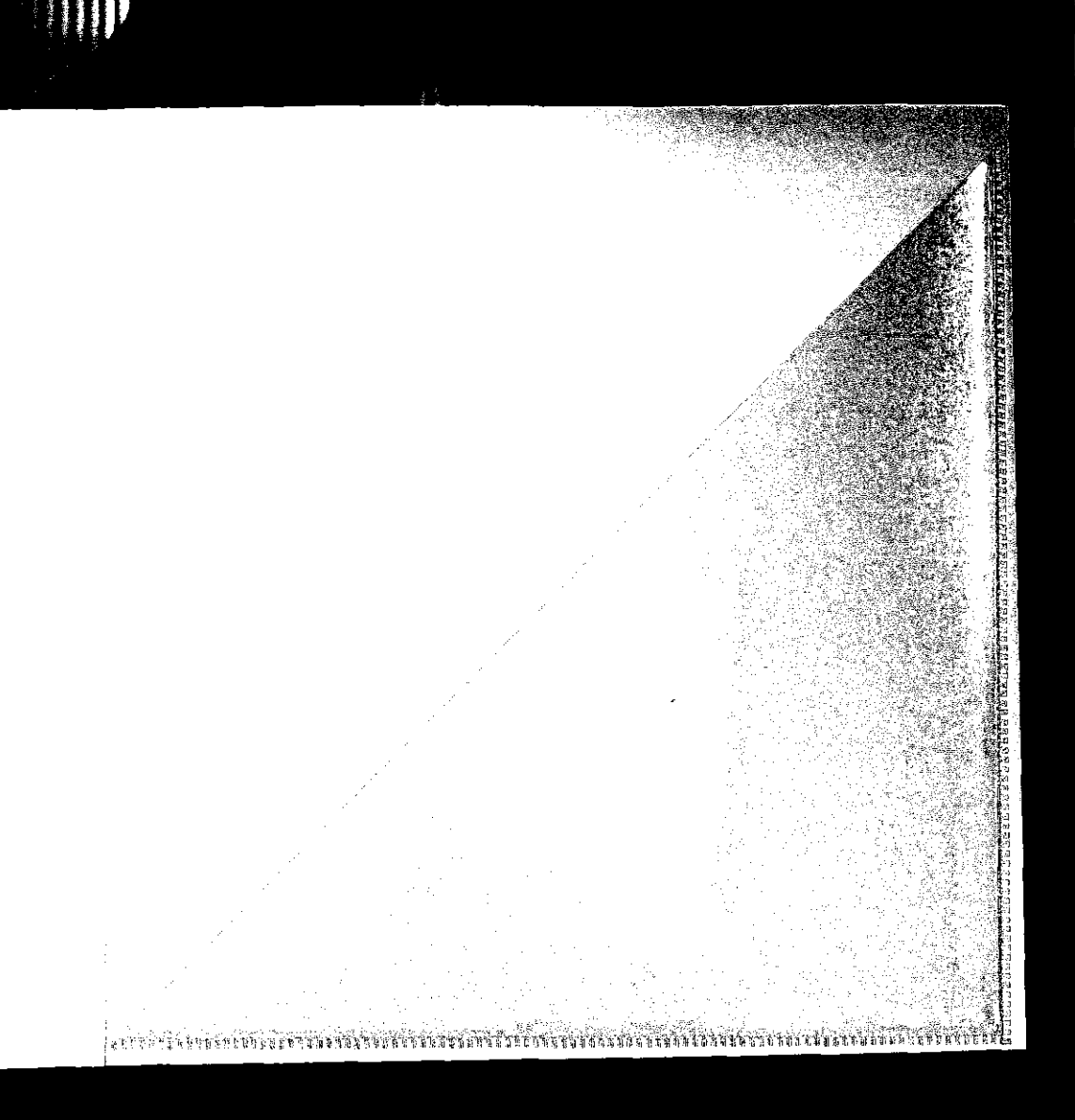

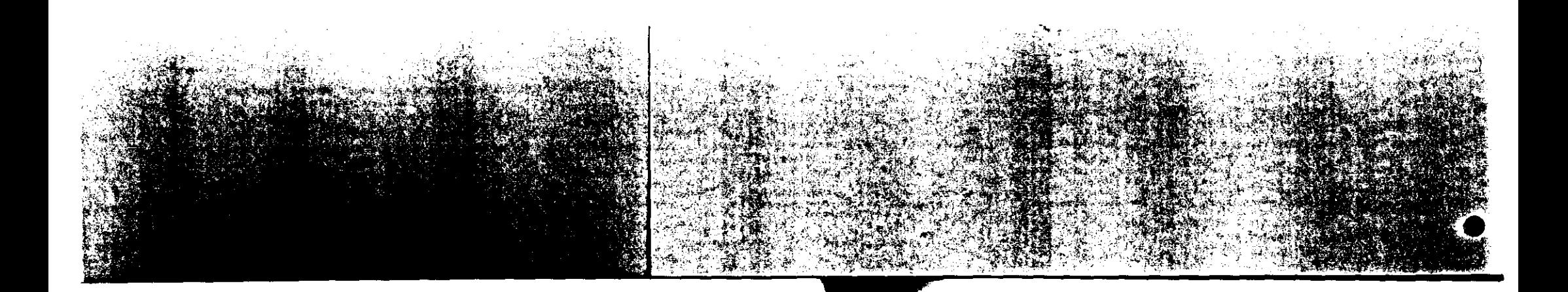

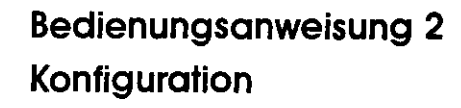

# Fernkopierer Tenofax 371

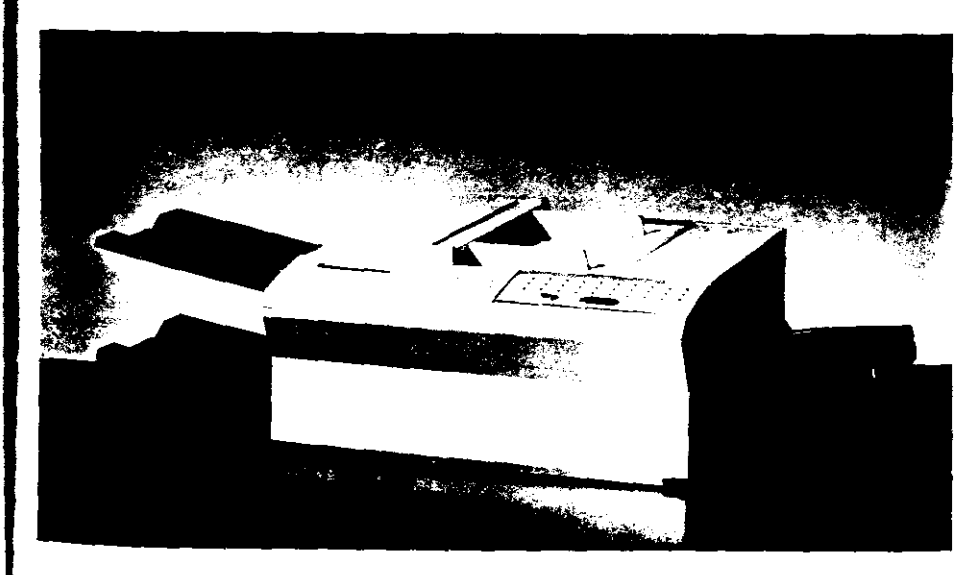

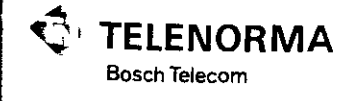

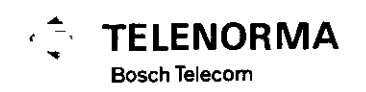

Anderungen vorbehalte<br>37.9036.5417 میں Anderungen vorbehalter<br>1. Auflage 9/9

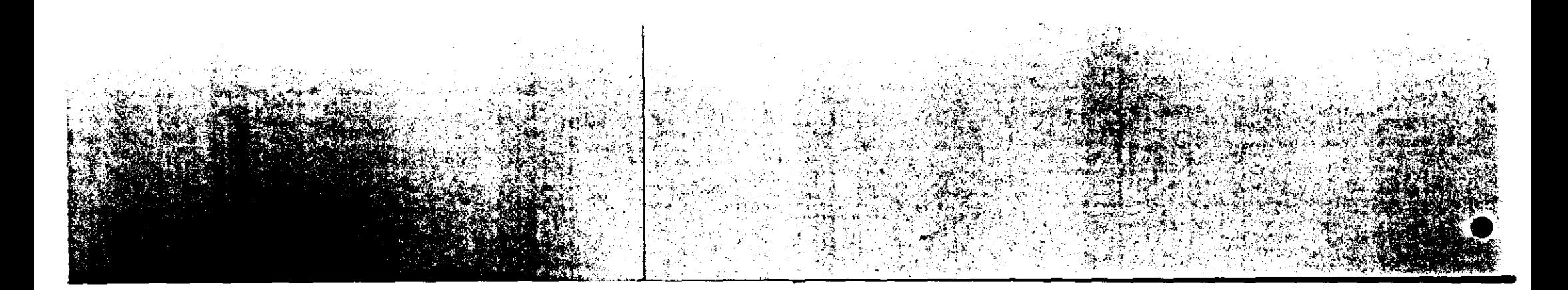

# Inhaltsverzeichnis

2

 $\mathbf{I}$ 

3

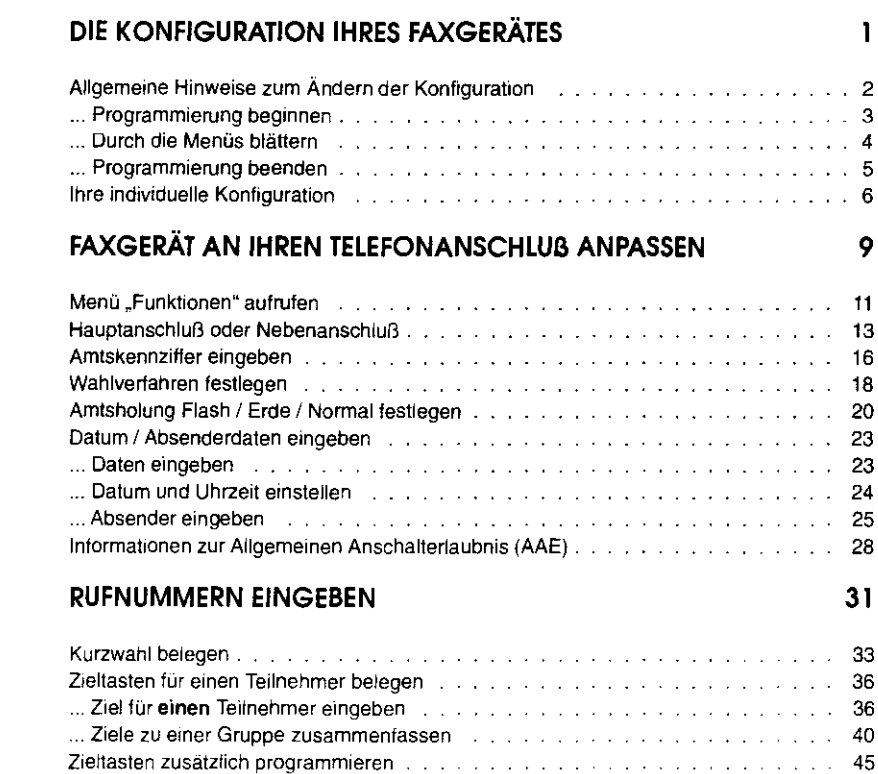

Inhalt

© Copyright 1992 by TELENORMA GmbH Kop1eren und vervietfamgen nicht erlaubt
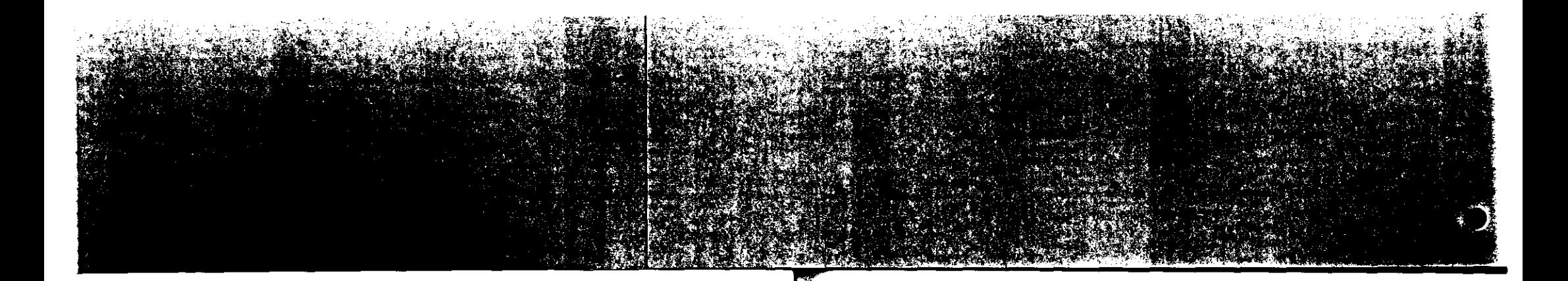

 $\mathcal{X}$ 

# Inhaltsverzeichnis

 $\overline{\phantom{a}}$ 

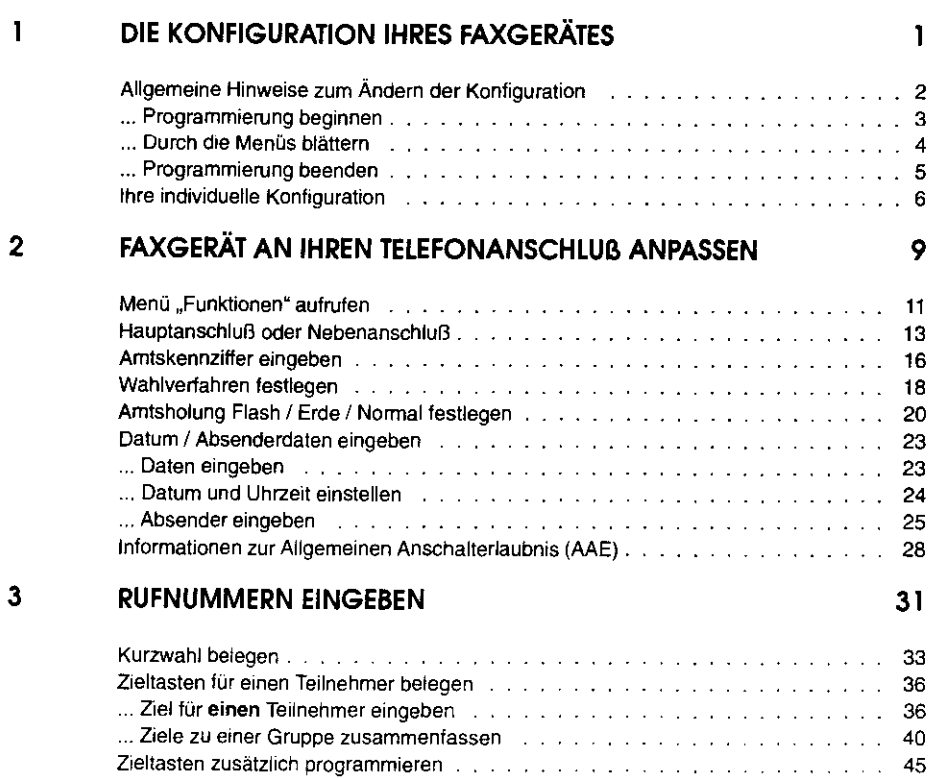

Inhalt

© Copyright 1992 by TELENORMA GmbH Kopieren und vervielfältigen nicht erlaubt

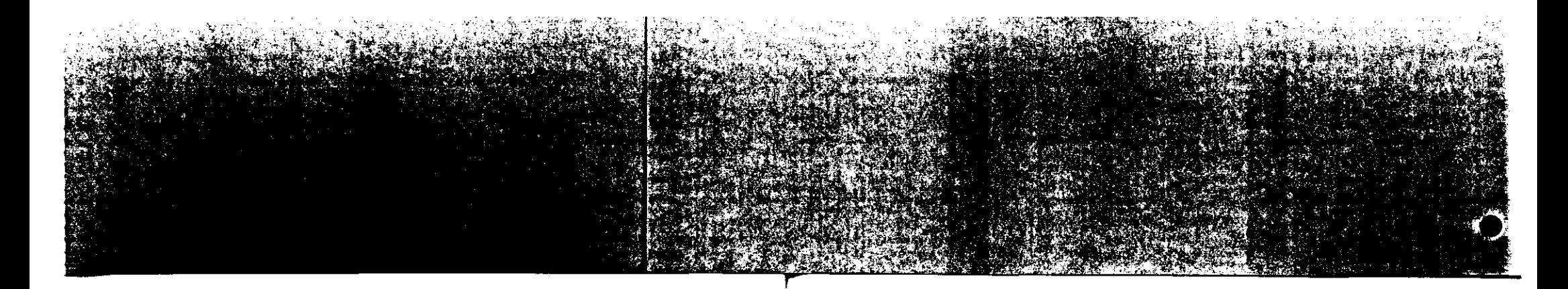

93

#### Inhalt

ii

. Rückwärtsabruf (20)

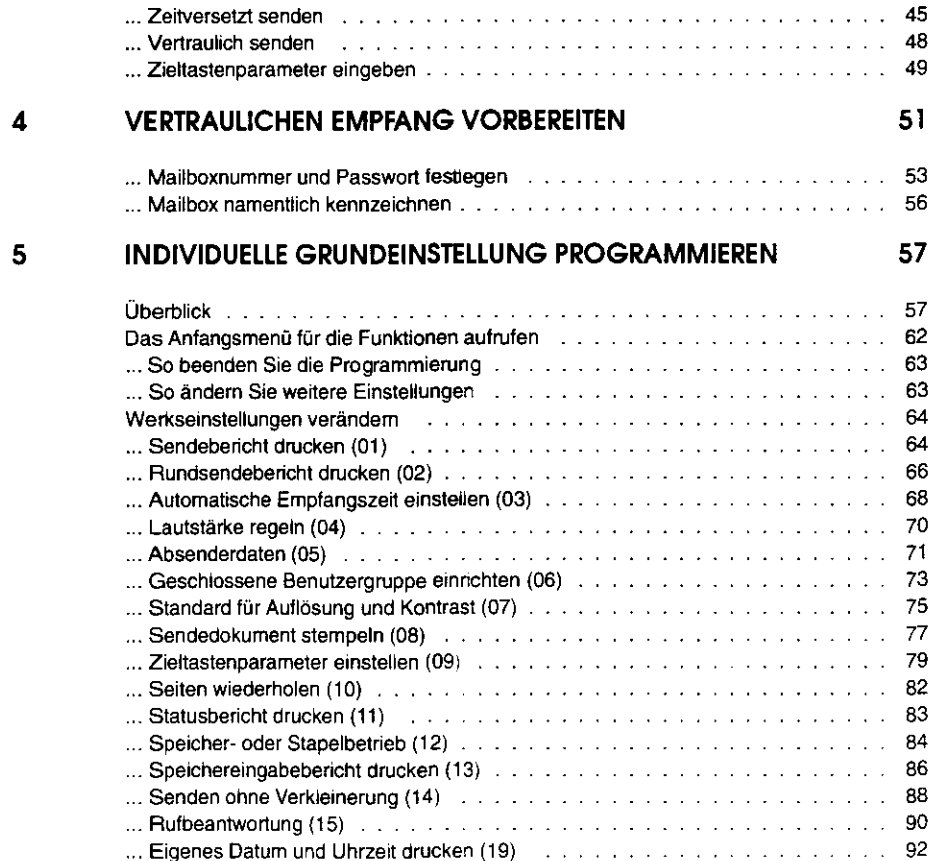

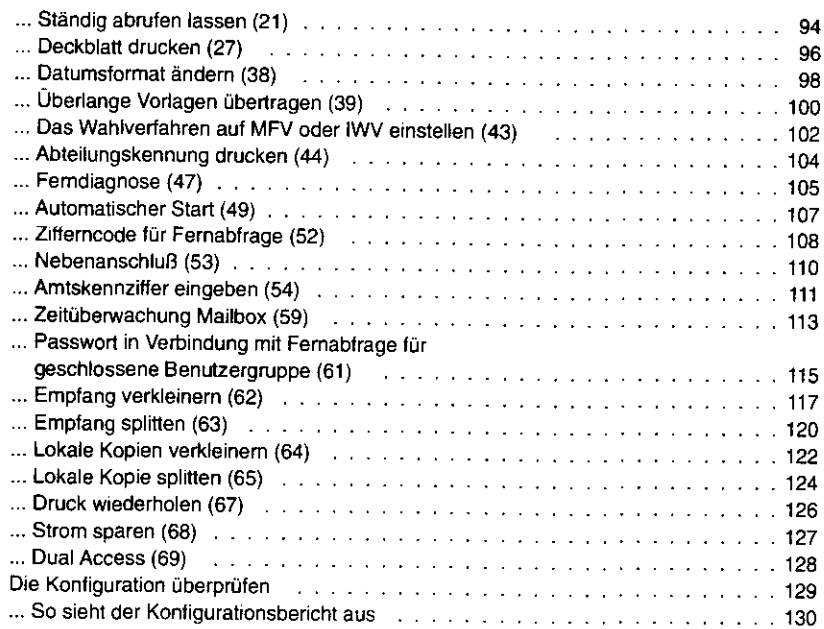

# Kundendienstadressen

Inhalt

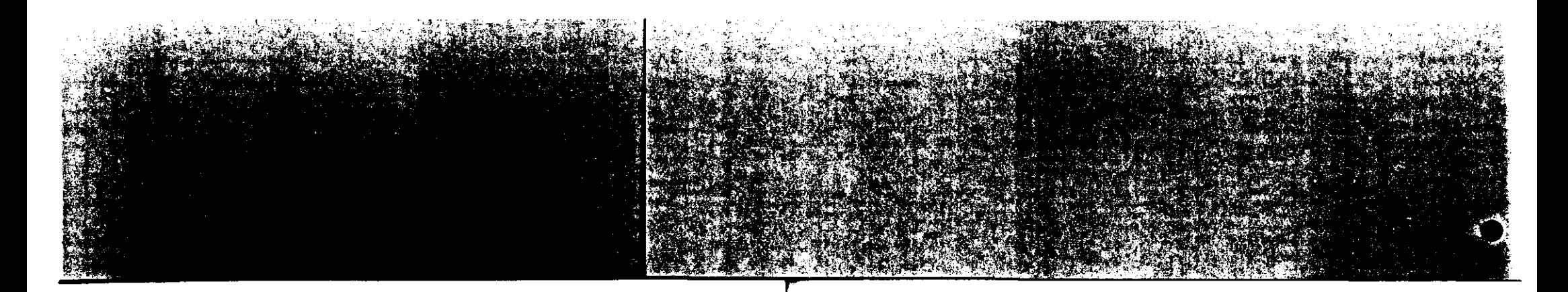

**Stichwortverzeichnis** 

# **Stichwortverzeichnis**

A

Absenderdaten; 71 Abteilungskennung; 104 Allgemeine Hinweise; 2. 4 Amtskennziffer; 111 Auflösung; 75 Automatische Empfangszeit: 68 automatischer Empfang; 90 automatischer Start; 107

#### 8

Bericht drucken; 129 bis 130 blättern; 4

#### c

Cursor bewegen: 4

D

Datenrate; 79 Datum drucken; 92 Datumsfonnat; 98 Deckblatt; 96 Druck wiederholen; 126 Dual Access; 128

#### E

Eintrag korrigieren; 34 elektronischer Briefkasten: 45, 51 Empfang splitten; 120

#### F

Fehlerbericht; 64 Fernabfrage: 1 *OB*  Ferndiagnose: 105

Inhalt

Für Ihre Notizen

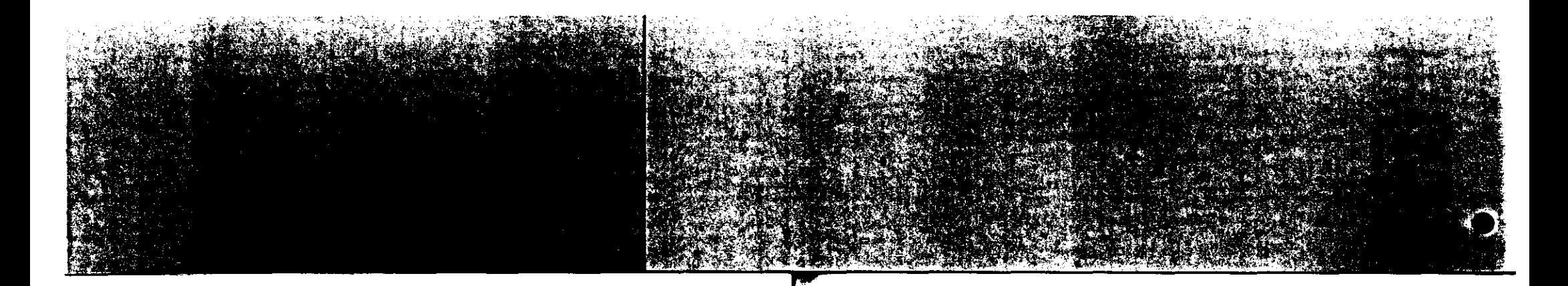

#### **Stichwortverzeichnis**

#### G

Gerätefunktionen einstellen; 57 bis 131 Geräteverbindung; 82 Geschlossene Benutzergruppe; 73, 115 Gruppe zusammenfassen; 40

#### H

Hauptanschluß; 110

#### -1

lmpulswahlverfahren: 102 Individuelle Grundeinstellung; 57 bis 131 tWV; 102

#### K

Kennzahl eingeben: 63 Konfiguration prüfen: 129 bis 130 Konfigurationsbericht 129 bis 130 Konfigurationsmenü: 3 Kontrast; 75 Kurzwahl; 31, 33 bis 35, ; 37 bis 49

# L

Lautstärke regeln: 70 lokale Kopie splitten: 124 lokale Kopien verkleinern; 122

#### M

Mailbox; 45, 51. 108 Mailbox drucken: 113 Mailbox löschen: 113 Mehrfrequenzwahrverfahren; 102 Menüebene zurüo<: 4 MFV; 102 MH-Codierung; 79

#### N

Nebenanschluß: 110

p

Passwort; 51.108.115 Passwort festlegen: 53 Power save: 127 Programmierung oeenden; 5 Programmierung oeginnen: 3

#### R

Rückwärts abrufen; 93 Rückwärtsabruf; 93 Rufbeantwortung; 90 Rufnummern eingeben; 31 bis 49 Rufnummern speichern; 31 bis 49 Rundsendebericht; 66

#### s

Seiten wiederholen; 82 Sendebericht; 64 Speicherbetrieb; 84 Speichereingabebericht; 86 Stanby; 127 Ständig abrufen lassen; 94 Stapelbetrieb; 84 Start; 107 Statusbericht; 83 stempeln; 77 Strom sparen; 127

#### T

Telefonanlage; 110 bis 111 Telefonanschluß anpassen; 9 bis 29

#### **Stichwortverzeichnis**

# u

Überlange Vorlagen; 1 00 Übertragung; 79 Uhrzeit drucken; 92

#### V

Verkleinern; 117 Verkleinerung; 88 Vertraulich senden; 48 Vertraulicher Empfang; 51 bis 56

#### w

Wahlverfahren; 102 Werkseinstellungen verändern; 64 bis 128

#### z

Zeitüberwachung; 113 Zeitversetzt senden; 45 Ziele wählen; 107 Zieltasten: 31 bis 49 Zieltasten : 36 bis 44 Zieltastenparameter einstellen; 79

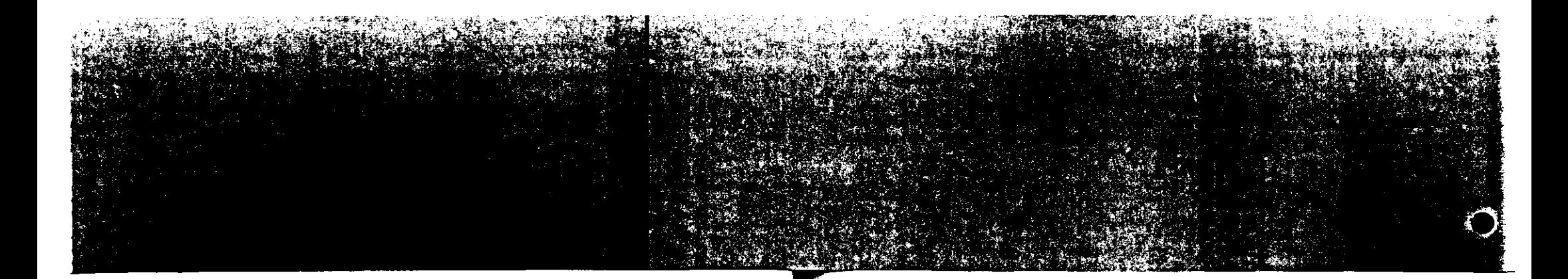

1

#### Stichwortverzeichnis

Für Ihre Notizen

# 1 DIE KONFIGURATION IHRES FAXGERÄTES

# DIE KONFIGURATION IHRES FAXGERÄTES

Ihr Telefaxgerät hat bereits ab Werk eine bestimmte Grundeinstellung, mit der Sie in den meisten Fällen Ihr Gerät sofort benutzen können.

Schlagen Sie in diesem Handbuch nach, falls Sie dennoch Parameter verändern möchten. Im einzelnen finden Sie hier Informationen zu folgenden Punkten:

- D Wie Sie Ihr Fax-Gerät an Ihren Telefonanschluß anpassen.
- 0 Wie Sie Ihre individuellen Daten, z.B.Ihren Absender und Ihre Rufnummer programmieren. Diese werden als "Kennung" beim jeweiligen Empfänger ausgedruckt.
- :) Wie Sie Rufnummern der Empfänger speichern, damit Sie diese später jederzeit durch einfachen Tastendruck anwählen können.
- \_) Wie Sie eine Mailbox, eine Art elektronischer Briefkasten, für den Empfang vertraulicher Nachrichten einnchten, und wie Sie eine Vielzahl von Einzeleinstellungen entsprechend lnren individuellen Bedürfnissen verandern können.

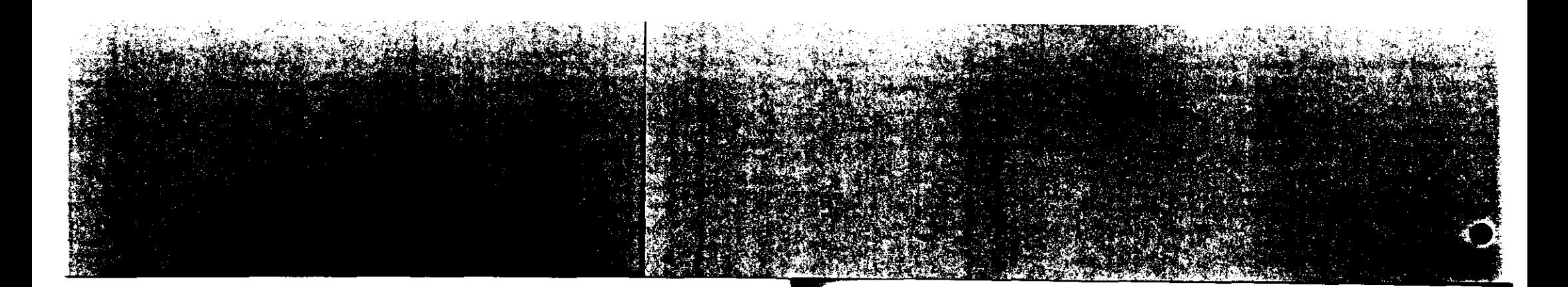

## Allgemeine Hinweise zum Ändern der Konfiguration

l. 1 Allgemeine Hinweise zum Ändern der Konfiguration

Dieser Abschnitt zeigt Ihnen, wie Sie das Konfigurationsmenü starten, wie Sie die einzelnen Menüebenen aufrufen, Texte oder Ziffern eingeben, Ihre Eingaben bestätigen und wie Sie schließlich die Programmierung beenden können.

Die folgenden Arbeitsschritte müssen Sie jedesmal ausführen, wenn Sie einzelne Punkte Ihrer Konfiguration ändern möchten.

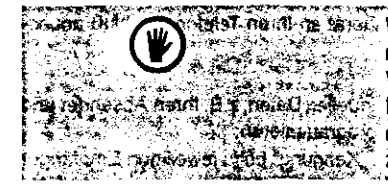

**September 2008 Warrend Sie ihr Faxgerat programmieren, sind Sie für ande**re Teilnehmer nicht erreichbar,  $\mathcal{F} \rightarrow \mathcal{F}$ Wenn Sie in der Programmierfunktion etwa 60 Sekunden lang keine Taste betätigen, wird die Programmierung autodividualistic, matisch beendet und Sie sind wieder im normalen Benutzungsmodus. 37 a de Caractería de Constantino de Caractería.<br>A caractería de Caractería de Caractería de Caractería.

#### ... Programmierung beginnen

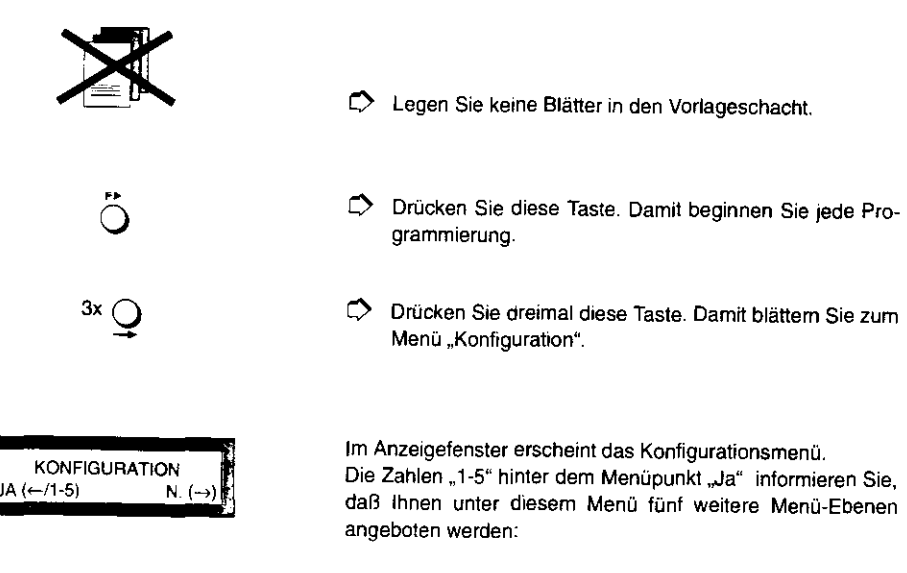

DIE KONFIGURATION IHRES FAXGERÄTES

- ~\_) 1 . Zieltasten belegen
- :) 2. Kurzwahlziele belegen
- ') 3. Mailbox einrichten
- ,) 4. Funktionen einstellen
- ) 5. Daten eingeben

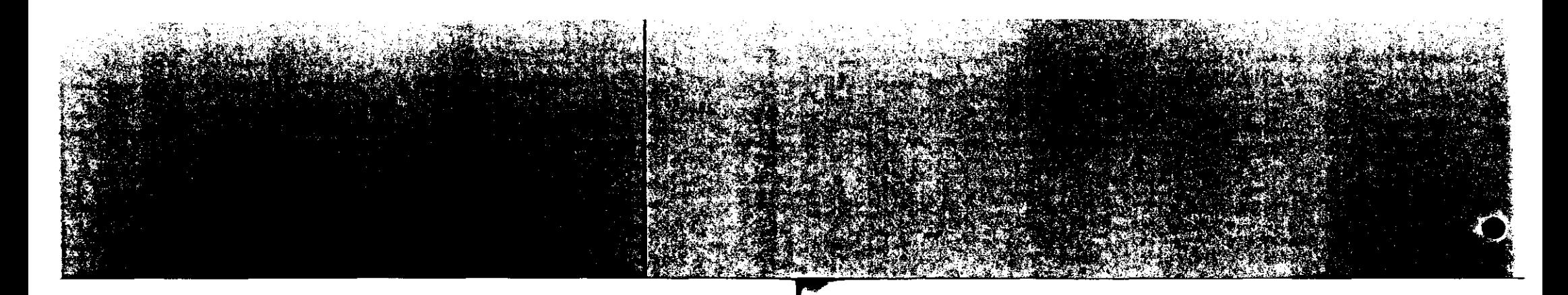

#### Allgemeine Hinweise zum Ändern der Konfiguration

Was sich hinter diesen einzelnen Begriffen verbirgt, erfahren Sie in den folgenden Kapiteln.

 $Q^{\text{oder}}(\bigcup \_\_\omega \textcircled{\textit{i}})$ 

 $\overline{Q}$ 

 $\overline{\bigoplus}$ 

Drücken Sie diese Tast, oder wählen Sie direkt die Funktion aus, die Sie ändern wollen.

# ... Durch die Menüs blättern

0 Um von einer Anzeigefensteranzeige zur nächsten zu blättern, drücken Sie so oft diese Taste, bis das gewünschte Menü angezeigt wird. Nach der letzten Menüebene wird wieder die erste angezeigt. Falls Sie also einmal zu weit geblättert haben, blättern Sie einfach weiter.

#### **Eine Menüebene zurück:**

Wenn Sie mit Ihren Eingaben in einem Untermenü fertig sind und unter einem weiteren Programmpunkt weiterarbeiten wollen, drücken Sie diese Taste. Damit gelangen Sie auf die jeweils vorhergehende Menüebene.

 $\tilde{Q}$  $\mathbf{Q}$ 

 $\bigcirc$  .  $\bigcirc$ 

#### **Markierung im Anzeigefenster bewegen:**

Wenn Sie die Texte oder Rufnummern eingeben wollen. erscheint im Anzeigefenster ein dünner Strich, der Cursor. den Sie mit diesen Tasten nach links bzw. rechts bewegen können.

#### **Eingaben:**

Zahlen geben Sie mit der Zehnertastatur ein.

#### ... Programmierung beenden

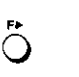

Drücken Sie diese Taste, um die Programmierung zu beenden.

1 DIE KONFIGURATION IHRES FAXGERÄTES

Sie können Ihr Faxgerät wieder wie gewohnt benutzen.

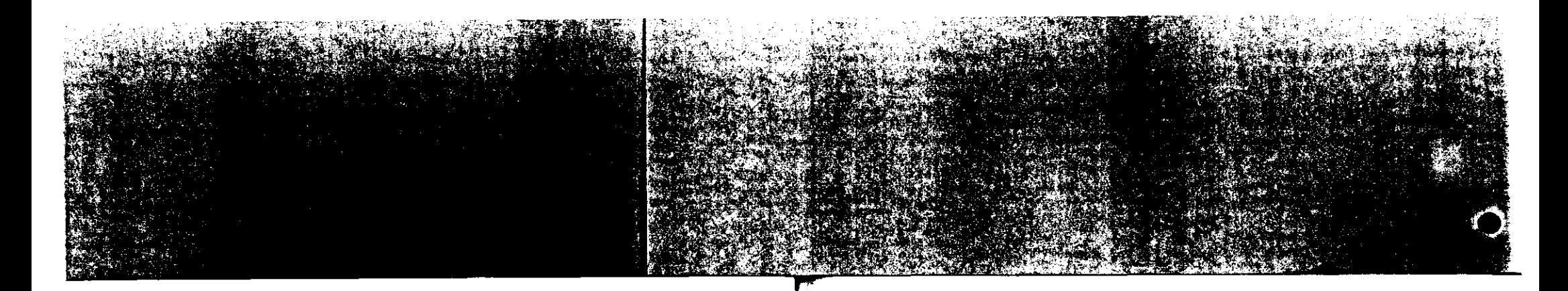

#### Ihre individuelle Konfiguration

Datum und Uhrzeit einstelten, Absenderdaten

dann Zielwahltasten

eintragen, Haupt- oder Nebenanschluß (Kapite12)

belegen (Kapitel 3)

#### 1.2 Ihre individuelle Konfiguration

Wenn Sie mit der Funktionsvielfalt Ihres Fernkopierers noch nicht sehr vertraut sind, können Sie anhand der nachstehenden Aufzählung überprüfen. welche Arbeitsschritte für Sie in Frage kommen und welches Kapitel Sie lesen sollten.

Diese Daten sollten Sie auf jeden Fall einstellen, damit Datum und Uhrzeit in der Bereitschaftsanzeige Ihres Gerätes immer korrekt angezeigt werden. Die Zeitangaben werden als Teil der Absenderkennung auf jeder Seite in der ersten Zeile beim Empfänger ausgedruckt. Der Absender läßt sich zusätzlich mit Ihrem Namen oder Firmennamen ergänzen. Darüberhinaus erfahren Sie in diesem Kapitel, wie Sie Ihr Faxgerät an Ihre Nebenstellenanlage anpassen.

Zuerst Kurzwahlnummern. Sie können die Rufnummern und Namen von Teilnehmern, mit denen Sie Fernkopien austauschen wollen, unter Kurzwahloder Zielwahlnummern speichern. Diese Teilnehmer können Sie dann durch einfachen Tastendruck anrufen.

Mailbox für Vertrauliche Dokumente einrichten (Kapitel 4)

Sie können sich Dokumente in emen elektronischen Briefka-

sten - eine "Mailbox" - senden lassen. Diese Mailbox wird durch ein Passwort vor unbefugtem Zugriff geschützt.

#### Gerätefunktionen einstellen (Kapitel 5)

1 DIE KONFIGURATION IHRES FAXGERÄTES

Nach Jedem Sendevorgang wird auf Ihrem Gerät automatisch ein Sendebericht ausgedruckt, das ist ein Protokoll über den Venauf des Ubertragungsvorganges. Falls Sie dies ändem wollen, können Sie die Konfigurationen so einstellen, daß Sie emen Sendebericht nur dann erhalten. wenn ein Übertragungsfehler auftritt. Darüber hinaus können Sie auch den Ab1auf zahlreicher anderer Gerätefunktionen anders einstelle:-.

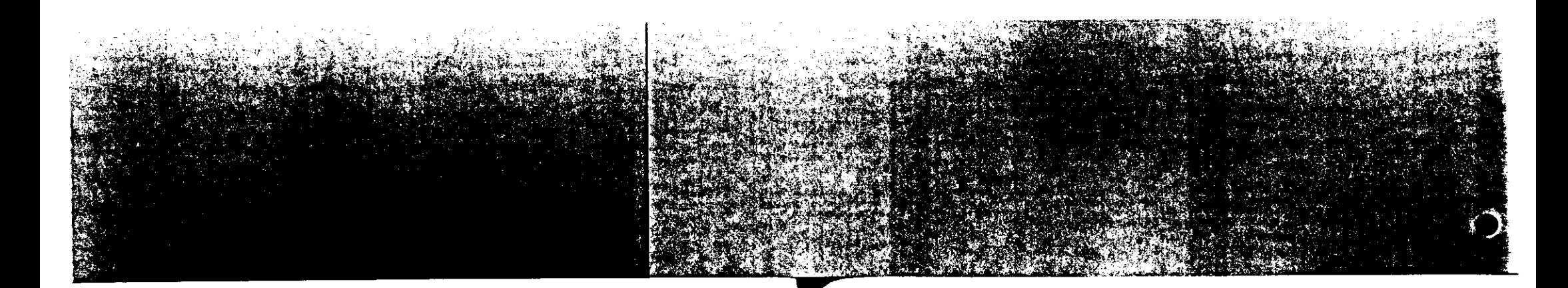

#### Ihre individuelle Konfiguration

Für Ihre Notizen

# 2 FAXGERÄT AN IHREN TELEFONANSCHLUB ANPASSEN

# 2 FAXGERÄT AN IHREN TELEFONANSCHLUß ANPASSEN

Hauptanschluß oder Nebenanschluß Amtskennziffer eingeben Wahlverfahren festlegen Damit Ihr Fernkopierer an Ihrem Telefonanschluß betrieben werden kann, sollten Sie auf jeden Fall prüfen, ob die vorein· gestellten Werkeinsteilungen zu Ihrem Anschluß passen. ln diesem Kapitel erhalten Sie Informationen und Anweisungen zu folgenden Parametern: Mit diesem Parameter wird festgelegt, ob das Gerät an einem Hauptanschluß oder eine Nebenstellenanlage angeschlossen ist. Dies ist insbesondere wegen der unterschiedlichen Wähltöne (Dauerton bzw. unterbrochener Ton) erforderlich. Bei Anschluß des Fernkopierers an eine Nebenstellenanlage mit Amtsholung durch Kennziffer kann die entsprechende Kennziffer hier einprogrammiert werden. Nachdem Ihr Fern· kopierer die Amtsholungskennziffer gewählt hat. prüft er ZU· nächst. ob er eine freie Amtsleitung erreicht hat. Erst dann wählt er weiter. Man unterscheidet grundsätzlich zwischen zwei Wahlvertah· ren:

- lmpulswahlvertahren (IWF)
- ) Mehrfrequenzwahlverfahren (MFV)

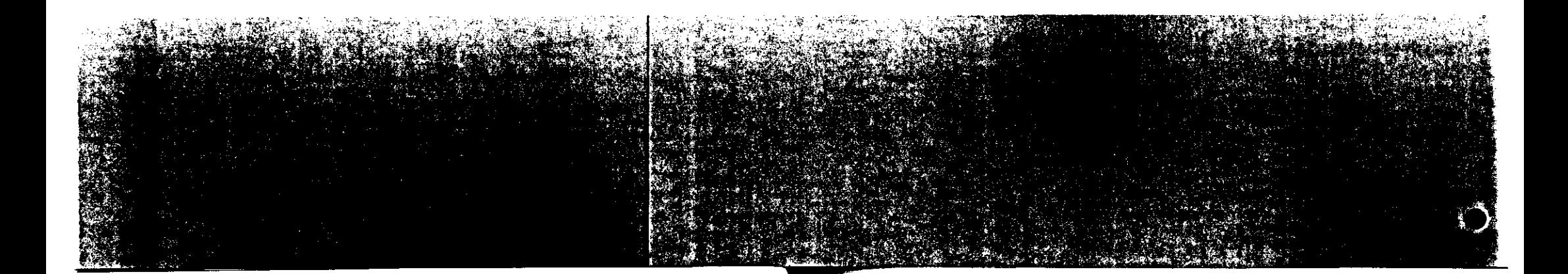

# Faxgerät an Ihren Telefonanschluß anpassen

Im allgemeinen kommt am Hauptanschluß das Wahlverfahren IWV und an der Nebenstellenanlage das Wahlverfahren MFV zur Anwendung.

#### Amtsholung Flash / Erde / Normal festlegen

Für den Betrieb an einer Nebenstellenanlage muß am Fernkopierer eingestellt werden, auf welche Art und Weise die Amtsholung erfolgt. Man unterscheidet

- O Flash für Nebenstellenanalgen mit Amtsholung durch Flashtasten-Funktion
- O Erde für Nebenstellenanleagen mit Amtsholung durch Erdtasten-Funktion
- Normal für Hauptanschluß oder für Nebenstellenania- $\circ$ gen mit Amtsholung durch Kennziffer

Datum / Absenderdaten eingeben

Ihr Fernkopierer überträgt automatisch - dem eigentlichen Fax vorangestellt - das aktuelle Datum, die Uhrzeit und die alphanumerische Absenderkennung. Weiterhin wird die Kennung des Faxgerätes (entspricht weitgehend der Telefonnummer) übertragen, die - je nach Gerätetyp - ebenfalls auf der Empfangskopie mit ausgedruckt wird.

# 2 FAXGERÄT AN IHREN TELEFONANSCHLUB ANPASSEN

#### $2.1$ Menü "Funktionen" aufrufen

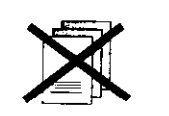

Bei den einzelnen Einstellungen werden die nachfolgenden Bedienschritte vorausgesetzt:

D Legen Sie keine Vorlagen in den Vorlagenschacht.

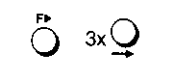

 $\Rightarrow$ Rufen Sie das Menü zur Änderung der Grundkonfiguration auf.

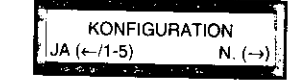

 $\rightarrow$ Wählen Sie das Menü "Funktionen wählen" aus.

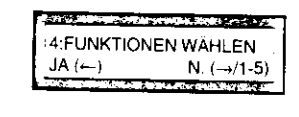

Mit dieser Taste erhalten Sie das Menü "Funktionen".

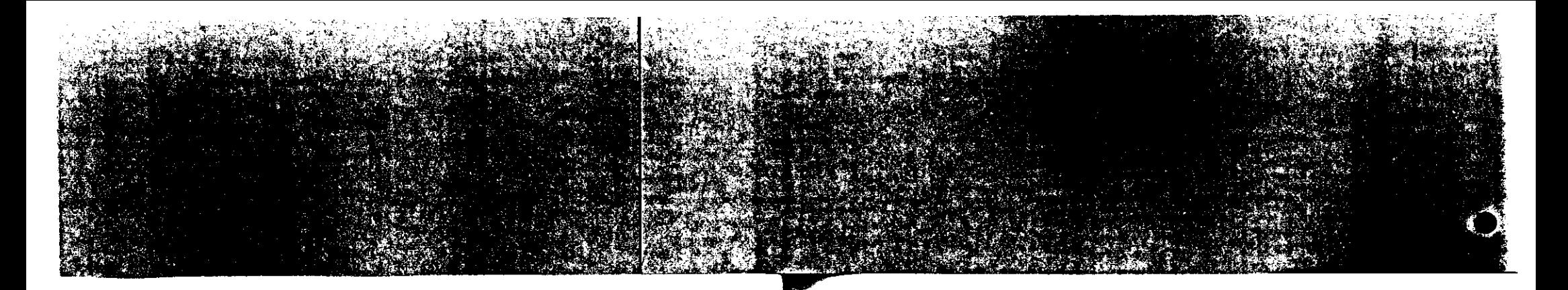

# Menü .. Funktionen" aufrufen

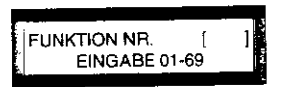

Sie werden aufgefordert. eine Kennzahl einzugeben und können die Nummer der gewünschten Funktion eintragen.

# 2 FAXGERÄT AN IHREN TELEFONANSCHLUß ANPASSEN

#### 2. 2 Hauptanschluß oder Nebenanschluß

Werkseinstellung: **HAUPTANSCHLUSS**  Ihr Faxgerät ist ab Werk so eingestellt, daß Sie es direkt an eine Telefonsteckdose anschließen und als Hauptanschluß betreiben können. Falls Sie Ihr Faxgerät jedoch in einer Telefonanlage als Nebenstelle anschließen wollen, müssen Sie die nachfolgenden Einstellungen überprüfen.

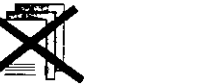

0 Legen Sre keine Blätler in den Vorlagenschacht.

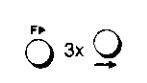

Rufen Sie das Menü zur Änderung der Grundkonfiguration auf.

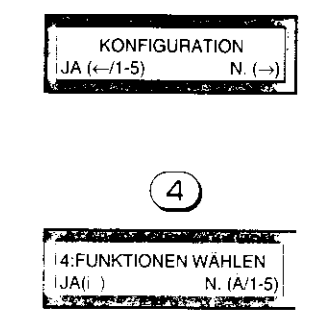

C> Wählen Sie das Menü "Funktionen wählen" aus.

Im Anzeigefenster erscheint das Menü zur Auswahl der Funktionen.

Viele Funktionen können Sie mit Hilfe einer Kennzahl direkt anwählen. Näheres hierzu finden Sie im Kapitel 5 "Individuelle Grundeinstellung programmieren'·

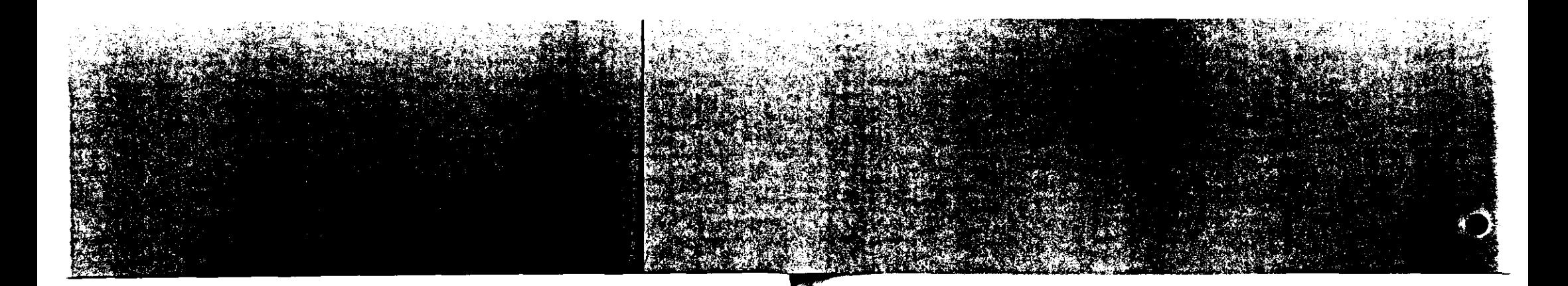

# Hauptanschluß oder Nebenanschluß

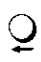

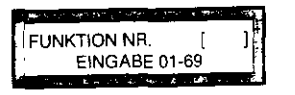

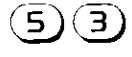

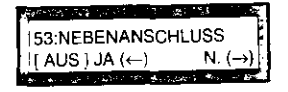

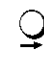

**CONTRACTOR AND IN THE REPORT OF A STATE OF A STATE** 

 $\cup$ 

N.  $(\rightarrow)$ 

53:NEBENANSCHLUSS  $\top$  EiN ] JA  $(\leftarrow)$ 

Drücken Sie diese Taste, um die Voreinstellung zu ändern. Wählen Sie die Einstellung:

Drücken Sie diese Taste, um das Menü "Funktionen"

Geben Sie die Ziffern mit der Zehnertastatur ein. Die

Kennzahl für die Funktion "Nebenanschluß" ist "53".

Die aktuelle Einstellung für diese Funktion wird in der zweiten

Zeile angezeigt, in diesem Beispiel "AUS".

Sie werden aufgefordert, eine Kennzahl einzugeben. Sie kön-

nen nun die Nummer der gewünschten Funktion eingeben.

#### AUS:

✑

 $\circ$ 

aufzurufen.

Wenn Sie Ihr Faxgerät an einem Hauptanschluß benutzen. EIN:

Wenn Sie Ihr Faxgerät als Nebenstelle in einer Telefonanlage angeschlossen haben.

Wenn in den Klammern die richtige Einstellung angezeigt  $\mathbb{D}$ wird, bestätigen Sie mit dieser Taste.

# 2 FAXGERÄT AN IHREN TELEFONANSCHLUB ANPASSEN

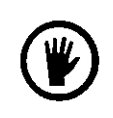

Falls Sie Ihr Faxgerät an einem Hauptanschluß benutzen. können Sie die folgenden Schritte "Amtskennziffer eingeben" und "Wahlverfahren festlegen" überspringen.

Fahren Sie fort mit dem Abschnitt 2.5 "Datum / Absenderdaten eingeben".

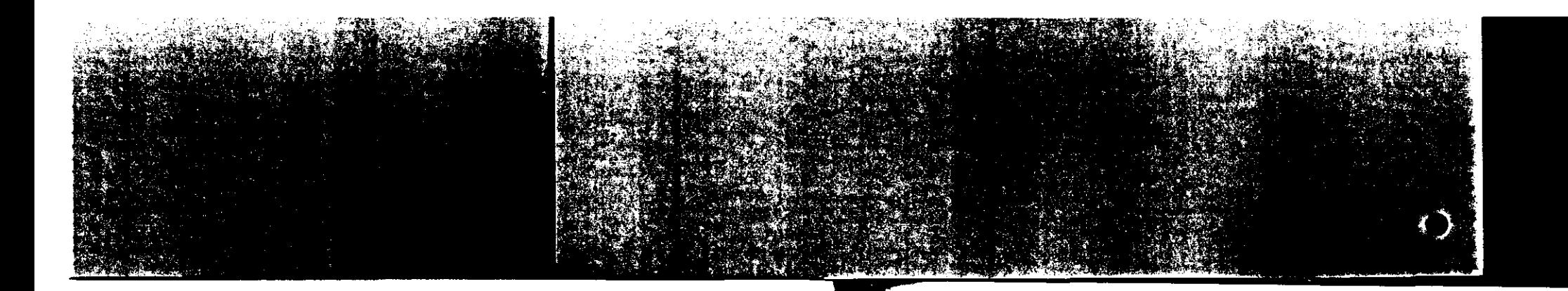

#### Amtskennziffer eingeben

#### $2.3$ Amtskennziffer eingeben

#### Werkeinstellung: **AUS**

Wenn Sie Ihr Faxgerät als Nebenstelle innerhalb einer Telefonanlage benutzen und die Belegung der Amtsleitung über eine Kennziffer erfolgt, geben Sie diese Kennziffer an ( meist 0 oder 9), thr Fernkopierer interpretiert in diesem Fall die erste Zahl als Kennziffer für die Amtsholung und wartet mit dem weiteren Wahlvorgang solange, bis die Amtslerung freigeschaltet ist.

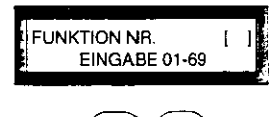

E> Rufen Sie das Menü "Funktion" auf (siehe 2.1).

- $(5)(4)$
- 154: AMTSKENNZIFFER?  $I(AUS)$  JA $(\leftarrow)$ ) N.  $(\rightarrow)$ 
	-

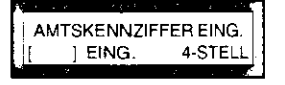

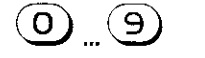

Geben Sie die Ziffern mit der Zehnertastatur ein.  $\mathbb{C}$ 

Sie können nun eine Amtskennziffer eingeben. In den meisten Telefonaniagen ist dies die Ziffer "9" oder "0".

Drücken Sie diese Taste, um eine neue Amtskennziffer einzugeben.

Sie werden nun aufgefordert, eine neue Amtkennziffer einzugeben.

Geben Sie die Amtskennziffer mit der Zehnertastatur ein.

# 2 FAXGERÄT AN IHREN TELEFONANSCHLUB ANPASSEN

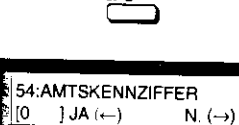

 $\mathsf{Q}$ 

F

 $\bigcirc$ 

 $\bullet$ Drücken Sie anschließend die Zieltaste 29.

Kontrollieren Sie Ihre Eingabe.

- Sestätigen Sie die Einstellung mit dieser Taste. Ihre Änderung ist damit gespeichert.
- $\bigcirc$ So beenden Sie die Programmierung.

Prüfen Sie anschließend, ob das für ihre Telefonanlage passende Wahverfahren eingestellt ist.

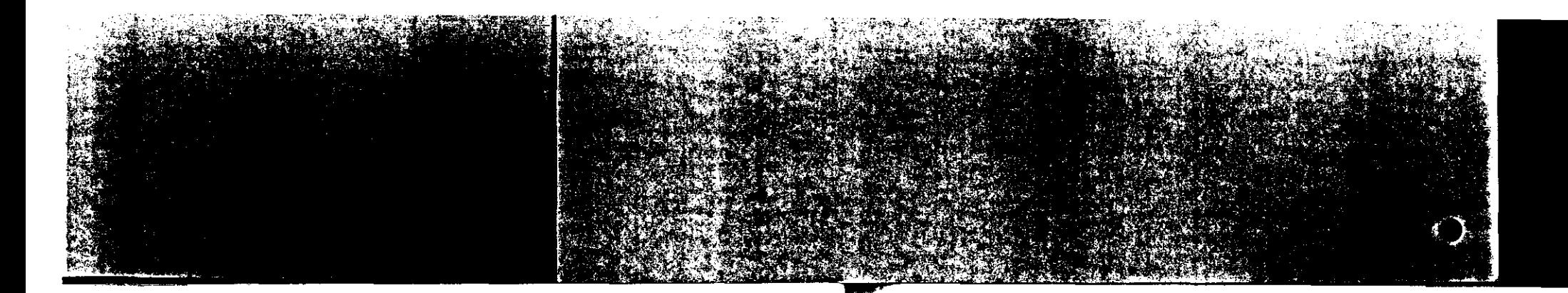

#### Wahlverfahren festlegen

# 2.4 Wahlverfahren festlegen

Werkeinstellung: IWV

Mit dieser Funktion können Sie das Wahlverfahren IWV oder MFV auswählen.

#### IWV

Impulswahlverfahren wird an Hauptanschlüssen und gelegentlich an Nebenstellenanlagen verwendet.

#### MFV

Mehrfrequenzwahlverfahren wird überwiegend an Nebenstel· Jenanlagen verwendet.

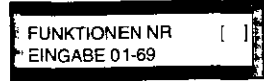

Rufen Sie das Menü "Funktionen" auf (siehe 2.1).

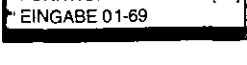

 $\mathbf{a}(\mathbf{b})$ 

(C) Geben Sie die Kennzahl für die Funktion . Wahlverfahren

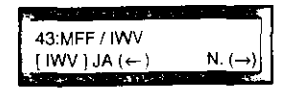

 $\tilde{\mathcal{Q}}$ 

Die aktuelle Einstellung wird angezeigt.

ein: *A3 ...* 

~ Falls nötig, ändern Sie die Einstellung. b1s das korrekte Wahlverfahren angezeigt wird.

# 2 FAXGERÄT AN IHREN TELEFONANSCHLUß ANPASSEN

Q C) So bestätigen Sie die korrekte Einstellung.

 $\bullet$  Beenden Sie die Programmierung.

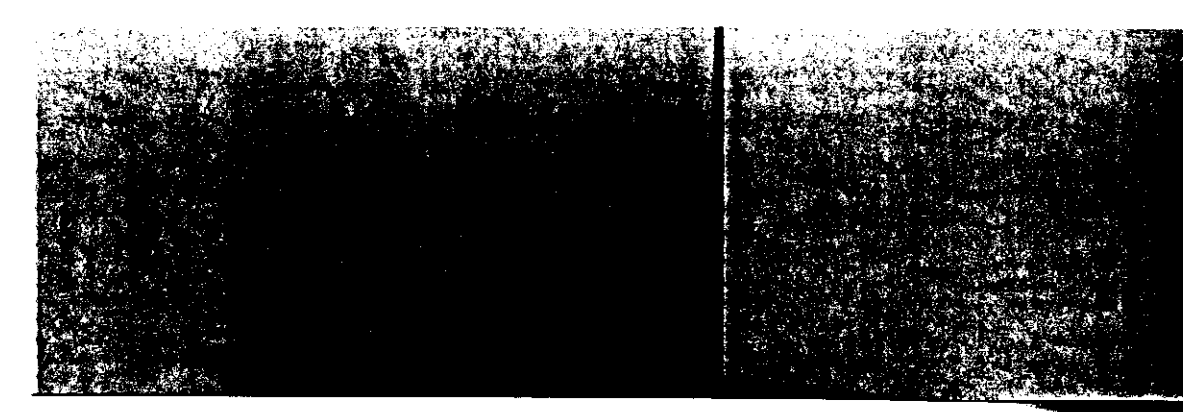

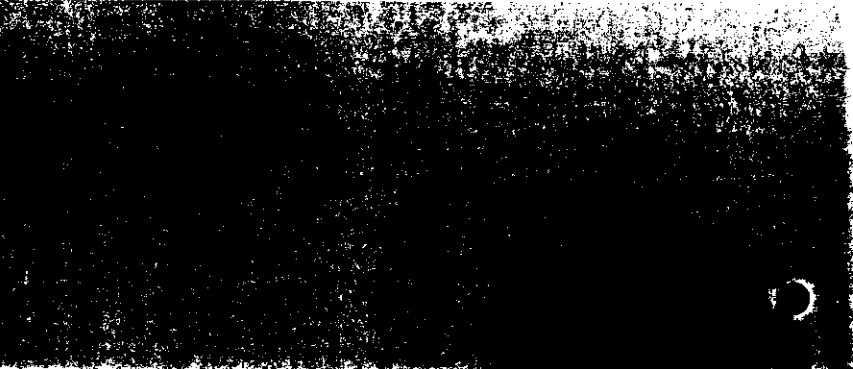

Amtsholung Flash / Erde / Normal festlegen

#### $2.5$ Amtsholung Flash / Erde / Normal festlegen

Werkseinstellung: Normal (Deut.)

Mit dieser Funktion können Sie die Art der "Amtsholung" für Ihren Fernkopierer an einer Nebenstellenanlage festlegen.

O Normal (Deut.)

Schließen Sie Ihren Fernkopierer an einen Telefonhauptanschluß oder an eine Nebenstellenanlage an, an der die Belegung der Amtsleitung über eine Kennziffer erfolgt, geben Sie den Parameter NORMAL (Deut.) an.

O Flash / Erde

Schließen Sie Ihr Gerät an eine Nebenstellenanlage an, an der die Belegung der Amtsleitung über die Amtsholungstaste erfolgt, müssen Sie den zugehörigen Parameter ERDE (D.ERD) oder FLASH (D.FLA) eintragen. Falls Sie die Unterscheidung dieser Parameter für Ihre Nebenstellenanlage nicht wissen, erfragen Sie diese bitte bei dem für Ihre Nebenstellenanlage zuständigen Servicetechniker.

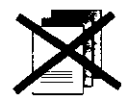

C Legen Sie keine Blätter in den Vorlagenschacht.

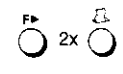

E> Rufen Sie das Menü "Technische Programme" auf.

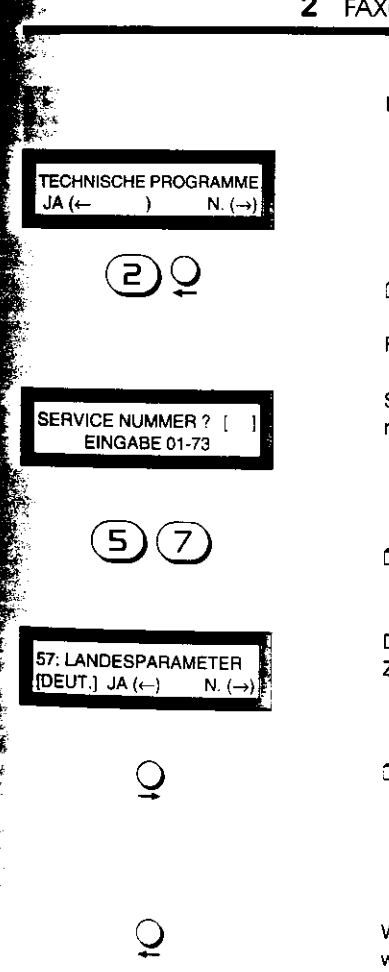

# 2 FAXGERÄT AN IHREN TELEFONANSCHLUB ANPASSEN

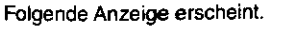

Wählen Sie das menü "Service Nummer?" aus.

Folgende Anzeige erscheint.

Sie werden aufgefordert. die Kennzahl für die Service-Nummer einzugeben

Wählen Sie die Landesparameter für Flash / Erde / Normal aus.

Die aktuelle Einstellung für diese Funktion wird in der zweiten Zeile angezeigt, in diesem Beispiel "DEUT.".

Drücken Sie o ese Taste sooft, bis Sie den gewünschten  $\mathbb{C}$ Parameter angezeigt bekommen. "DEUT." = Normal  $.D. EAD<sup>*</sup> = Eroe$ "D.FLA" = Flash

Wenn in den Kiammern die richtige Einstellung angezeigt wird, bestätigen S e mit dieser Taste.

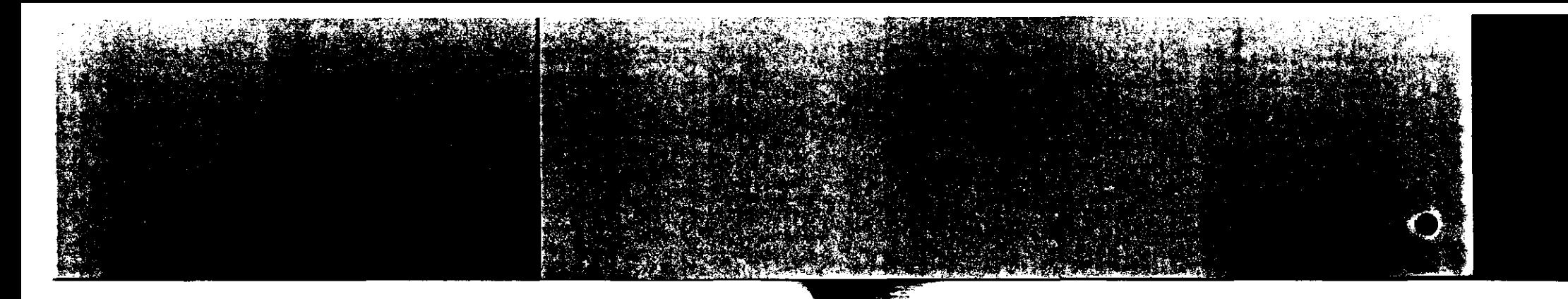

#### Amtsholung Flash / Erde / Normal festlegen

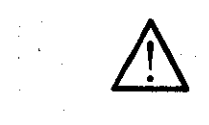

 $\ddot{\circ}$ 

# Sie dürfen in Deutschland nur diese drei Parameter .DEUT." I .D.ERD" I D.FLA" auswählen I aktivieren.

L) Seenden Sie die Programmierung.

# 2 FAXGERÄT AN IHREN TELEFONANSCHLUß ANPASSEN

#### 2.6 Datum / Absenderdaten eingeben

Der Absender erscheint in der obersten Zeile einer Fernkopie. die Sie verschicken. Diese Angabe ist wichtig, damit der Empfänger weiß. wer ihm die Kopie gesendet hat.

- ') Zur Absenderangabe gehören Ihr Name und evtl. sonstige Adressangaben bis zu maximal 32 Zeichen.
- J Ihre Telefaxnummer, die sogenannte ~Kennung" (max. 20 Zeichen).
- *0* Evtl. eine Rückrufnummer, unter der man Sie teletonisch zurückrufen kann (max. 20 Zeichen).
- *0* Und evtL eine persönliche 10-Nummer, die bei der Kommunikation baugleicher Geräte mit übertragen wird (max. 16 Zeichen).

Diese Nummer erscheint im Statusbericht und kann die Auswertung des Berichtes erleichtern .

#### ... Daten eingeben

Unter dem Menüpunkt ,.Daten eingeben" finden Sie alle Funktionen, um Ihren Absender einzugeben und um die Einstellung für das Datum und die Uhrzeit zu ändern.

c:> Rufen Sie das Menü zur Änderung der Grundkonfiguration auf.

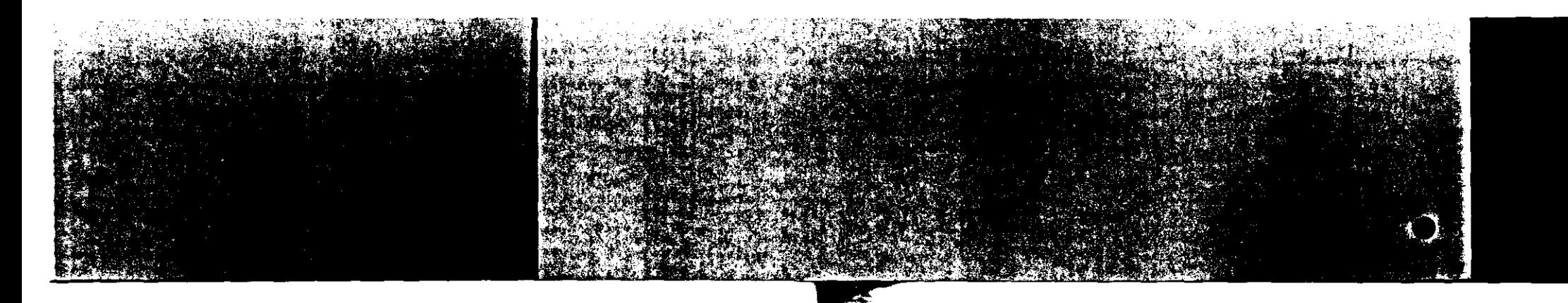

#### Datum 1 Absenderdaten eingeben

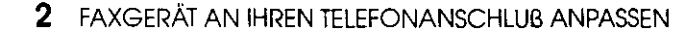

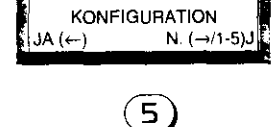

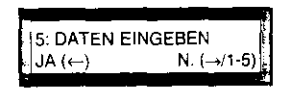

 $\overline{\mathsf{Q}}$ 

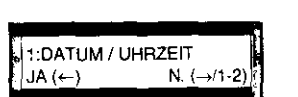

Ruten Sie das Programm für die Dateneingabe auf.

- C> Bestätigen Sie Ihre Auswahl. Das erste Menü für die Dateneingabe erscheint.
- Sie können nun zunächst Datum und Uhrzeit einstellen.

# $\overline{CD}$  ... 1:DATUM I UHRZEIT .I:

 $\mathbf{\mathcal{Q}}$ 

- C > Mit dieser Taste bewegen Sie die Markierung nach rechts.
- *0* Tippen Sie die gewünschten Werte mit der Zehnertastatur ein.
- L) Bestätigen Sie Ihre Eingabe mit dieser Taste. Oie neue Einstellung ist damit gespeichert.

Anschließend können Sie Ihre Absenderdaten eingeben.

#### ... Absender eingeben

N.  $(\rightarrow)$ 1-5)

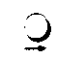

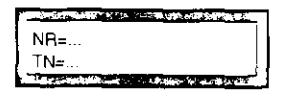

0 Drücken Sie d1ese Taste. um die Programmierung zu beginnen.

Im ersten Fenster konnen Sie bei ,.NA= . .'' die Rufnummer Ihres Faxgerätes und bei "TN=..." einen Namen eingeben, z.B. Ihren Firmennamen

 $\mathbf{Q}^ \heartsuit$  Bestätigen Sie mit dieser Taste.

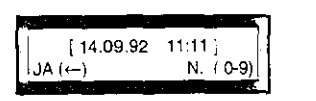

... Datum und Uhrzeit einstellen

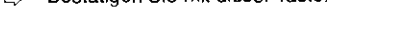

Das aktuelle Datum und die Uhrzeit erscheinen im Anzeigefenster. Sie können die Einstellung ändern.

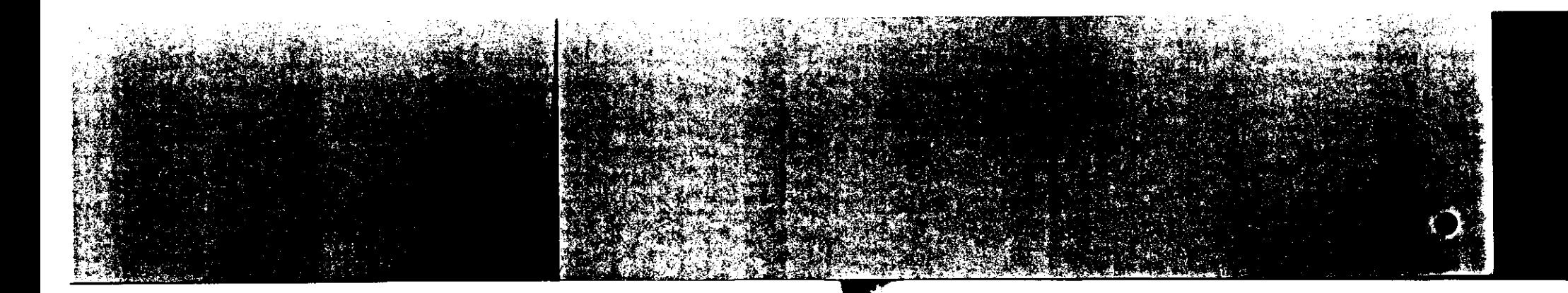

#### Datum / Absenderdaten eingeben

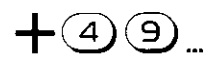

 $\mathsf{Q}$ I —<br>ڪ

c> Tragen Sie zunächst die vollständige Rufnummer Ihres Faxgerätes mit bis zu 20 Stellen ein (NR=). Beginnen Sie dabei auf jeden Fall mit "+49" für "Deutschland". Zur besseren Übersicht sollten Sie zwischen den einzelnen Zifferngruppen ein Leerzeichen eingeben.

Mit dieser Taste stellen Sie der Landesvorwahl ein "+"-Zeichen voraus.

Mit dieser Taste trennen Sie einzelne Zahlenblocks mit einer Leerstelle.

- L) Bestätigen Sie Ihre Eingabe mit dieser Taste ,.Start". Die Markierung springt in die nächste Zeile.
- $\heartsuit$  Tragen Sie in der zweiten Zeile Ihren Namen so ein, wie er beim Empfänger in der Kopfzeile eines Faxes erscheinen soll.

L) Buchstaben tippen Sie mit den Zielwahltasten ein. r) Bestätigen Sie auch diese Eingabe mit dieser Taste.

*'t* ~z 2S.A00 د:: ت **(1)** 

... Namen eintragen

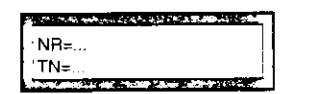

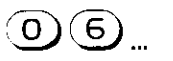

Im Anzeigefenster erscheinen nun weitere Felder. Hier kön-

nen Sie eine telefonische Rückrufnummer und gegebenenfalls eine zusatzliehe Teilnehmerkennung eingeben.

L) Tragen Sie hier eine Rufnummer ein, unter der man Sie telefonisch erreichen kann (NR=J. Diese Telefonnummer wird im Deckblatt eingetragen und mit ihm übermittelt. falls Sie die Deckblattfunktion aktiviert haben.

# 2 FAXGERÄT AN IHREN TELEFONANSCHLUß ANPASSEN

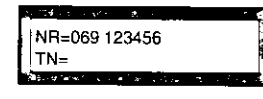

Die Nummer wird zur Kontrolle angezeigt.

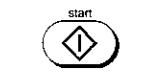

... ID eintragen

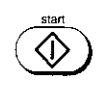

 $\ddot{\circ}$ 

- C> Bestätigen Sie Ihre Eingabe.
- 0 Geben Sie nun, falls gewünscht, noch eine persönliche ID-Nummer ein, die sogenannte Abteilungskennung. Diese wird aber nur übertragen. im Anzeigefenster angezeigt und im Statusbericht gedruckt, wenn Sie ein Fax an ein baugleiches Gerät schicken.
- 0 Bestätigen Sie Ihre Eingabe mit dieser Taste.
- D Beenden Sie die Dateneingabe. Sie haben Ihre individuellen Daten in das Faxgerät programmiert und können es ab sofort benutzen.

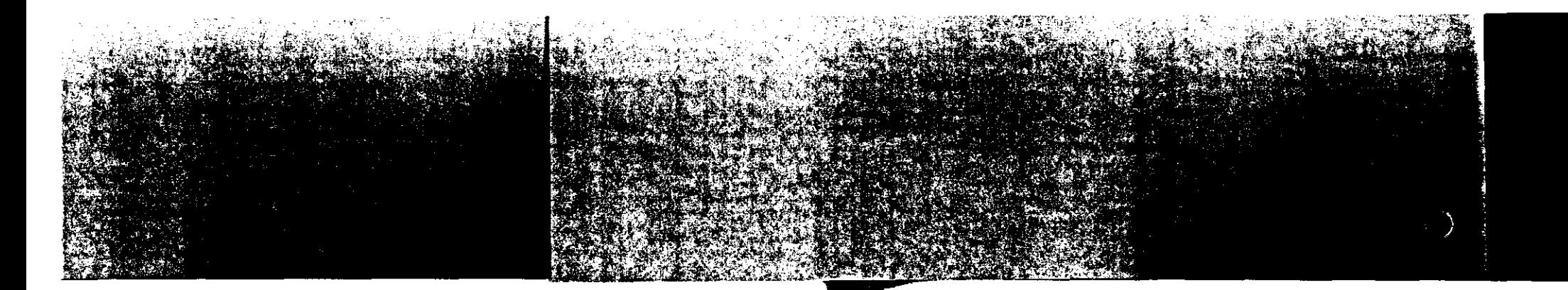

Informationen zur Allgemeinen Ansehalterlaubnis (AÄE)

#### 2.7 Informationen zur Allgemeinen Ansehalterlaubnis (AAE)

Amtsblatt 61 Verfügung 253/1991 Zulassungsnummer und Anschluß Vertügung 511/1991 Wenn Sie diesen Fernkopierer selbst in Betrieb nehmen wollen, müssen Sie einige Bedtngungen des BMPT (Bundesministerium für Post und Telekommunikation) beachten. Diese Bedingungen sind mit cem Amtsblatt 61 des BMPT vom 11.12.91 durch die Verfügun;: 253/1991 veröffentlicht. die die Allgemeine Anschalterlaubnis regelt. Nachfolgend erhalten Sie d1e Informationen, die laut Verfügung 253/1991 den produktoegleitenden Unterlagen beigefügt sein müssen. ~ Der Fernkopierer Tenofax 371 ist vom DBP Telekom zugelassen. Die Zulassungsnummer ist A 103061 C. J Der Fernkopierer muß m1t der mitgelieferten steckbaren TAE/N Telefonanschlußschnur mit der Anschaltedose der DBP Telekom bzw. der Nebenstellenanlage verbunden werden. Mit der Verfügung 511/1991 wird die Anschaltung für Fernkopierer im Telefaxdienst der OBP Telekom geregelt.

#### Ansehaltung und Teilnahme am Telefaxdienst

.J Für die Teilnahme am Telefaxdienst der DBP Telekom ist eine Anmeldung erforderlich, auch dann. wenn der Anschluß mit Abschlußeinrichtung bzw. AnSChaltedose bereits vorhanden sein sollte.

2 FAXGERÄT AN IHREN TELEFONANSCHLUß ANPASSEN

- .) Der Kunde hat die ordnungsgemäße Ernstellung der dienstspezifischen Kennwerte (z. 8. Kennunsgeber) sicherzustellen (siehe Kapitel 2.5 dieser Bedienungsanweisung).
- ") Mit der Auftragsbestätigung erhält der Kunde z. Zt. noch vom zuständigen Fernmeldeamt das Formblatt "Inbetriebnahmemeldung und Testvorlage zur Durchführung einer Qualitätsprüfung". Dieses Formblat ist zur Erlangung der "Dienstteilnahmebestätigung" mittels der neu angeschalteten Telefax-Endeinrichtung unmittelbar nach der Ansehaltung und Inbetriebnahme an das Telefax-Test-Center zu übermitteln. Die Teletax-Aufnummer des Telefax-Test-Center ist auf dem Formblatt vermerkt.

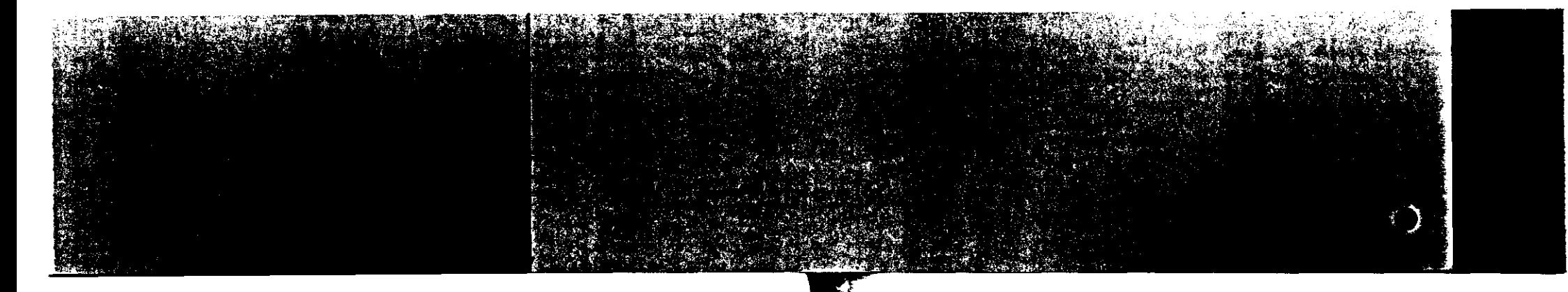

#### Informationen zur Allgemeinen Ansehalterlaubnis (AAE)

Für Ihre Notizen

#### 3 RUFNUMMERN EINGEBEN

# 3 RUFNUMMERN EINGEBEN

Sie können den Wählvorgang Ihres Fernkopierers wesentlich vereinfachen. wenn Sie die Rufnummern verschiedener Teilnehmer auf der. Zielwahltasten und als Kurzwahl speichern. Mit den einmal gespeicherten Nummern genügt die Bedienung wemger Tasten, um die Verbindung zu Ihrem Partner herzustellen. Eme Auflistung Ihrer Belegung können Sie sich als Bericht ausdrucken lassen.

Im folgenden finden Sie die Beschreibung, wie Sie

Kurzwahlnummern belegen (Kapitel 3.1)

Zieltasten zusätzlich programmieren (Kapitel 3.3)

speichern.

Zuerst Kurzwahlnummern

J bis zu 120 Kurzwahlnummern belegen (mit Rufnummern und Namen *von* Teilnehmern).

Zieltasten belegen (Kapitel 3.2)

- :) max. 30 Zieltasten belegen (mit Rufnummern und Namen von Teilnehmern) mit einem Teilnehmer bzw. mit einer Teilnehmergruppe belegen.
- J Für die Zieltasten besondere Funktionen programmieren. Beispielsweise zeitversetztes Senden in eine Mailbox oder zeitversetztes und vertrauliches Senden.

Belegen Sie zuerst die Kurzwahlen mit den Telefaxnummern Ihrer Telefonpartner. Dies ist wichtig, wenn Sie bestimmte Teilnehmer als Gruppe speichern wollen. Näheres hierzu im Kapitel 3.3.

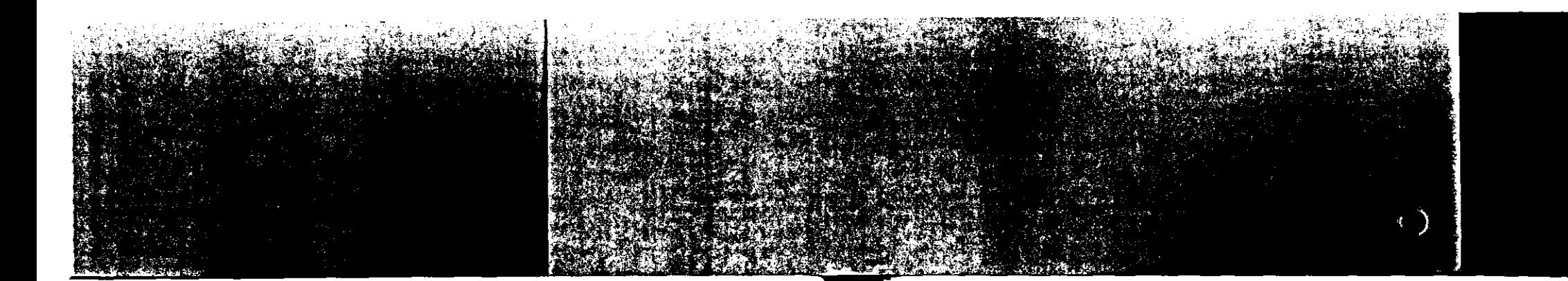

#### Rufnummern eingeben

#### Telefonverzeichnis

Wenn Sie die Namen der gespeicherten Teilnehmer eingeben, wird automatisch ein elektronisches Telefonverzeichnis erstellt, in dem Sie nach dem Namen suchen können. Sie müssen dann nicht mehr die Belegung der Zielwahltasten oder Kurzwahltasten auswendig wissen.

Im Teil 1 Ihrer Bedienungsanweisung wird beschrieben, wie Sie Telefaxnummern aus Ihrem Telefonverzeichnis auswählen.

# 3 RUFNUMMERN EINGEBEN

#### $3.1$ Kurzwahl belegen

Mit Hilfe der Kurzwahl können Sie die Rufnummern von bis zu 120 Teilnehmem speichem. Für jeden Teilnehmer können Sie zwei Informationen eintragen:

- O Die Telefaxnummer des Teilnehmers mit maximal 20 Zeichen und
- O den Namen oder ein Adreßkürzel des Teilnehmers (max. 16 Zeichen).
- Seginnen Sie die Programmierung, und rufen Sie das Menü "Konfiguration" auf.

D Rufen Sie das Menü Kurzwahl belegen" auf.

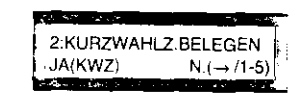

 $\ddot{O}$  3x  $\dot{Q}$ 

**KONFIGURATION** 

2

N.  $\leftrightarrow$ 

 $JA \leftarrow /1.5$ 

sten erscheint.

Drücken Sie diese Taste. Sie können nun die Programmierung der Kurzwahlziele beginnen.

Das Eingangsmenü für die Programmierung der Kurzwahlta-

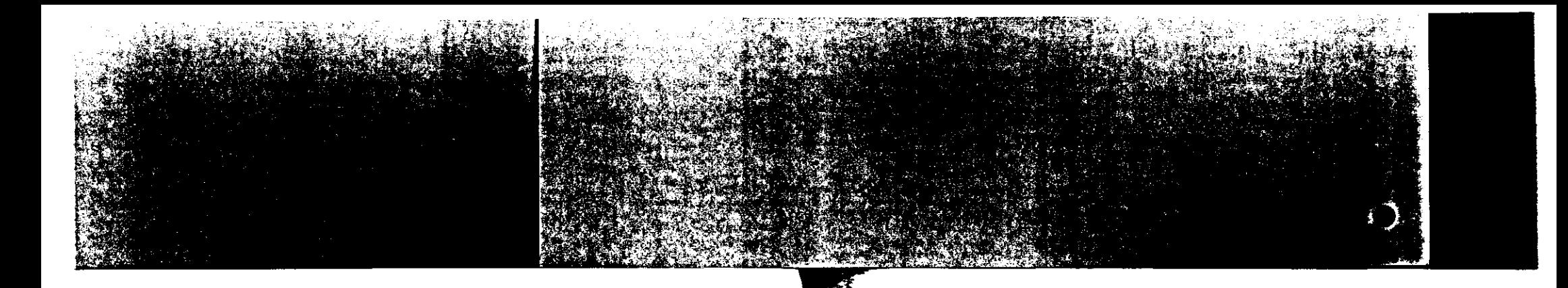

#### Kurzwohl belegen

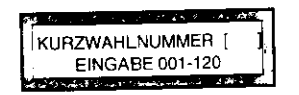

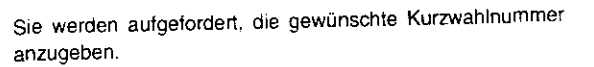

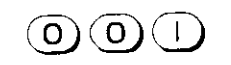

:) Geben Sie mit den Zifferntasten die Kurzwahlnummer ein. unter der Sie den ersten Teilnehmer speichern wollen.

Geben Sie diese Nummer immer 3-stellig ein. z.B. ,.001".

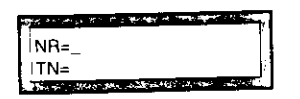

Sie können nun die Rufnummer und den Namen des Teilnehmers eintragen.

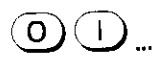

 $\widetilde{Q}$   $\widetilde{Q}$ 

~ Geben Sie zuerst die Telefaxnummer des Teilnehmers e1n.

Vergessen Sie n1cht. die Anwahl einer Amtsleitung mit einzugeben (Amtskennziffer oder Amtstaste), falls Ihr Fernkopierer an einer Nebenstellenanlage angeschlossen ist.

#### **Eintrag korrigieren:**

Mit diesen Tasten können Sie den Cursor im Anzeigefenster verschieben und an der betreffenden Stelle eine Korrektur vornehmen.

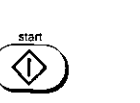

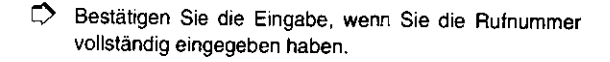

3 RUFNUMMERN EINGEBEN

Die Cursor wechselt in die nächste Zeile. Sie können nun den Namen des Teilnehmers für Ihr elektronisches Telefonverzeichnis eintragen.

- . Namen eintragen
- Tragen Sie den Namen oder ein Abteilungskürzel ein. Für Buchstaben benutzen Sie die Zieltasten.

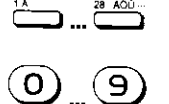

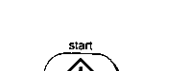

c> Bestätigen Sie Ihre Eingaben mit dieser Taste

Für Zahlen benutzen Sie die Zehnertasten.

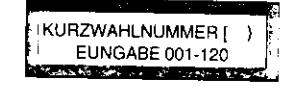

Um weitere Teilnehmer zu speichern. wiederholen Sie die oben beschriebenen Vorgänge.

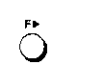

 $\heartsuit$  Beenden Sie die Programmierung. Ihre Einträge sind damit gespeichert. Sie können die Teilnehmer ab sofort mit Hilfe der Kurzwahlnummern anrufen.

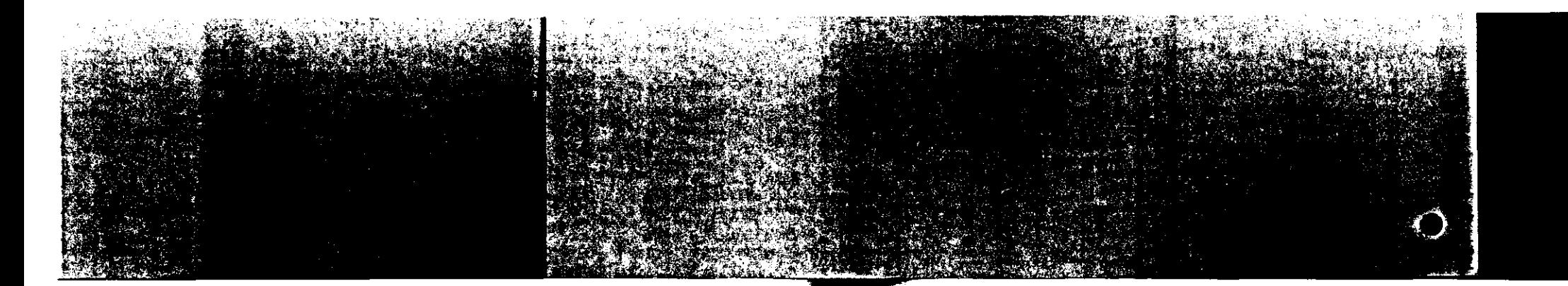

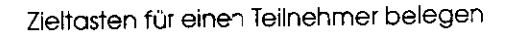

3. 2 Zieltasten für einen Teilnehmer belegen

# ... Ziel für einen Teilnehmer eingeben

Unter jeder der 30 Zieltasten können Sie einen Teilnehmer mit einer Aufnummer und einem Adresskürzel speichern. Zu jedem dort gespeicherten Teunehmer können Sie außerdem eine alternative Rufnummer soeichern, die automatisch gewählt wird, wenn die erste Nummer nicht erreichbar ist.

 $\bigcirc$  3x  $\bigcirc$ 

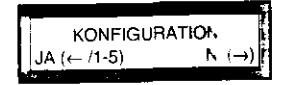

**0** Rufen Sie das Menü "Konfiguration" auf.

<sup>C</sup>'> Drücken S1e diese Taste. um das Eingangsmenü für die Programmierung der Ziet:asten aufzurufen.

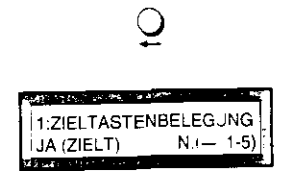

 $\overline{O}$ 

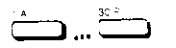

 $\supset$  Drücken Sie die Zieltaste. die Sie belegen wollen.

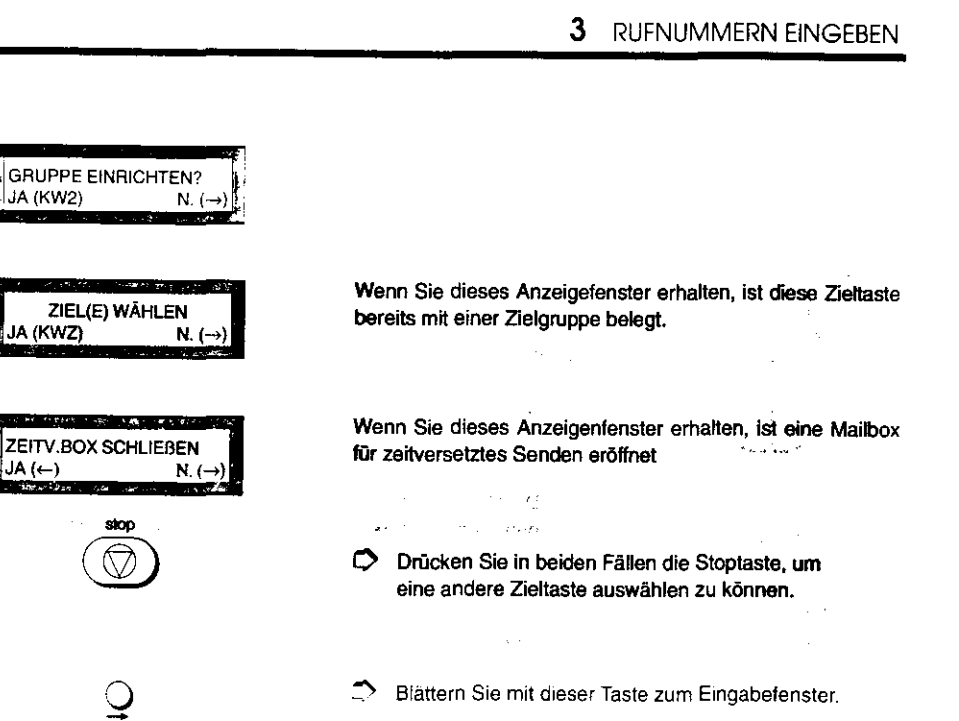

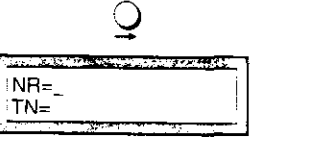

I

「一、これのことを、「ある」

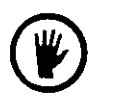

Sämtliche Einträge dieser Zieltaste werden gelöscht, indem die Rufnummer mit der Taste<sup>\*</sup> überschrieben wird und anschließend die Taste  $\overline{\mathcal{D}}$  betätigt wird.

Sie können nun die Rufnummer und den Namen des Teilnehmers eintragen, bzw. wenn schon ein Eintrag existiert, eine

Anderung vornehmen.

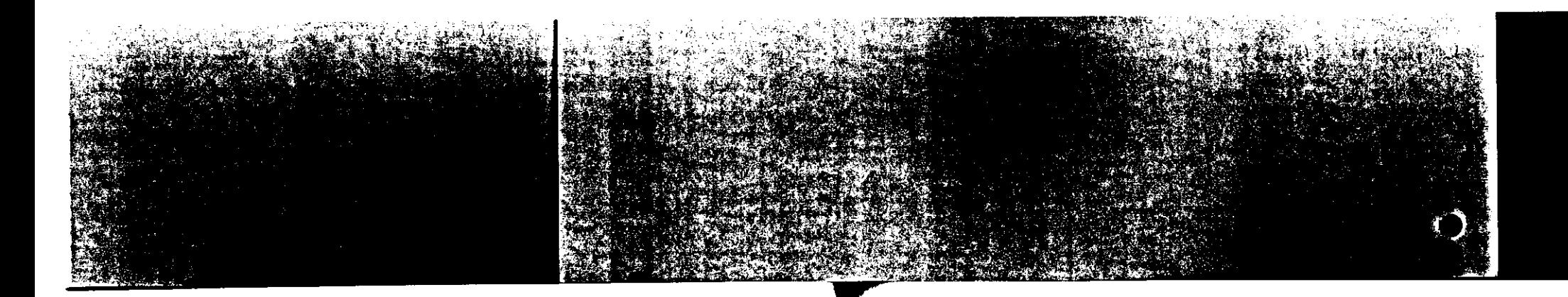

# Zieltasten für einen Teilnehmer belegen

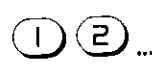

L) Geben Sie zuerst die Teletaxnummer des Teilnehmers ein. Vergessen Sie nicht, die Anwahl einer Amtsleitung mit einzugeben ( Amtskennziffer oder Amtstaste), falls Sie Ihren Fernkopierer an einer Telefonanlage benutzen.

#### **Eintrag korrigieren:**

Mit diesen Tasten können Sie den Cursor im Anzeigefenster verschieben und an der betreffenden Stelle eine Korrektur vornehmen.

L) Bestätigen Sie die Eingabe, wenn Sie die Rufnummer vollständig eingegeben haben.

Die Markierung wechselt in die nächste Zeile. Sie können nun den Namen des Teilnehmers für Ihr elektronisches Telefonverzeichnis eintragen.

C.) Tragen Sie den Namen oder ein Abteilungskürzel ein.

#### ... Namen eintragen

... <u>... 40.</u>

- Für Buchstaben benutzen Sie die Zieltasten.
	- Für Zahlen benutzen Sie die Zehnertasten.

#### L) Bestätigen Sie Ihre Eingaben.

# INR=  $\bigcircled{3}$   $\bigcirc$  ...

 $\bigcirc$ 

Sie können nun eine zusätzliche Faxnummer eintragen. Diese wird automatisch gewählt, wenn unter der ersten Nummer keine Verbindung zustande kommt.

3 RUFNUMMERN EINGEBEN

- C:> Geben Sie die alternative Telefaxnummer des Teilnehmers ein. Vergessen Sie nicht, die Anwahl einer Amtsleitung mit einzugeben (Amtskennziffer oder Amtstaste), falls Ihr Fernkopierer an einer Nebenstellenanlage angeschlossen ist.
- $\heartsuit$  Bestätigen Sie Ihre Eingaben.
- r:> Drücken Sie diese Taste, wenn Sie die Programmierung beenden wollen.

Die Zieltaste ist damit belegt. Sie können ab sofort, wie in Teil 1 der Bedienungsanleitung beschrieben, mit dieser Taste wählen.

Wenn Sie an den aktuellen Teilnehmer immer zu einem festen Zeitpunkt und evtl. vertrauliche Fernkopien senden möchten. lesen im nächsten Abschnitt nach.

 $\mathbf{\mathcal{Q}}$  $\frac{1}{2}$  $=$ 

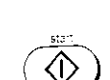

 $\textcircled{\tiny{1}}$ .

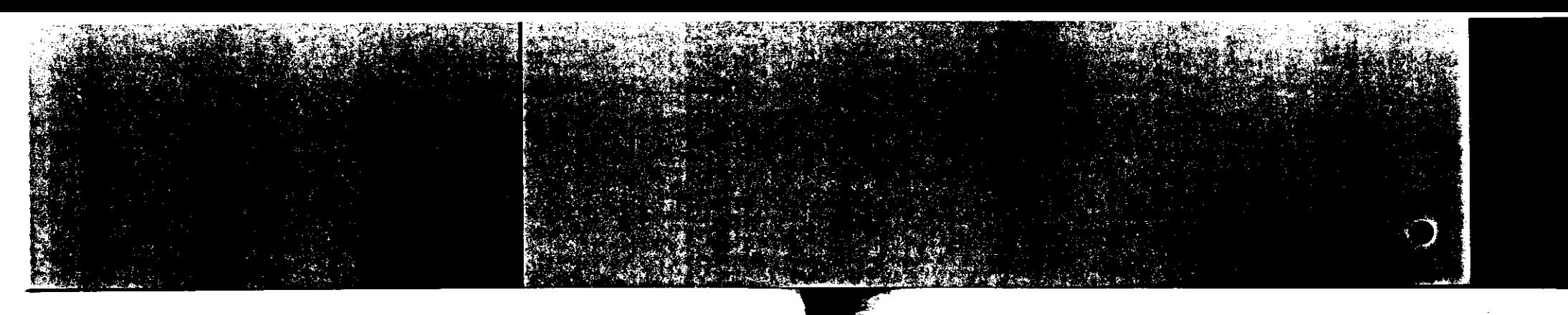

""""

્<br>ડ

ĥ,

#### Zieltasten für einen Teilnehmer belegen

**Committee State** 

行列分类地位

#### ... Ziele zu einer Gruppe zusammenfassen

Programmieren Sie zunächst die Teilnehmer, die Sie auf den Kurzwahltasten speichern wollen. Erst dann können Sie diese Ziele als Gruppe unter einer gemeinsamen Zielwahltaste speichem. The film of

- Beginnen Sie die Programmierung wie gewohnt mit dieser Taste.
- Blättern Sie mit dieser Taste, bis das Konfigurationsmenü  $\rightarrow$ erscheint.

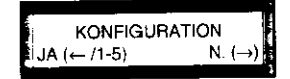

 $3x$   $\bigcirc$ 

 $\Delta\approx 3$  and

 $\sim 100$  km  $^2$ 

 $\bigcirc$ 

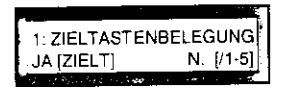

Drücken Sie diese Taste, um das erste Funktionsmenü  $\Rightarrow$ aufzurufen.

Es erscheint das Eingangsmenü für die Zieltastenprogrammierung.

Drücken Sie die Zieltaste, auf die Sie eine Gruppe programmieren wollen.

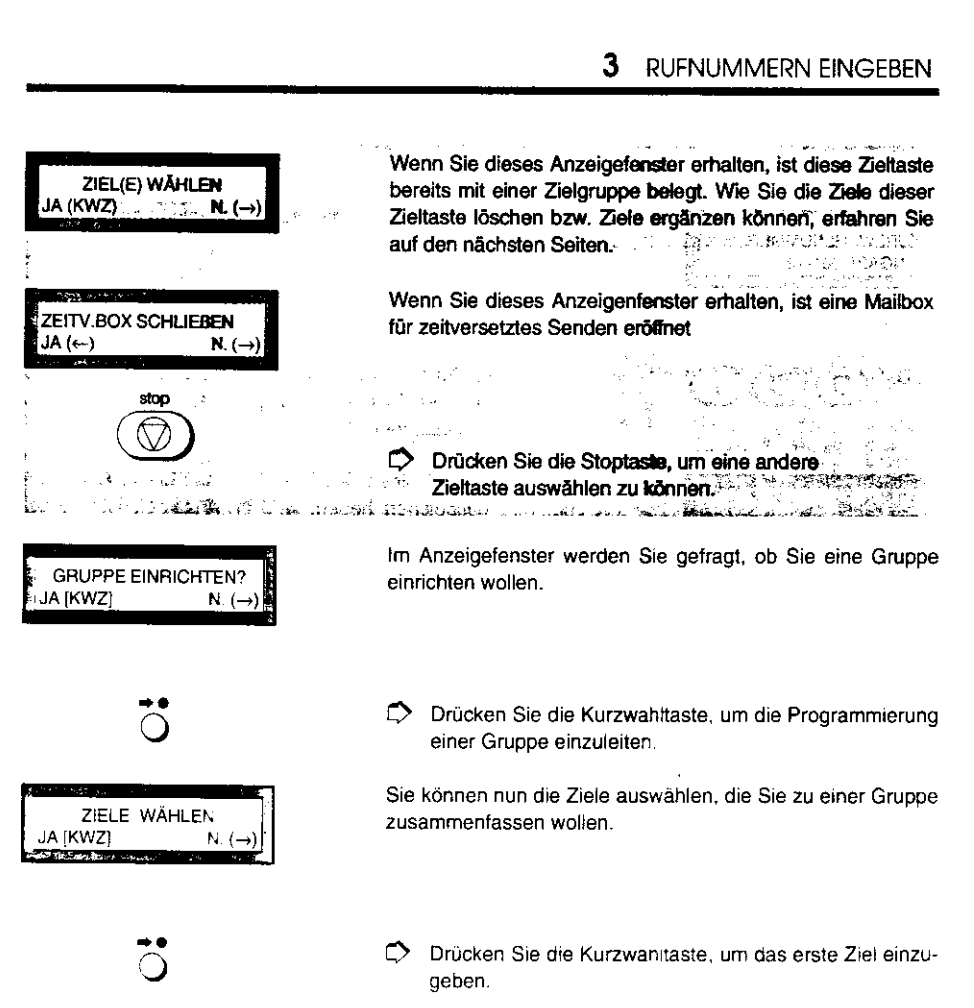

#### 40

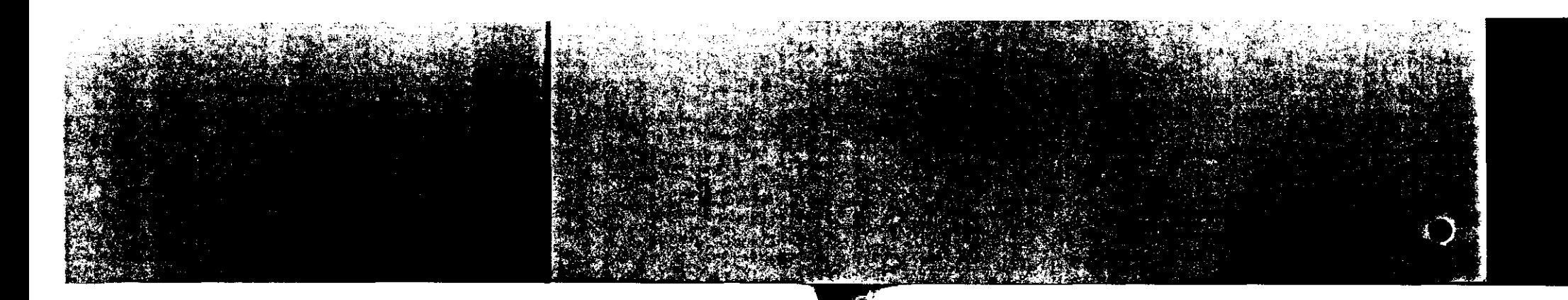

#### Zieltasten für einen Teilnehmer belegen

# 3 RUFNUMMERN EINGEBEN

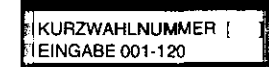

Sie werden aufgefordert. die erste Kurwahlnummer einzugeben.

C> Geben Sie die Kurzwahlnummer des ersten Teilnehmers ein. den Sie in dieser Gruppe speichern wollen. z.B.

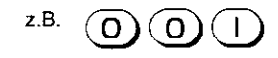

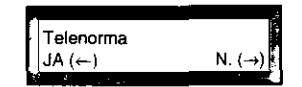

Der Name des Teilnehmers. den Sie unter dieser Kurzwahlnummer gespeichert haben, wird im Anzeigefenster angezeigt, z.B. "Telenorma".

Kurzwahlnummer .001".

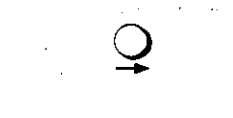

 $\overline{\mathsf{2}}$ 

Wenn an dieser Stelle nicht der gewünschte Teilnehmer erscheint, drücken Sie diese Taste. Sie können dann ein neues Ziel eingeben.

C> Drücken Sie diese Taste, wenn die Anzeige korrekt ist. Der erste Teilnehmer ist damit gespeichert. Sie können weitere Teilnehmer eingeben.

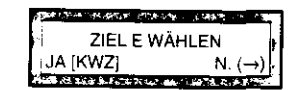

Sie können nacheinander die übrigen Kurzwahlziele eingeben, die zu dieser Gruppe gehören sollen.

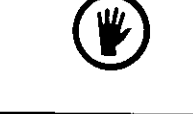

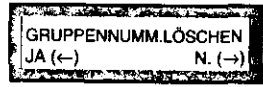

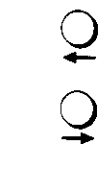

Falls Sie eine Kurzwahl ein zweites Mal auswählen, erhalten Sie folgendes Menü:

- $\heartsuit$  Drücken Sie diese Taste, wenn Sie versehentlich diesen Teilnehmer ein zweites Mal aufgerufen haben.
- $~\circlearrowright~$  Drücken Sie diese Taste, wenn Sie den Teilnehmer aus der Teilnehmergruppe löschen wolen. Wenn Sie so auch den letzten Teilnehmer gelöscht haben, so steht diese Zieltaste wieder für eine erneute Programmierung zur Verfügung.

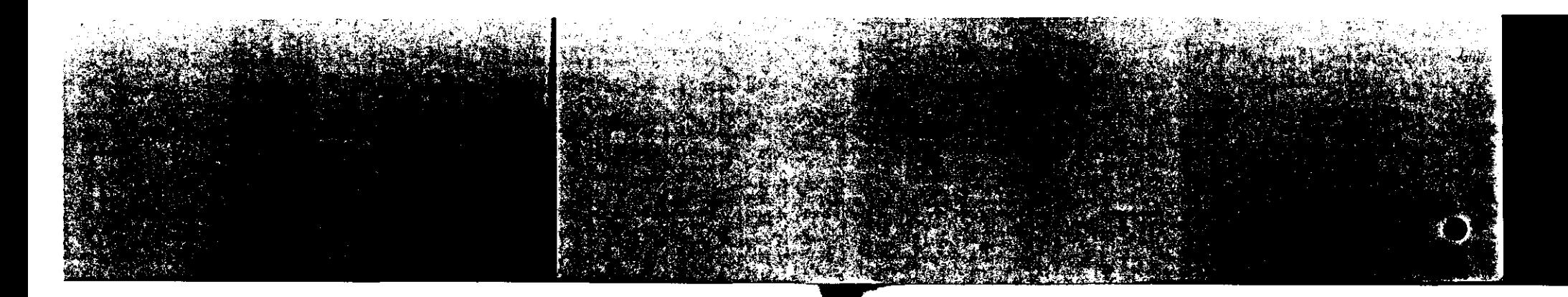

#### Zieltasten für einen Teilnehmer belegen

Q

So schließen Sie das Zusammenstellen eines festen Teilneh· merkreises ab.

i<br>EXEITVERS.M.BOX.SEND<br>IIJA (←) N. (→)  $\mathsf{i}$ JA ( $\leftarrow$ )

> $\mathbf{\mathsf{Q}}$  $\Omega$

Wie Sie einen Teilnehmer (-kreis) immer zu einem festen Zeitpunkt anwählen lassen, lesen Sie im nächsten Abschnitt.

So können Sie eine andere Zielwahltaste belegen.

So beenden Sie Ihre Programmierung.

# 3.3 Zieltasten zusätzlich programmieren

... Zeitversetzt senden

Im Rahmen der Programmierung von Zieltasten bietet Ihnen Ihr Fernkopierer noch einige besondere Nutzungsmöglichkei· ten:

3 RUFNUMMERN EINGEBEN

- $\bigcirc$  Sie können ein Dokument zunächst in den Speicher Ihres Fernkopierers einlesen und zu einer beliebigen, festen Uhrzeit senden lassen. Alle Vorlagen, die Sie übertragen möchten, werden dann in einer sogenannten Mailbox, einem elektronischen Briefkasten, für diesen Teilnehmer (-kreis) gesammelt und zu dem gewünschten Termin übertragen.
- J Sie können einem Partner, dessen Mailboxnummer Sie kennen, ein Dokument zeitversetzt/vertraulich senden.
- ) Sie können bei Bedart für jede Zieltaste unterschiedliche Parameter für die Übertragungsart und -geschwindigkeit als Voreinstellung speichem.

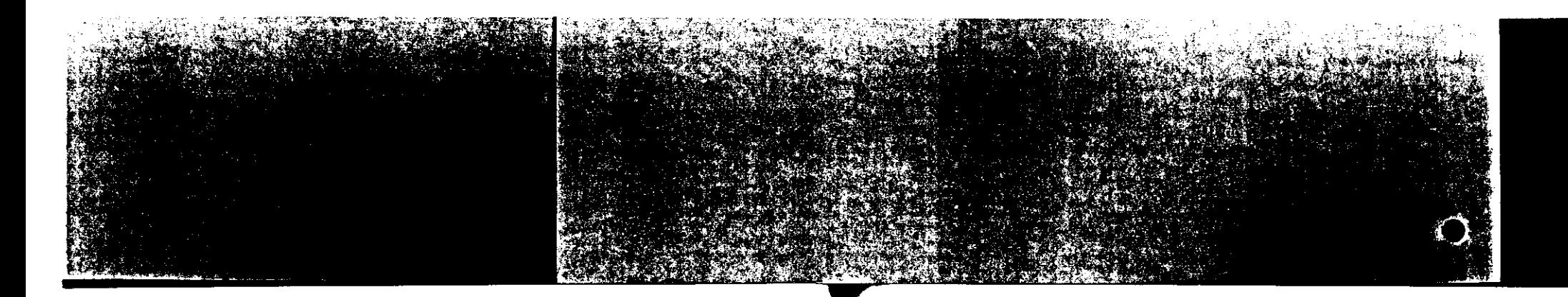

#### Zieltasten zusätzlich programmieren

# 3 RUFNUMMERN EINGEBEN

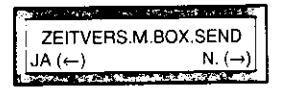

Nachdem Sie den Teilnehmer( -kreis) programmiert haben, werden Sie im Anzeigefenster gefragt, ob Sie an diese(n) Teilnehmer zeitversetzt senden wollen.

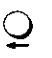

L) Drücken Sie diese Taste. damit Sie die Zieltaste für zeitversetztes Senden vorbereiten können.

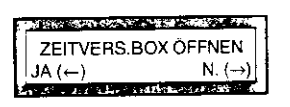

Sie können nun die Box für die zeitversetzte Sendung öffnen.

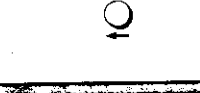

C) Bestätigen Sie, daß Sie eine solche Box öffnen wollen.

Sie können nun eine Zeit eintragen, zu der eine Sendung übertragen werden soll.

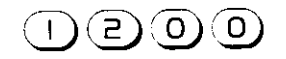

 $\left| \begin{matrix} 1 & 0 & 0 \\ 0 & 1 & 1 \end{matrix} \right|$   $\left| \begin{matrix} 1 & 0 & 0 \\ 0 & 1 & 1 \end{matrix} \right|$ 

 $\heartsuit$  Geben Sie die Uhrzeit mit den Zifferntasten vierstellig ein, z.B. für 12.00 Uhr.

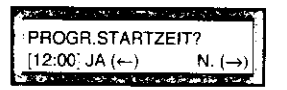

Ihre Eingabe wird zur Kontrolle angezeigt.

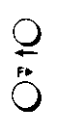

L) Wenn die angezeigte Uhrzeit korrekt ist. bestätigen Sie Ihre Eingabe mit dieser Taste.

L) Seenden Sie die Programmierung.

*Vertraulich senden* 

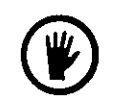

Falls die Sendungen in eine Mailbox zu einem Teilnehmer (-kreis) übertragen werden soll, fahren Sie mit den folgenden Schritten fort.

Eine vertrauliche Sendung ist nur in Verbindung mit der Funktion "Zeitversetzt" möglich.

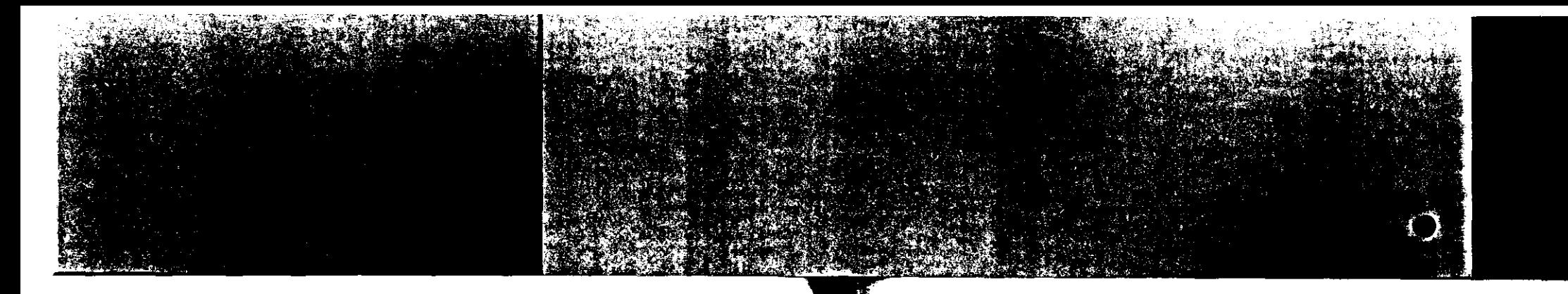

Ä,  $\mathcal{A}_{\mathcal{M}}^{(1)}$  $\omega$ 

#### Zieltasten zusätzlich programmieren

#### ... Vertraulich senden

VERTRAULICH SENDEN<br>JA (←) N. (→)  $N_{1}(\rightarrow)$ 

 $\bigcirc$ 

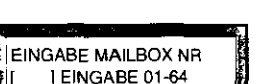

Sie werden aufgefordert, die Mailboxnummer des Teilnehmers einzugeben.

programmieren.

Sie werden im Anzeigefenster gefragt, ob die Sendung mit dieser Zieltaste in eine Mailbox übertragen werden soll.

 $\heartsuit$  Drücken Sie diese Taste. um eine Mailboxnummer zu

 $z.B.$  (0)  $\Theta$ 

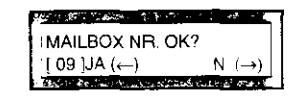

Falls Sie vertrauliche Nachrichten an einen festen Teilnehmerkreis senden wollen, gilt die Angabe der Mailboxnummer für alle Teilnehmer.

 $\Rightarrow$  Geben Sie die Mailboxnummer, die Ihnen Ihr Gegenteilnehmer mitgeteilt hat, zweistellig ein.

Die Mailboxnummer wird zur Kontrolle im Anzeigefenster angezeigt.

# 3 RUFNUMMERN EINGEBEN

 $\tilde{\mathcal{Q}}$ 

 $\cap$ 

r.> Drücken Sie diese Taste. wenn die angezeigte Mailboxnummer korrekt ist. Sie haben damit Ihre Zieltaste für das vertrauliche Senden programmiert.

 $\heartsuit$  Beenden Sie die Programmierung mit dieser Taste .

#### ... Zieltastenparameter eingeben

Wenn Ihre Fernkopien zu anderen Teilnehmern regelmäßig über technisch "schlechte" Leitungen übertragen werden, kann es sinnvoll sein, diese Teilnehmer auf Zieltasten zu speichern. Für jede Zieltaste können Sie individuelle Einstellungen für die Übertragung einrichten.

Näheres hierzu finden Sie im Abschnitt 5.11 "Parameter einstellen.

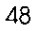

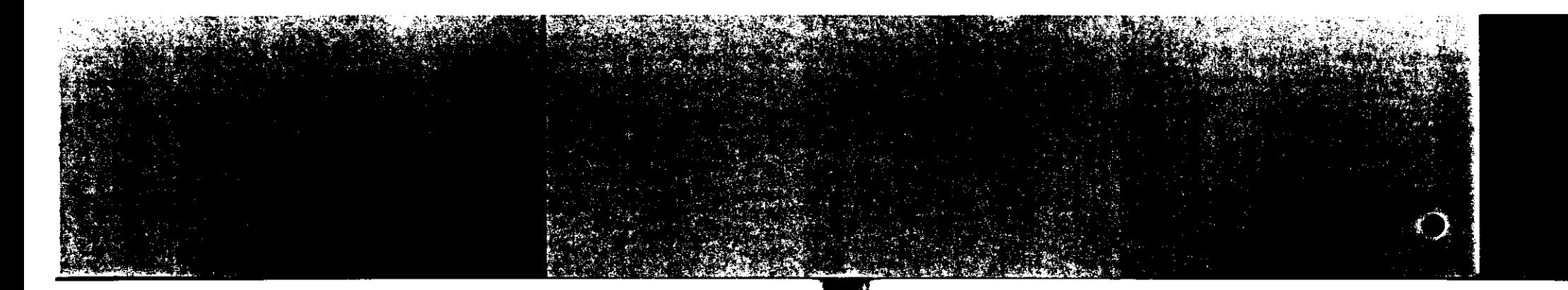

#### Zieltasten zusätzlich programmieren

Für Ihre Notizen  $\overline{\mathcal{A}}$ 

#### 4 VERTRAULICHEN EMPFANG VORBEREITEN

# VERTRAULICHEN EMPFANG VORBEREITEN

Bei einem vertraulichen Empfang werden die Daten einer Fernkopie zunächst in den Speicher Ihres Fernkopierers übertragen. Die Nachricht wird in der Mailbox, einer Art elektronischem Briefkasten, aufbewahrt und erst dann ausgedruckt, wenn Sie ein Passwort eingeben.

Auf Ihrem Gerät stehen Ihnen 16 Mailboxen zur Vertügung, die Sie jeweils mit einer eigenen 4-stelligen Kennzahl, dem Passwort, vor unberechtigtem Zugriff schützen können. So können Sie also mit verschiedenen Teilnehmern unterschiedliche Mailboxnummern vereinbaren, oder jeder Mitarbeiter Ihrer Abteilung erhält eine eigene Mailboxnummer.

Um Ihr Gerät auf den Empfang vertraulicher Nachrichten vorzubereiten, wählen Sie ein Programm aus, mit dem Sie die Mailboxnummer, das zugehörige Passwort festlegen. Erst in Verbindung mit einem Passwort und einem Benutzernamen ist der elektronische Briefkasten für eine emgehende Fernkopie geöffnet.

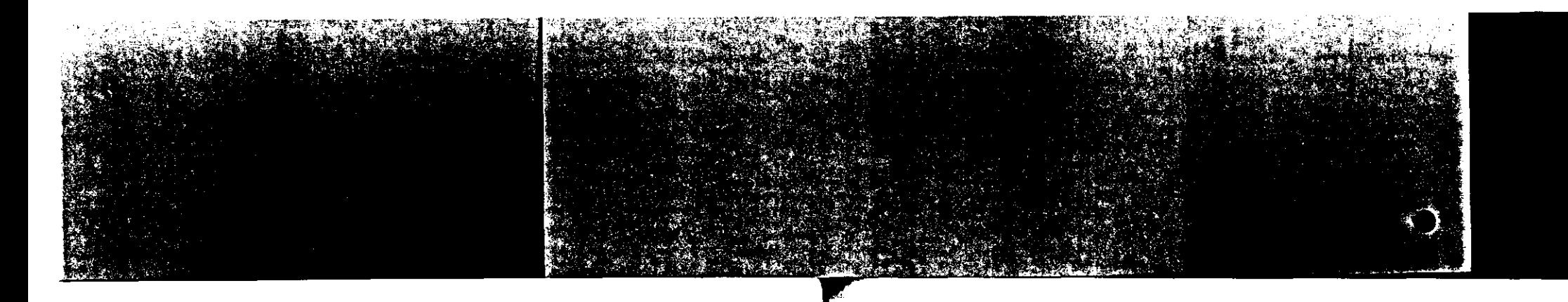

# VERTRAULICHEN EMPFANG VORBEREITEN

#### Absprachen mit anderen **Teilnehmern** Vertraulicher Empfang Sie müssen dem Teilnehmer, der Ihnen vertrauliche Nachrichten übermitteln will, mitteilen, welche Mailbox Sie für imn vorbereitet haben. Er kann diese gezielt mit einer Nummer zwischen 01 und 16 anwählen. Ihr Passwort brauchen Sie dem Sender jedoch nicht mitzuteilen! Wenn Nachrichten in Ihrer Mailbox eingegangen sin: wird

dies durch den vertraulichen Empfangsbericht und emsprechende Hinweise im Anzeigefenster angezeigt. Nähere Informationen finden Sie im Teil 1 Ihrer Bedier;ungsanwelsung.

# 4 VERTRAULICHEN EMPFANG VORBEREITEN

#### ... Mailboxnummer und Passwort festlegen

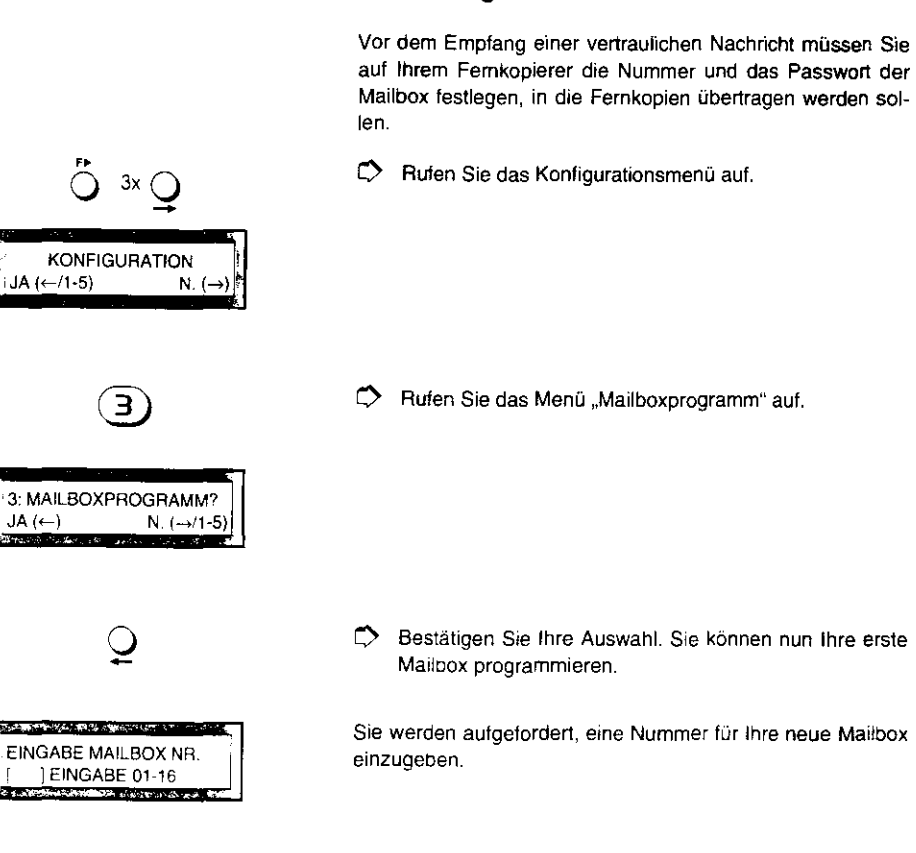

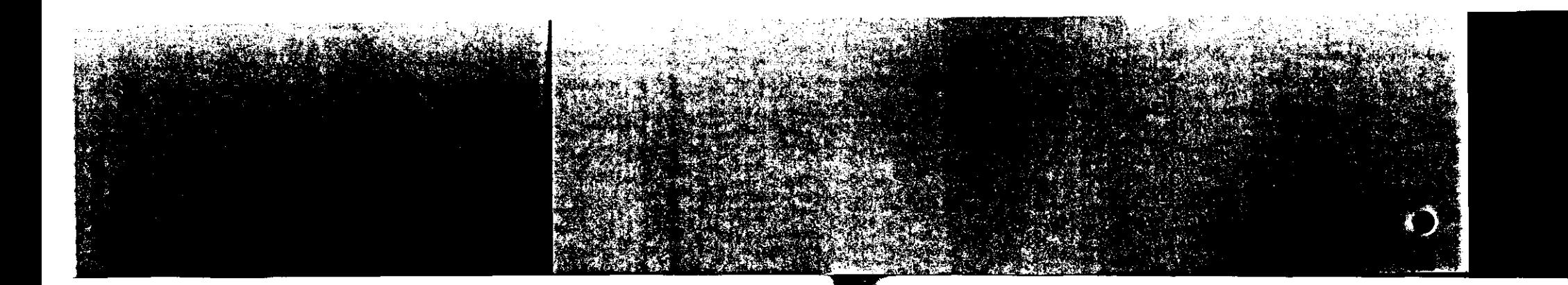

#### VERTRAULICHEN EMPFANG VORBEREITEN

z.B.  $\overline{Q}$ 

~ Geben Sie als Mailboxnummer eine Zahl zwischen 01 und 16 zweistellig ein, z.B. "01".

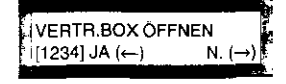

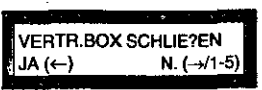

<u>្ទ</u> j PASSWORT EINGEBEN i [ ] EING. 4-STELL

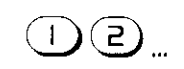

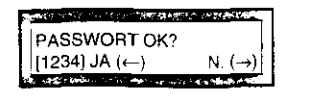

- Falls Sie diese Anzeige erhalten, so ist diese Mailbox bereits geöffnet wenn Sie diese Mailbox schließen wollen, so müssen Sie
- das dazugehörige Passwort kennen
- und
- die Mailbox darf keine Nachricht enthalten.

 $\Rightarrow$  Öffnen Sie die Mailbox.

Sie werden aufgefordert, eine vierstellige Zahlenfolge als Passwort für diese Mailbox einzugeben.

 $\Rightarrow$  Geben Sie 4 Ziffern als Passwort ein z.B. 1234.

Ihr Passwort wird zur Kontrolle angezeigt. Falls S!e es ändern möchten, drücken Sie diese Taste .. Nein".

# 4 VERTRAULICHEN EMPFANG VORBEREITEN

Sie sollten sich das Passwort unbedingt notieren, damit Sie die Daten dieser Mailbox ausdrucken bzw. diese Mailbox wieder schließen können. Das Passwort wird in keinem Bericht ausgedruckt Das Passwort kann dann nur vom Service-Techniker gelöscht werden.

Die Daten der Mailbox werden nach zehn Tagen automatisch gelöscht bzw. ausgedruckt und gelöscht üe nach Parametereinstellung).

 $\tilde{\mathbf{Q}}$ 

r:> Bestätigen Sie Ihre Eingabe. Das Passwort ist damit gespeichert

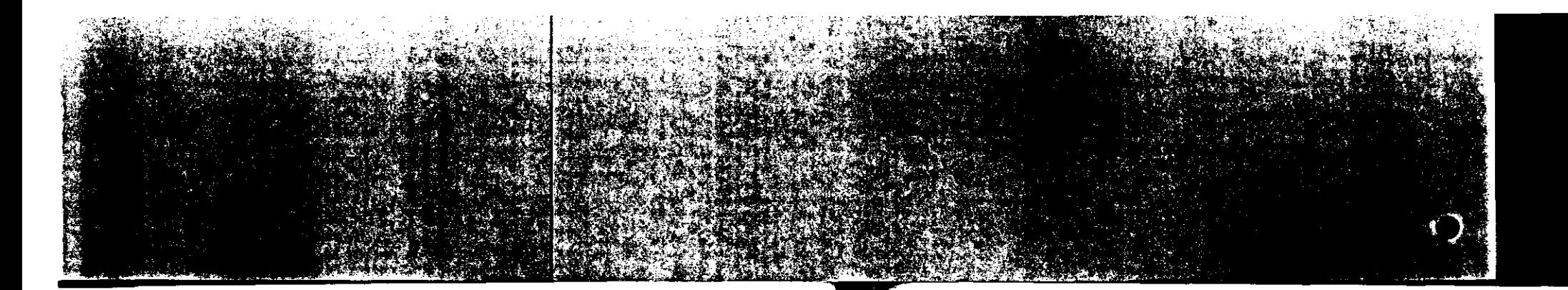

# VERTRAULICHEN EMPFANG VORBEREITEN

# ... Mailbox namentlich kennzeichnen·

NAME F. MAILBOX EING. TN-

... Namen eingeben

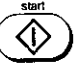

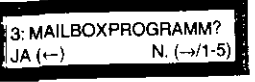

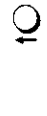

 $\ddot{\circ}$ 

*0* Wenn Sie den Namen vollständig eingetragen haben.

Falls Sie noch eine weitere Mailbox einrichten wollen. drücken Sie diese Taste. Sie können dann fortfahren. wie auf der vorangehenden Seite beschrieben.

Das Anzeigefenster bietet Ihnen nun die Möglichkeit, für die Mailbox einen Namen mit bis zu 16 Stellen einzutragen.

*0* Geben Sie, falls gewünscht, einen Namen für diese Mailbox ein - etwa den Namen der betreffenden Abteilung

oder Ihren Namen als Benutzer.

bestätigen Sie Ihre Eingabe.

*0* Drücken Sie diese Taste, um die Programmierung zu beenden.

Die Mailbox 1st damit angelegt und gespeichert. Mit Hilfe des Passwortes K.önnen Sie diese Mailbox ab sofort benutzen. um vertrauliche Sendungen zu empfangen.

# 5 INDIVIDUELLE GRUNDEINSTELLUNG PROGRAMMIEREN

# 5 INDIVIDUELLE GRUNDEINSTELLUNG PROGRAMMIEREN

Für eine Reihe von Funktionen können Sie selbst einstellen, wie Ihr Gerät arbeiten soll. Hierzu gehören beispielsweise der automatische Ausdruck des Sendeberichtes, die Lautstärke des eingebauten Lautsprechers oder die Voreinstellung für die Auflösung und den Kontrast beim Einlegen von Vorlagen.

ln diesem Kapitel können Sie nachschlagen, wie Sie für den täglichen Betrieb Ihres Fernkopierers solche automatischen Vorgänge ein- oder ausschahen und allgemeingültige Einstellungen vornehmen.

5. 1 Überblick

Jede der im folgenden genannten Funktionen hat eine Kennzahl. Mit Hilfe dieser Kennzahlen können Sie im Verlaufe der Programmierung die Funktionen direkt anwählen. Im einzelnen sind es folgende Funktionen:

Kennzahl 01

Kennzahl 02

J Den Ausdruck des Sendeberichtes nach jedem Senden ein- oder ausschalten

) Den Ausdruck des Rundsendeberichtes nach jedem Rundsenden ein- oder ausschalten.

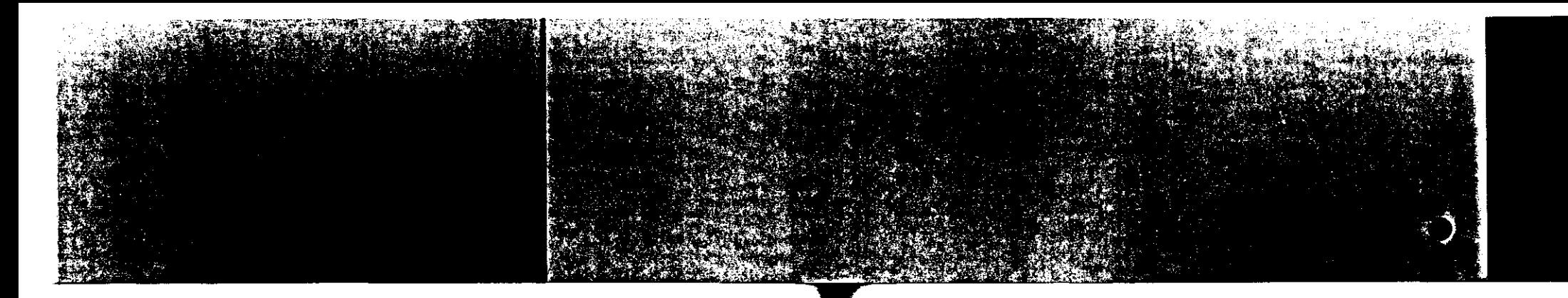

Kennzahl 14

Kennzahl 15

Kennzahl 19

Kennzahl 20

Kennzahl 27

Kennzahl 38

Kennzahl 39

Kennzahl 43

Kennzahl 44

Kennzahl 49

Kennzahl 47

# Überblick

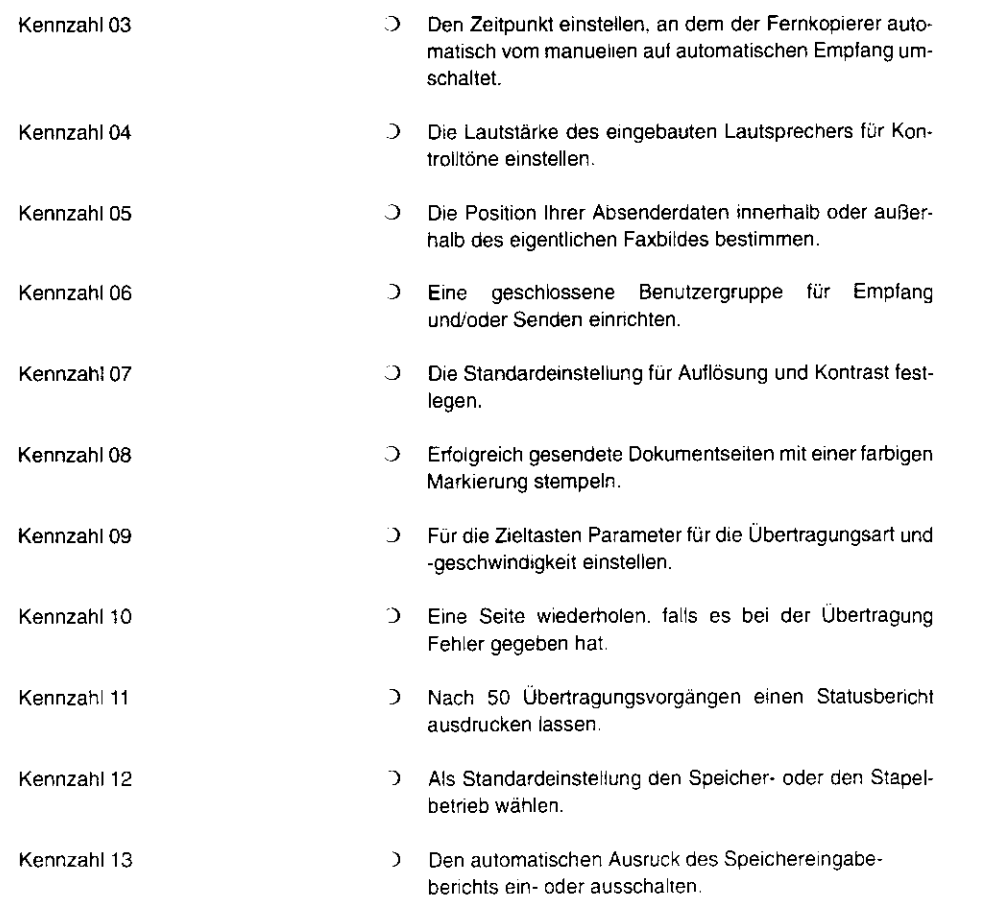

# 5 INDIVIDUELLE GRUNDEINSTELLUNG PROGRAMMIEREN

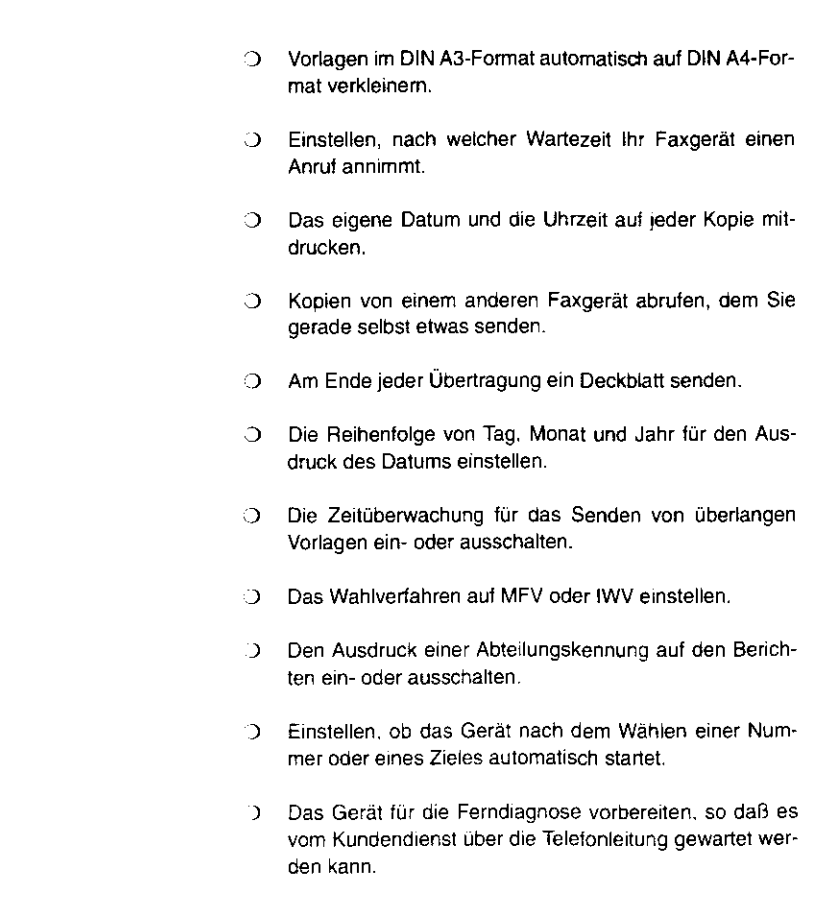

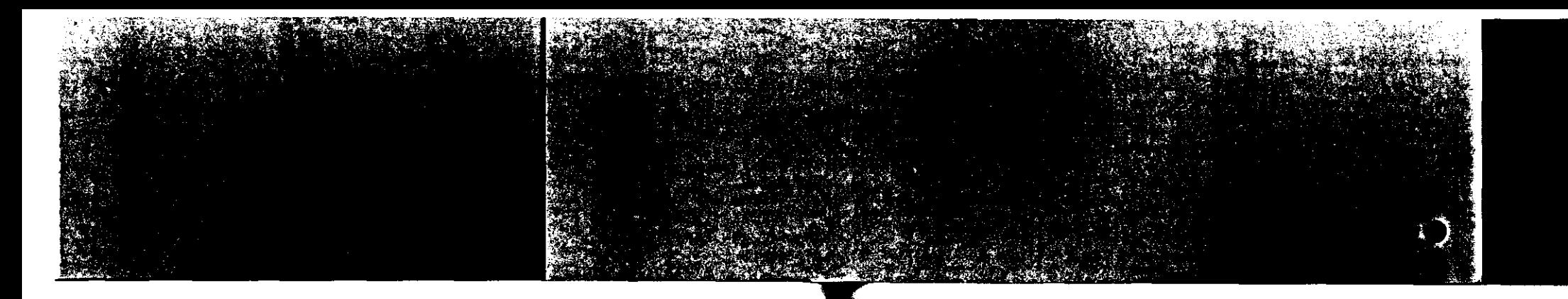

X

# Überblick

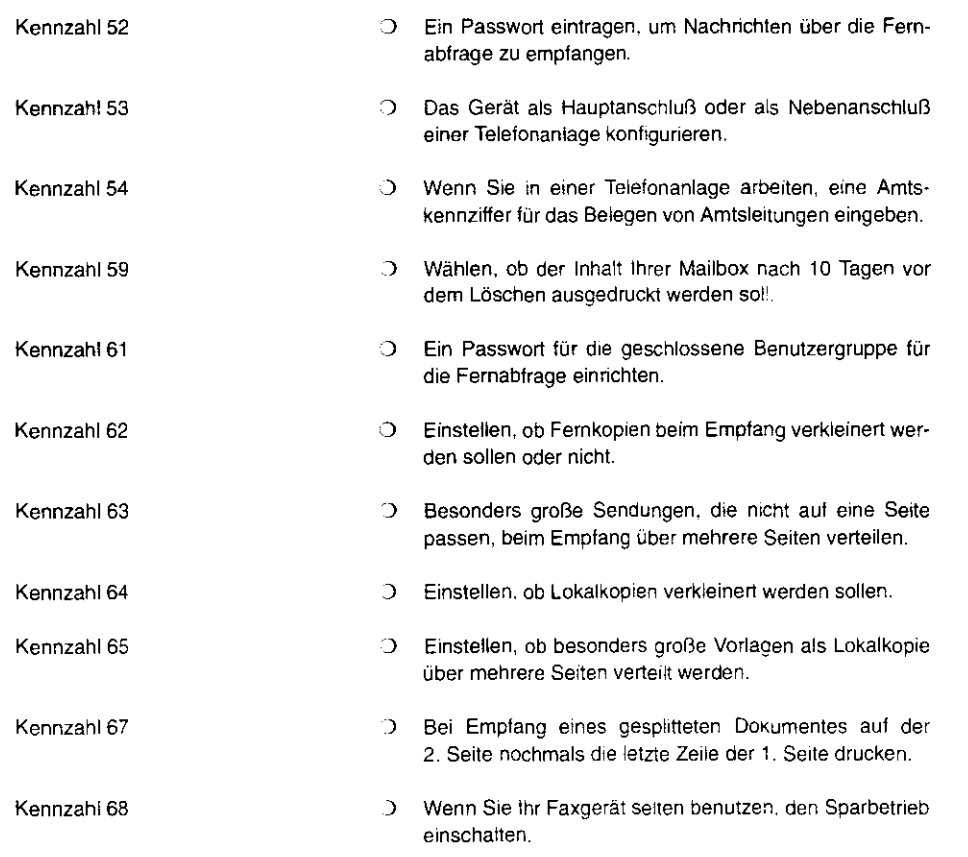

# 5 INDIVIDUELLE GRUNDEINSTELLUNG PROGRAMMIEREN

Kennzahl 69

.) Während Sie aus dem Speicher senden oder empfangen. emen neuen Vorgang zum Senden in den Speicher einlesen.

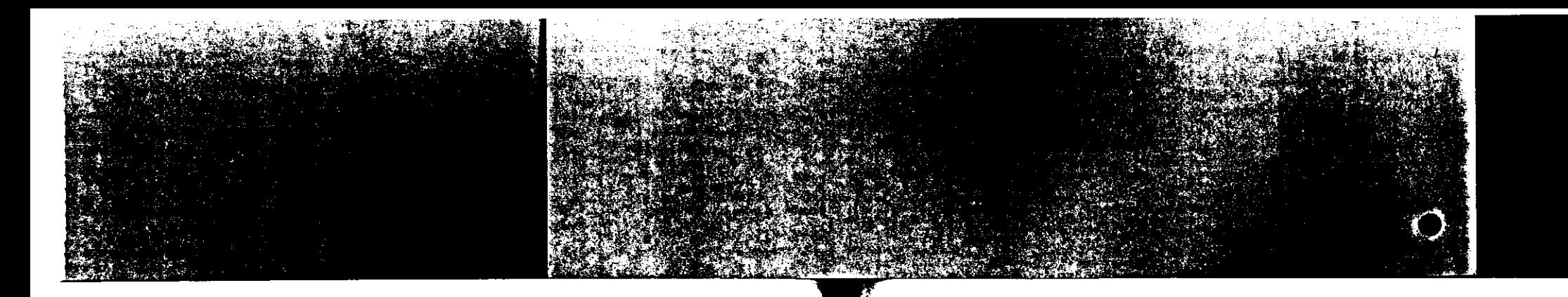

Das Anfangsmenü für die Funktionen aufrufen

# 5.2 Das Anfangsmenü für die Funktionen aufrufen

Wie schon eingangs erwähnt. können Sie jede Funktion mit Hilfe einer Kennzahl direkt auswählen. Um diese Kennzahl eingeben zu können, müssen Sie zunächst das entsprechende Eingabefenster aufrufen: Das Menü für die "Funktionen".

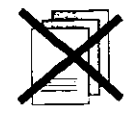

 $D$  Legen Sie keine Blätter in den Vorlagenschacht.

Rufen Sie das Menü "Konfiguration" auf.

- $\stackrel{?}{\bigcirc}$  3x  $\stackrel{?}{\bigcirc}$
- I KONFIGURATION  $(-/1.5)$  N.  $(\rightarrow)$  $JA \leftarrow /1.5$ ) N. (
- Die Zahlen "1·5" hinter dem Menüpunkt ,.JA" zeigen an, daß es darunter 5 weitere Menüpunkte gibt.

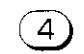

L) Drücken Sie diese Taste.

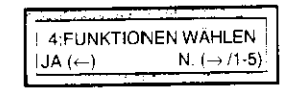

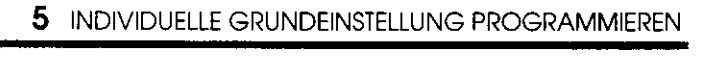

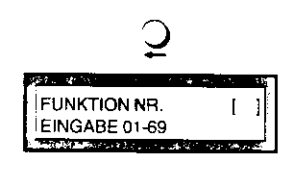

01: SENDEBERICHT<br>[AUS] JA (←) N. (→)}

SCHOOL CITY CAN ALL CONTINUES.

 $[AUS]JA(\leftarrow)$ 

#### L) Bestätigen Sie Ihre Auswahl.

Sie können nun eine Kennzahl eingeben, um die Voreinstellung für eine Funktion zu ändern.

Die geänderte Einstellung wird angezeigt.

#### ... So beenden Sie die Programmierung

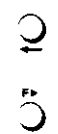

- $\heartsuit$  Bestätigen Sie Ihre Eingabe. Die neue Einstellung ist damit gespeichert.
- t:> Drücken Sie diese Taste, um die Programmierung zu beenden.

#### . .. So ändern Sie weitere Einstellungen

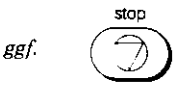

Wenn Sie gleich noch weitere Einstellungen ändern wollen, rufen Sie stattdessen mit dieser Taste wieder das Anfangsmenü auf. Sie können dann eine neue Kennzahl eingeben und die Programmierung erst dann beenden, wenn Sie alle Einstellungen wie gewünscht gewählt haben.
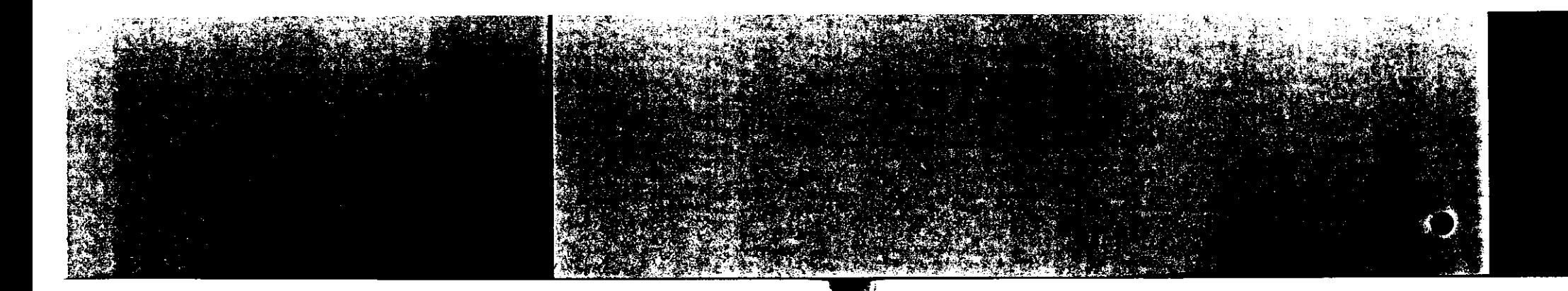

 $5.3$ Werkseinstellungen verändern

... Sendebericht drucken (01)

Werkseinstellung: EIN

Der Sendebericht wird nach iedem Sendevorgang ausgedruckt. Er enthält u.a. Angaben, wann Sie an wen Fernkopien übertragen haben. Wenn das Senden der Fernkopien nicht erfolgreich war, wird dies ebenfalls im Sendebericht eingetragen (Fehlerbericht).

Der Fehlerbericht wird auch dann noch gedruckt, wenn Sie

den automatischen Ausdruck des Sendeberichtes ausge-

schaltet haben.

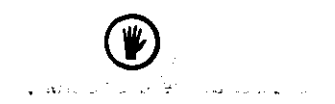

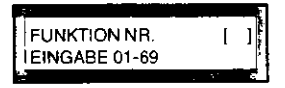

Rufen Sie das Menü für die "Funktionen" zum Ändern der  $\mathcal{D}$ Grundeinstellung wie auf der vorigen Seite beschrieben auf.

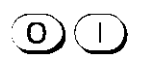

01: SENDEBERICHT [EIN] JA  $(\leftarrow)$ N.  $(\rightarrow)$  Geben Sie die Kennziffer für den Sendebericht ein, hier "01". Im Anzeigefenster erscheint die aktuelle Einstellung.

Im nebenstehenden Beispiel ist der Druck für den Sendebericht eingeschaltet.

# 01: SENDEBERICHT

 $N, (-$ 

 $\overline{O}$ FÞ.  $\bigcirc$ stop RRT.

 $|IAVS| JA (+)$ 

# 5 INDIVIDUELLE GRUNDEINSTELLUNG PROGRAMMIEREN

Die geänderte Einstellung wird angezeigt.

- Sestätigen Sie Ihre Eingabe. Die neue Einstellung ist damit gespeichert.
- Drücken Sie diese Taste, um die Programmierung zu beenden.

Wenn Sie gleich noch weitere Einstellungen ändern wollen, ruten Sie stattdessen mit dieser Taste wieder das Anfangsmenu auf. Sie können dann eine neue Kennzahl eingeben und die Programmierung erst dann beenden, wenn Sie alle Einstellungen wie gewünscht gewählt haben.

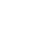

 $\Rightarrow$ 

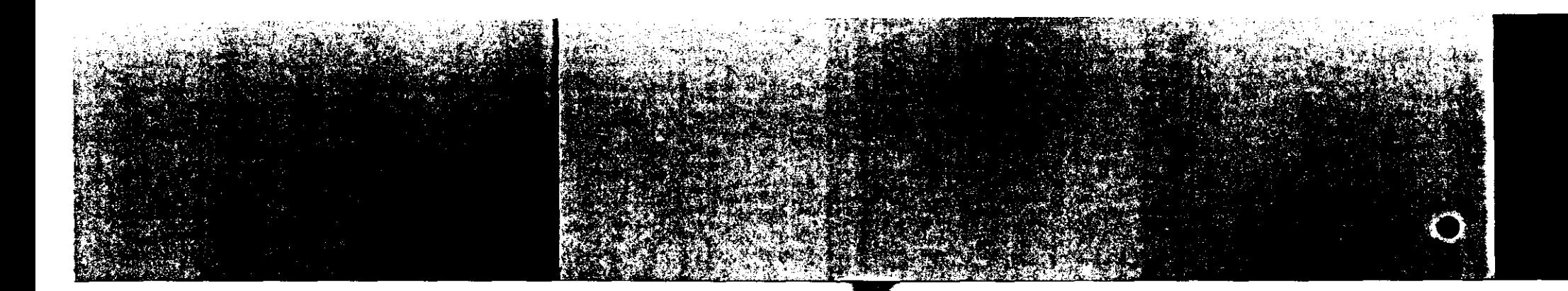

# ... Rundsendebericht drucken (02)

Werkseinstellung: EIN

Sie können eine gespeicherte Vorlage an bis zu 150 Empfänger auf einmal versenden. Am Ende einer solchen Rundsendeaktion wird ein Bericht ausgedruckt, in dem alle Empfänger aufgelistet sind. Damit Sie erfahren, ob alle Übertragungen erfolgreich waren, empfehlen wir Ihnen, den Rundsendebericht eingeschaltet zu lassen.

Falls Sie die Werkseinstel:ung dennoch ändern wollen:

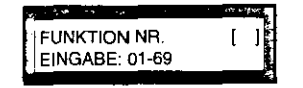

 $\bullet$  Rufen Sie wie gewohnt das Menü "Funktionen" auf.

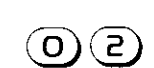

Ö' Geben Sie die Kennzrrter für den Rundsendebericht ein.

L) Drücken S1e diese Taste, um die Einstellung zu ändern.

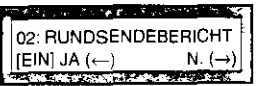

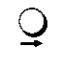

Die aktuelle Einstellung wird angezeigt.

**102: RUNDSENDEBERICHT**  $I(AUS)$  JA $(\leftarrow)$  N.  $(\rightarrow)$  Die geänderte Einstellung wird angezeigt.

# $\mathbf{Q}$

 $\ddot{\circ}$ 

C> Bestätigen Sie Ihre Eingabe. Die neue Einstellung ist damit gespeichert.

5 INDIVIDUELLE GRUNDEINSTELLUNG PROGRAMMIEREN

C> Drücken Sie diese Taste, um die Programmierung zu beenden.

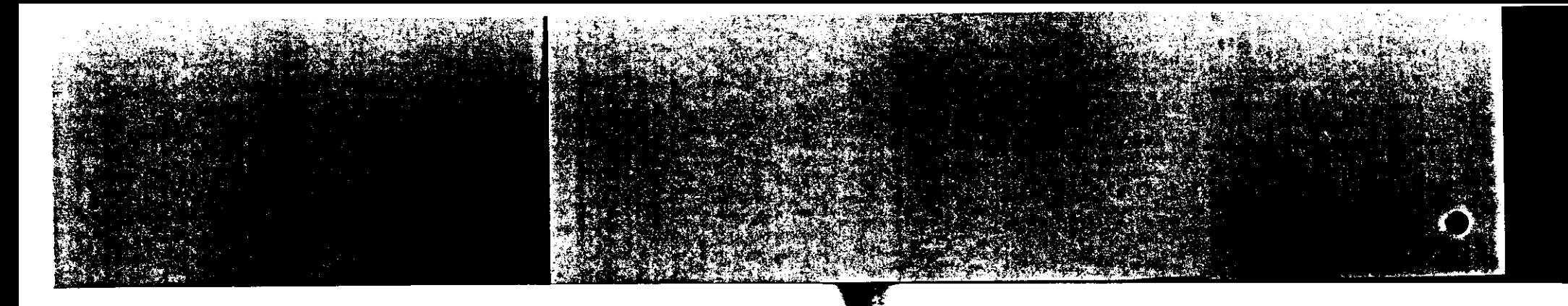

# ... Automatische Empfangszeit einstellen (03)

Werkseinstellung: **AUS** 

Diese Funktion ist wichtig, wenn Sie Ihr Faxgerät am gleichen Anschluß benutzen wie ihr Telefon. Um Telefonanrufe entgegennehmen zu können, haben Sie in einem solchen Fall Ihr Faxgerät auf manuellen Empfang gesteit.

Sie können einen Zeitpunkt bestimmen, an dem Ihr Faxgerät selbständig auf automatischen Empfang umschaltet. So brauchen Sie z.B. zum Feierabend nicht daran zu denken, Ihren Fernkopierer von Hand auf automatischen Empfang umzustellen.

Eine Alternative dazu bietet die Möglichkeit, für den automa-

tischen Empfang die Rufbeantwortung aurch Ihr Faxgerät um-

zustellen. Vergleichen Sie dazu auch die Funktion 15 "Rufbe-

Zeitpunkt der automatischen Rufbeantwortung ändern mit Funktion 15

FUNKTION NR. EINGABE 01-69 Rufen Sie das Menü "Funktionen" auf.

antwortung".

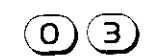

Geben Sie die Kennzahl für diese Funktion ein, hier "03". ◠

103: AUTO. EMPFANGZEIT  $[IAUS]$  JA  $(+)$  $N_r(\rightarrow)$  Sie können nun eine Uhrzeit eingeben, an dem Ihr Faxgerät

auf automatischen Empfang umschalten soll.

# 5 INDIVIDUELLE GRUNDEINSTELLUNG PROGRAMMIEREN

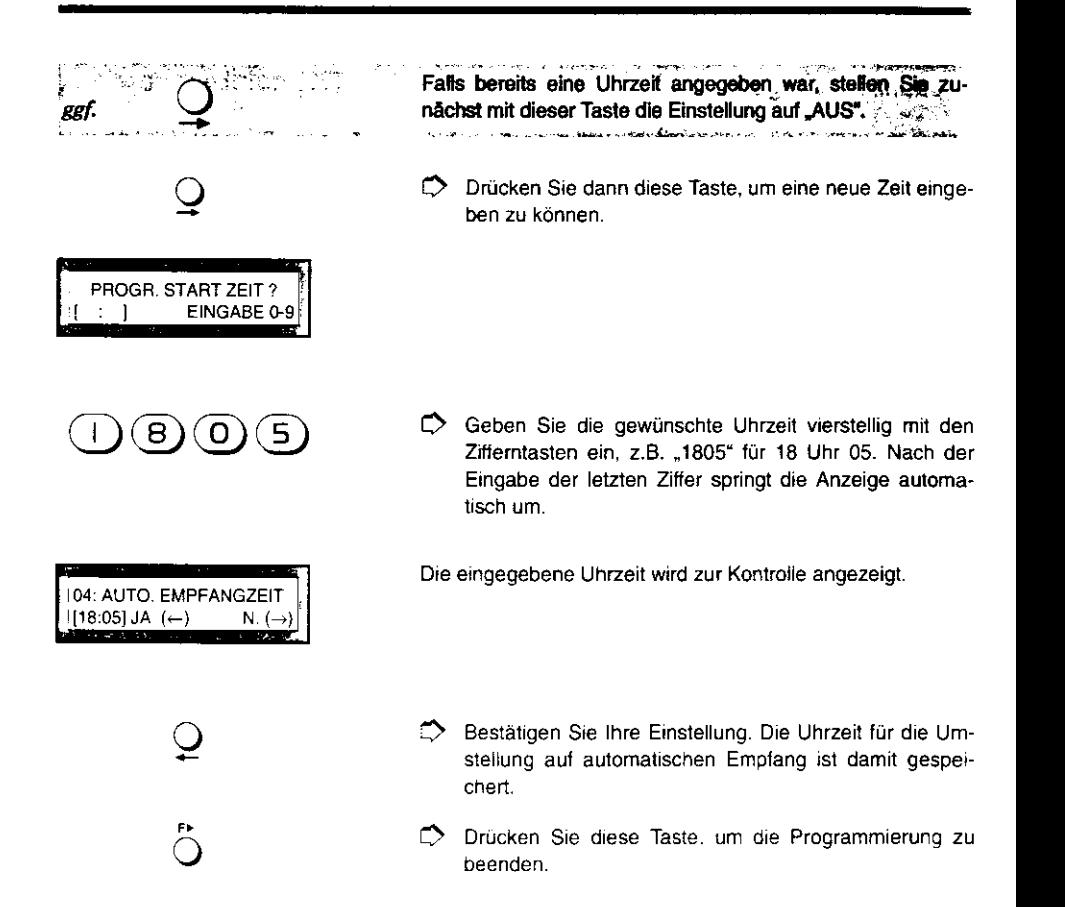

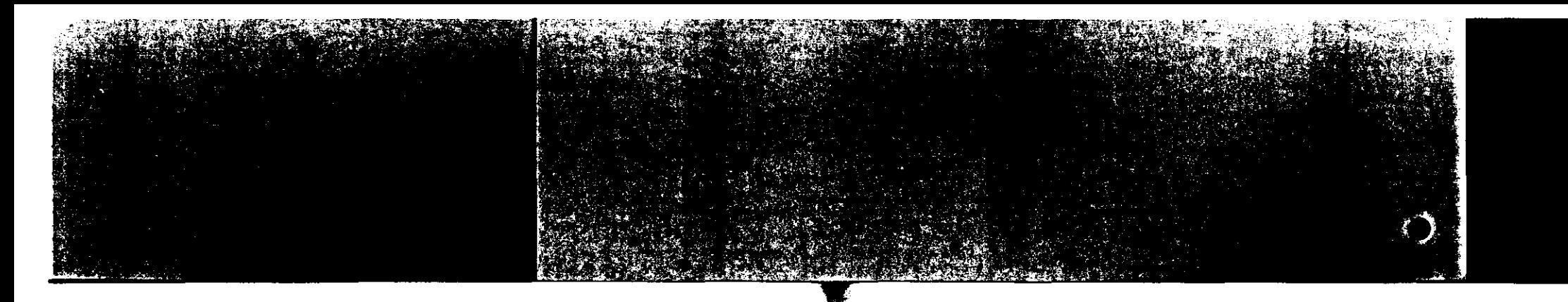

# ... Lautstärke regeln (04)

Werkseinstellung: LEISE

·FUNKTION NA. EINGABE 01-69 I I

 $\mathsf{(O)}(4)$ 

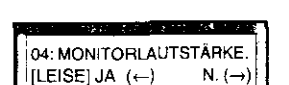

**CALL COLL COURS** 

 $\tilde{Q}$ 

Q

 $\ddot{\circ}$ 

Die aktuelle Einstellung wird angezeigt, in diesem Beispiel ,LEISE·

C Geben Sie die Kennzahl für diese Funktion ein, hier "04".

Wähltöne. Freizeichen u.ä. Töne. die Sie sonst im Hörer Ihres Telefons hören. werden über den eingebauten Lautsprecher Ihres Faxgerätes übertragen. Die Lautstärke hierfür können

Sie in drei Stuten einstellen.

C> Rufen Sie das Menü "Funktionen" auf.

- C> Drücken Sie diese Taste solange. bis die gewünschte Einstellung angezeigt wird. z.B ... LAUT', ,.LEISE'" oder ,.AUS".
	- $\supset$  Bestätigen Sie Ihre Auswahl. Die neue Lautstärkeneinstellung ist damit gespeichert.
- ::) Drücken Sie diese Taste. um die Programmierung zu beenden.

# 5 INDIVIDUELLE GRUNDEINSTELLUNG PROGRAMMIEREN

# ... Absenderdaten (05)

Werkseinstellung: AUSSEN

Auf jeder Fernkopie, die Sie senden, erscheinen per Werkseinstellung in der obersten Zeile Datum/Uhrzeit, Absenderangaben (Sender/Empfänger}, Vorgangsnummer und Seitenangabe. Diese Absenderdatenzeile kann dem Empfänger die Zuordnung der eingegangenen Fernkopie erleichtern.

Die Einstellung für den Ausdruck der Absenderdaten bedeuten im einzelnen:

- *0* **AUSSEN:** Ihre Absenderdaten werden außerhalb des eigentlichen Faxbildes gedruckt. Das bedeutet, daß die Absenderdaten zusätzlich zu den Bildinformationen gesendet werden.
- D **INNEN:** Ihre Absenaerdaten werden anstatt der ersten Zeile des Faxbildes (in der Regel weiße Fläche) in das Dokument hineingedruckt
- :J **AUS:** Ihre Absenderdaten werden nicht mit übertragen und gedruckt.

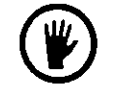

Falls Sie ein Dokument übertragen, das Bildinfonnationen auch schon ganz am Anfang der Seite enthält, sollten Sie die Funktionen "AUSSEN" oder "AUS" auswählen.

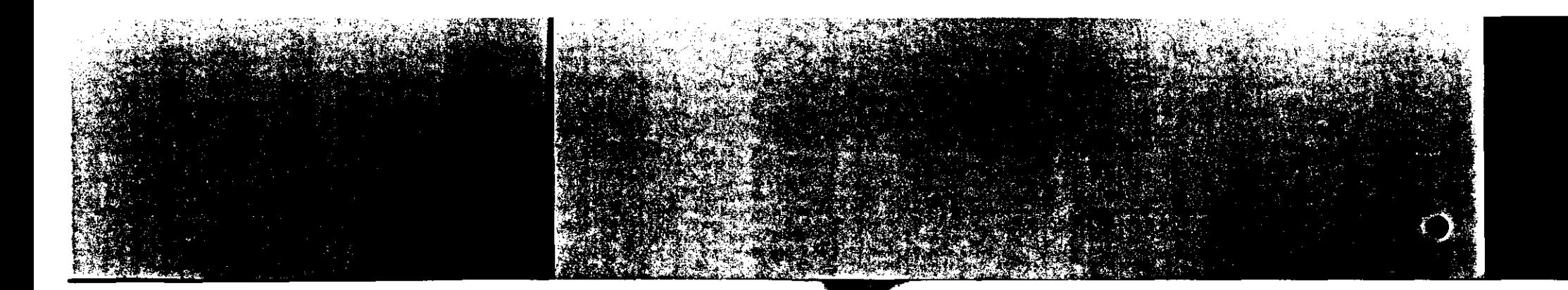

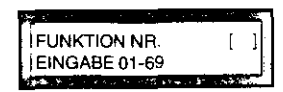

 $\bigcirc$  Rufen Sie das Menü "Funktionen"auf.

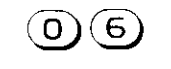

.<br>106: GESCHL. BEN.GRUPPE<br>ITAUSTJA (←) N. (→)

**MAN INTERNATIONAL ALSO INTERNATIONAL AND ARTISTS** 

 $[IAUS]$  JA  $(+)$ 

Geben Sie die Kennziffer für diese Funktion ein, in diesem Fall "06".

Die aktuelle Einstellung für diese Funktion wird angezeigt. Im nebenstehenden Beispiel ist keine geschlossene Benutzergruppe eingerichtet.

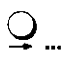

 $\supset$  Drücken Sie diese Taste so oft, bis die gewünschte Einstellung angezeigt wird, z.B. "S/E" für Senden und Empfangen.

ln diesem Beispiel ist eine geschlossene Benutzergruppe für

Die neue Einstellung wird zur Kontrolle angezeigt.

das Senden und für das Empfangen eingerichtet.

 $|06$ : GESCHL, BEN.GRUPPE<br>I [S/E] JA + ← ) N, (→)  $[S/E] JA \longleftrightarrow$ 

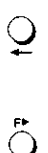

- Drücken Sie diese Taste. wenn die gewünschte Einstellung angezeigt wird. Diese Einstellung ist damit gespeichert.
- :) Drücken Sie dtese Taste. um die Programmierung zu beenden.

# 5 INDIVIDUELLE GRUNDEINSTELLUNG PROGRAMMIEREN

# ... Standard für Auflösung und Kontrast (07)

Werkseinstellung: Normal/ Normal

1 FUNKTION NR. IEINGABE01-69

*®CD* 

I 07: AUFLÖS./KONTRAST  $JA (\leftarrow)$  N. ( $\rightarrow$ )

 $\tilde{Q}$ 

Wenn Sie eine Vorlage einlegen, zeigen Ihnen zwei kleine Lämpchen die Voreinstellung für Auflösung und Kontrast der Femkopien. ln den meisten Fällen reicht zur optimalen Lesbarkeit der Kopien der Standard "Normal" aus.

Mit dieser Funktion können Sie den Standard für Auflösung und Kontrast an Ihre am häufigsten benutzten Vorlagen anpassen.

Wenn Sie z.B. oft dunkleres Umweltpapier benutzen, ändern Sie die Kontrasteinstellung auf "Dunkel". Sie sparen sich so das ständige manuelle Ändem der Einstellung.

L) Rufen Sie das Menü .,Funktionen" auf.

L) Geben Sie für diese Funktion die Kennziffer ,.07" ein.

Die Lämpchen oberhalb der Tasten 2 und *9* zeigen Ihnen die aktuelle Einstellung.

 $D$  Drücken Sie so oft diese Taste. bis die Lämpchen Ihnen die gewünschte Kombination als Voreinstellung anzeigen.

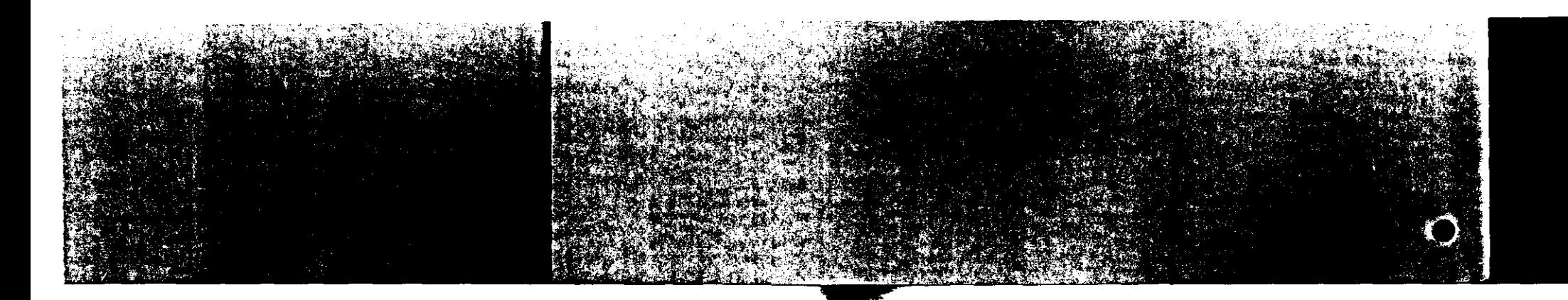

 $\frac{1}{\sqrt{2}}$  $\ddot{\circ}$ 

- L) Drücken Sie diese Taste. um d1e gewünschte Einstellung zu speichern.
- L) Drücken Sie diese Taste. um die Programmierung zu beenden.

5 INDIVIDUELLE GRUNDEINSTELLUNG PROGRAMMIEREN

# ... Sendedokument stempeln (08)

Werkseinstellung: AUS

Wenn Sie eine größere Anzahl Vorlagen im Stapelbetrieb versenden, kann es den Überblick erleichtern, wenn jedes erfolgreich gesendete Exemplar auf der Sendeseite eine farbige Markierung erhält.

Für die Funktion "Sendedokument stempeln" stehen Ihnen drei Einstellungen zur Vertügung:

- J AUS: Die gesendeten Dokumente werden nicht markiert.
- J EIN:

Jedes erfolgreich gesendete Dokument erhält nach dem Sendevorgang eine kleine Markierung.

J EINMAL:

Diese Einstellung wird nur einmalig für den aktivierten Sendevorgang wirksam. Näheres hierzu finden Sie im Teil 1 Ihrer Bedienungsanweisung.

Die Einstellung für diese Funktion ist nur wirksam, **wenn** Sie Ihr Faxgerät im Stapelbetrieb benutzen.

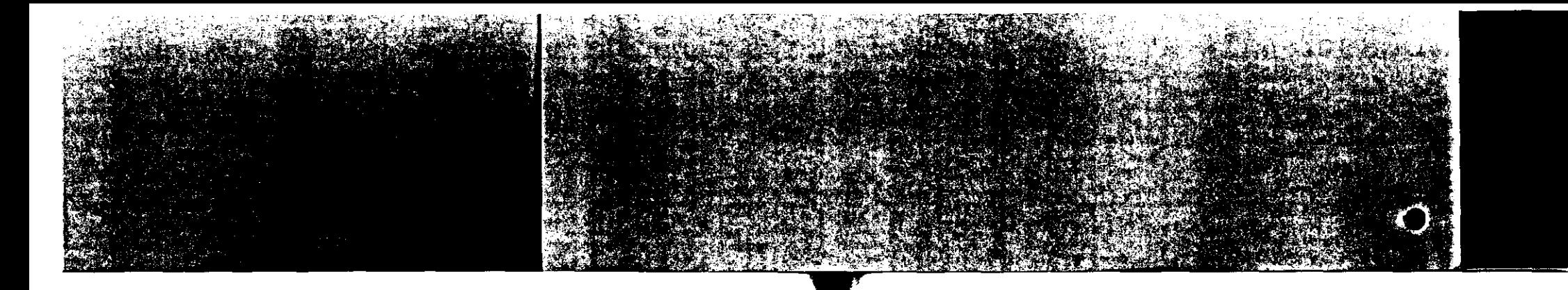

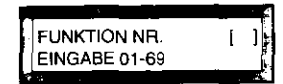

 $\mathcal{O}(\mathbf{8})$ 

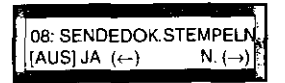

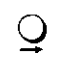

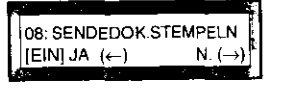

 $\overline{\mathcal{Q}}$  $\frac{1}{2}$  $\ddot{\circ}$ 

- **2** Rufen Sie das Menü .. Funktionen" auf.
	- C> Geben Sie die Kennziffer für diese Funktion ein. In diesem Fall ..08".
- Die aktuelle Einstellung wird angezeigt.
	- *0* Drücken Sie diese Taste so oft, bis die gewünschte Einstellung angezeigt wird, z.B. "EIN".
- Bei jedem Tastendruck wird die neue Einstellung angezeigt.
- C) Drücken Sie diese Taste. um die Einstellung zu speichern.
- L) Drücken Sie diese Taste. um die Programmierung zu beenden.

# 5 INDIVIDUELLE GRUNDEINSTELLUNG PROGRAMMIEREN

# ... Zieltastenparameter einstellen (09)

Werkseinstellung: Datenrate14400 BPS MH-Codierung Aus

Bei manchen Leitungsverbindungen entstehen aus technischen Gründen Störungen, die nicht auf Ihren Fernkopierer zurückzuführen sind. Man spricht dann von Leitungen mit geringer Qualität, und es ist nicht möglich. mit der normalen Übertragungsgeschwindigkeit von 14400 BPS (Bits pro Sekunde) Daten zu übermitteln. Ihr Fernkopierer versucht dann automatisch. die Übertragung mit einer geringeren Geschwindigkeit von 9600 oder 4800 BPS vorzunehmen. Eine weitere Möglichkeit. das Ergebnis der Übertragung auf Leitungen mit geringer Qualität zu verbessern, besteht darin, für die Übertragungsart ausschließlich die MH-Codierung zu verwenden.

Ihr Fernkopierer paßt sich automatisch auf ungünstige Übertragungsverhältnisse an. Dies kostet aber entsprechend Zeit beim Verbindungsaufbau. Wenn sich der Verbindungsaufbau zu einem Faxpartner ertahrungsgemäß als schwierig erweist. sollten Sie seine Rufnummer auf einer Zielwahltaste speichern. Mit Hilfe der Funktion "Zieltastenparameter einstellen" können Sie für jede der 30 Zieltasten die Übertragungsgeschwindigkeit herabsetzen und die MH-Codierung als Standard festlegen. Damit entfallen längere Einstellphasen Ihres Gerätes bei Leitungen mit geringer Qualität.

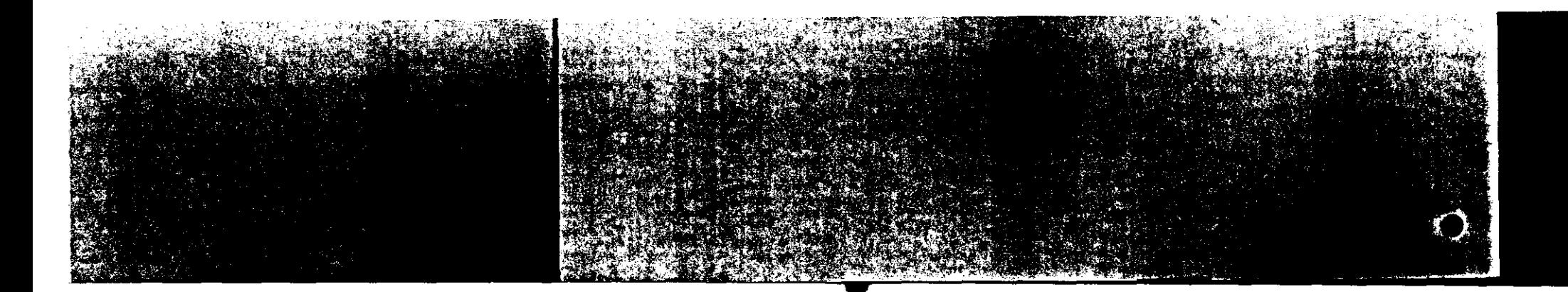

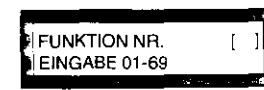

Rufen Sie Menü "Funktionen" auf.  $\rightarrow$ 

 $\left( 6\right) 6$ 

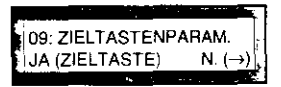

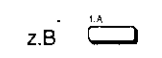

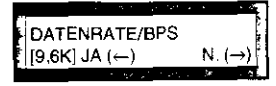

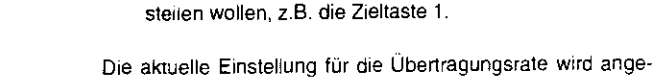

 $\rightarrow$ 

 $\triangleright$ 

zeigt. In diesem Beispiel 9600 BPS.

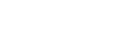

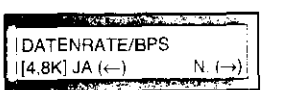

 $\subsetneq$ 

Drucken Sie diese Taste, um die Einstellung zu ändern. ⅁

Genen Sie die Kennzahl für diese Funktion ein. Hier "09".

Drücken Sie die Zieltaste, für die Sie die Parameter ein-

Das Menü für die Programmierung der Zieltastenparameter

erscheint. Sie können nun eine Zieltaste auswählen.

Wenn Sie diese Taste mehrmals drücken, erscheinen nacheinanger die möglichen Einstellungen.

# $\mathbf{Q}$

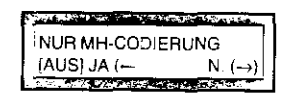

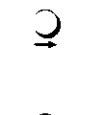

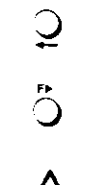

# 5 INDIVIDUELLE GRUNDEINSTELLUNG PROGRAMMIEREN

Drücken Sie diese Taste, wenn die gewünschte Einstellung im Anzeigefeld erscheint. Ihre Eingabe ist damit gespeichert.

Das Anzeigefenster bietet Ihnen nun die Möglichkeit, auf MH-Codierung umzuschalten. Dabei wird jede Sendung mit dieser Zieltaste nur mit dieser Codierung übertragen. Die MH-Codierung versteht jedes angere Faxgerät und eine Übertragung ist auch bei schlechter Leitungsqualität möglich.

- Drücken Sie diese Taste, um die Einstellung zu ändern. Die MH-Codierung ist damit für diese Zieltaste eingeschaltet.
- Sestätigen Sie Ihre Angabe. Die Einstellung ist damit gespeichert.
- Drücken Sie diese Taste, um die Programmierung zu beenden.

Da die Übertragung mit MH-Codierung länger dauert, fallen höhere Gebühren an. Wählen Sie diese Voreinstellung daher nur, wenn es tatsächlich notwendig ist.

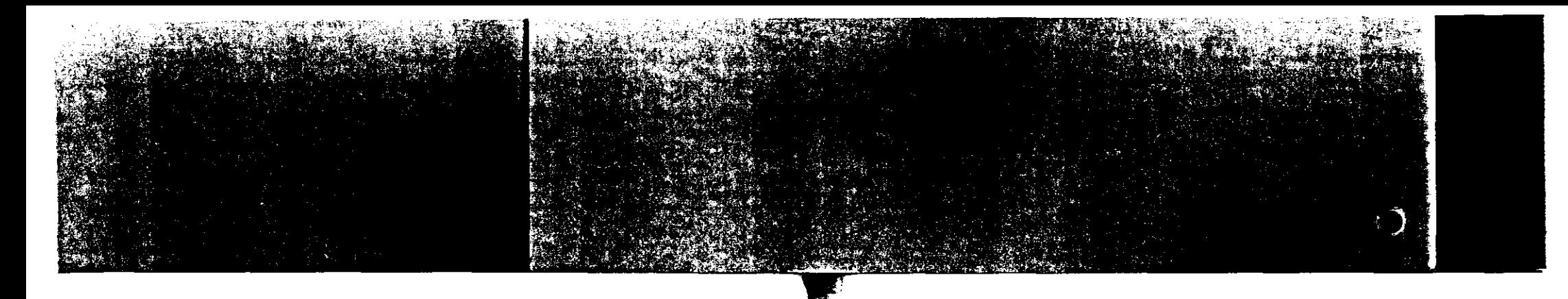

# ... Seiten wiederholen (10)

Werkseinstellung: EIN

**BOOKS A REPORT FOR LOW PROPERTY** i FUNKTION NR **I EINGABE 01-6<sup>0</sup>**<br>USSN FLYAND WAS DIRECTED

 $\left( 0\right)$ 

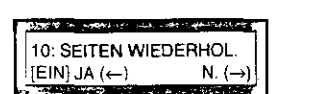

 $\overline{Q}$ 

10: SEITENWIEDERHOL.  $[AUS] JA (\leftarrow)$  N. $(\rightarrow)$ 

> $\overline{\mathsf{Q}}$ ិ

D Rufen Sie dasMenü. Funktionen" auf.

Fehlerkorrektur verfügt

L) Geben Sie die Kennziffer für die Seitenwiederholung ein, in diesem Fall ,.10".

Wenn Sie Vorlagen aus dem Speicher senden, wird bei Störungen die gestörte Serte automatisch wiederholt. falls das Gegengerät nicht über die Möglichkeit einer automatischen

Die aktuelle Einstellung wird angezeigt. ln diesem Beispiel ist "Seiten wiederholen" eingeschaltet.

L.> Drücken Sie diese Taste. um die Einstellung zu ändern.

Die neue Einstellung wird zur Kontrolle angezeigt.

- L) Drücken Sie dtese Taste. um Ihre Einstellung zu speichern.
- L) Drücken Sie diese Taste um d1e Programmierung zu beenden.

# ... Statusbericht drucken (11)

Werkseinstellung: EIN

FUNKTION NA. !<br>EINGABE 01-69

.<br>Sila kacamatan ing kabupatèn Kabupatèn Kabupatèn Kabupatèn Kabupatèn Kabupatèn Kabupatèn Kabupatèn Kabupatèn K

Wenn diese Funktion eingeschaltet ist, wird automatisch nach 50 Übertragungsvorgängen (Senden und Empfangen) ein Statusbericht ausgedruckt. Alternativ aazu können Sie den Bericht auch bei Bedarf anfordern. Informieren Sie sich hierzu in Teil 1 der Bedienungsanweisung.

F> Rufen Sie das Menü "Funktionen" auf.

5 INDIVIDUELLE GRUNDEINSTELLUNG PROGRAMMIEREN

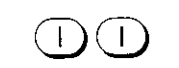

|11: STATUSBERICHT<br>|[EIN] JA (←) \_\_\_\_\_\_N. (→)  $\left| \left[ \text{EIN} \right] \text{JA} \left( \leftarrow \right) \right|$  N.  $\left( \rightarrow \right)$ 

L) Geben Sie die Kennziffer für diese Funktion ein, in diesem Fall. 11".

Das Anzeigefenster zeigt die aktuelle Einstellung.

 $\tilde{\bm{\Delta}}$  $\mathbf{\mathbf{\Omega}}$ 

,.  $\bigcirc$ 

- L) Drücken Sie diese Taste, um die E1nstellung zu ändern.
- L) Wenn die gewünschte Einstellung angezeigt wird, drükken Sie diese Taste, um die Einstellung zu speichern.
- L) Drücken Sie diese Taste, um die Programmierung zu beenden.

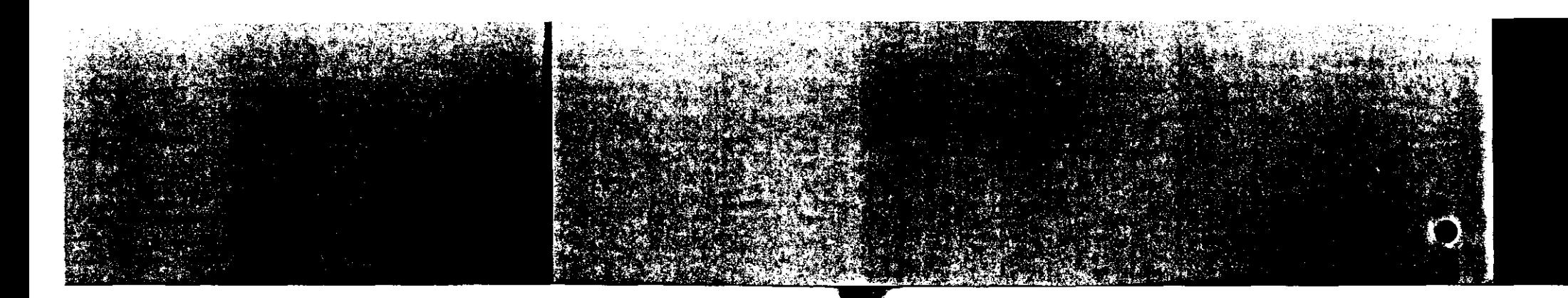

# ... Speicher- oder Stapelbetrieb (12)

Werkseinstellung:

**SPEICHER** 

Mit dieser Funktion beinflussen Sie generell die Übertragung Ihrer Vorlagen an einen Teilnehmer, wie Sie es in den Kapiteln "Senden I und II" in der Bedienungsanweisung Teil 1 kennengelernt haben.

Sie können Ihr Faxgerät in einer dieser beiden Betriebsarten benutzen:

- Stapelbetrieb: Wenn Sie Vorlagen senden, wird der Teilnehmer zuerst angewählt, bevor ihre Vorlagen an ihn übertragen werden.
- Speicherbetrieb: Zuerst werden alle Seiten in den Speicher gelesen. Erst dann wird das gewählte Ziel angerufen und die Daten übertragen. Ihre Vorlage steht Ihnen so schneller wieder zur Verfügung und ein Sendevorgang ist besonders sicher (automatische Seitenwiederholung im Fehierfall).

Wenn Sie die Voreinstellung dieser Funktion ändern, hat das keine Auswirkung auf diejenigen Zieltasten, die Sie mit einer Teilnehmergruppe belegt oder für die Sie eine zeitversetzte / vertrauliche Mailbox eingerichtet haben.

# 5 INDIVIDUELLE GRUNDEINSTELLUNG PROGRAMMIEREN

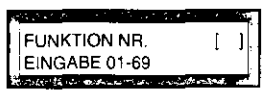

 $\overline{z}$ 

**EXPIRED A No. 1 (2008)** A REPORT OF A STATE

12: SP. /STAPEL.WECHSEL  $[SPEICHER]$  JA  $(\leftarrow)$  N.  $(\rightarrow)$ 

 $\mathsf{Q}$ 

Ò

∩

D Rufen Sie das Menü "Funktionen" auf.

Seben Sie die Kennziffer für diese Funktion ein. In diesem Fall, 12".

Die aktuelle Einstellung wird angezeigt.

- Drücken Sie diese Taste, um die Einstellung zu ändern.  $\Rightarrow$
- Drücken Sie diese Taste, wenn Sie die Einstellung wie gewünscht geändert haben. Die neue Einstellung ist damit gespeichert.
- $\Rightarrow$ Drücken Sie diese Taste, um die Programmierung zu beenden.

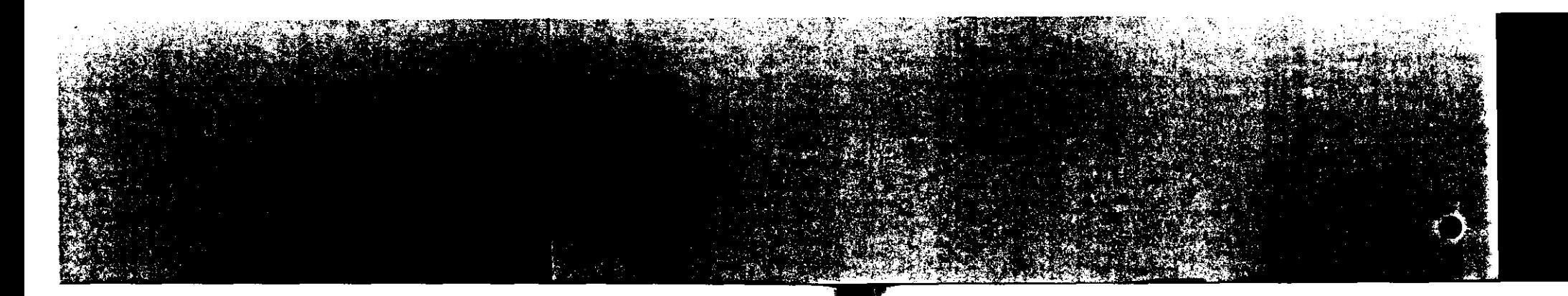

# ... Speichereingabebericht drucken (13)

Werkseinstellung: EIN

Wenn Sie eine Vorlage an eine Teilnehmergruppe versenden wollen, hilft Ihnen der Speichereingabebericht der u.a. die Teilnehmergruppe und die Vorgangsnummer enthält, nach dem Senden den Rundsendebericht mit den Ergebnissen Ihrer Sendung zuzuordnen.

 $\Box$  Geben Sie die Kennziffer der Funktion ein. Hier "13".

I II 1 FUNKTION NA I EINGABE Ot -69

0 Rufen Sie das Menü ,.Funktionen" auf.

![](_page_190_Picture_7.jpeg)

![](_page_190_Picture_9.jpeg)

Die aktuelle Einstellung wird angezeigt.

![](_page_190_Picture_11.jpeg)

![](_page_190_Picture_12.jpeg)

![](_page_190_Picture_13.jpeg)

C) Drücken Sie diese Taste. um die Einstellung zu ändern.

Die neue Einstellung wird zur Kontrolle angezeigt

# 5 INDIVIDUELLE GRUNDEINSTELLUNG PROGRAMMIEREN

![](_page_190_Picture_17.jpeg)

 $\ddot{\circ}$ 

0 Drücken Sie diese Taste, wenn die gewünschte Einstellung angezeigt wird. Die Einstellung ist damit gespeichert.

*0* Drücken Sie diese Taste, um die Programmierung zu beenden.

![](_page_191_Picture_0.jpeg)

# ... Senden ohne Verkleinerung ( 14)

Werkseinstellung: AUS

Wenn das Format einer Sendevorlage größer ist als z.B. DIN A3. wird normalerweise Ihre Vorlage automatisch auf DIN A4-Fonnat verkleinert. Wenn Sie diese Funktion einschalten. wird statt dessen der entsprechende DIN A4-Ausschnitt der DIN A3-Vorlage ohne Verkleinerung übertragen.

![](_page_191_Picture_5.jpeg)

 $D$  Rufen Sie das Menü "Funktionen" auf.

![](_page_191_Picture_7.jpeg)

![](_page_191_Picture_8.jpeg)

C) Geben Sie die Kennziffer für diese Funktion ein. ln diesem Fall "14".

Im Anzeigefenster wird die aktuelle Einstellung für diese Funktion angezeigt.

0 Drücken Sie d1ese Taste, um die Einstellung zu ändern

![](_page_191_Picture_11.jpeg)

- **LAST ARRANGEMENT CONTROL** 14: KEINE VERKLEIN  $[EM]$  JA  $($   $\leftarrow$  N  $($   $\rightarrow$  N  $($   $\rightarrow$   $)$
- 

Die neue Einstellung wird zur Kontrolle angezeigt.

# 5 INDIVIDUELLE GRUNDEINSTELLUNG PROGRAMMIEREN

 $\bigcirc$  $\ddot{\circ}$  L) Drücken Sie diese Taste, wenn die gewünschte neue Einstellung angezeigt wird. Diese ist damit gespeichert.

 $D$  Drücken Sie diese Taste, um die Programmierung zu beenden.

![](_page_192_Picture_0.jpeg)

# ... Rufbeantwortung (15)

Werkseinstellung: 1.RUF

Normalerweise nimmt der Fernkopierer einen Anruf bereits nach dem ersten Läuten an. Falls Sie an der Leitung Ihres Fernkopierers gleichzeitig ein Telefon angeschlossen haben, ist dann die Leitung für emen Gesprächspartner, der mit Ihnen telefonieren will. belegt

Damit Sie Zeit genug bekommen, einen Anruf am Telefon entgegenzunehmen. können Sie eine Zeit zwischen 5 und 20 Sekunden einstellen, die Ihr Fernkopierer wartet, bevor er automatisch die Verbindung aufbaut.

Die Einstellung in dieser Funktion ist nur wirksam, wenn Sie Ihren Fernkopierer auf automatischen Empfang gestellt ha-

![](_page_192_Picture_7.jpeg)

L) Rufen Sie das Menü ,.Funktionen" auf.

ben.

![](_page_192_Picture_9.jpeg)

![](_page_192_Picture_10.jpeg)

 $\heartsuit$  Geben Sie die Kennziffer für diese Funktion ein. Hier "15".

Die aktuelle Einstellung wird angezeigt.

# 5 INDIVIDUELLE GRUNDEINSTELLUNG PROGRAMMIEREN

![](_page_192_Picture_14.jpeg)

c:> Drücken Sie diese Taste mehrmals, um die Einstellung zu ändern.

Sie können die Einstellung in Schritten von 5 Sekunden ändern.

![](_page_192_Figure_17.jpeg)

- C') Drücken Sie diese Taste, wenn die gewünschte Zeit im Anzeigefenster angezeigt wird. Die Einstellung ist damit gespeichert.
- $\heartsuit$  Drücken Sie diese Taste, um die Programmierung zu beenden.

![](_page_193_Picture_0.jpeg)

# ... Eigenes Datum und Uhrzeit drucken ( 19)

Werkseinstellung: AUS

Wenn Sie möchten, können Sie auf jeoer Fernkopie, die Sie erhalten, das aktuelle Datum und die aktuelle Uhrzeit ausdrucken lassen, die auf Ihrem Gerät angezeigt wird.

![](_page_193_Picture_5.jpeg)

 $\heartsuit$  Rufen Sie das Menü "Funktionen" auf.

 $\bigcap$   $\bigcirc$ 

L) Geben Sie die Kennziffer für diese Funktion ein. Hier .,19''.

![](_page_193_Picture_9.jpeg)

Die aktuelle Einstellung wird angezeigt.

- L) Drücken Sie diese Taste, um die E1:1stellung zu ändern.
- $D$  Bestätigen Sie Ihre Eingabe. Die neue Einstellung ist damit gespeichert.
- :) Drücken Sie diese Taste. um d1e Programmierung zu beenden.

![](_page_193_Figure_15.jpeg)

5 INDIVIDUELLE GRUNDEINSTELLUNG PROGRAMMIEREN

 $\heartsuit$  Drücken Sie diese Taste, um die Programmierung zu beenden

![](_page_194_Picture_0.jpeg)

# ... Ständig abruten lassen (21)

Werkseinstellung: **AUS** 

Sie können diese Funktion einschalten, um Ihr Faxgerät überwiegend passiv zu betreiben. Sobald Sie eine Vorlage zum Senden einlegen, erscheint im Anzeigefenster zunächst die Frage, ob Sie diese Vorlage abrufen lassen wollen.

Wenn Sie den Vorgang starten, wird Ihre Vorlage nicht gesendet, sondern ist bereit, von einem anderen Teilnehmer abgerufen zu werden.

Näheres hierzu finden Sie im Teil 1 der Bedienungsanweisung.

![](_page_194_Picture_7.jpeg)

Aufen Sie das Menü "Funktionen" auf.

![](_page_194_Picture_9.jpeg)

 $\bigcirc$ 

Geben Sie die Kennziffer für diese Funktion ein. Hier

21: STAN.ABRUF.LASSEN İ[AUS] JA (←)  $N. (-)$   $,21^{\circ}.$ 

Die aktuelle Einstellung für diese Funktion wird angezeigt.

![](_page_194_Figure_14.jpeg)

![](_page_195_Picture_0.jpeg)

# ... Deckblatt drucken (27)

Werkseinstellung: AUS

Sie können nach der eigentlichen Bildübertragung zusätzlich ein Deckblatt übertragen. Dieses Deckblatt enthält Angaben des Absenders. die den Teilnehmer umfassend über den Namen, die Teletaxnummer. Datum. Uhrzeit und evtl. eine persönliche ID-Nummer des Senders sowie eine freiprogrammierbare Telefonnummer informieren. Zusätzlich können Sie noch folgende Angaben übertragen:

- :) Bitte zurückrufen
- ) Eilig
- ,) Vertraulich

Informieren Sie sich im Teil 1 Ihrer Bedienungsanweisung, wie Sie diese zusätzlichen Angaben auswählen.

![](_page_195_Picture_9.jpeg)

 $\Rightarrow$  Rufen Sie das Menü "Funktionen" auf.

![](_page_195_Picture_11.jpeg)

0 Geben S1e die Kennziffer für diese Funktion ein. H1er  $.27$ 

27· DECKBLATT  $!(\texttt{AUS}|\texttt{JA}(\leftarrow)$ N.  $(\rightarrow)$ 

Die aktuelle Einstellung für diese Funktion wird angezeigt.

# $\tilde{Q}$

![](_page_195_Picture_17.jpeg)

0 Drücken Sie diese Taste, um die Einstellung zu ändern.

Die geänderte Einstellung wird zur Kontrolle angezeigt.

5 INDIVIDUELLE GRUNDEINSTELLUNG PROGRAMMIEREN

 $\overline{Q}$  $\ddot{\circ}$ 

- L) Wenn Sie die Einsteliung geändert haben, drücken Sie diese Taste. um die neue Einstellung zu speichern.
- $\heartsuit$  Drücken Sie diese Taste, um die Programmierung zu beenden.

![](_page_196_Picture_0.jpeg)

# ... Datumsformat ändern (38)

Werkseinstellung: TMJ

Üblicherweise wird das Datum in der Reihenfolge Tag, Monat, Jahr angegeben. Wenn Sie Femkopien in andere Länder übertragen oder von dort empfangen. kann es nützlich sein, diese Reihenfolge zu änoern.

![](_page_196_Picture_5.jpeg)

C> Rufen Sie das Menü \_Funktionen" auf.

 $\mathbf{B}(\mathbf{E})$ 

0 Geben Sie die Kennziffer für diese Funktion ein. ln diesem Fall "38".

**START AND RESIDENCE AND START AND** '38: DATUMSFORMAT<br>'{TMJ] JA (←) N. (→)  $\left| \begin{bmatrix} \text{TMJJ} \end{bmatrix} \text{JA} \begin{pmatrix} \leftarrow \end{pmatrix} \right|$  Die aktuelle Einstellung wird angezeigt. Hier Tag. Monat, Jahr.

 $\mathcal Q$ 

![](_page_196_Picture_12.jpeg)

![](_page_196_Picture_13.jpeg)

Bei jedem Tastendruck wird die neue Einstellung angezeigt.

- $\overline{Q}$  $\ddot{\circ}$
- 5 INDIVIDUELLE GRUNDEINSTELLUNG PROGRAMMIEREN
	- *0* Bestätigen Sie Ihre Eingabe. Die gezeigte Einstellung ist damit gespeichert.
	- *0* Drücken Sie diese Taste, um die Programmierung zu beenden.

![](_page_197_Picture_0.jpeg)

# ... Überlange Vorlagen übertragen (39)

Werkseinstellung: **AUS** 

Die Übertragung von Vorlagen ist auf eine Länge von 500 mm begrenzt. Um auch längere Vorlagen übertragen zu können, müssen Sie diese Funktion auf EINMAL stellen.

![](_page_197_Picture_5.jpeg)

Die maximale Übertragungszeit für eine Seite ist jedoch von der DBP Telekom auf 8 Minuten begrenzt (gilt nicht bei Fehlerkorrektur).

![](_page_197_Picture_7.jpeg)

Article Sie das Menü Funktionen\* auf

![](_page_197_Picture_9.jpeg)

C Geben Sie die Kennziffer für diese Funktion ein. In diesem Fall "39".

139: ÜBERLANGE VORLAGE nos: obeno ...<br>∤i[AUS] JA (←) N.  $(\rightarrow)$ 

![](_page_197_Picture_12.jpeg)

Drücken Sie diese Taste, um die Einstellung zu ändern.

![](_page_197_Picture_14.jpeg)

Die neue Einstellung wird angezeigt.

Die aktuelle Einstellung wird angezeigt.

# $\mathbf{Q}$  $\ddot{\circ}$

5 INDIVIDUELLE GRUNDEINSTELLUNG PROGRAMMIEREN

- Bestätigen Sie Ihre Eingabe. Die neue Einstellung ist damit gespeichert.
- Drücken Sie diese Taste, um die Programmierung zu ౨ beenden.

![](_page_198_Picture_0.jpeg)

# ... Das Wahlverfahren auf MFV oder IWV einstellen (43)

## Werkseinstellung: **IWV**

Mit dieser Funktion können Sie das Wahlverfahren IWV oder MFV anwählen.

# $\supset$  IWV

Impulswahlverfahren wird an Hauptanschlüssen und gelegentlich an Nebenstellenanlagen verwendet.

### $\circ$ **MFV**

Mehrfrequenzwahlverfahren wird überwiegend an Nebenstellenanlagen verwendet.

# 4: FUNKTIONEN WÄHLEN

D Rufen Sie das Menü "Funktionen" auf, wie eingangs beschrieben.

![](_page_198_Picture_11.jpeg)

 $\rightarrow$ Geben Sie die Kennzahl für die Funktion "Wahlverfahren" ein: "43".

![](_page_198_Picture_13.jpeg)

Die aktuelle Einstellung wird angezeigt.

# ggf  $\overline{Q}$  $\ddot{\circ}$

5 INDIVIDUELLE GRUNDEINSTELLUNG PROGRAMMIEREN

- S Falls nötig, ändem Sie die Einstellung, bis das korrekte Wahlverfahren angezeigt wird.
- So bestätigen Sie die korrekte Einstellung.
- D Beenden Sie die Programmierung.

![](_page_199_Picture_0.jpeg)

# ... Abteilungskennung drucken (44)

Werkseinstellung: AUS

Diese Kennung erscheint in den verschiedenen Berichten, die Sie sich ausdrucken lassen können und erleichtert Ihnen den Uberblick.

![](_page_199_Picture_5.jpeg)

0 Rufen Sie das Menü.Funktionen" auf.

![](_page_199_Figure_7.jpeg)

0 Geben Sie die Kennziffer für diese Funktion ein. ln die\* sem Fall "44".

Die aktuelle Einstellung für diese Funktion wird angezeigt.

 $[AUS]$   $\underline{JA}$   $\underline{(+)}$   $\underline{N}$   $(\rightarrow)$ 44: ABTEILUNGSKENNUNG

> $\overline{Q}$  $\overline{Q}$ ,.  $\bigcirc$

- L) Drücken Sie diese Taste, um die Einstellung zu ändern.
- $\heartsuit$  Bestätigen Sie Ihre Eingabe. Die neue Einstellung ist damit gespeichert.
- 0 Drücken Sie diese Taste. um die Programmierung zu beenden.

5 INDIVIDUELLE GRUNDEINSTELLUNG PROGRAMMIEREN

# ... Ferndiagnose (47)

Werkseinstellung: AUS

Wenn diese Funktion eingeschaltet ist, kann ein Servicetech· niker über eine Teletonverbindung den aktuellen Konfigurationsbericht anfordern und bestimmte technische Einstellungen Ihres Faxgerätes löschen oaer verändern.

Diese Funktion muß für den Normalbetrieb Ihres Fernkopie-

![](_page_199_Picture_19.jpeg)

![](_page_199_Picture_20.jpeg)

![](_page_199_Figure_21.jpeg)

 $D$  Rufen Sie das Menü "Funktionen" auf.

4 Q

![](_page_199_Picture_24.jpeg)

j

L) Geben Sie die Kennziffer für diese Funktion ein. ln diesem Fall .47".

Die aktuelle Einstellung für diese Funktion wird angezeigt.

![](_page_200_Picture_0.jpeg)

 $\frac{1}{\sqrt{2}}$ Q  $\ddot{\circ}$ 

- $\bigcirc$  Dricken Sie diese Taste. um die Ferndiagnose ein- bzw. auszuschalten.
- $C$ > Bestätigen Sie Ihre Eingabe. Die neue Einstellung ist damit gespeichert.
- O Dr.icken Sie diese Taste. um die Programmierung zu beenden.

# ... Automatischer Start (49)

Werkseinstellung: EIN

Wenn Sie einen Teilnehmer mit Hilfe der Zielwahl oder Kurzwahl auswählen, beginnt Ihr Faxgerät automatisch mit dem Wähivorgang.

5 INDIVIDUELLE GRUNDEINSTELLUNG PROGRAMMIEREN

Sie können durch Abschalten dieser Stanautomatik den Aclauf des Wählvorganges vereinheitlichen. Wie bei der Wahl einer Rufnummer über die Zehnertastatur wird Ihnen diese zur Kontrolle zunächst im Anzeigefenster angezeigt. Erst wenn Sie diese Taste  $\bar{1}$  drücken, beginnt der Wählvorgang.

![](_page_200_Figure_10.jpeg)

 $\supset$  Rufen Sie das Menü "Funktionen" auf.

 $\mathcal{L}(\mathsf{P})$ 

![](_page_200_Figure_13.jpeg)

![](_page_200_Picture_14.jpeg)

L) Geben Sie die Kennziffer für diese Funktion ein. ln diesem Fall "49".

Die aktuelle Einstellung für diese Funktion wird angezeigt.

- L) Drücken Sie diese Tast. um die Einstellung zu ändern.
- L) Bestätigen Sie Ihre E1ngabe mit dieser Taste. Die neue Einstellung ist damit gespeichert.
- L) Drücken Sie diese Taste. um die Programmierung zu beenden.

![](_page_201_Picture_0.jpeg)

# ... Zifferncode für Fernabfrage (52)

Werkseinstellung: 0000

Wenn andere Teilnehmer Innen Fernkopen in den Empfangsspeicher gesendet haben, können Sie diese Fernkopien auch von anderen Faxgeräten aus abfragen. um den unberechtigten Zugriff Dritter auf Inren Empfangsspeicher zu verhindern, können Sie hierfür eine viersteilige Ziffemfolge als Passwort eingeben.

Sie können diese Ziffemfolge nur an ähr Faxgerät senden, wenn Sie einen MFV-Sender benutzen. Informieren Sie sich im Teil 1 Ihrer Bedienungsanweisung, wie Sie die Fernabfrage bedienen.

![](_page_201_Picture_7.jpeg)

Rufen Sie das Menu Funktionen" auf.

Geben Sie die Kennzffer für diese Funktion ein. In diesem Fall .521

**ANGEL LANGS AT COMPANY PRODUCT** 152: FERNABFRAGE P.W.?  $|10000|$  JA  $(\leftarrow)$ N.  $(\rightarrow)$ 

 $\circled{5}$ 

Die aktuelle Ziffemfolge für ihr Passwort wird angezeigt. Der Code "0000" bedeutet, daß kein Passwort gespeichert ist. Jeder kann so Ihre gespeicherten Dokumente der Fernabfrage abruten.

![](_page_201_Figure_13.jpeg)

![](_page_202_Picture_0.jpeg)

# ... Nebenanschluß (53)

Werkseinstellung: AUS

FUNKTION NR EINGABE 01·69 I I

![](_page_202_Picture_5.jpeg)

*C>* Geben Sie die Kennziffer für diese Funktion ein. ln diesem Fall "53".

![](_page_202_Picture_7.jpeg)

Die aktuelle Einstellung wird angezeigt Im nebenstehenden Beispiel ist das Faxgerät als Hauptanschluß eingestellt.

Sie können Ihr Faxgerät selbständig als Hauptanschluß betreiben. Sie können es aber auch innerhalb einer Telefonanlage als Nebenanschluß benutzen. ln diesem Fall müssen Sie die Einstellung für Nebenanschluß auf "EIN" stellen.

![](_page_202_Picture_9.jpeg)

i 53: NEBENANSCHLUSS  $[EN]JA(\leftarrow)$  N. $(\rightarrow)$ 

> $\overline{C}$ ..  $\bigcirc$

- -

*C>* Drücken Sie diese Taste, um die Einstellung zu ändern.

**2** Rufen Sie das Menü "Funktionen" auf.

- 
- Die neue Einstellung wird zur Kontrolle angezeigt.
- L) Bestätigen Sie Ihre Eingabe mit dieser Taste. 01e neue Einstellung ist damit gespeichert
- :::' Drücken Sie diese Taste. um die Programmierung zu beenden.

# 5 INDIVIDUELLE GRUNDEINSTELLUNG PROGRAMMIEREN

# ... Amtskennziffer eingeben (54)

Werkseinstellung: AUS

![](_page_202_Picture_22.jpeg)

![](_page_202_Picture_23.jpeg)

![](_page_202_Picture_24.jpeg)

![](_page_202_Picture_25.jpeg)

![](_page_202_Picture_26.jpeg)

Wenn Sie Ihr Faxgerät als Nebenstelle innerhalb einer Talefonanlage benutzen und die Belegung der Amtsleitung über eine Kennziffer erfolgt, geben Sie diese Kennziffer an (meist o oder 9). Ihr Fernkopierer interpretiert in diesem Fall die erste Zahl als Kennziffer für die Amtsholung und wartet mit dem weiteren Wahlvorgang solange, bis die Amtsleitung freigeschaltet ist.

Falls Ihr Faxgerät trotz der richtigen Einstellung für die Belegung von Amtsleitungen nicht richtig arbeitet, ist möglicherweise die Einstellung eines weiteren Parameters nicht korrekt. Bevor Sie sich in diesem Fall an den für Ihre Nebenstellenanlage zuständigen Servicetechnikerwenden, überprüfen Sie allePunkte im Kapitel 2.3, 2.4 und 2.5.

F> Rufen Sie das Menü "Funktionen" auf.

() Geben Sie die Kennziffer für diese Funktion ein. ln diesem Fall ..54".

Die aktuelle Einsteliung für die Amtskennziffer wird angezeigt.

 $\heartsuit$  Drücken Sie diese Taste, um die Einstellung zu ändern.

![](_page_203_Picture_0.jpeg)

![](_page_203_Figure_2.jpeg)

Sie werden aufgefordert, eine neue Amtskennziffer einzugeben.

 $\left( 0\right)$  and

Geben sie die neue Amtskennziffer ein. Beachten Sie, daß Sie nach der Kennziffer ein Leerfeld für die Pause eingeben müssen.

54: AMTSKENNZIFFER?<br>[0 1 JA (←) N. (→)  $[0 \quad ]$  JA $(\leftarrow)$ 

> $\tilde{\bm{\sigma}}$  $\mathsf{F}\blacktriangleright$  $\bigcirc$

- Die neue Amtskennziffer wird angezeigt.
	- L) Bestätigen Sie Ihre Eingabe. Die Amtskennziffer ist damit gespeichert.
	- L) Drücken Sie diese Taste. um die Programmierung zu beenden.

# ... Zeitüberwachung Mailbox (59)

### Werkseinstellung: LÖSCHEN

Der Inhalt Ihrer Mailbox bleibt üblicherweise 10 Tage gespeichert. Danach wird er automatisch gelöscht. Wenn Sie die Einstellung dieser Funktion auf "Drucken" ändern, wird der Inhalt vor dem Löschen zunächst ausgedruckt.

5 INDIVIDUELLE GRUNDEINSTELLUNG PROGRAMMIEREN

![](_page_203_Figure_15.jpeg)

Die Einstellung in dieser Funktion gilt für alle Mailboxen, die Sie auf Ihrem Fernkopierer einrichten. المسالح كالاستعمال الأقصاد  $-1.3346.22$ 

![](_page_203_Figure_17.jpeg)

 $\heartsuit$  Rufen Siedas Menü "Funktionen" auf.

 $\mathsf{S}(\mathsf{B})$ 

<sup>1</sup> 59: ZEITUBEAM.BOX  $\left| \right|$ [LÖSCHEN] JA $\left| \leftarrow \right|$  N. (-

 $\mathsf{Q}$ 

 $\heartsuit$  Geben Sie die Kennziffer für diese Funktion ein. In diesem Fall ..59".

Die aktuelle Einstellung für diese Funktion wird angezeigt.

![](_page_203_Picture_23.jpeg)

![](_page_204_Picture_0.jpeg)

![](_page_204_Picture_2.jpeg)

![](_page_204_Picture_3.jpeg)

In diesem Beispiel ist die Voreinstellung auf "DRUCKEN" geändert.

- L) Bestätigen Sie Ihre Eingabe mit dieser Taste. Die neue Einstellung für die Zeitüberwachung ist damit gespeichert.
- L) Drücken Sie diese Taste, um die Programmierung zu beenden.

# ... Passwort in Verbindung mit Fernabtrage für geschlossene Benutzergruppe (61)

Werkseinstellung: 0000

FUNKTION NR. EINGABE 01-69

and the continues of the continues

Wenn Sie die Funktion "Geschlossene Benutzergruppe" akti viert haben, können Sie per Fernabfrage diese Benutzergrup pe für einen Vorgang außer Kraft setzen. Damit diese Funk tion vor dem unberechtigten Zugriff Dritter geschützt ist können Sie ein Passwort einrichten.

C> Rufen Sie das Menü "Funktionen" auf.

![](_page_204_Picture_11.jpeg)

 $[0000]$  JA  $(\leftarrow)$  N.  $(\rightarrow)$ 61: GESCHLBEN.GRUPPE I

<u>particle in the contract of the second</u>

 $\mathbf Q$ 

4-STELL

|GESCHLBEN.GRUPPE<br>|[ ] EING 4-STE

 $\mathbf{1}$ 

C> Geben Sie die Kennzahl für diese Funktion ein. In diese  $Fall$   $,61"$ .

Die aktuelle Einstellung für diese Funktion wird 1m Anzeigefeld angezeigt. ln diesem Beispiel ist das Passwort die Ziffer •. 0000".

0 Drücken Sie diese Taste, um die Einstellung zu ändern

Sie werden nun aufgefordert, ein neues Passwort einzugeben.

114

115

![](_page_205_Picture_0.jpeg)

 $\bigcirc$   $\bigcirc$  ...

![](_page_205_Picture_3.jpeg)

- C> Geben Sie eine neue Ziffernfolge als Passwort vierstellig ein, z.B. 1234.
- Das neue Passwort wird zur Kontrolle angezeigt.

 $\mathbf{\mathsf{Q}}$  $\ddot{\circ}$ 

- $D$  Bestätigen Sie Ihre Eingabe. Das neue Passwort ist damit gespeichert.
- ('> Drücken Sie diese Taste, um die Programmierung zu beenden.

# 5 INDIVIDUELLE GRUNDEINSTELLUNG PROGRAMMIEREN

# ... Empfang verkleinern (62)

Werkseinstellung: 90%

![](_page_205_Picture_12.jpeg)

Wenn Sie ein Dokument in DIN A4-Größe empfangen, wird dieses von Ihrem Fernkopierer automatisch etwas verkleinert. Dadurch wird es möglich, auch für einzelne Dokumente gleichzeitig die Absenderkennung auf einem DIN A4-Biatt Ihres Kopierpapiers mitzudrucken.

Bevor Sie die Werkseinstellung dieser Funktion verändern. soltten Sie zunächst einige Erfahrung beim Empfang von Fernkopien sammeln. a di Santangan.<br>Kabupatèn Palau الرازون ليهركه

Überprüfen Sie die Auswirkung dieser Funktion, indem Sie die gewünschten Änderungen zunächst mit Hilfe der Funktionen "Kopie verkleinern" (64) oder "Kopie splitten" (65) verändern. Die Funktionen "Empfang verkleinern" und "Empfang splitten" sind mit den entsprechenden Funktionen für lokale Kopien identisch.

Für den Normaltall ist die geringfügige Verkleinerung der Ko· pie optimal. und Sie sollten keine Veränderung an der werksseitigen Einstellung vornehmen. Gerade bei der Ubermittlung von Texten werden Sie kaum einen Unterschied zum Original feststellen.

Achten Sie darauf, daß Sie die Funktion "Empfang Splitten" (63) eingeschaltet haben. Andernfalls gehen bei jeder über· langen Vorlage die Daten ab dem Ende der ersten DIN A4-Seite veroren.

ln zwei besonderen Fällen kann sich das Stauchen der Fernkopien aber als unerwünscht oder störend erweisen:

![](_page_206_Picture_0.jpeg)

- J Wenn Sie ein Dokument erhalten. das länger als DIN A4-Format ist, wird die Kopie in der Werkseinstellung auf zwei oder mehrere Seiten aufgeteilt und der Inhalt auf jeder Seite etwas verkleinert. Wenn Sie das Stauchen der Kopien ausschließen möchten. schalten Sie für diesen Fall die automatische Verkleinerung ab.
- :J Bei der Ubermittlung graphiScher Elemente wirkt das Verkleinern der Fernkopie manchmal störend: Ein Kreis z.B. wird durch das Stauchen zu einer Ellipse. Wenn es Ihnen also auf originalgetreue Darstellung von Graphiken ankommt. können Sie für diesen Zweck die automatische Verkleinerung ausschalten.

### Auswirkungen bei Ausschalten der automatischen Verkleinerung:

Das Ergebnis der Übertragung bei ausgeschalteter Funktion wird entscheidend von der Einstellung der Funktion "Empfang Splitten" (63) beeinflußt:

- :) Bei eingeschalteter Funktion (Werkseinstellung) wird d1e Fernkopie auf zwei oder mehrere Blätter Ihres Kopierpapiers verteilt, je nach der Lange des Originals beim Sender. Dem Vorteil, die Fernkopien in Originalgröße zu erhalten. steht also der Nachteil gegenüber. daß Sie evtl. einzelne Teile der Kopien zusammenkleben müssen.
- ·) Bei ausgeschalteter Funktion 63 wird nur die 1. Seite der Fernkopie ausgedruckt. Die Daten ab der 2. Seite gehen verloren!

# 5 INDIVIDUELLE GRUNDEINSTELLUNG PROGRAMMIEREN

![](_page_206_Figure_9.jpeg)

 $\bigcirc$ 

 $\heartsuit$  Geben Sie die Kennzahl für diese Funktion ein. In diesem Fall .62".

Die aktuelle Einstellung wird angezeigt. in diesem Beispiel  $.90\%$ ".

- 0 Drücken Sie diese Taste ggf. mehrfach, um die Einstel-Jung zu ändern.
- 0 Bestätigen Sie Ihre Eingabe. Oie Einstellung ist damit gespeichert.
- C> Drücken S1e diese Taste, um die Programmierung zu beenden.

![](_page_207_Picture_0.jpeg)

# ... Empfang splitten (63)

Werkseinstellung: EIN

Wenn Ihnen ein Teilnehmer ein Dokument sendet, das länger ist als DIN A4-Format. oder das nicht verkleinert werden soll, wird die Fernkopie beim Empfang auf mehrere Seiten aufgeteilt. Wenn Sie diese automatische Aufteilung ausschalten, wird nur die 1. Seite der Fernkopie ausgedruckt, alle anderen Daten gehen verloren!

Schalten Sie diese Funktion nicht aus, wenn Sie Dokumente empfangen möchten, die länger als DIN A4-Fonnat sind. Andernfalls gehen alle Daten ab der 2. Seite verloren!

Ein Wechsel der Einstellung ist nur sinnvoll in Zusammenhang mit einem der Fälle. wie sie unter der Funktion .Empfang Verkleinern" (62) geschildert wurden. Wenn das Original einen genügend großen Rand besitzt, würde diese weiße Fläche die 2. Seite der Fernkopie bilden. Nur um den Ausdruck solcher unnötigen 2. Seiten auszuschließen, sollten Sie die Werkseinstellung dieser Funktion verändem.

![](_page_207_Picture_7.jpeg)

L) Rufen Siedas Menü .. Funktionen~ auf.

 $\mathbf{G}(3)$ 

 $\supseteq$  Geben Sie die Kennzahl für diese Funktion ein. In diesem Fall ,.63".

# 63: EMPFANG SPLITTEN  $[EN]$  JA  $\longleftrightarrow$  N.  $\longleftrightarrow$  $\mathsf{Q}$  $\overline{Q}$  $\ddot{\odot}$ Die aktuelle Einstellung wird angezeigt.  $\heartsuit$  Drücken Sie diese Taste, um die Einstellung zu ändern. r:> Bestätigen Sie Ihre Angabe. Die Einstellung ist damit gespeichert. r:> Drücken Sie diese Taste, um die Programmierung zu beenden.

5 INDIVIDUELLE GRUNDEINSTELLUNG PROGRAMMIEREN

![](_page_208_Picture_0.jpeg)

# ... Lokale Kopien verkleinern (64)

Werkseinstellung: 90%

Vorlagen in DIN A4-Größe werden in der Werkseinstellung beim lokalen Kopieren ein wenig verkleinert. Diese Stauchung in vertikaler Richtung entspricht derjenigen Verkleinerung, wie sie beim Empfang von Fernkopien auftritt. Für den Normalfall ist die geringfügige Verkleinerung der Kopie nicht weiter störend. Besonders bei Textvorlagen werden Sie kaum einen Unterschied zum Original feststellen.

In zwei Ausnahmefällen kann es sinnvoll sein, die automatische Verkleinerung auszuschalten:

- Bei Vorlagen, die länger als DIN A4-Format sind.  $\circ$
- Bei Vorlagen, die graphische Elemente enthalten.  $\circ$

# Auswirkungen beim Ausschalten der automatischen Verkleinerung

- O Das Ergebnis einer lokalen Kopie wird bei ausgeschalteter Funktion entscheidend von den Einstellungen der Funktionen "Kopie Splitten" (65) beeinflußt:
- D Bei eingeschalteter Funktion 65 (Werkseinstellung) wird die Kopie auf zwei oder mehr Seiten Ihres Kopierpapiers aufgeteilt.
- D Bei ausgeschalteter Funktion 65 wird nur die 1. Seite der Kopie auf Kopierpapier ausgedruckt. Die Daten ab der 2. Seite gehen verloren !

# 5 INDIVIDUELLE GRUNDEINSTELLUNG PROGRAMMIEREN

![](_page_208_Picture_13.jpeg)

Rufen Sie das Menü "Funktionen" auf.

 $(6)(4)$ 

![](_page_208_Picture_16.jpeg)

 $\Rightarrow$ Geben Sie die Kennzahl für diese Funktion ein. In diesem Fall "64".

Die aktuelle Einstellung für diese Funktion wird angezeigt.

- 
- **Philadelphin Value of Little Responsibility for** 64: KOPIE VERKLEINERN [76%] JA  $(\leftarrow)$  $N_{-}(\rightarrow)$ 
	- ∩

 $\Rightarrow$ Drücken Sie diese Taste ggf. mehrfach, um die Einstellung zu ändern.

Bei jedem Tastendruck wird die neue Einstellung angezeigt.

- $\Rightarrow$ Bestätigen Sie Ihre Angabe. Die Einstellung ist damit gespeichert.
- Drücken Sie diese Taste, um die Programmierung zu beenden.

![](_page_209_Picture_0.jpeg)

# ... Lokale Kopie splitten (65)

Werkseinstellung: EIN

Wenn Sie ein Dokument kopieren, das länger als eine DIN A4-Seite ist, wird die Kopie in der Werkseinstellung auf zwei oder mehrere Seiten aufgeteilt. Wenn die lokale Kopie nicht verkleinert wird und die automatische Aufteilung ausgeschaltet ist, wird nur die 1. Seite der lokalen Kopie ausgedruckt. Alle anderen Daten gehen verloren!

![](_page_209_Picture_5.jpeg)

Schalten Sie diese Funktion nicht aus, wenn Sie Vorlagen kopieren möchten, die länger als DIN A4-Format sind. Durch die Veränderung der Werkseinstellung wird die automatische Aufteilung auf mehrere Seiten verhindert. In diesem Fall gehen alle Daten ab der 2. Seite verloren!

Ein Wechsel der Werkseinstellung ist nur sinnvoll im Zusammenhang mit einer der unter Funktion 62 "Empfang verkleinern" genannten Fälle, weil dann unter Umständen auf den Ausdruck einer 2. Seite verzichtet werden kann.

![](_page_209_Picture_8.jpeg)

Rufen Sie das Menü "Funktionen" auf.

![](_page_209_Picture_10.jpeg)

Seben Sie die Kennzahl für diese Funktion ein. In diesem Fall "65".

**STATISTICS** IN THE RESIDENCE OF THE RESIDENCE OF THE RESIDENCE OF THE RESIDENCE OF THE RESIDENCE OF THE RESIDENCE OF THE RESIDENCE OF THE RESIDENCE OF THE RESIDENCE OF THE RESIDENCE OF THE RESIDENCE OF THE RESIDENCE OF TH 165: KOPIE SPLITTEN  $|[EINJJA(\leftarrow)]$  $N: (\rightarrow)$ 

Die aktuelle Einstellung für diese Funktion wird angezeigt.

![](_page_209_Figure_14.jpeg)

![](_page_210_Picture_0.jpeg)

# ... Druck wiederholen (67)

Werkseinstellung: EIN

![](_page_210_Figure_5.jpeg)

Die Einstellung für diese Funktion ist nur wirksam, wenn Sie die Funktion "Empfang Splitten" (63) auf "EIN" gestellt haben.

Wenn eine Sendung beim Empfang gesplittet wird, bewirkt diese Funktion, daß auf der 2. Seite nochmals einige der

![](_page_210_Picture_7.jpeg)

C> Rufen Sie das Menü "Funktionen" auf.

![](_page_210_Picture_9.jpeg)

:67: DRUCK WIEDERHOLEN

N.  $(\rightarrow)$ 

**SOPIE AUTO SOUTH** 

 $IFINI JA(\leftarrow)$ 

 $\supseteq$ 

**CONTRACTOR** CONTRACTOR

 $\frac{1}{\sqrt{2}}$ 

 $\subset$ 

c> Geben Sie die Kennzahl für diese Funktion ein. ln diesem Fall,,67".

Die aktuelle Einstellung wird angezeigt.

- c> Drücken Sie diese Taste, um die Einstellung zu ändern.
- $\supset$  Bestätigen Sie Ihre Angabe mit den abgebildeten Tasten. Die Einstellung ist damit gespeichert.
- Drücken Sie diese Taste, um die Programmierung zu beenden.

# 5 INDIVIDUELLE GRUNDEINSTELLUNG PROGRAMMIEREN

# ... Strom sparen (68)

Werkseinstellung: AUS

Wenn Sie Ihr Faxgerät selten benutzen, können Sie mit dieser Funktion die Stromaufnahme des Gerätes im "Stand-by"-Betrieb auf ein Minimum reduzieren. Erst beim Empfang oder beim Einlegen einer Vorlage wird die Fixierwalzenheizung aktiviert. Der erste Bedienvorgang dauert dadurch etwas länger als gewohnt.

![](_page_210_Picture_19.jpeg)

( 8 )  $6)$ 

![](_page_210_Picture_21.jpeg)

![](_page_210_Picture_22.jpeg)

 $\bar\sigma$  $\mathbf{\mathcal{Q}}$ 

 $\bigcirc$ 

c> Geben Sie die Kennzahl für diese Funktion ein. ln diesem Fall ... 68".

Die aktuelle Einstellung wird angezeigt.

c> Rufen Siedas Menü .Funktionen'· auf.

- c> Drücken Sie drese Taste, um die Einstellung zu ändern
- *0* Bestätigen Sie Ihre Angabe. Die Einstellung ist damit gespeichert.
- Ö" Drücken Sie diese Taste. um die Programmierung zu beenden

![](_page_211_Picture_0.jpeg)

# ... Dual Access (69)

Werkseinsteilung: EIN

Während Sie eine Sendung aus dem Speicher übertragen oder in den Speicher empfangen, können Sie gleichzeitig einen neuen Vorgang zum Senden in den Speicher einlesen.

![](_page_211_Figure_5.jpeg)

Die Einstellung für diese Funktion ist nur im Speicherbetrieb wirksam.

![](_page_211_Picture_7.jpeg)

Arten Sie das Menü "Funktionen" auf.

![](_page_211_Picture_9.jpeg)

Geben Sie die Kennzahl für diese Funktion ein. Hier "69".  $\mathbf{\triangleright}$ 

![](_page_211_Picture_11.jpeg)

 $\subsetneq$ 

 $\subsetneq$ 

FE

 $\subset$ 

- Die aktuelle Einstellung wird angezeigt.
	- Drücken Sie diese Taste, um die Einstellung zu ändern.
	- Bestätigen Sie Ihre Angabe. Die Einstellung ist damit gespeichert.
	- Drücken Sie diese Taste, um die Programmierung zu beenden.

![](_page_211_Figure_17.jpeg)

### Die Konfiguration überprüfen  $5.4$

Sie können sämtliche Einstellungen, die Sie bei der Konfig tion Ihres Fernkopierers vorgenommen oder verändert hat überprüfen, indem Sie sich einer Konfigurationsbericht a drucken lassen. Ausnahme sinc die Zieltasten-Param (09). Sie werden zusammen mit dem Telefonverzeichnis a gedruckt (siehe Teil 1 der Bedienungsanweisung).

D Legen Sie keine Blätter in den Vorlagenschacht.

![](_page_211_Figure_21.jpeg)

**IBERICHTE AUSGEBEN**  $|JA(-1-5)$  N. ( $\rightarrow$ )

 $\overline{A}$ 

 $\bar{\mathbf{F}}$ 

Drücken Sie diese beiden Tasten.

Die Auswahl für mehrere Berichte wird angezeigt.

Drücken Sie diese Taste.

Nach dem Drücken dieser Taste wird der Konfigurations! richt ausgedruckt (Beispiel auf der folgenden Seite).

Drücken Sie diese Taste, um die Programmierung beenden.